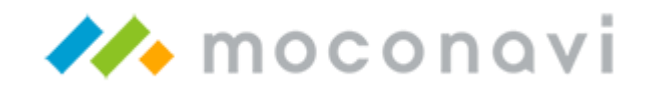

# moconavi 基本操作マニュアル

# スマートフォン版 ver. 2.8

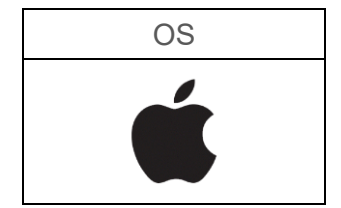

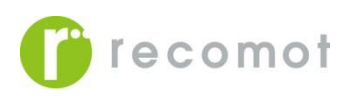

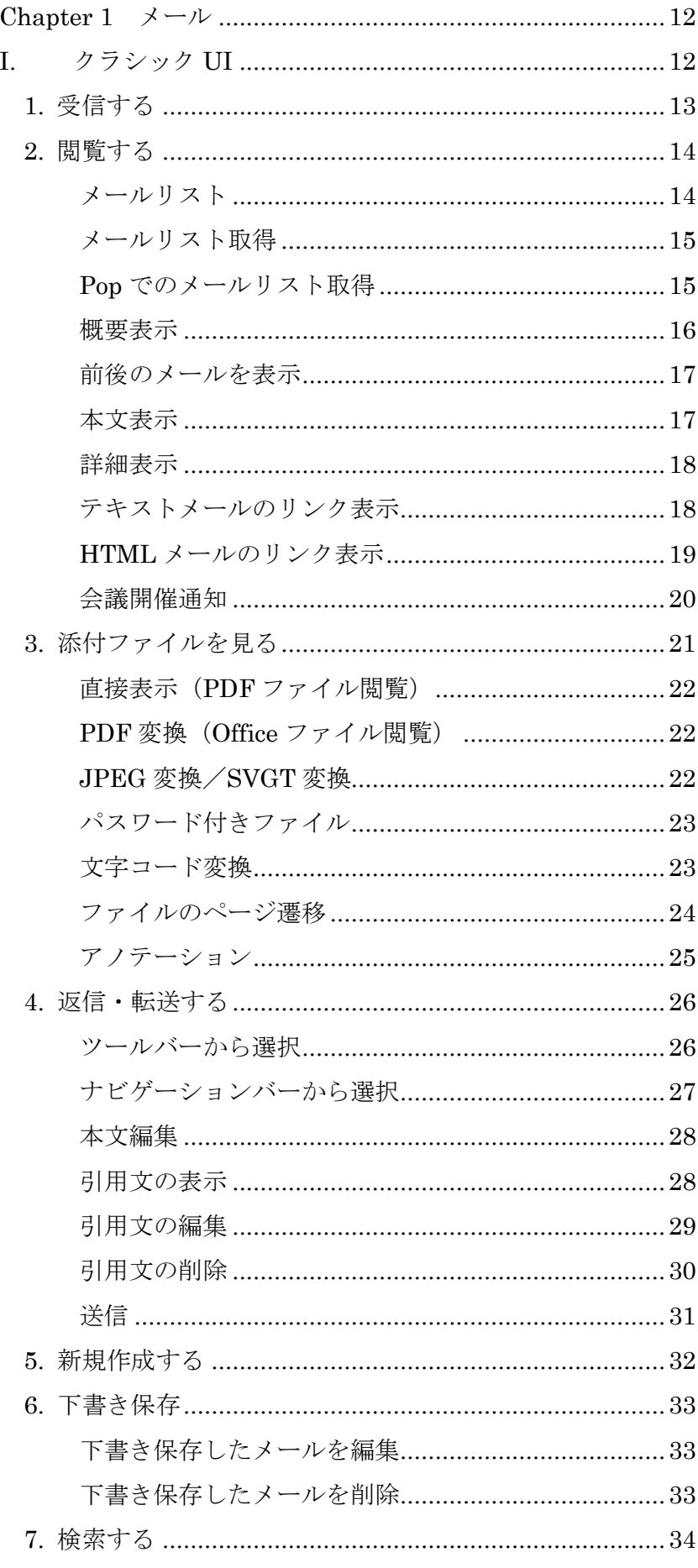

 $\mathbf{1}$ 

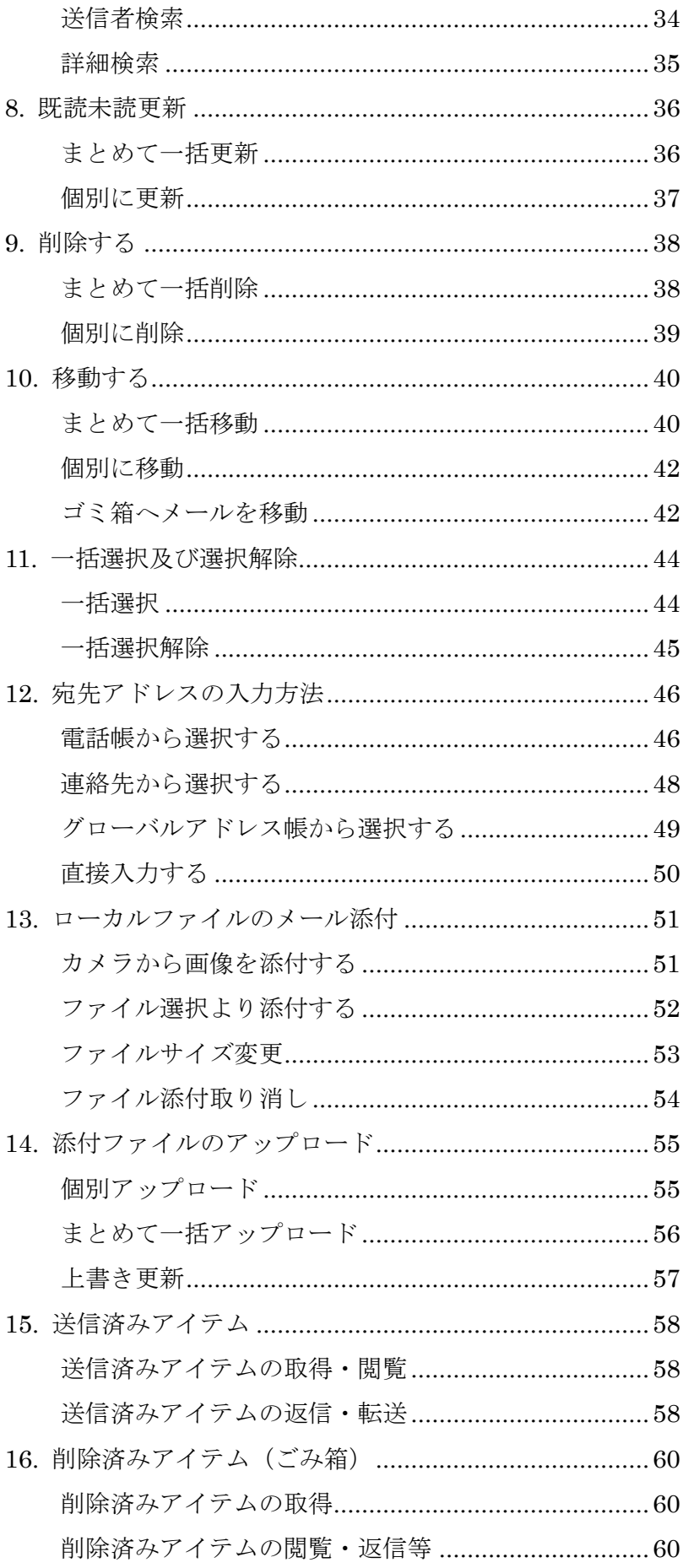

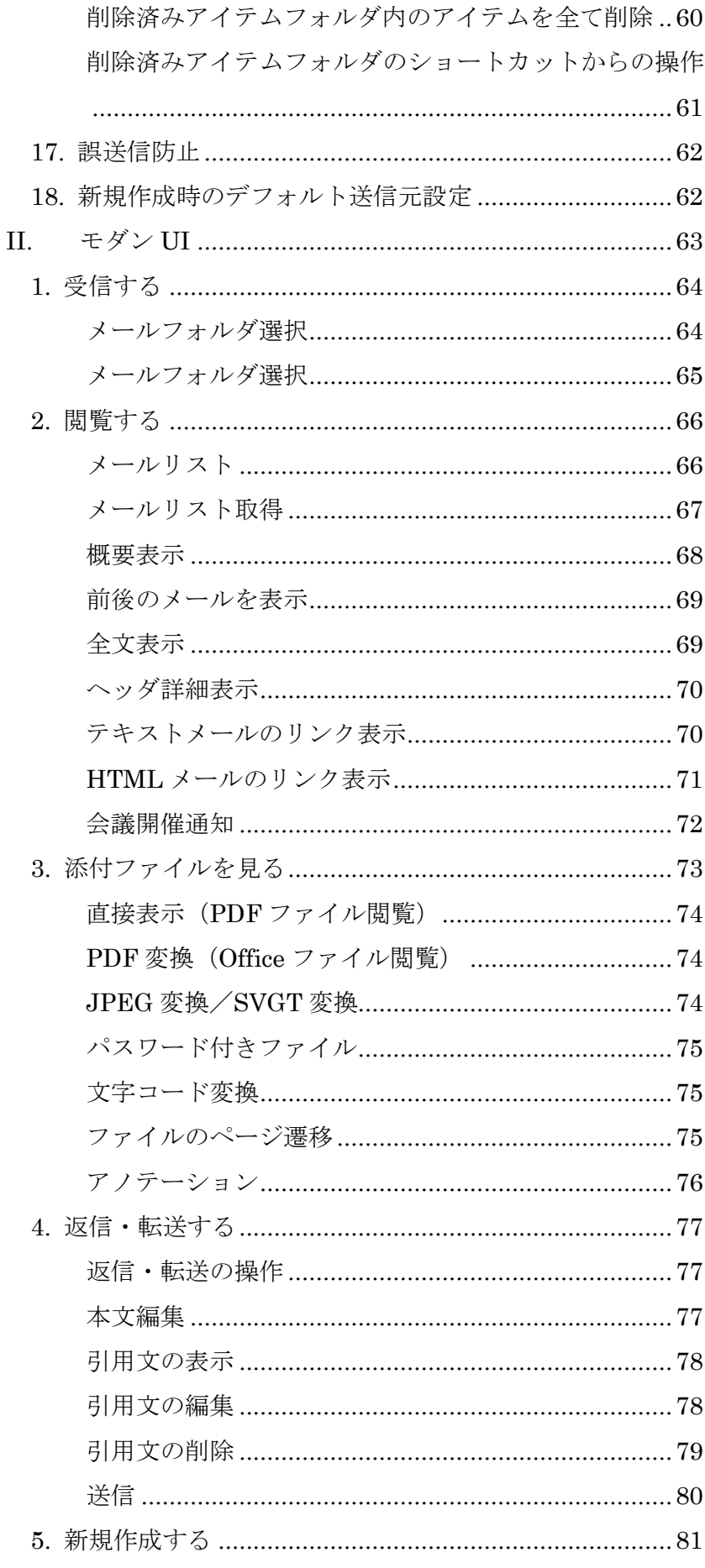

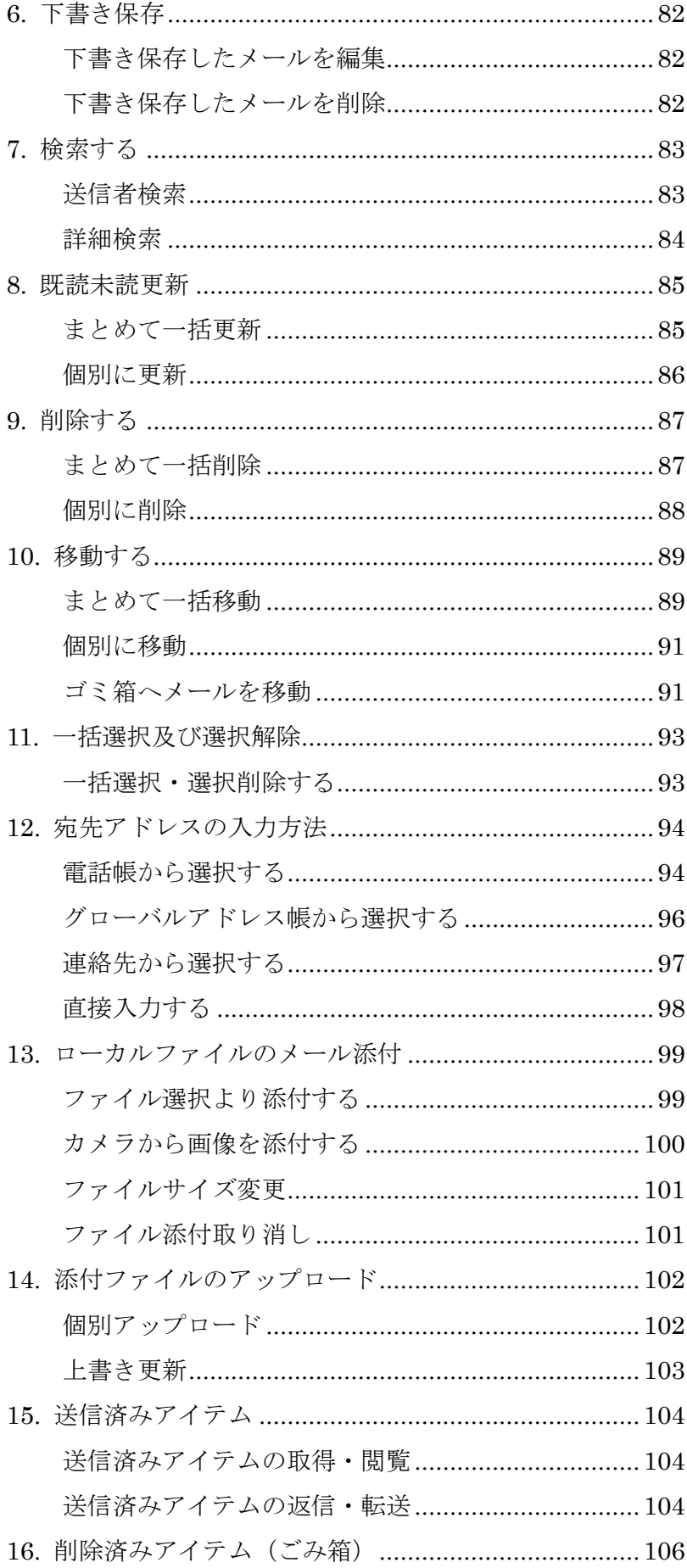

 $\boldsymbol{4}$ 

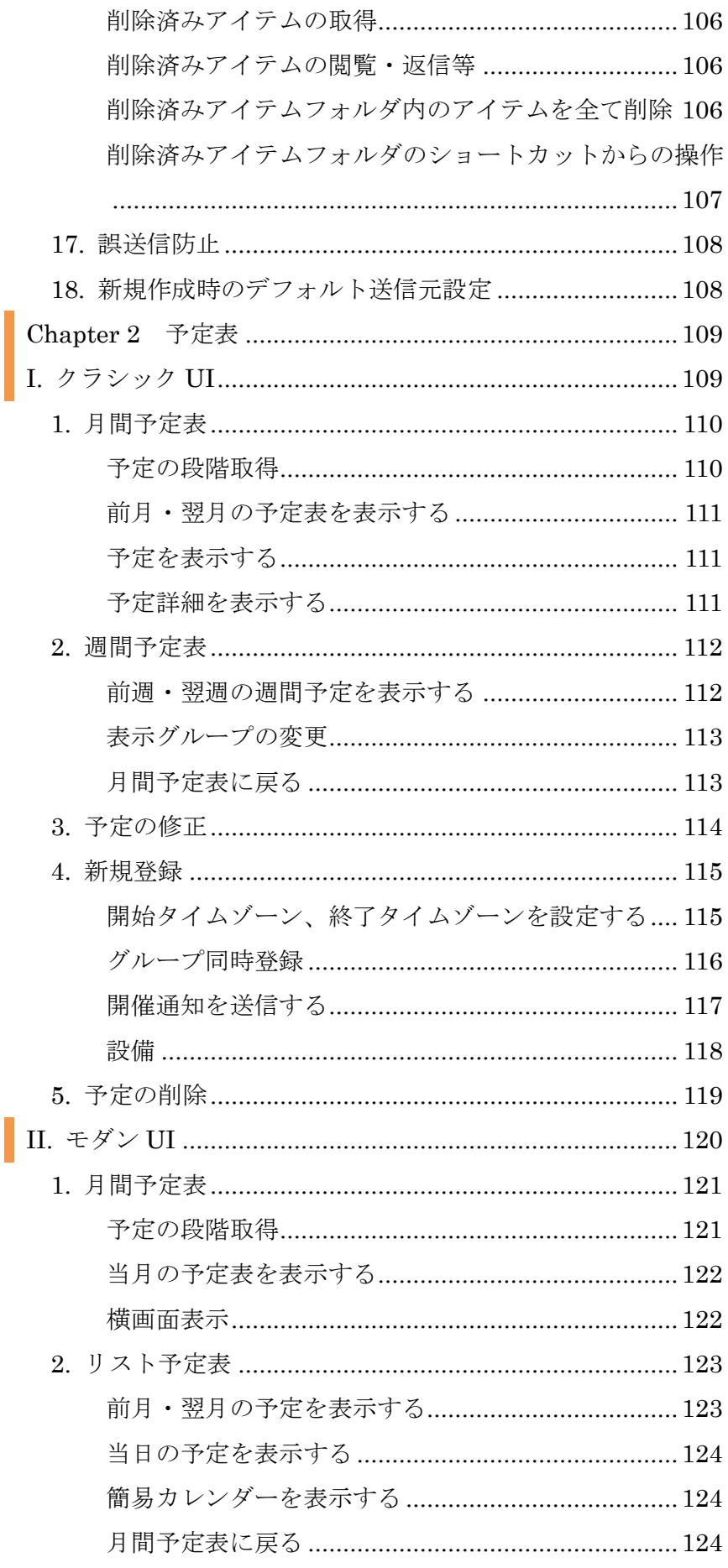

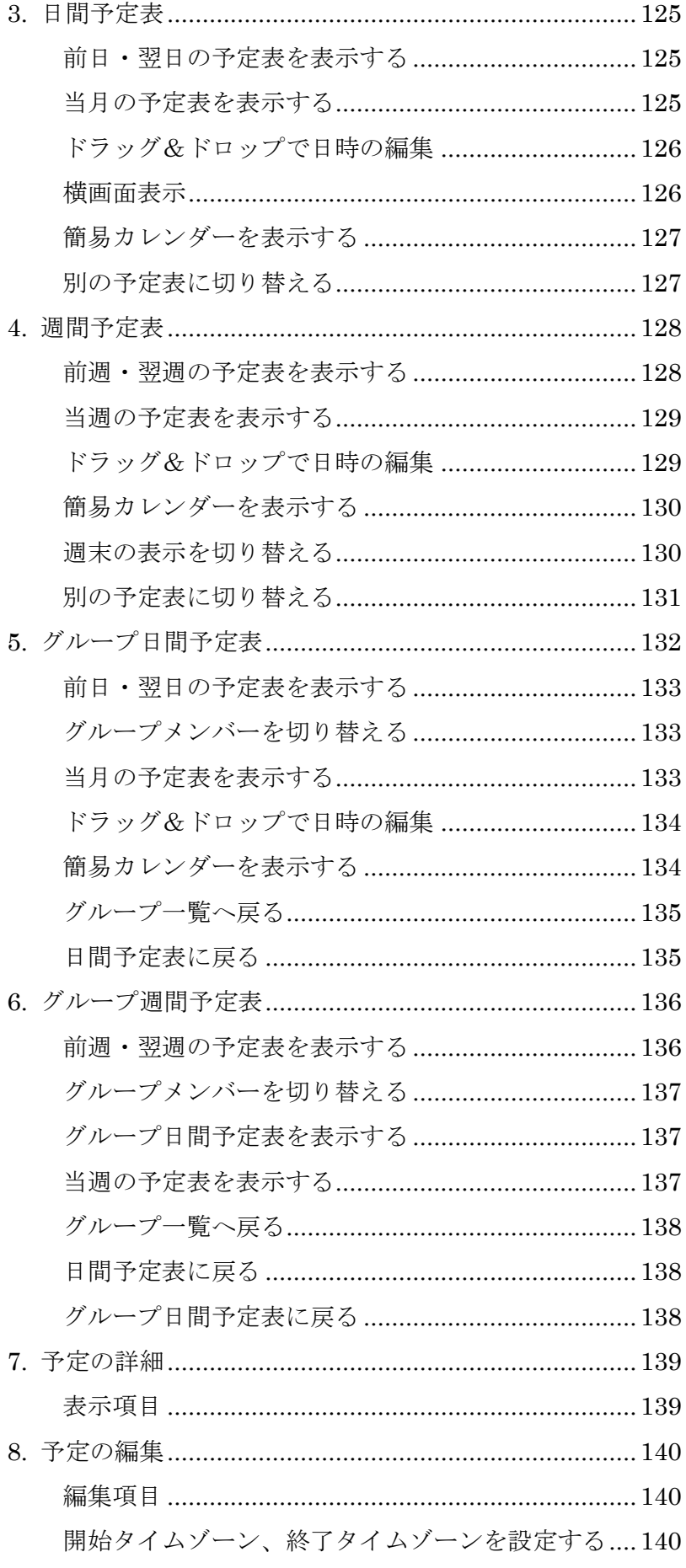

 $\overline{6}$ 

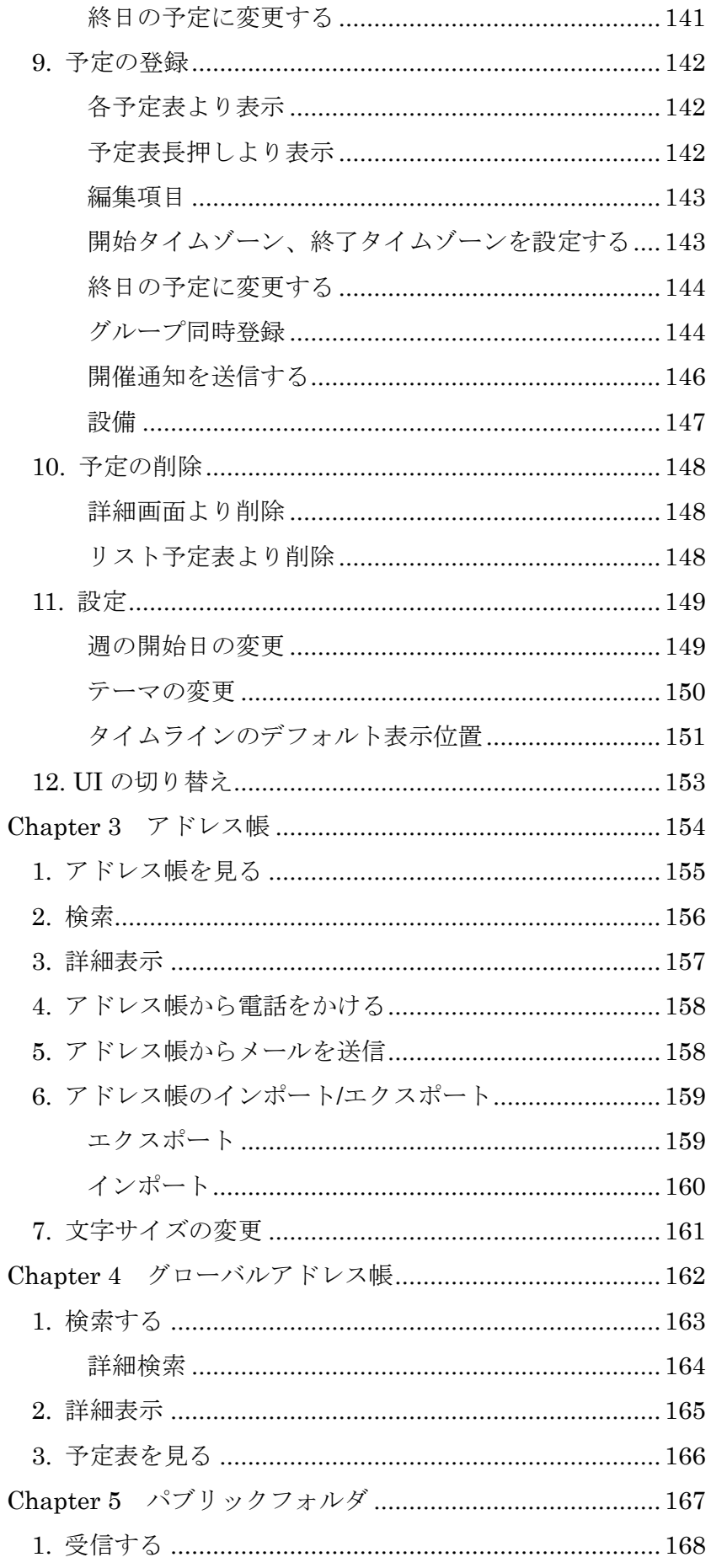

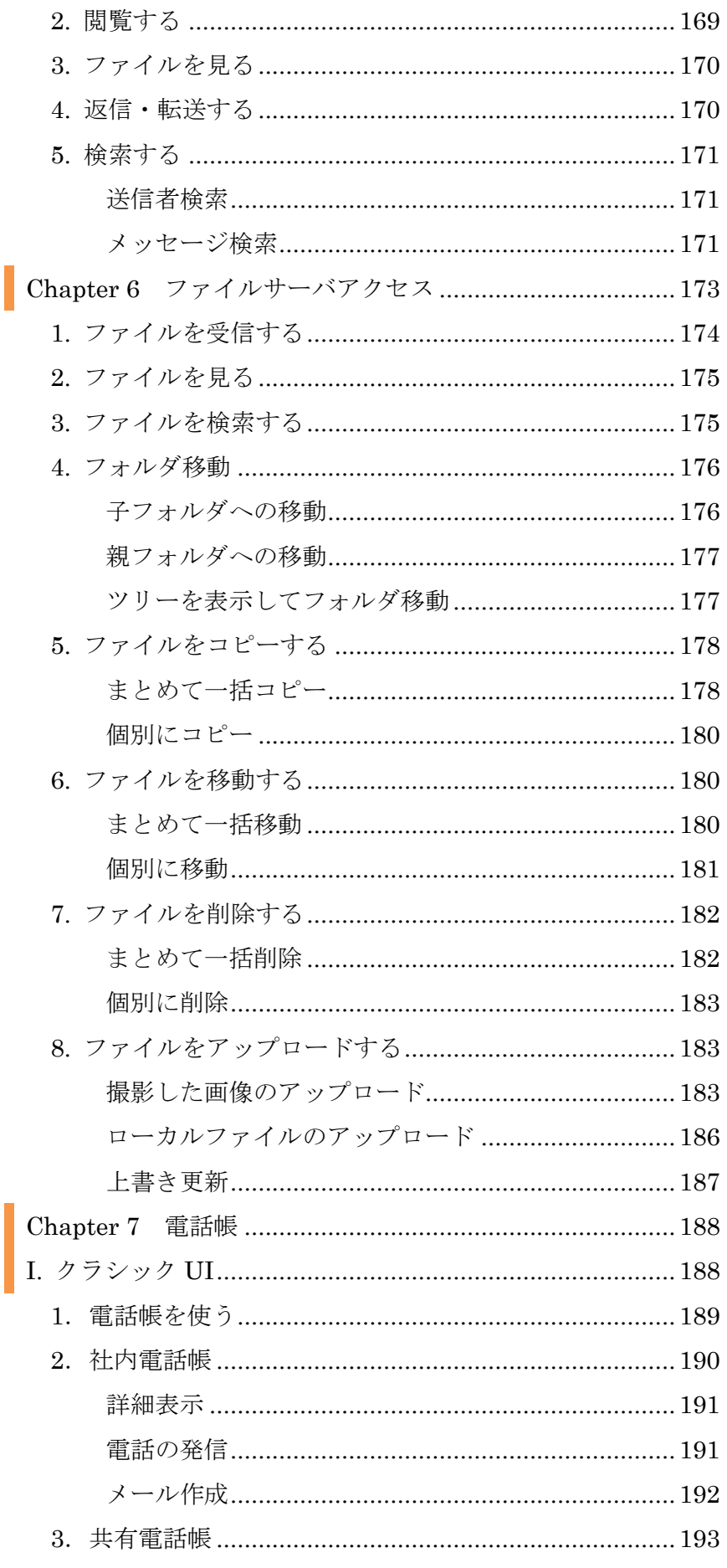

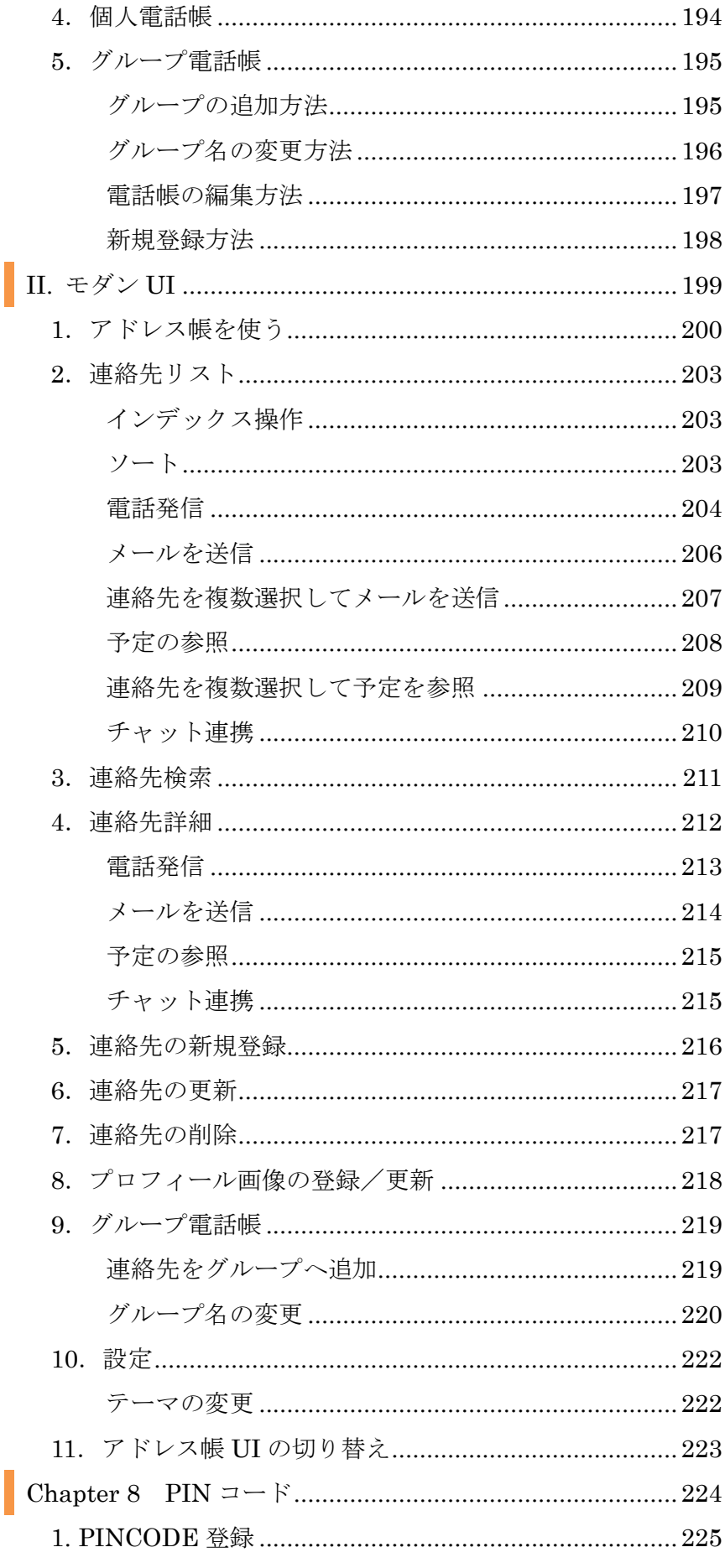

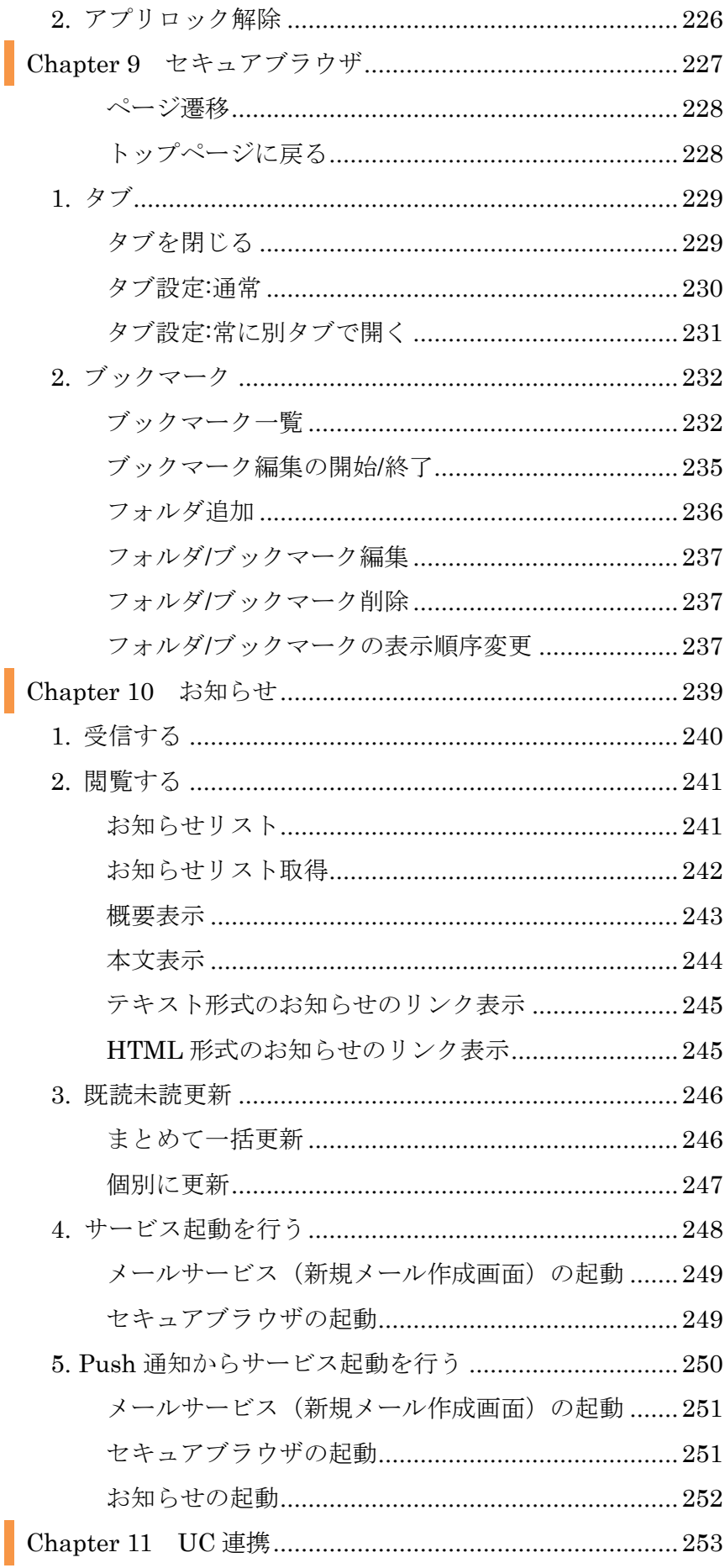

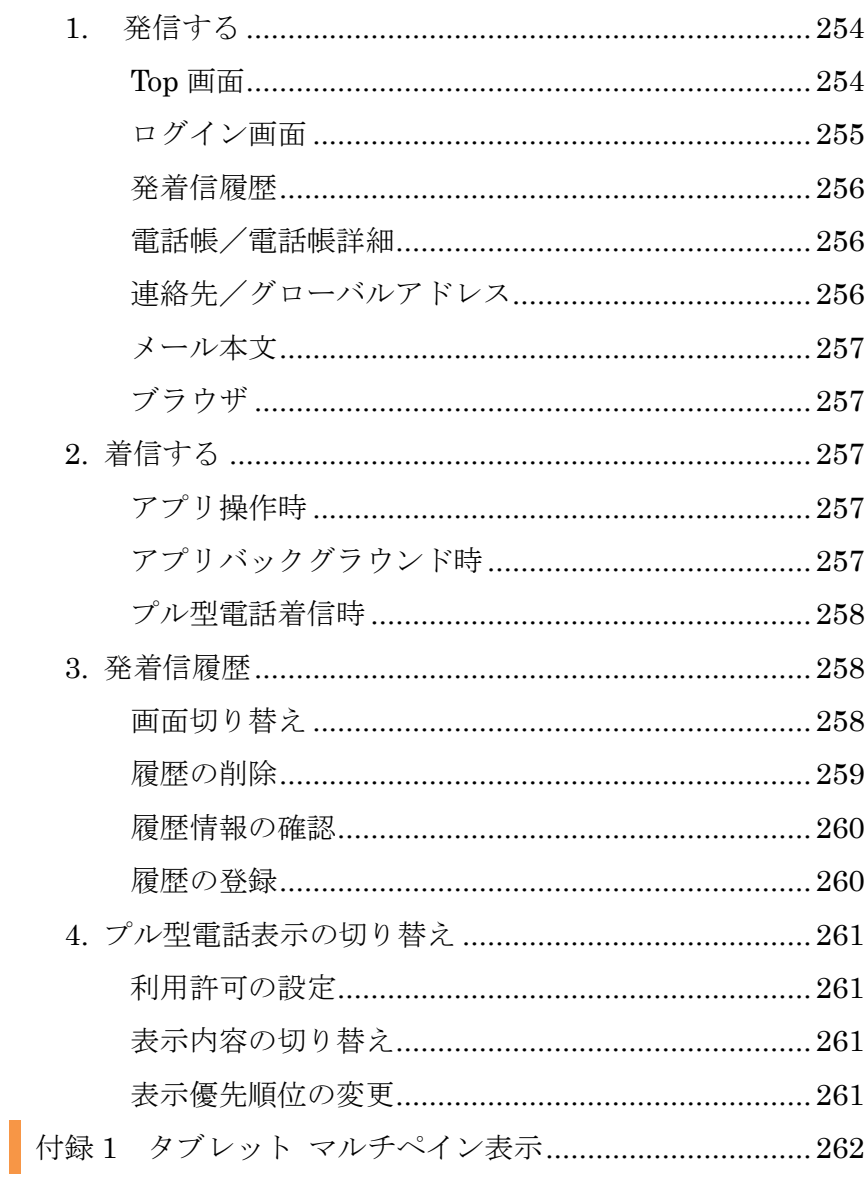

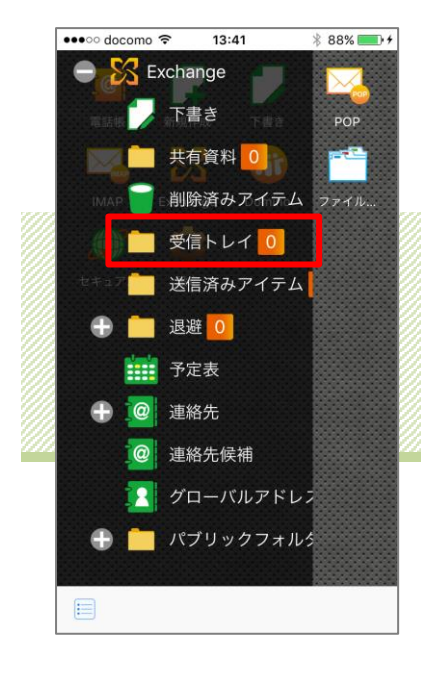

# Chapter  $1 \times -\infty$

I. クラシック UI

■対応接続先サービス

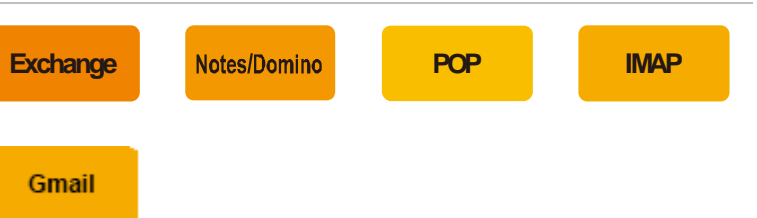

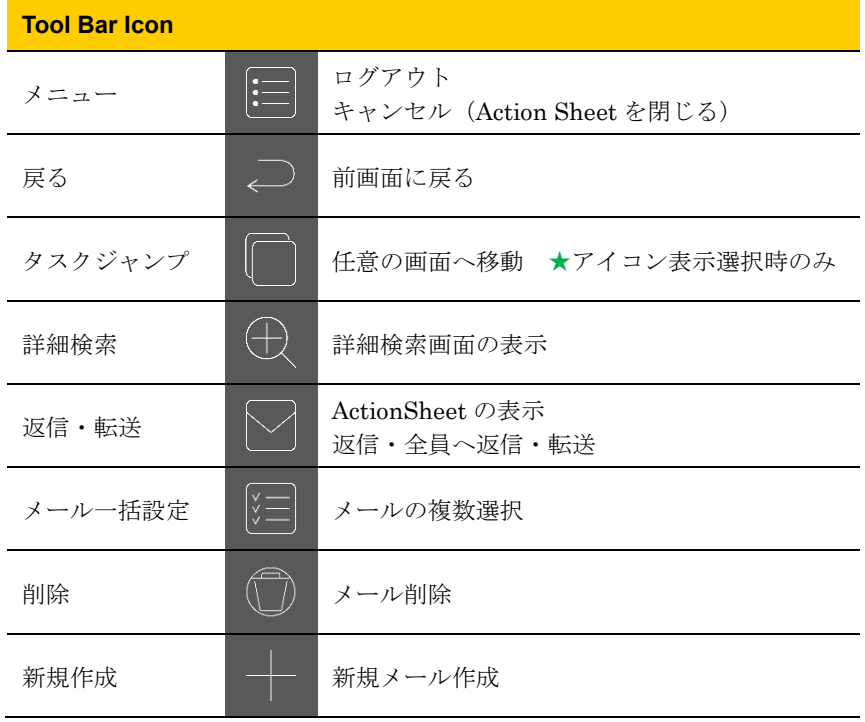

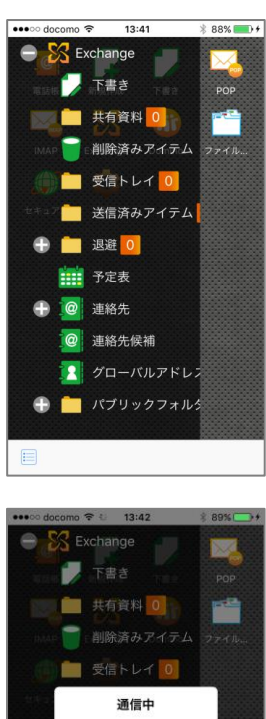

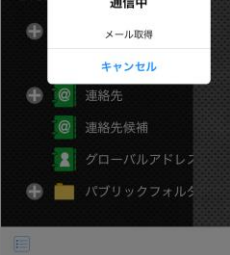

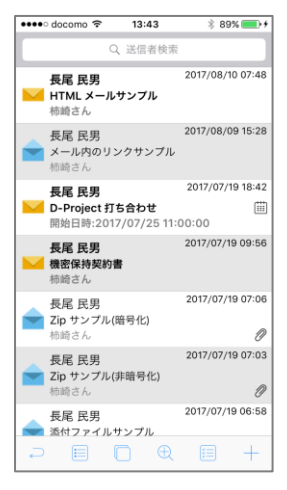

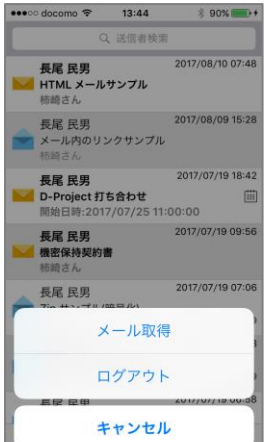

### 1. 受信する

トップページから任意のサービスをタップし、フォルダリスト を取得します。

取得が完了するとフォルダが展開されるので、メールを受信し たいフォルダをタップします。

「メール取得」メッセージ表示後、メールを受信します。途中 で取得をやめる場合は〔キャンセル〕をタップしてください。

●● [アプリ動作設定〕の端末設定のタイムゾーン利用にて、メールを有 効に設定している場合は、メールの受信時間を端末設定のタイムゾーンに 合わせて表示します。

受信メールリストが表示されます。

メール一覧の段階取得《Exchange/Notes/POP/IMAP 対応》 〔サービス設定〕で設定したメール一覧の段階取得方法・取得数にてメー ルリストが段階的に取得されます。

キントールを取得したフォルダで再度メール取得をする場合は、メールリ スト表示状態でツールバー〔メニュー〕をタップし、ActionSheet〔メー ル取得〕を選択することで再取得が可能です。

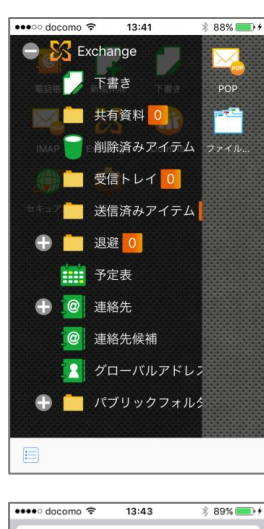

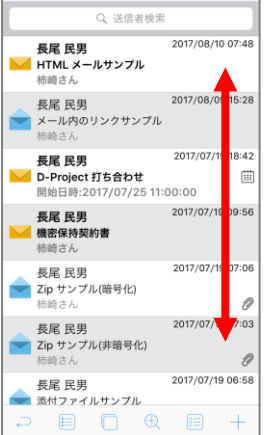

#### ■ツリー表示選択時のみ

2. 閲覧する

メールリスト

「Chapter 1―1. 受信する」でメールを取得したフォルダを選 択し、メールリストを表示します。

第2 接続先サービス側での〔受信トレイ〕フォルダは、トップページ各サ ービスフォルダ内の〔受信トレイ〕に配置されています。 「メールリストはありません」とメッセージが表示される場合は、「1. 受 信する」からお試しください。

上下のフリックでページをスクロールします。

●● [アプリ動作設定〕の端末設定のタイムゾーン利用にて、メールを有 効に設定している場合は、メールの受信時間を端末設定のタイムゾーンに 合わせて表示します。

ダブルペイン表示の場合は、下図のように左右個別にスクロー ルが可能です。

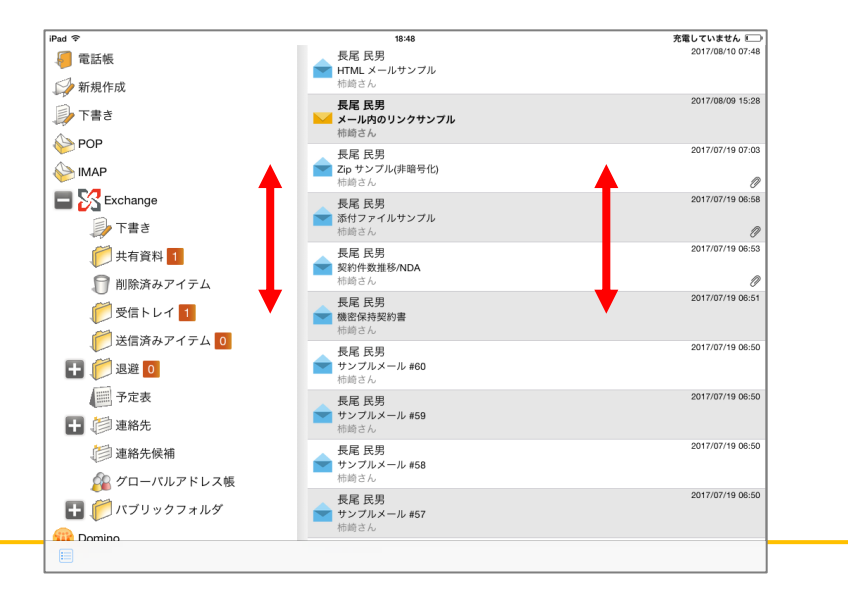

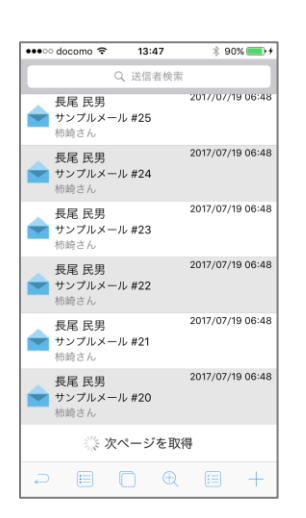

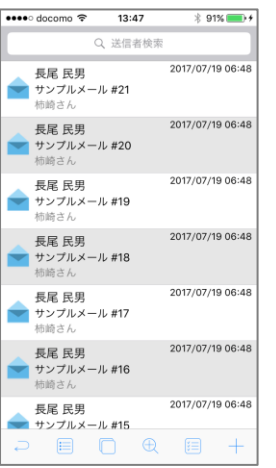

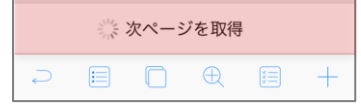

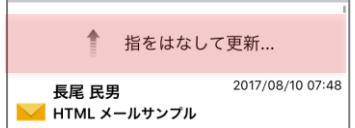

#### メールリスト取得

メールリストの最終行までスクロールすると、自動的にメール 取得が行われます。

△ サーバ側がメール自動取得に対応している必要があります。未対応 の場合、 Pop でのメールリスト取得と同様になります。

△ 次ページ、前ページの取得にはサーバとの通信が発生するため、圏 外もしくはオフラインでは実行できません。

新たに取得したメールはリストの後ろに追加されます。

#### Pop でのメールリスト取得

Pop サービスにてメールリストの最終行までスクロールします。

1度に表示できるメールリスト件数は 50件です。50件を超える件数 の場合は最終行の〔次ページを取得〕をタップすると次の 50 件を取得し ます。2ページ目以降は最上部に「画面を引き下げて…」と表示されるの で下方向へドラッグし、「指をはなして更新…」で前ページのメールリス トが表示されます。

△▲ 次ページ、前ページの取得にはサーバとの通信が発生するため、圏 外もしくはオフラインでは実行できません。

Chapter  $1 \times -\nu$ 

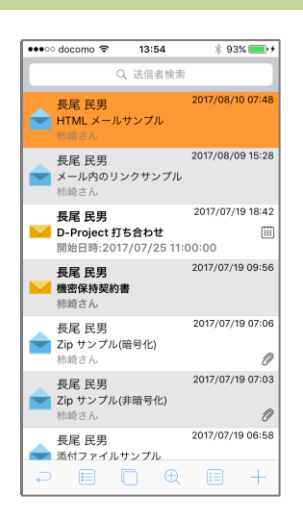

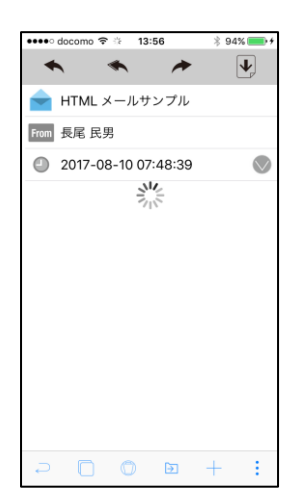

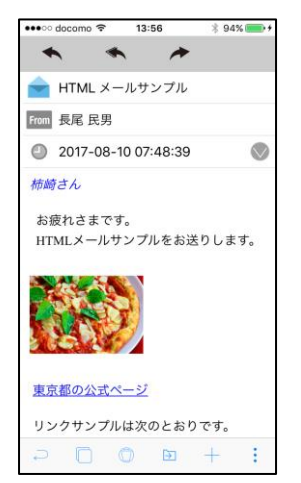

概要表示

メールリストから閲覧したいメールをタップします。

本文が全文取得されていない場合、概要画面表示時に取得が行 われます。

取得中はローディングインジケーターが表示されます。

△ 全文取得にはサーバとの通信が発生するため、圏外もしくはオフラ インでは実行できません。

メール概要画面が表示されます。

管理者が設定した受信メール最大サイズを超えている場合には、 以下のエラーが表示されます。

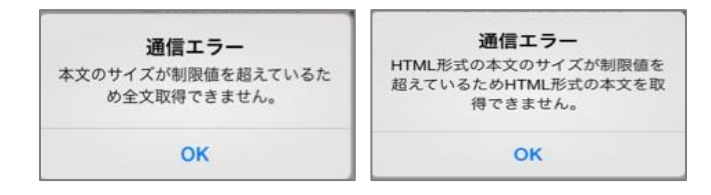

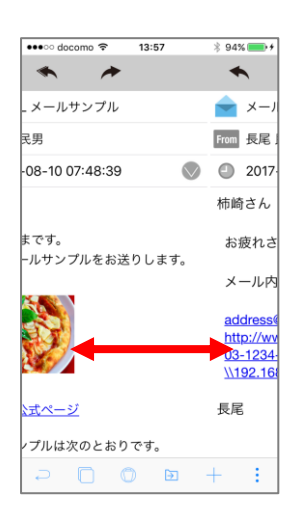

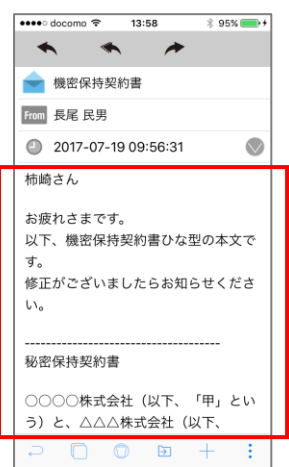

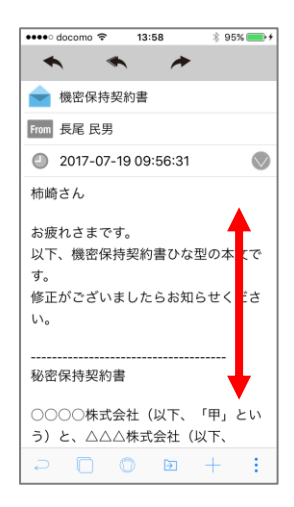

前後のメールを表示

メール概要表示の画面上で左へスワイプ(次のメール概要表示)、 右へスワイプ(前のメール概要表示)で概要表示画面を遷移で きます。

本文表示

赤枠で囲まれたエリアに本文が表示されます。

文が長い場合には、上下にスクロールする事が可能です。

Chapter  $1 \times -\nu$ 

••••○ docomo 〒 13:58  $\frac{1}{2}$  95%  $\begin{array}{c} \star \\ \star \end{array}$ → 機密保持契約書 From 長尾 民男 2017-07-19 09:56:31  $\bigcirc$ 柿崎さん お疲れさまです。 以下、機密保持契約書ひな型の本文で す。 。<br>修正がございましたらお知らせくださ  $\mathbb{U}\setminus\mathfrak{o}$ 秘密保持契約書 ○○○○株式会社 (以下、「甲」とい う)と、△△△株式会社 (以下、  $\Box$  $\rightarrow$  $\cdot$  $$95\%$  $\begin{array}{c} \star \end{array}$  $\rightarrow$ → 機密保持契約書 From 長尾 民男 2017-07-19 09:56:31  $\triangleright$ **To** 柿崎 花鈴 柿崎さん お疲れさまです。 以下、機密保持契約書ひな型の本文で す。 修正がございましたらお知らせくださ  $\mathbb{U}\setminus\mathbb{I}_0$ 秘密保持契約書 0000株式会社 (NT 「田、とい  $\begin{picture}(20,20) \put(0,0){\line(1,0){10}} \put(15,0){\line(1,0){10}} \put(15,0){\line(1,0){10}} \put(15,0){\line(1,0){10}} \put(15,0){\line(1,0){10}} \put(15,0){\line(1,0){10}} \put(15,0){\line(1,0){10}} \put(15,0){\line(1,0){10}} \put(15,0){\line(1,0){10}} \put(15,0){\line(1,0){10}} \put(15,0){\line(1,0){10}} \put(15,0){\line(1$ 4

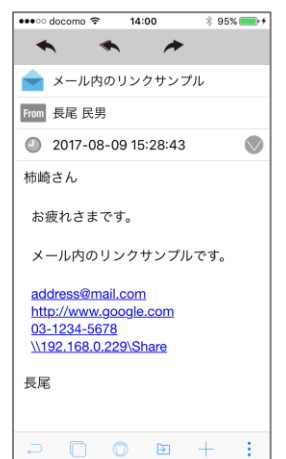

詳細表示

メール概要画面の〔受信日時〕欄をタップします。

宛先(To, Cc, Bcc)情報の表示・非表示切替が可能です。

テキストメールのリンク表示 電話番号、メールアドレス、URL 、フォルダ、ファイルと判断 した文字列のリンク表示が可能です。 リンク表示部分をタップすると下記の通り画面が遷移します。 ●電話番号:電話発信 ●メールアドレス:新規メール作成画面 ●URL:ブラウザを起動して表示 ●フォルダ:ファイル一覧画面 **●ファイル: ActionSheet〔直接表示〕〔PDF 変換〕等を表示** メール本文のリンク表示は管理者の設定により ON/OFF の切替が可能 ですので、設定によってはリンク表示されない場合があります。

<mark>∠ Ni-Fi 接続のみのタブレット端末など、電話機能のない端末では電</mark> 話番号へはリンクされません。

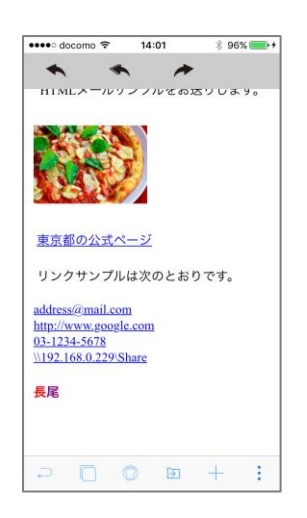

HTML メールのリンク表示

HTML 内に埋め込まれているリンクに加えて、電話番号、メー ルアドレス、フォルダ、ファイルと判断した文字列がリンク表示 されます。

HTML 内に埋め込まれているリンクの場合、HTML で指定され た動作を行います。

リンク表示部分をタップすると下記の通り画面が遷移します。

- ●電話番号:電話発信
- ●メールアドレス:新規メール作成画面
- ●URL:ブラウザを起動して表示
- **●フォルダ:ファイル一覧画面**
- ●ファイル: ActionSheet〔直接表示〕〔PDF 変換〕等を表示

**イン**リンク表示が管理者により OFF に設定されている場合、リンクをタッ プしても動作しません。

<mark>∠ Ni-Fi 接続のみのタブレット端末など、電話機能のない端末では電</mark> 話番号へはリンクは、タップしても動作しません。

Chapter  $1 \times -\nu$ 

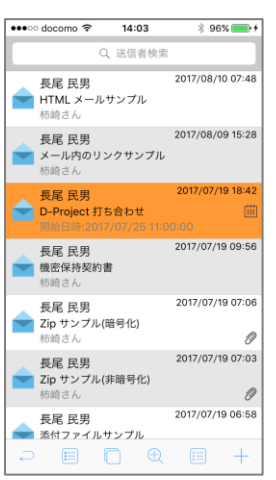

会議開催通知

メールリスト画面から選択したい会議開催通知メールをタップ します。

**Exchange**

Notes/Domino

**インス**<br>全社会議開催通知メールは (iii) アイコンが表示されます。

△ 会議開催通知としての表示は管理者の設定により表示されます。設 定内容によっては通常のメールとして表示されます。

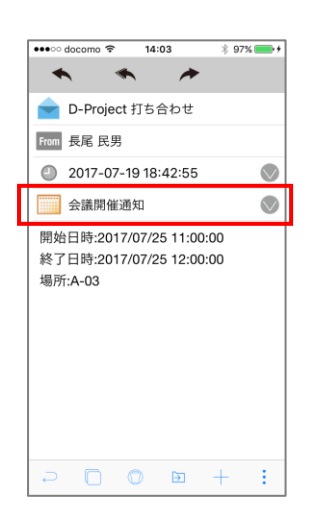

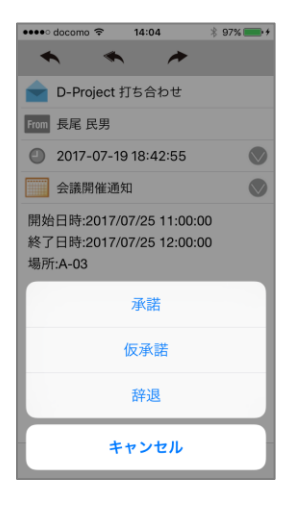

会議開催通知概要画面が表示されます。

会議開催通知に応答する場合、〔会議開催通知〕欄をタップしま す。

〔アプリ動作設定〕の端末設定のタイムゾーン利用にて、メールを有 効に設定している場合は、開始日時、終了日時を端末設定のタイムゾーン に合わせて表示します。

ActionSheet〔承諾〕〔仮承諾〕〔辞退〕から任意の項目を選択し てタップします。

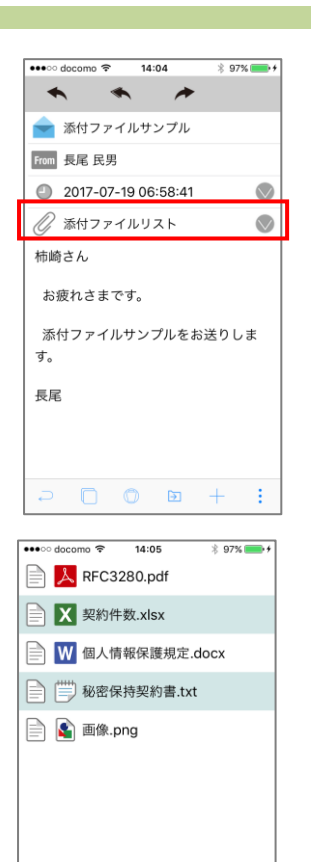

 $\mathcal{P} \quad \mathbf{E} \quad \mathbf{C}$ 

3. 添付ファイルを見る

メール概要画面の〔添付ファイルリスト〕欄をタップします。

添付ファイル一覧画面に遷移するので、表示させたいファイル をタップします。

イン 添付ファイルを閲覧するために、サーバにて携帯端末で閲覧可能なフ ァイルにフォーマットを変換します。変換可能なファイルは下記の通りで す。下記以外のファイルは変換対象外として扱われます。

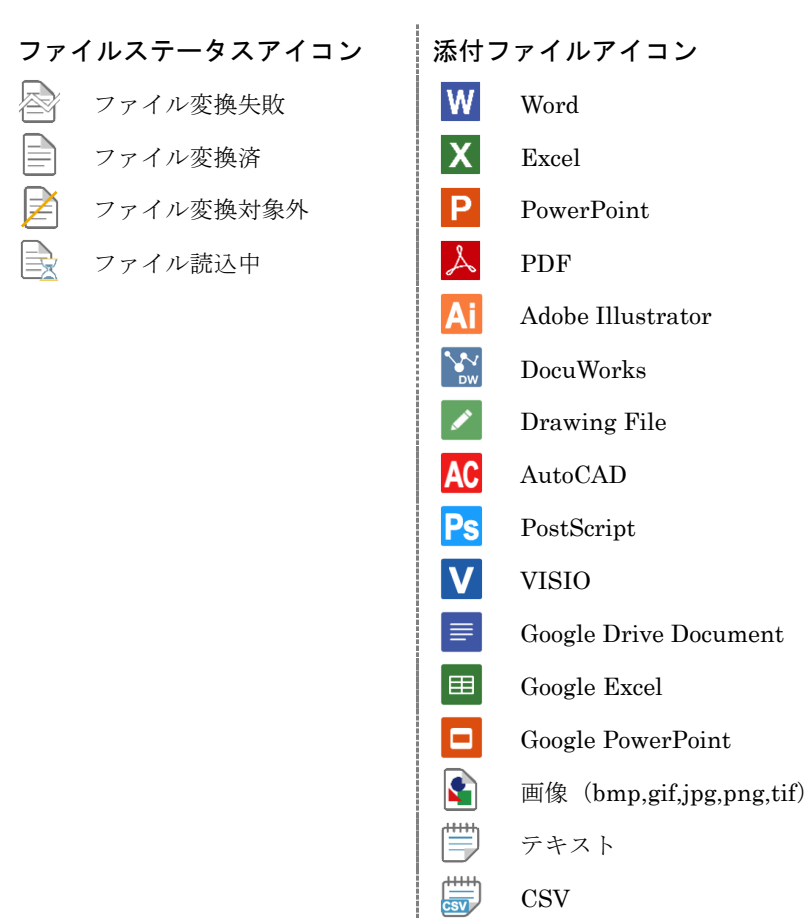

ルアイコン

XML

 $\begin{picture}(20,20) \put(0,0){\line(1,0){10}} \put(15,0){\line(1,0){10}} \put(15,0){\line(1,0){10}} \put(15,0){\line(1,0){10}} \put(15,0){\line(1,0){10}} \put(15,0){\line(1,0){10}} \put(15,0){\line(1,0){10}} \put(15,0){\line(1,0){10}} \put(15,0){\line(1,0){10}} \put(15,0){\line(1,0){10}} \put(15,0){\line(1,0){10}} \put(15,0){\line(1$  $\begin{tabular}{|c|c|} \hline \quad \quad & \quad \quad & \quad \quad \\ \hline \quad \quad & \quad \quad & \quad \quad \\ \hline \end{tabular}$ 

 $\blacktriangle$ 

ZIP ファイル

パスワード付ファイル

その他(変換対象外)

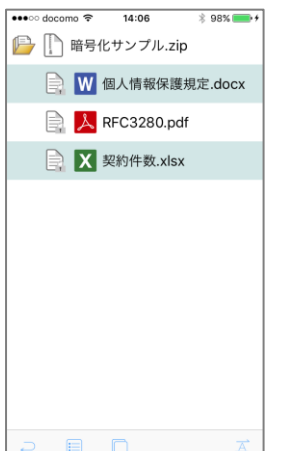

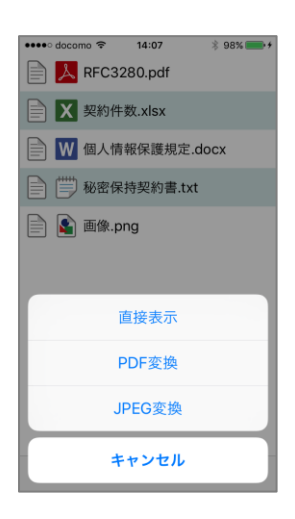

シンメールに添付された ZIP ファイルは自動展開されて表示されます。後 述のファイルサーバアクセスや moconavi-BrW サービスでの閲覧の際は自 動展開されず、タップすることでファイル一覧画面に遷移します。

#### 直接表示(PDF ファイル閲覧)

〔添付ファイルリスト〕から閲覧したい PDF ファイルをタップ し、ActionSheet〔直接表示〕をタップします。

すぐにファイルが表示されます(複数ページの場合は全ページ を取得します)。

PDF 変換 (Office ファイル閲覧)

〔添付ファイルリスト〕から閲覧したい Office ファイル (Word/Excel/PowerPoint)をタップし、ActionSheet〔PDF 変換〕を選択します。

サーバ側で PDF への変換がおこなわれ、ファイルが表示されま す(複数ページの場合は全ページを取得します)。

#### JPEG 変換/SVGT 変換

〔添付ファイルリスト〕から閲覧したいファイルをタップし、 ActionSheet〔JPEG 変換〕または〔SVGT 変換〕をタップしま す。

どのファイルでも変換処理をおこなうことができます(複数ペ ージの場合は都度ページを取得します)。

2. 変換方法の選択項目は管理者設定により表示されないものもありま す。

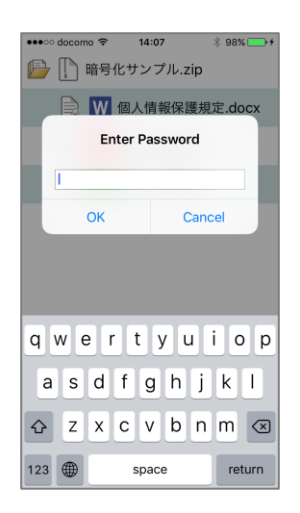

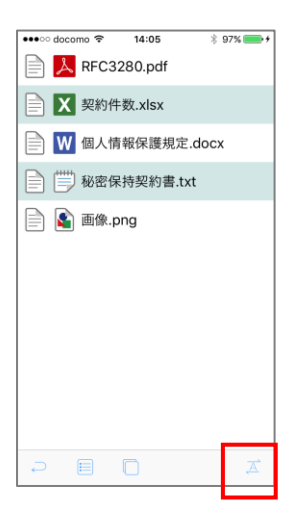

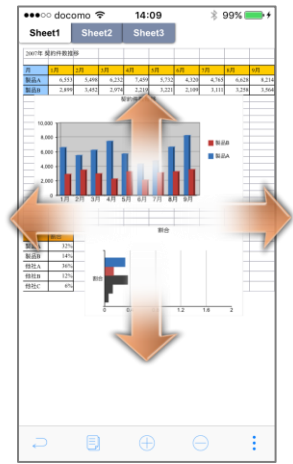

パスワード付きファイル

パスワード付きファイルをタップすると、パスワード入力画面 が表示されます。パスワードを入力し、〔OK〕をタップすると ファイルが表示されます。

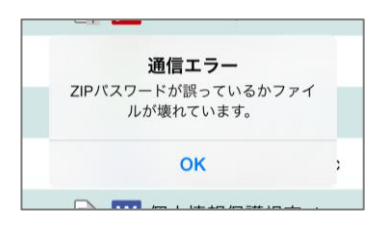

パスワードが誤っている場合は左 図のようなエラーメッセージが表 示されますので、再度入力してくだ さい。

文字コード変換

ツールバー〔文字コード変換〕をタップすると、ファイル一覧 の文字コードを S-JIS⇔UTF-8 で切り替えます。初期表示は S-JIS です。

文字コード変換 |  $\overline{A}$  S-JIS/UTF-8 の文字コード変換

変換処理が完了すると、ファイルビューワが起動し添付ファイ ルが表示されます。

フリックで上下左右にスクロール、ピンチイン・ピンチアウト で縮小・拡大されます。また、下記のツールバーアイコンから も縮小・拡大が可能です。

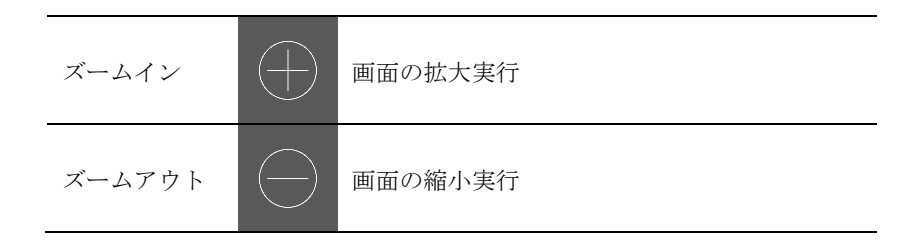

12 添付ファイル閲覧画面では、ツールバー〔タスクジャンプ〕は表示さ れません。

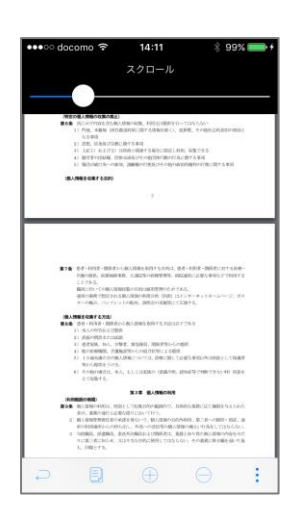

ファイルのページ遷移

ツールバーの〔スライダ表示〕アイコンをタップすると、画面 上部にページ数とページスライダが表示されます。

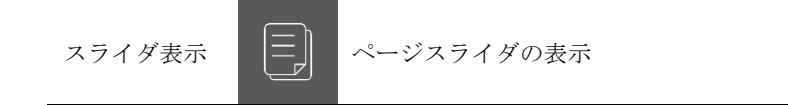

スライダを左右にドラッグして移動させることでページ遷移が 可能です。移動中にスライダ上部にてページ数が確認できます。

22 左右にフリックすることで前頁、次頁へ遷移することも可能です。

プレゼンテーションモード

ツールバーの〔プレゼンテーションモード〕アイコンをタップ すると、プレゼンテーションモードが有効となります。

プレゼンテーションモードを有効にする事でポインタ表示、ア ノテーション機能を使用する事ができます。

(AirPlay 等で端末の表示を外部出力しプレゼンを行う時などに 使用します)

再度アイコンをタップする事でプレゼンテーションモードが無 効となります。

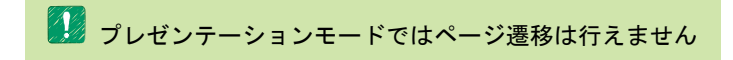

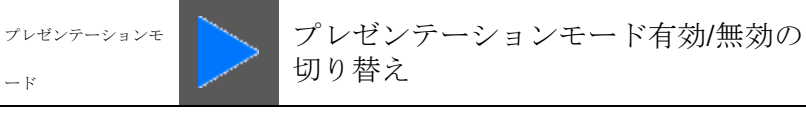

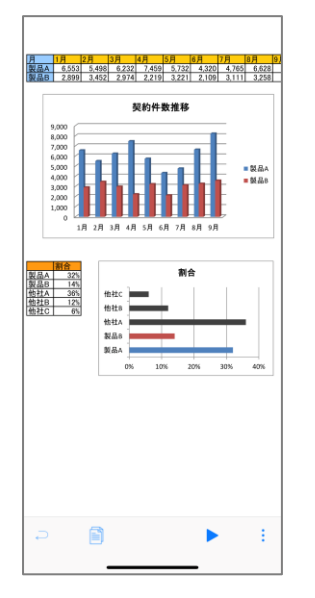

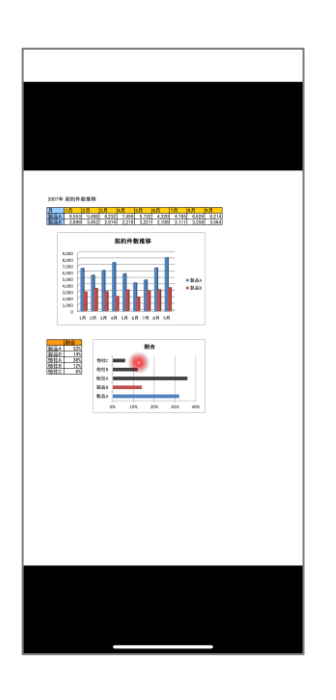

## ポインタ表示

タッチした部分にポインタを表示します。

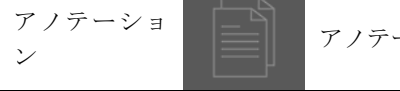

アノテーションに切り替えます

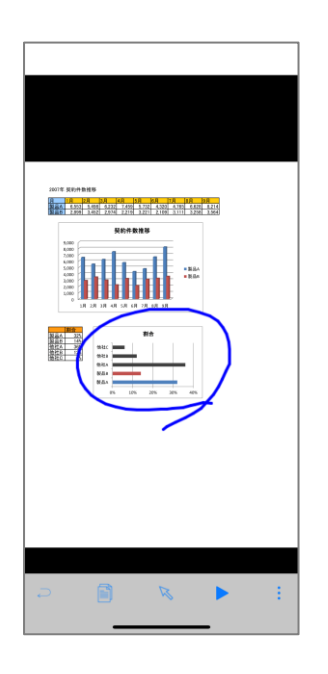

アノテーション 画面にアノテーションを書き込むことができます。

ポインタ表示に切り替えます

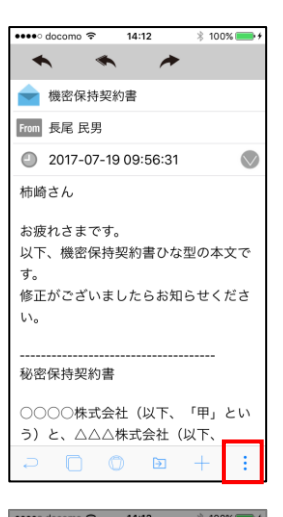

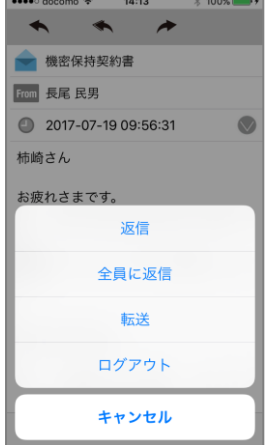

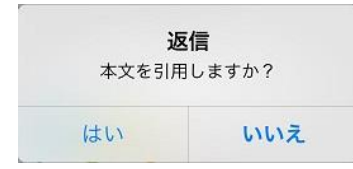

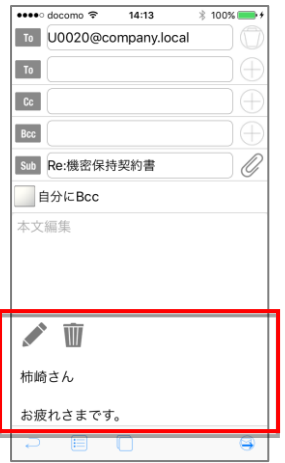

4. 返信・転送する

ツールバーから選択

メール概要表示画面のツールバーから〔メニュー〕をタップし ます。

ActionSheet〔返信〕〔全員に返信〕〔転送〕から任意の項目を選 択してタップします。

返信する場合、本文を引用するかどうかを確認する、ダイアロ グが表示されます。 転送する場合、ダイアログは表示されず、本文は自動的に引用 されます。

「はい」を選択した場合、本文が引用された返信・転送メール 作成画面が表示されます。

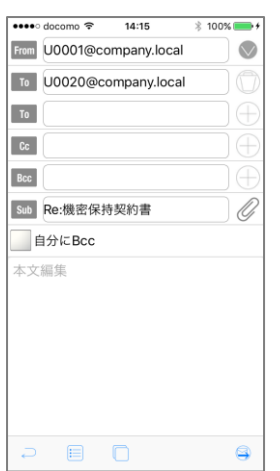

 $\overline{\bullet\bullet\bullet\bullet\circ\phi}$  docomo  $14:12$  $$100\%$  +  $\blacktriangleleft$  $\blacklozenge$ 尹 → 機密保持契約書 From 長尾 民男 2017-07-19 09:56:31  $\bullet$ 柿崎さん お疲れさまです。 以下、機密保持契約書ひな型の本文で  $\overline{g}$ 修正がございましたらお知らせくださ  $\mathbb{U}\mathbb{V}_\mathrm{o}$ 秘密保持契約書 ○○○○株式会社 (以下、「甲」とい う) と、△△△株式会社 (以下、 

「いいえ」を選択した場合、引用の無い返信・転送メール作成 画面が表示されます。

ナビゲーションバーから選択

メール概要表示画面のナビゲーションバー〔返信〕〔全員に返信〕 〔転送〕から任意のアイコンを選択してタップします。

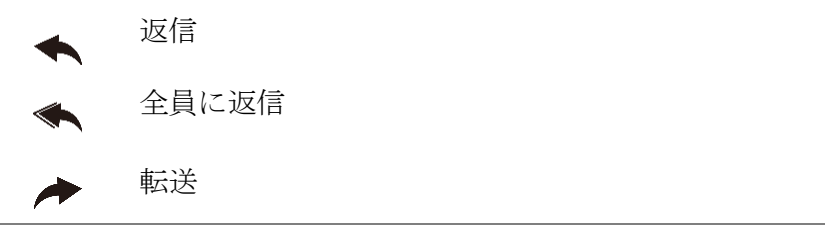

ツールバーから選択した場合と同じ返信・転送メール作成画面 が表示されます。

● 宛先 (To, Cc, Bcc) 入力方法については後述「Chapter 1-11. 宛先 アドレスの入力方法」を参照ください。

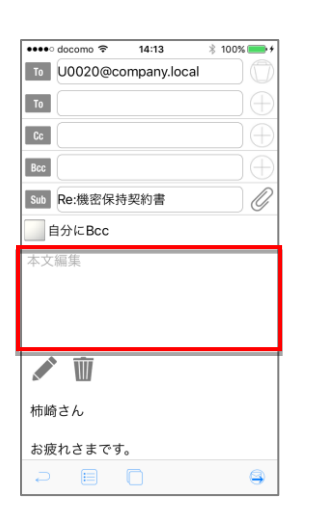

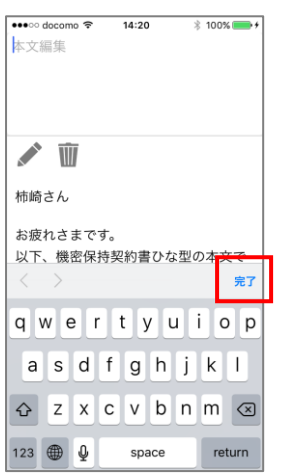

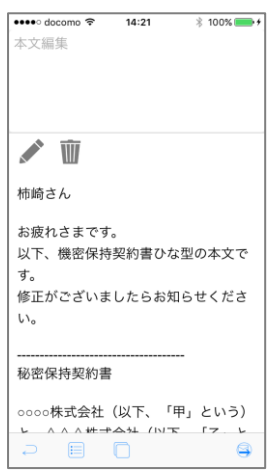

本文編集

本文編集エリアをタップすると本文入力画面が表示されます。

入力が完了したらナビゲーションバーの〔完了〕ボタンをタッ プして編集を終了します。

引用文の表示 画面全体をスクロールする事で、引用文を確認する事が可能で す。

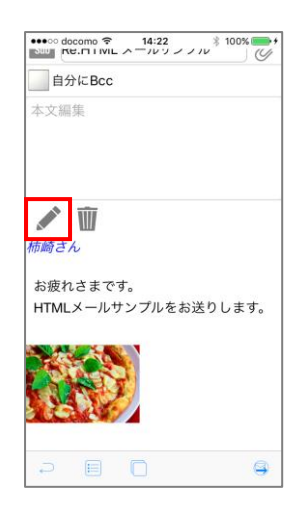

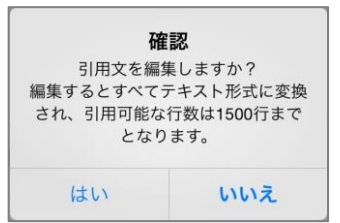

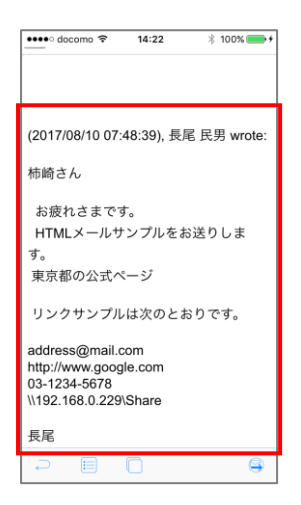

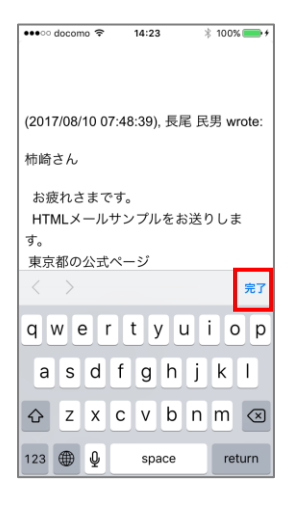

引用文の編集

赤枠で囲われたアイコンをタップします。

HTML メールの場合、引用文を編集しなければ HTML のまま引用されま す。編集した場合には、引用文がテキスト形式に変換されます。

引用文を編集するかどうかを確認するダイアログが表示されま す。

〔いいえ〕タップでダイアログが閉じて、元の引用文が表示さ れた画面に戻ります。

〔はい〕タップで引用文がテキスト形式に変換され、本文編集 エリアにテキストの引用文が表示されます。

文編集エリアをタップすると本文入力画面が表示されます。 入力が完了したらナビゲーションバーの〔完了〕ボタンをタッ プして編集を終了します。

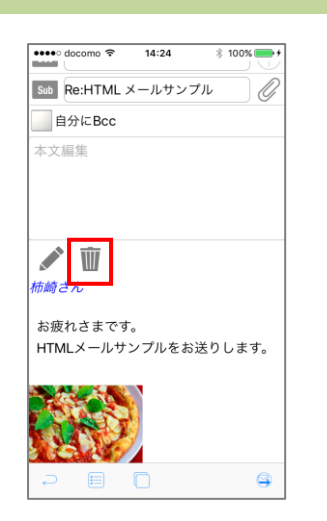

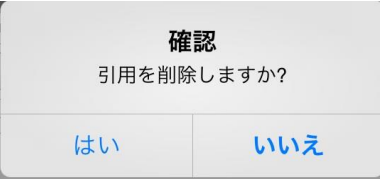

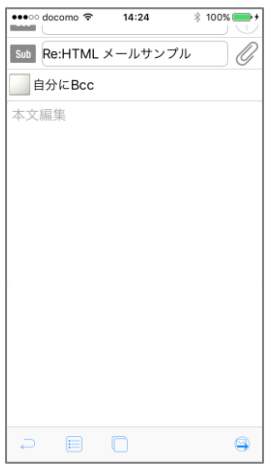

引用文の削除 赤枠で囲われたアイコンをタップします。

引用文を削除するかどうかを確認するダイアログが表示されま す。

〔いいえ〕タップでダイアログが閉じて、元の引用文が表示さ れた画面に戻ります。

〔はい〕タップで引用の無い返信・転送メール作成画面が表示 されます。

本文編集エリアをタップして、本文を入力します。

#### 送信

ツールバーの送信アイコンをタップして、送信します。

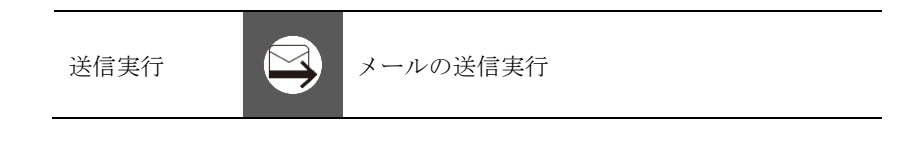

第2 送信可能な添付ファイルの制限事項 メール1件につき添付ファイルは 10 ファイルまでです。

送信確認ダイアログが表示されます。

送信確認 編集した内容を送信してもよろしいで すか? はい いいえ

〔はい〕をタップするとメールが送信されます。

△ 返信・転送を実行するにはサーバとの通信が発生するため、圏外も しくはオフラインでは実行できません。

管理者が設定した送信メール最大サイズを超えている場合には、 エラーが表示され、送信出来ません。

通信エラー 本文のサイズが 100 byteを超えてい るため送信できません。 OK

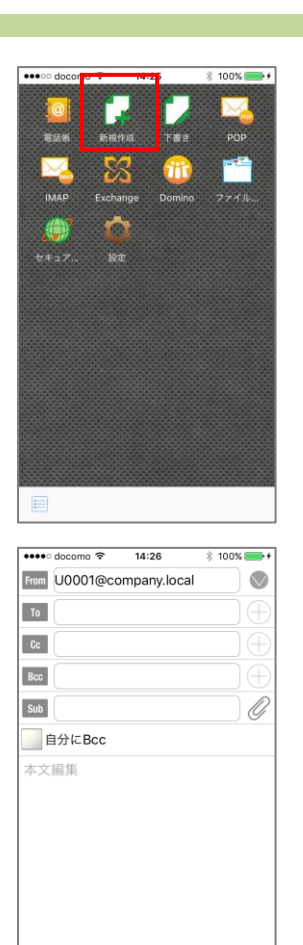

 $\begin{array}{ccccccccc}\n\mathbf{D} & \mathbf{E} & \mathbf{D} & \mathbf{I} & \mathbf{I}\n\end{array}$ 

 $\circledcirc$ 

# 5. 新規作成する

トップページから〔新規作成〕をタップします。

メール作成画面が表示されるので、以下の項目をそれぞれタッ プして入力してください。

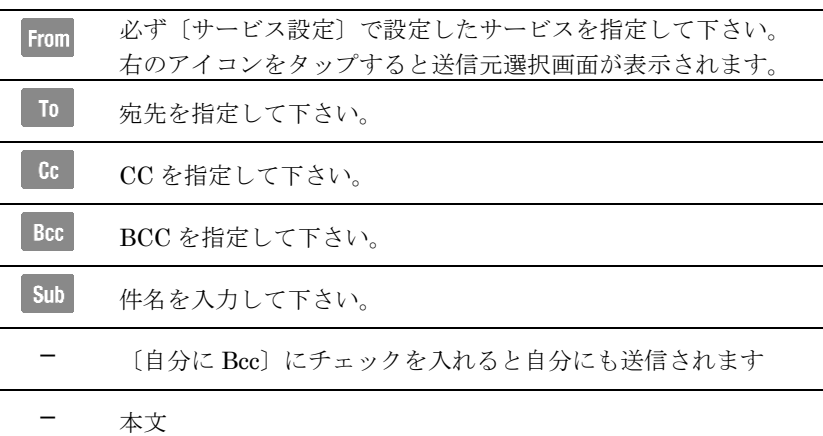

● 宛先 (To, Cc, Bcc) 入力方法については後述「Chapter 1-11. 宛先 アドレスの入力方法」を参照ください。

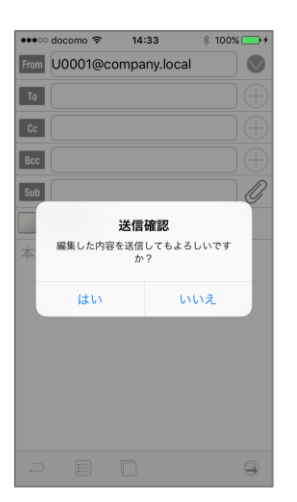

入力が完了したら、ツールバーの〔送信実行〕をタップします。

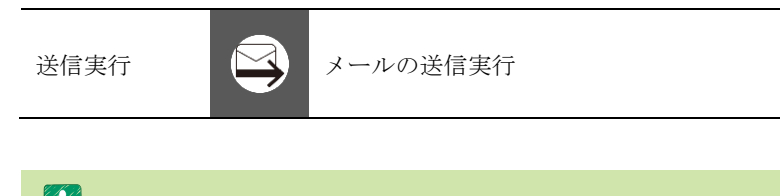

■ メール作成を中断する場合は、〔下書き保存〕機能で一時保存が可能 です(「Chapter1ー6. 下書き保存」参照)。

送信確認ダイアログが表示されます。 〔はい〕をタップするとメールが送信されます。

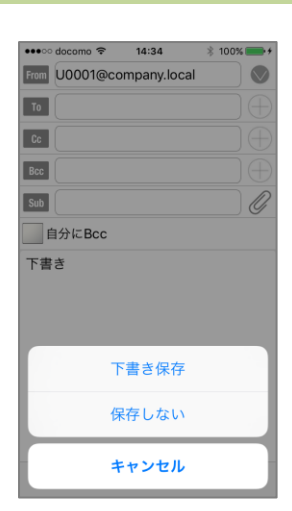

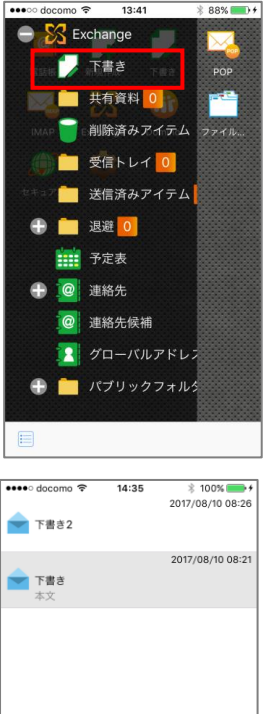

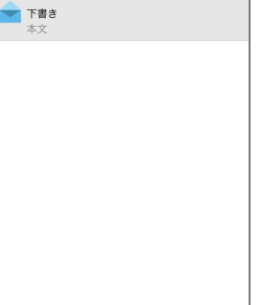

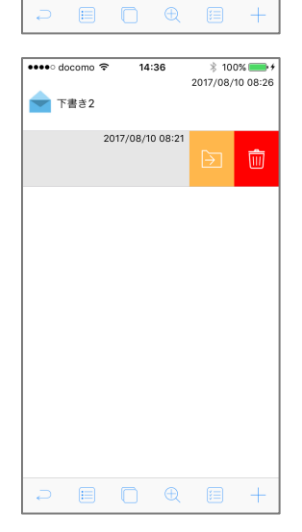

### 6. 下書き保存

メール作成中にツールバー〔戻る〕をタップし、ActionSheet 〔下書き保存〕を選択すると下書き保存されます。

HTML 形式の本文を引用している場合、引用文がテキスト形式に変換 されます。

下書き保存したメールを編集 〔下書き〕(または〔ドラフト〕)フォルダをタップします。

下書き保存したメールのリストが表示されるので、編集したい メールをタップします。

下書き保存から再開したメールは通常のメール作成時と同様に 編集、送信が可能です(「Chapter1ー5. 新規作成する」参照)。 また、下書き保存から再開したメールは送信後、〔下書き〕(ま たは〔ドラフト〕)フォルダから削除されます。

下書き保存したメールを削除 下書き保存したメールリストを表示させます。 メールを左へスワイプすると表示される〔削除〕ボタンをタッ プするとメールは削除されます。

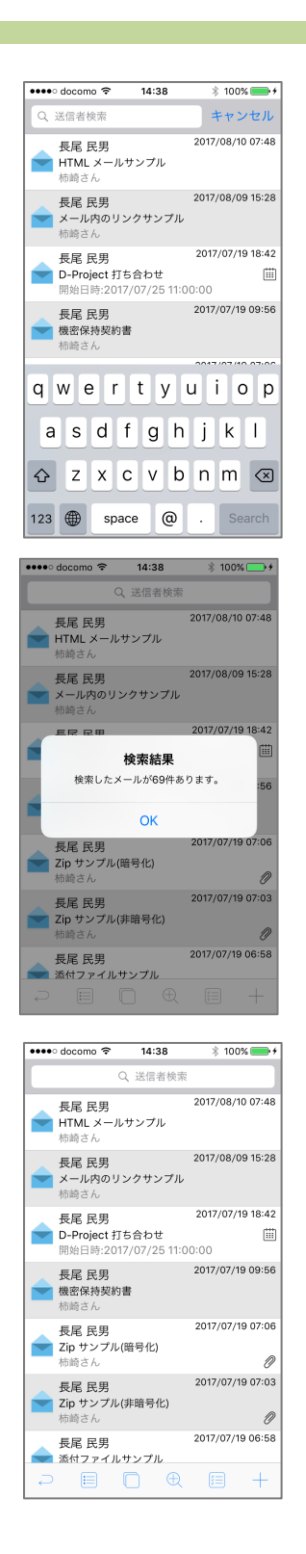

7. 検索する

送信者検索

受信メールの送信者(From)を対象として検索します。

メールリストを表示し、ナビゲーションバー〔送信者検索〕入 力欄をタップします。入力欄に検索したい送信者アドレスの一 部を入力し、キーボードの〔検索〕ボタンをタップします。

ダイアログに検索に該当した件数が表示されるので、〔OK〕を タップします。

該当したメールリストが表示されます。

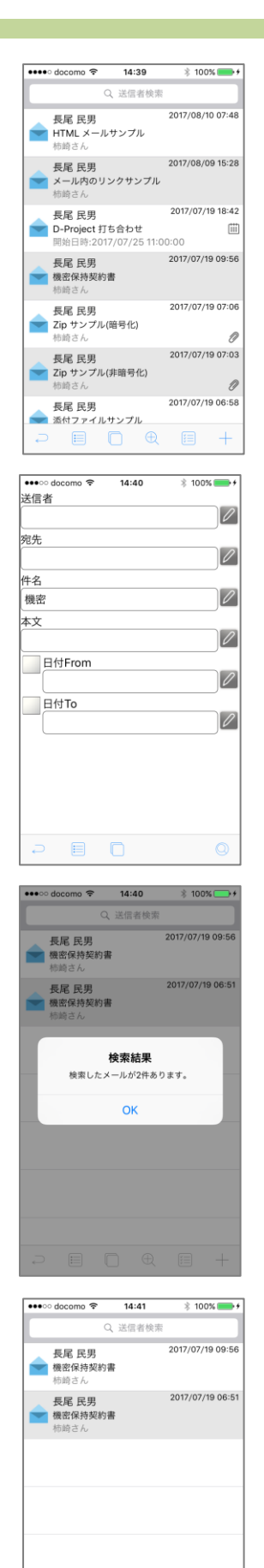

 $\begin{array}{ccccccccccccccccc}\n\multicolumn{4}{c}{} & \multicolumn{4}{c}{} & \multicolumn{4}{c}{}$ 

#### 詳細検索

受信メールの送信者(From)、宛先(To, Cc)、件名、本文、受 信期間を対象として検索します。

メールリスト画面表示中に、ツールバー〔メール詳細検索〕を タップします。

メール詳細検索画面が表示されるので、検索条件に設定したい 任意の項目をそれぞれ入力し、〔検索実行〕をタップします。

検索実行 | (◯) メール詳細検索の実行

●● 複数の条件を設定した場合、設定条件にすべて合致するものを検索 (AND 検索)します。

ダイアログに検索に該当した件数が表示されるので、〔OK〕を タップします。

該当したメールリストが表示されます。
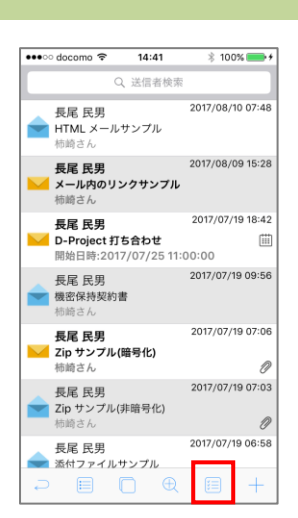

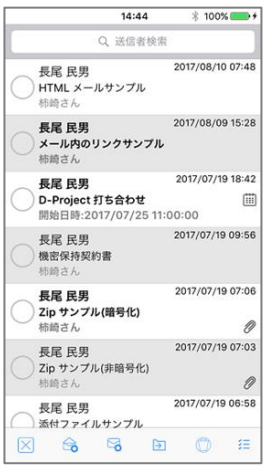

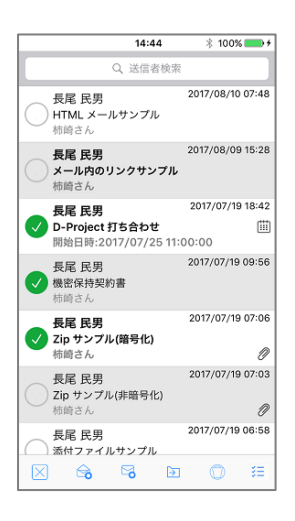

8. 既読未読更新

<mark>∠△</mark> Notes/Domino の場合、管理者が既読/未読更新を行うように設定し ている場合のみ利用可能です。

**Exchange Notes/Domino IMAP** 

まとめて一括更新

メールリストを表示し、ツールバー〔メール一括設定〕をタッ プ、もしくはメールリストのセルを長押します。

メールリストのアイコン左にチェックボックスが現れ、メール 一括設定画面となります。

既読または未読にしたいメールのチェックボックスをタップし、 チェックボックスを ON にします(再度タップすると OFF にな ります)。同時に複数のメールを対象として選択可能です。

対象のメールを選択後、ツールバー〔既読実行〕または〔未読 実行〕をタップすると対象メールが既読または未読となります。

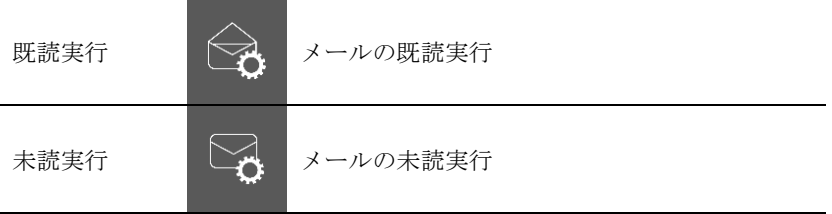

Gmail

l

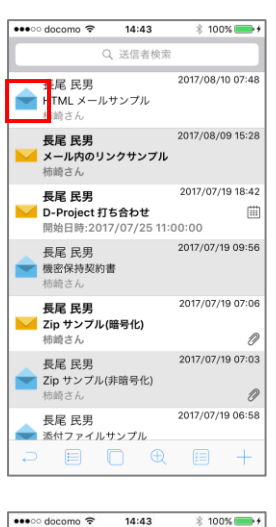

 $\begin{array}{c|c|c|c|c} \hline \textbf{...} & \textbf{...} & \textbf{...} \\ \hline \textbf{...} & \textbf{...} & \textbf{...} \\ \hline \textbf{...} & \textbf{...} & \textbf{...} \\ \hline \textbf{...} & \textbf{...} & \textbf{...} \\ \hline \end{array}$ HTML メールサンプル From 長尾 民男 2017-08-10 07:48:39  $\bullet$ 柿崎さん お疲れさまです。 HTMLメールサンプルをお送りします。 東京都の公式ページ リンクサンプルは次のとおりです。

 $\begin{array}{ccccccccccccccccc} \multicolumn{4}{c} & \multicolumn{4}{c} & \multicolumn{4}{c}$ 

個別に更新

I. メールリストから更新

メールリスト表示中に、 アイコンまたは ■ アイコン をタップすることで更新されます。

■アイコンのタップ:未読から既読に更新 アイコンのタップ:既読から未読に更新

II. メール概要画面から更新 既読未読更新したいメールの概要画面を表示して、件名の

横の アイコンまたは アイコンをタップすること で更新されます。

※ 概要画面の本文表示後に、自動的に既読更新が行われま す。そのため、本文表示後に未読更新を行った場合には、 タイミングによって既読に戻される場合があります。

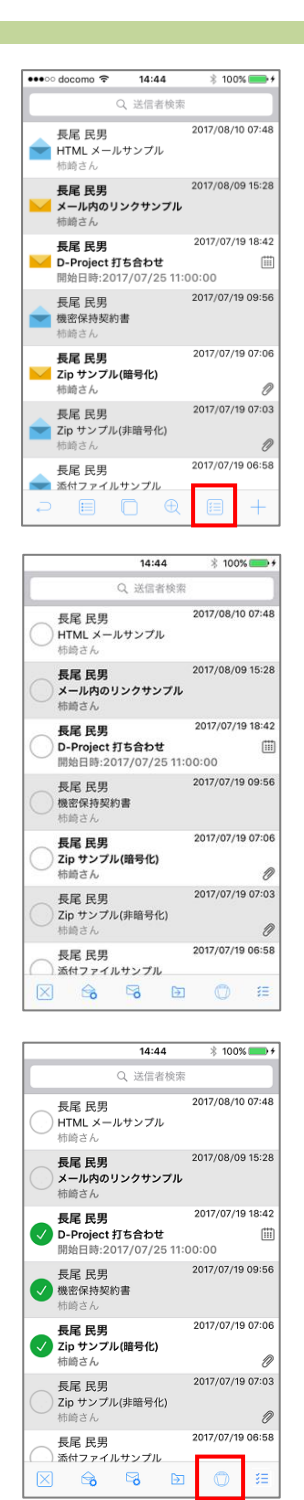

9. 削除する

まとめて一括削除

メールリストを表示し、ツールバー〔メール一括設定〕をタッ プ、もしくはメールリストのセルを長押します。

メールリストのアイコン左にチェックボックスが現れ、メール 一括設定画面となります。

削除したいメールのチェックボックスをタップし、チェックボ ックスを ON にします(再度タップすると OFF になります)。 同時に複数のメールを対象として選択可能です、

対象のメールを選択後、ツールバー〔削除実行〕をタップする と対象メールが削除されます。

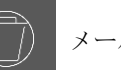

|削除実行 │ │ │ │ メールの削除実行

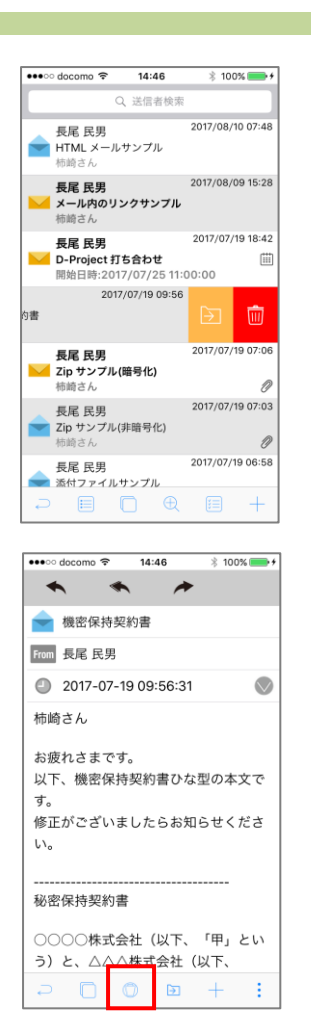

#### 個別に削除

I. メールリストから削除

メールリスト表示中に、削除したいメールをスワイプする と表示される〔削除〕ボタンをタップして削除します。

II. メール概要画面から削除 削除したいメールの概要画面表示中に、ツールバー〔削除〕 をタップして削除します。

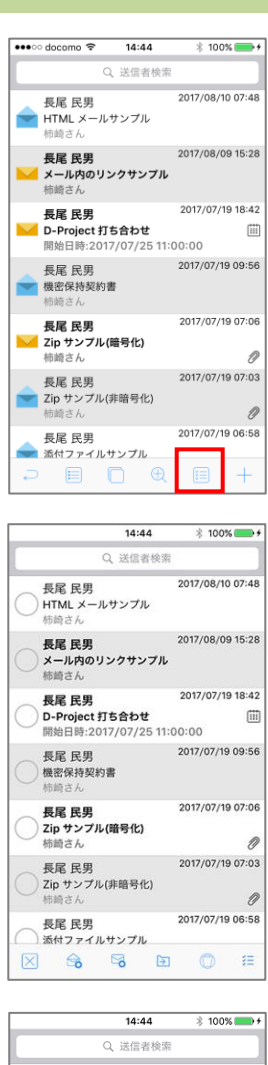

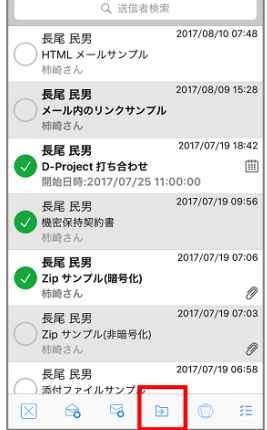

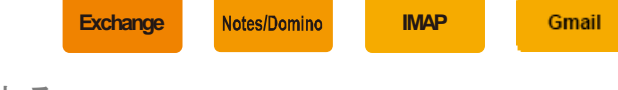

10. 移動する

まとめて一括移動

メールリストを表示し、ツールバー〔メール一括設定〕をタッ プ、もしくはメールリストのセルを長押します。

メールリストのアイコン左にチェックボックスが現れ、メール 一括設定画面となります。

移動したいメールのチェックボックスをタップし、チェックボ ックスを ON にします(再度タップすると OFF になります)。 同時に複数のメールを対象として選択可能です、

対象のメールを選択後、ツールバー〔移動実行〕をタップする とフォルダツリーが表示されます。

移動実行 | → | メールの移動実行

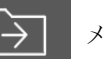

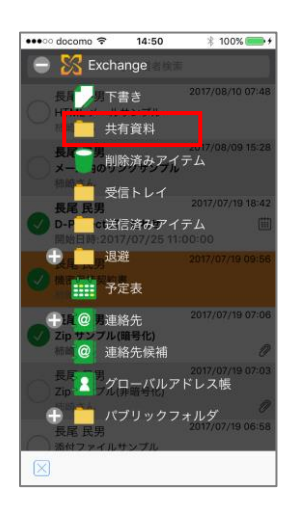

•••⊙ docomo  $\Leftrightarrow$   $\stackrel{>}{\sim}$  14:51  $\qquad$   $\quad$  100% Q 送信者 2017/08/10 07:48 長尾 民男<br>) HTML メールサンプル 長尾 民男<br>メール内のリンクサンプル 2017/ 通信中 メール移動中 キャンセル 長尾 民男<br>要約件数推移/NDA 長尾 民男<br>機密保持契約書 長尾 民男<br>サンプルメール #60 2017/07/19 06:50 フォルダツリーより移動先フォルダを選択します。

#### フォルダを選択すると移動処理が開始されます。

メールの移動が成功すると、選択したメールは 画面からクリア されます。

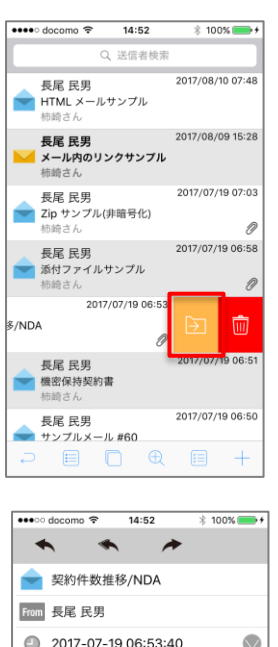

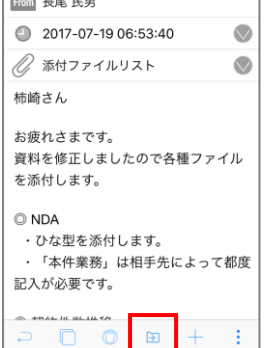

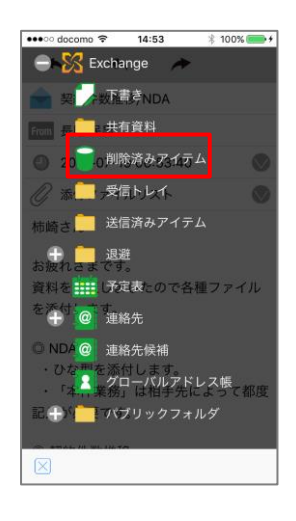

個別に移動

I. メールリストから移動

スワイプ時に表示される〔移動〕ボタンよりフォルダツリ ーを表示し移動します。

II. メール概要画面から移動 概要画面のツールバー〔移動〕よりフォルダツリーを表示 し移動します。

ゴミ箱へメールを移動 一括・個別選択いずれかで〔移動〕ボタンをタップし、ツール バーを表示させます。

表示させたフォルダツリーより〔ゴミ箱〕フォルダを選択しま す。

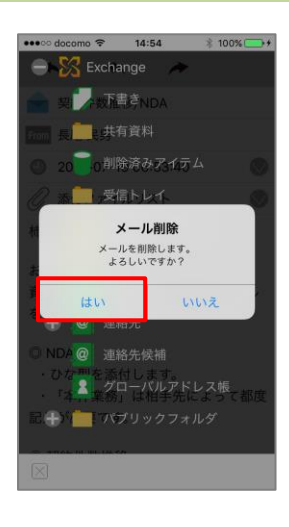

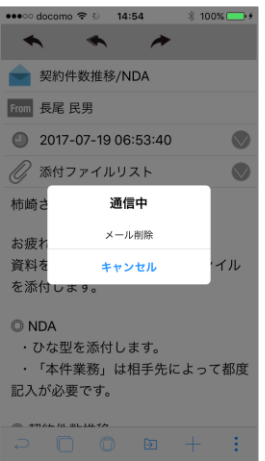

確認ダイアログが表示されるので〔はい〕を選択します。

〔はい〕を選択すると削除処理を開始し、対象のメールを削除しま す。

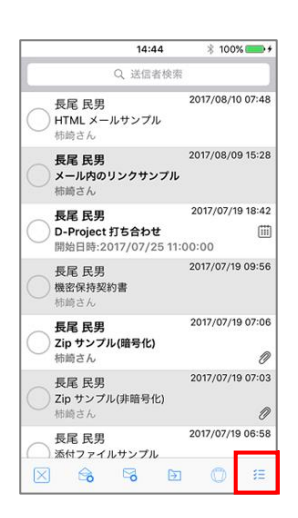

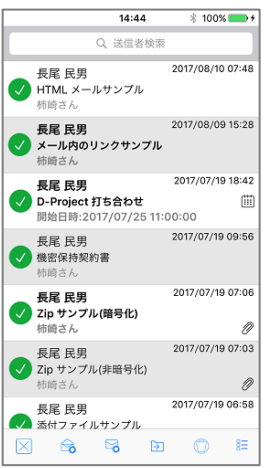

11. 一括選択及び選択解除

#### 一括選択

一括モードにてツールバーの〔一括選択〕アイコンをタップし ます。

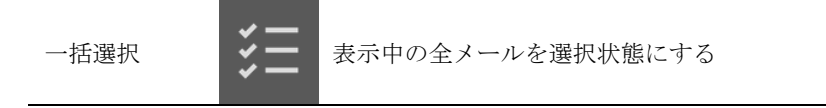

表示中の全メールが選択状態になります ツールバーの〔一括選択〕アイコンが〔一括未選択〕アイコン に変わります。

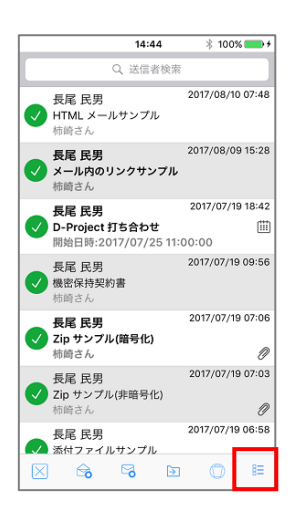

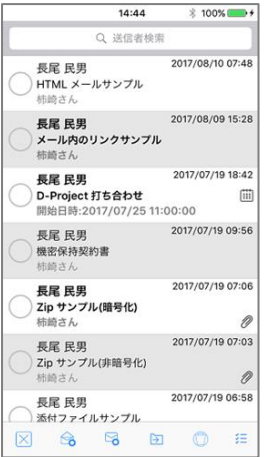

一括選択解除

一括選択状態にてツールバーの〔一括選択解除〕アイコンをタ ップします。

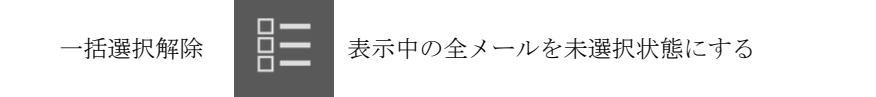

表示中の全メールが未選択状態になります。 ツールバーの〔一括未選択〕アイコンが〔一括選択〕アイコン に変わります。

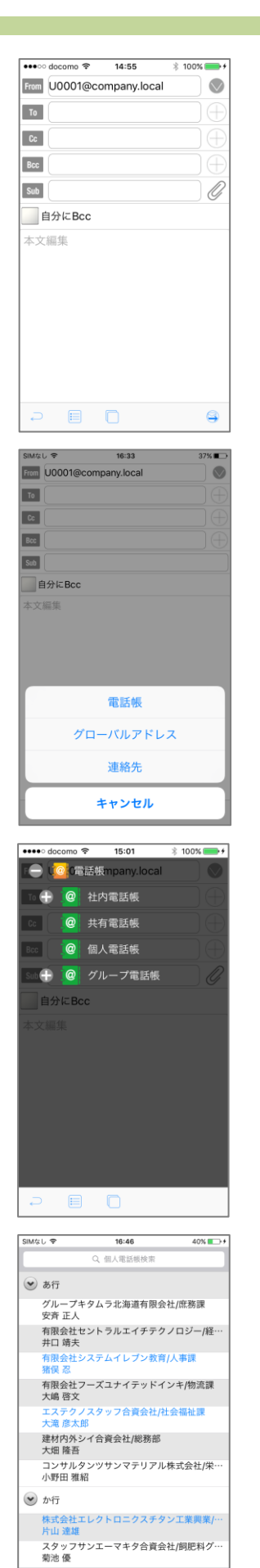

クラウドゲート研究所東日本合資会社/仕入…

 $\overline{1}$ 

# 12. 宛先アドレスの入力方法

メール作成画面の To、Cc、Bcc 入力欄右の〔+〕ボタンをタッ プし、ActionSheet を表示します。

電話帳から選択する ActionSheet の〔電話帳〕をタップします。

任意の電話帳を選択してタップします。

連絡先リストから宛先にしたい連絡先をタップして選択します。 選択済みの連絡先は文字が青色に変わります。

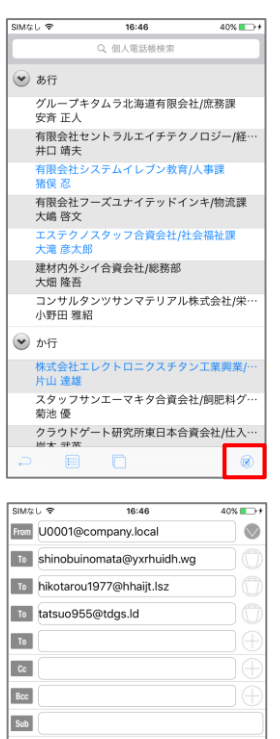

自分にBcc 本文編集

 $\circledS$ 

アイコンをタップします。

宛先アドレスがセットされます。

**イン電話帳についての詳細は後述の「Chapter 7 電話帳」をご確** 認ください。

**Exchange**

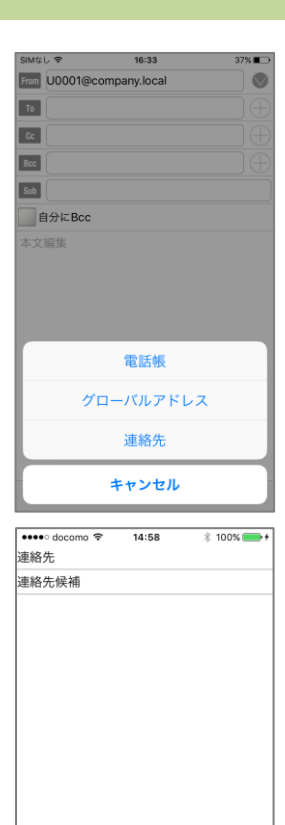

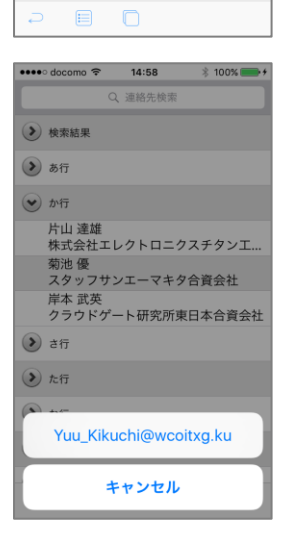

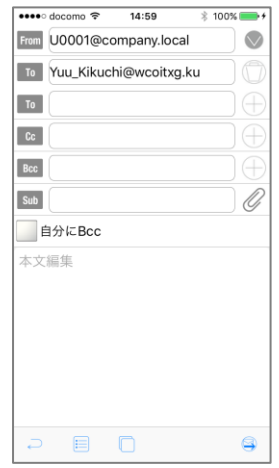

連絡先から選択する ActionSheet の〔連絡先〕をタップします。

連絡先グループを選択してタップします。

連絡先リストから宛先にしたい連絡先をタップすると、登録さ れているメールアドレスが ActionSheet に表示されるので、送 信したいアドレスを選択してタップします。

宛先アドレスがセットされます。

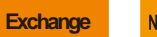

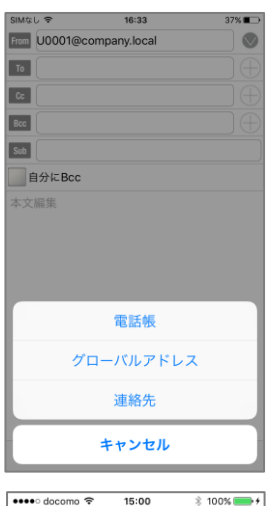

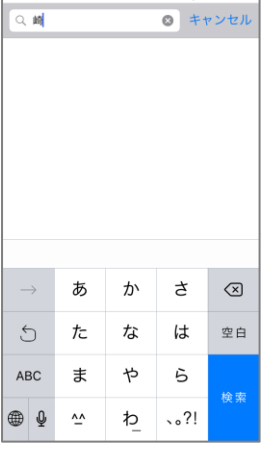

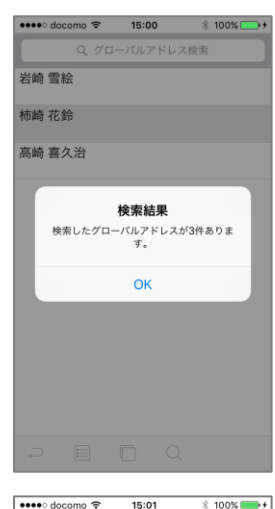

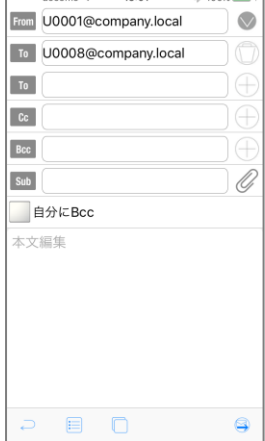

グローバルアドレス帳から選択する ActionSheet の〔グローバルアドレス〕をタップします。

ナビゲーションバー〔グローバルアドレス検索〕入力欄に検索 条件(グローバルアドレス表示名の文字列)を入力してキーボ ードの〔検索〕ボタンをタップします。

検索結果が表示されます。検索結果リストから宛先に設定した い表示名をタップします。

宛先アドレスがセットされます。

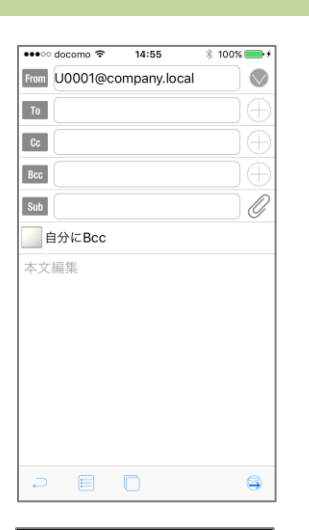

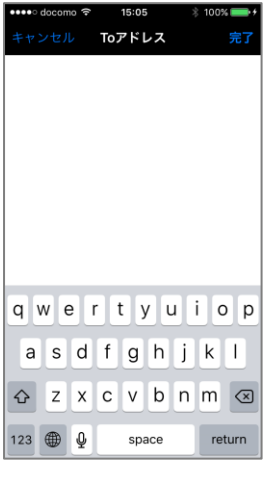

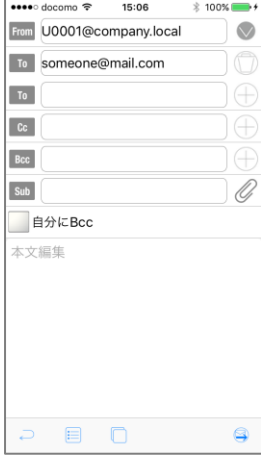

直接入力する

メール作成画面の To、Cc、Bcc 入力欄をタップします。

# アドレスを入力してナビゲーションバーの〔完了〕ボタンをタ ップします。

宛先アドレスがセットされます。

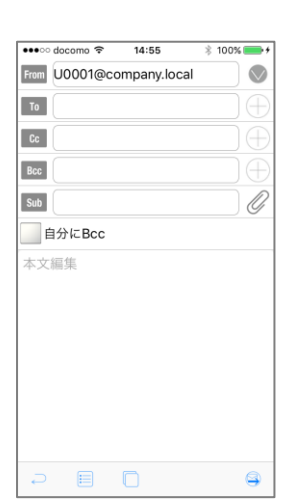

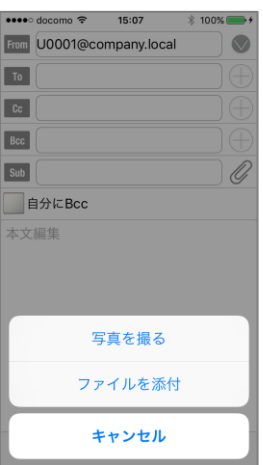

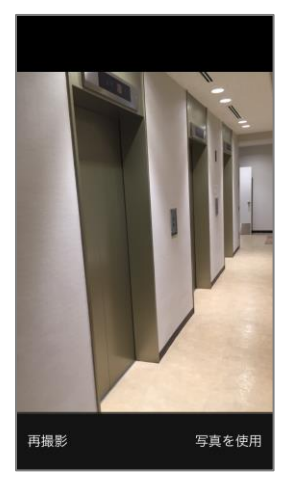

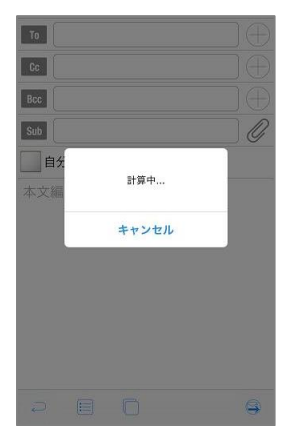

13. ローカルファイルのメール添付

メール作成画面の クイコンをタップし ActionSheet を表示し ます。

△ 管理者がローカルファイルのメール添付を設定した場合のみアイコ ンが表示されます。

カメラから画像を添付する ActionSheet の〔写真を撮る〕をタップします。

カメラロールが起動します。

カメラで撮影をすると、メール作成画面へ戻りサイズ圧縮の為 の処理が開始されます。

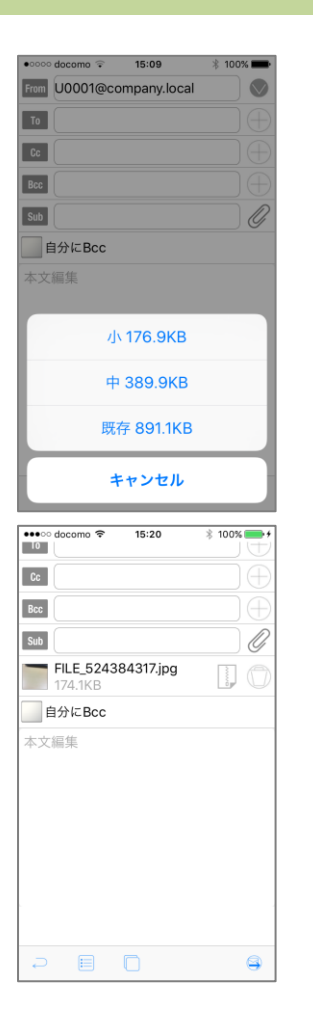

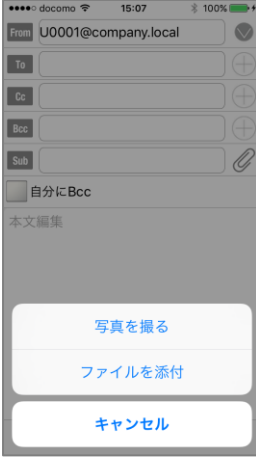

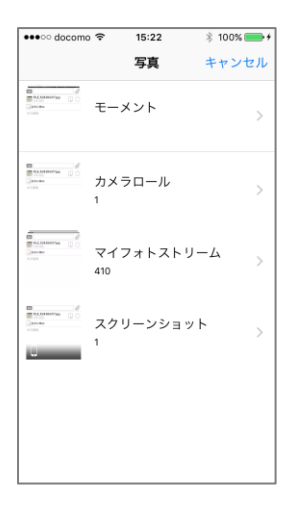

小・中・既存より画像サイズを選択します。

画像サイズを選択すると添付ファイルリストに追加され、添付 状態になります。

ファイル選択より添付する ActionSheet の〔ファイルを添付〕をタップします。

ファイルピッカー画面が表示されます。

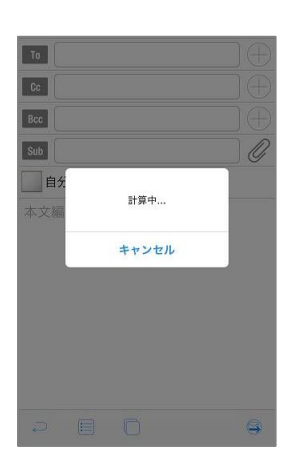

15:09 From U0001@company.local  $\overline{\mathbb{Q}}$ To 1 Cc Bec Sub 自分にBcc 本文編集 小 176.9KB 中 389.9KB 既存 891.1KB キャンセル

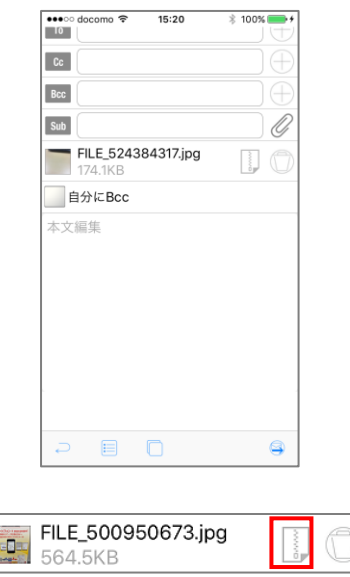

ファイルピッカー画面よりファイル選択をすると、メール作成 画面へ戻りサイズ圧縮の為の処理が開始されます。

小・中・既存より画像サイズを選択します。

画像サイズを選択すると添付ファイルリストに追加され、添付 状態になります。

ファイルサイズ変更 リフイコンをタップします。

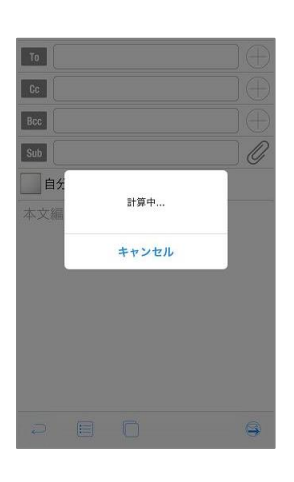

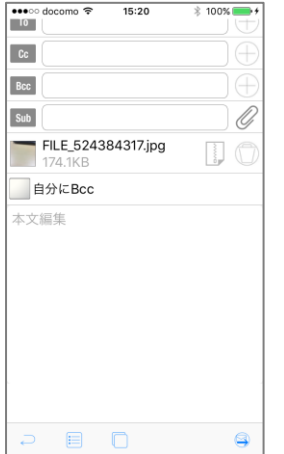

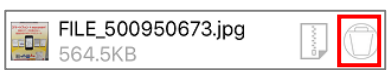

サイズ圧縮の為の処理が開始されます。

小・中・既存より画像サイズを選択することができます。

ファイル添付取り消し アイコンをタップすることで添付の取り消しを行えます。

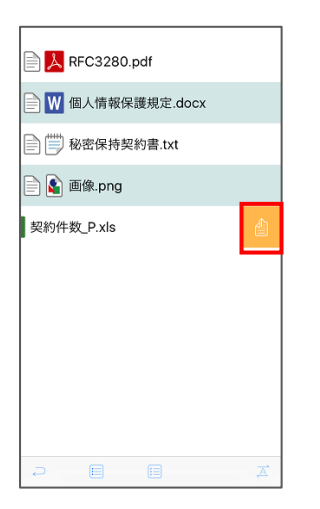

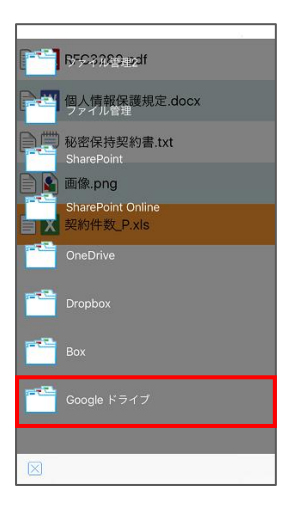

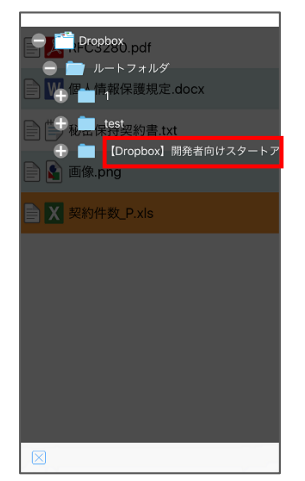

14. 添付ファイルのアップロード

個別アップロード

ファイルセルのスワイプにて表示した〔アップロード〕アイコ ンをタップします。

12 管理者がメール添付ファイルのアップロードを許可に設定した場合 のみスワイプ操作が有効になります。

アップロード可能なファイルサービスの一覧が表示されるので、 アップロードしたいサービスを選択します。

ファイルサービスのフォルダツリーが表示されるので、アップ ロード先のフォルダを選択します。

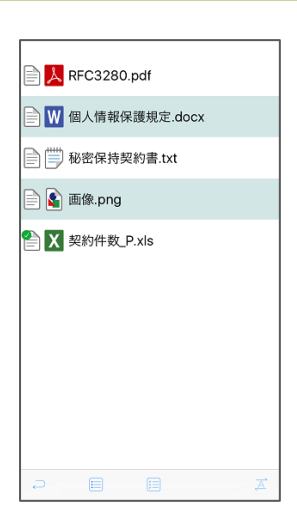

A RFC3280.pdf A W 個人情報保護規定.docx □ i 秘密保持契約書.txt **A** 画像.png A 契約件数\_P.xls

 $\Box$   $\Box$ 

アップロードが始まり完了すると、ツリーフォルダが自動的に 閉じられ、ファイルのアイコンに かつきます。

### まとめて一括アップロード

ファイルリストを表示し、ツールバー〔ファイル一括設定〕を タップ、もしくはファイルリストのセルを長押します。

■ 管理者がメール添付ファイルのアップロードを許可に設定した場合 のみ一括設定操作が有効になります。

 $\lambda$  RFC3280.pdf W 個人情報保護規定.docx □ 秘密保持契約書.txt D 画像.png X 契約件数\_P.xls  $\boxed{\boxtimes} \qquad \qquad \spadesuit$  ファイルリストのアイコン左にチェックボックスが現れ、ファ イル一括設定画面となります。

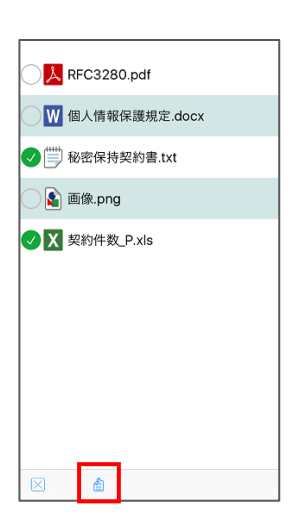

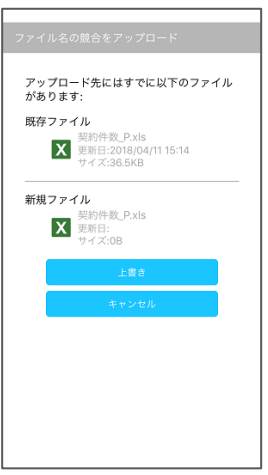

選択後、〔アップロード〕をタップすると アップロード可能なファイルサービスの一覧が表示されます。 以降は上記 個別アップロード と同様の操作で選択ファイルを アップロードが行えます。

#### 上書き更新

アップロードしたファイルと同じファイル名のファイルがサー バ上にあった場合、左記メッセージが表示されます。

〔上書き〕タップでファイルがアップロードされ、サーバ上の ファイルが上書きされます。

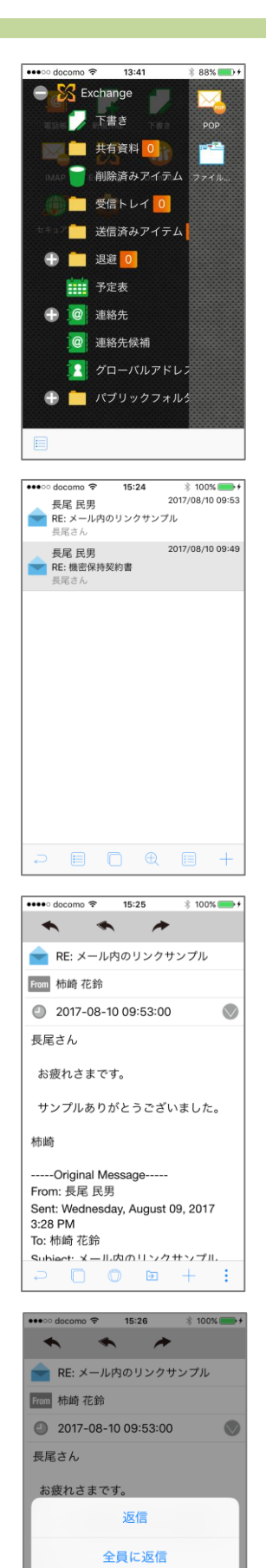

転送 ログアウト キャンセル 15. 送信済みアイテム

送信済みアイテムの取得・閲覧

トップページから任意のサービスをタップし、フォルダを展開 します。

**Exchange Notes/Domino IMAP** 

Gmail

〔送信済みアイテム〕をタップすると通信が発生し、送信済み アイテムリストが取得されます。

送信済みアイテム一覧が表示されます。

# 送信済みアイテムの返信・転送 送信済みアイテムリストで返信または転送したいアイテムを選 択してタップします。

送信済みアイテム概要画面が表示されるので、ツールバーの〔返 信・転送〕をタップして ActionSheet〔返信〕〔全員へ返信〕〔転 送〕から任意の項目を選択、もしくはナビゲーションバーのア イコンをタップして選択します。

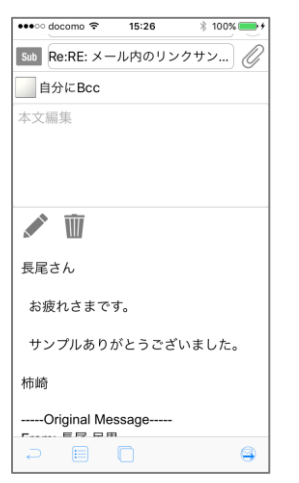

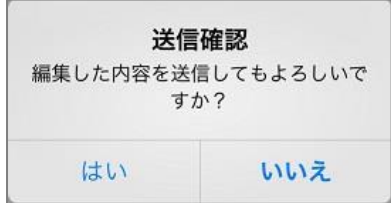

宛先や本文、件名を編集して〔送信実行〕をタップします。

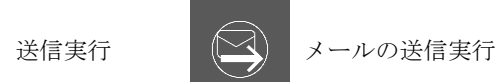

送信確認ダイアログが表示されます。〔はい〕をタップするとメ ールが送信されます。

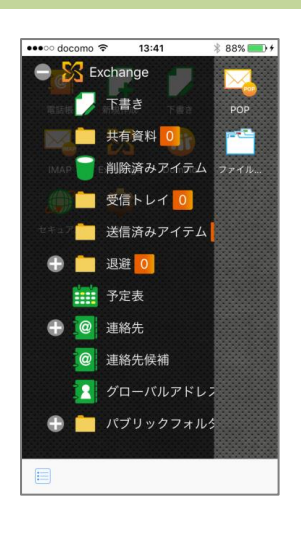

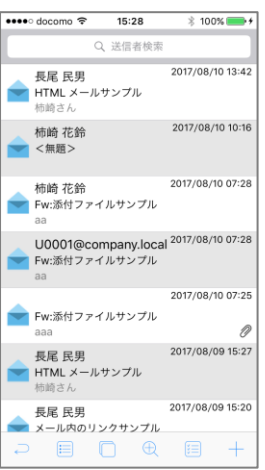

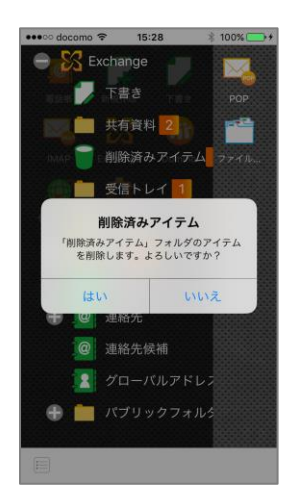

16. 削除済みアイテム(ごみ箱)

削除済みアイテムフォルダ(Exchange〔削除済みアイテム〕、Notes 〔ごみ箱〕、IMAP〔ごみ箱〕、Gmail〔ゴミ箱〕))に対して、以下の 操作を行えます。

**Exchange IMAP**

Gmail

削除済みアイテムの取得

トップページから任意のサービスのフォルダを展開し、〔削除済 みアイテム〕(またはごみ箱)をタップすると通信が発生し、削 除済みアイテムリストが取得されます。

削除済みアイテム一覧が表示されます。

削除済みアイテムの閲覧・返信等 通常のフォルダと同様の操作が行えます。 但し、削除済みアイテムフォルダから削除したアイテムは完全 に削除されます。

削除済みアイテムフォルダ内のアイテムを全て削除 トップページから任意のサービスのフォルダを展開し、〔削除済 みアイテム〕(またはごみ箱)のフォルダ名をロングタップしま す。

アイテム削除のダイアログが表示されるので、〔はい〕をタップ します。

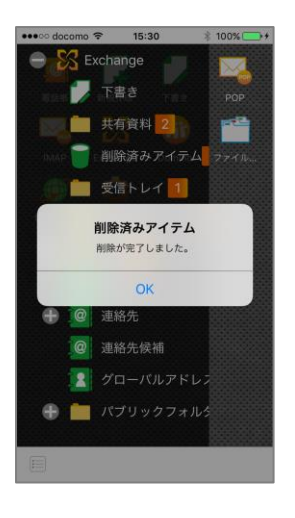

「削除が完了しました」のメッセージが表示されるので、〔OK 〕をタップします。

■アイコン表示選択時のみ

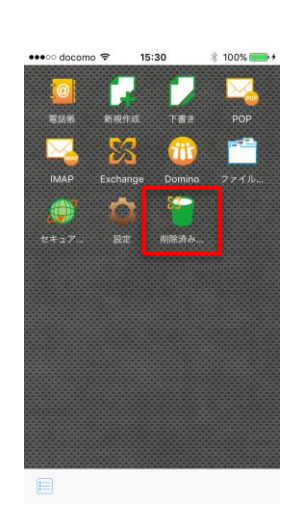

削除済みアイテムフォルダのショートカットからの操作 通常のフォルダのショートカットと同様に、タップすると通信 が発生し、削除済みアイテムリストが取得されます。

ロングタップでショートカットの削除が可能です。

ショートカットからの操作で、「削除済みフォルダ内のアイテム を全て削除」する処理を行う事は出来ません。

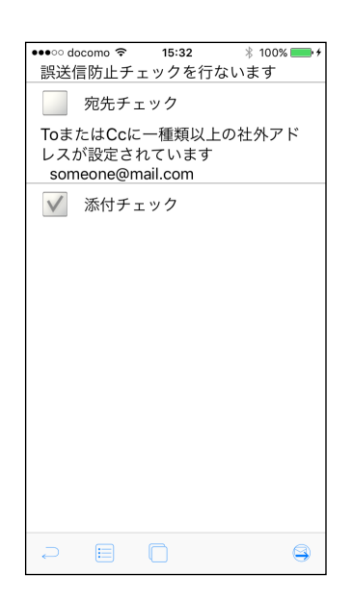

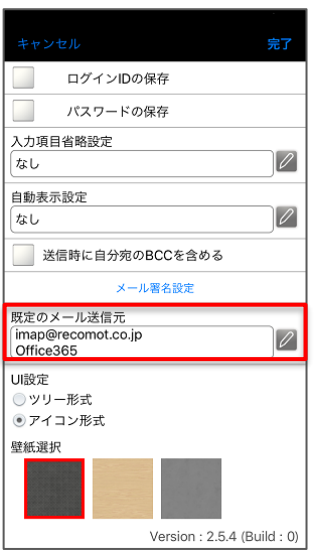

17. 誤送信防止

サーバで誤送信防止設定が行われている場合に、メール送信時 に注意喚起画面が表示されます。

表示された内容を確認後、チェックボックスにチェックをいれ、 〔送信実行〕をタップしてください。

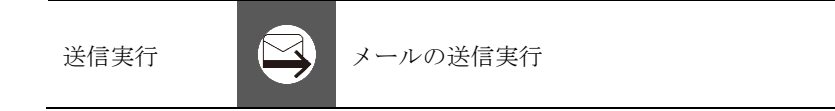

18. 新規作成時のデフォルト送信元設定

複数のメールサービスがある場合、端末のアプリ設定より、メ ールの新規作成時にデフォルトで使用する送信元のメールアド レスの設定が行えます。

インメール作成時に「From」のアドレスを変更した際も「このアドレスを 既定の送信元に設定しますか?」というメッセージが表示され、デフォル ト値の設定を行えます。

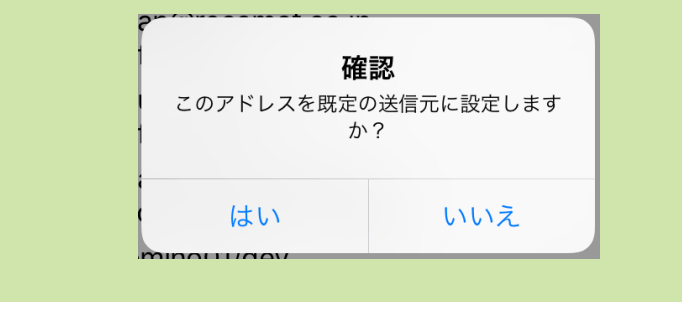

# II.モダン UI

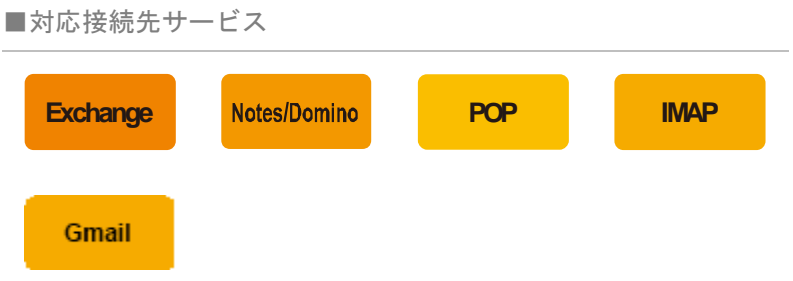

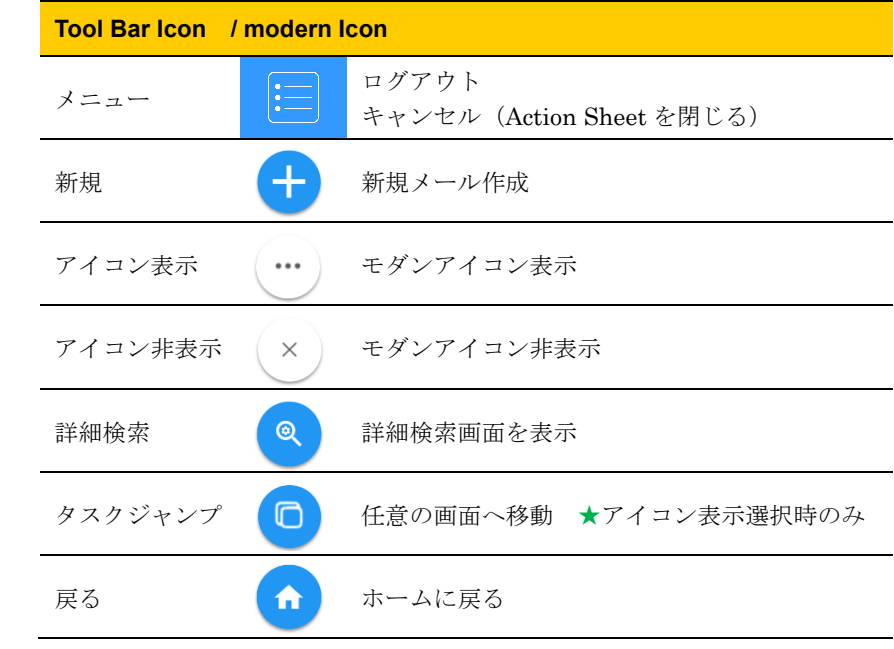

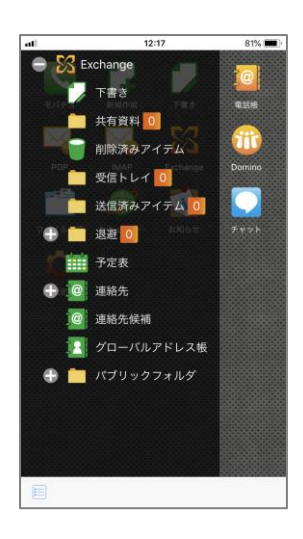

 $\frac{1}{2:18}$ 

I**IML メールサンノル**<br>5崎さん お疲れさまです。 HTMLメールサンプ… ●

長尾 民男<br>Zip サンプル(非暗号化)<br>柿崎さん お疲れさまです。 Zip ファイル(非暗号… <sub>C</sub>

長尾 民男<br>メール内のリンクサンプル<br>柿崎さん お疲れさまです。 メール内のリンクサ…

長尾 民男 <sup>(17</sup>/07/19)<br>- ※付ファイルサンプル (17)<br>- <sup>横崎さん</sup> お皮れさまです。 添付ファイルサンプ…

長尾 民男<br>サンプルメール #60<br>柿崎さん お疲れさまです。

長尾 民男<br>サンプルメール #59<br>柿崎さん お疲れさまです。

長尾 民男<br>サンプルメール #58

0 2017/07 り<br>Eです。 Zip ファイル(暗号化… <mark>e</mark>

(i) 2017/07/19 07:03

2017/07/19 07:00

(i) 2017/07/19 06:58

2017/07/19 06:5

2017/07/19 06:50 田サンプ…  $\frac{1}{7}$  7/0  $\cdots$  50

マニュアル用サンプ

≡

 $\mathbb{R}$ 

 $\frac{1}{R}$ 

長

**長尾 民男**<br>ス HTML メールサンプル

**長尾 民男<br>ことにはサンプル(暗号化)**<br>横崎さん お疲れさまで

## 1. 受信する

メールフォルダ選択

トップページから任意のサービスをタップし、フォルダリスト を取得します。

取得が完了するとフォルダが展開されるので、メールを受信し たいフォルダをタップします。

〔アプリ動作設定〕の端末設定のタイムゾーン利用にて、メールを有 効に設定している場合は、メールの受信時間を端末設定のタイムゾーンに 合わせて表示します。

受信メールリストが表示されます。

メール一覧の段階取得《Exchange/Notes/POP/IMAP 対応》 〔サービス設定〕で設定したメール一覧の段階取得方法・取得数にてメー ルリストが段階的に取得されます。

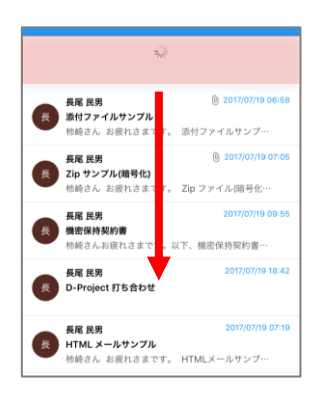

■ メールリストの状態を更新(再取得)する場合は、メールリストの先 頭を表示した状態から下にフリックします。

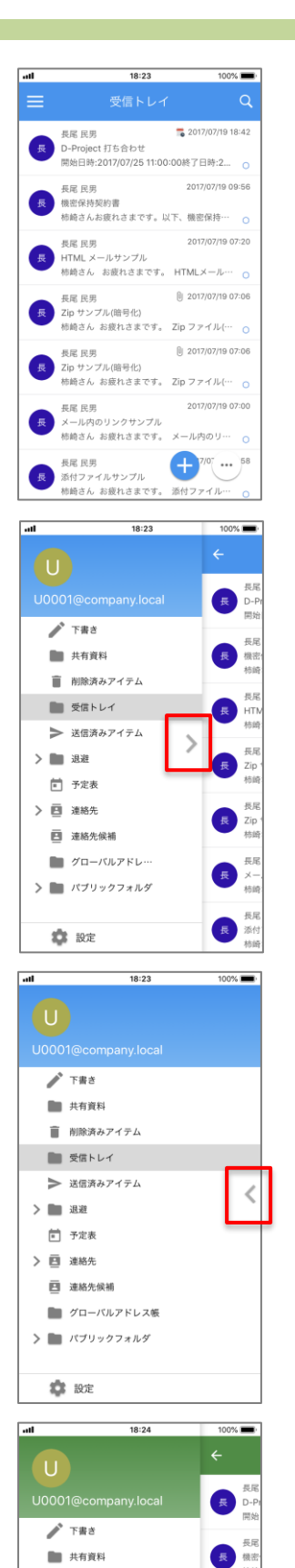

■ 削除済みアイテム ■ 受信トレイ

> 送信済みアイテム

>■ 退避

□ 予定表 > 图 連絡先

> □ 連絡先候補  $\begin{tabular}{|c|c|c|c|c|} \hline \quad \quad & $\mathcal{G}\square-\mathcal{K}\mathcal{V}\mathcal{V}\mathcal{P}\mathcal{K}\mathcal{V}$~\cdots$\\ \hline \end{tabular}$

● 設定

> ■ パブリックフォルダ

長<br>HTM

 $\frac{1}{2}$   $\frac{1}{2}$ 

長 Zip

長江

長添付

 $\rightarrow$ 

#### メールフォルダ選択

ることができます。

メールフォルダ参照状態からトップページに戻らずに、他のメ ールフォルダに移動することができます。

フォルダを移動する場合は、スライドメニューアイコン ップします。

スライドメニューにおいて表示されるアイコンの機能は次のと おりです。

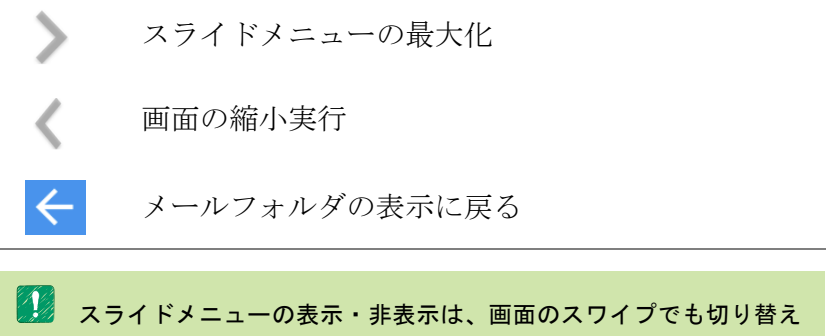

スライドメニューの設定をタップするとテーマの色を変更する ことができます。

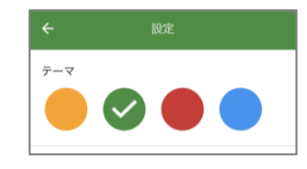

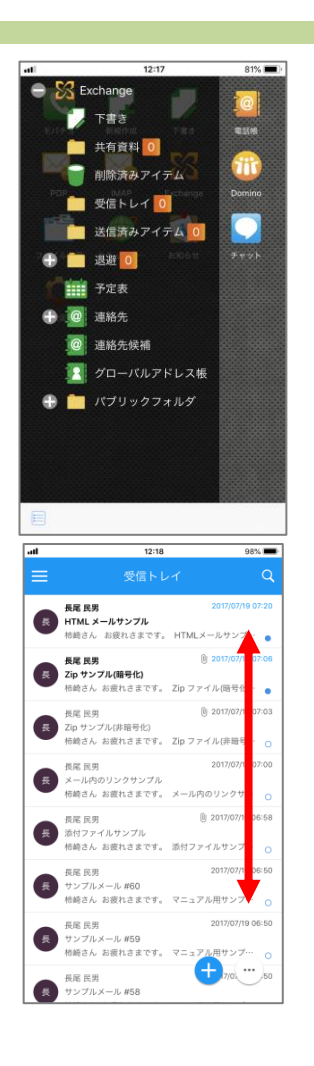

## 2. 閲覧する

メールリスト

フォルダを選択し、メールリストを表示します。

第2 接続先サービス側での〔受信トレイ〕フォルダは、トップページ各サ ービスフォルダ内の〔受信トレイ〕に配置されています。

上下のフリックでページをスクロールします。

〔アプリ動作設定〕の端末設定のタイムゾーン利用にて、メールを有 効に設定している場合は、メールの受信時間を端末設定のタイムゾーンに 合わせて表示します。

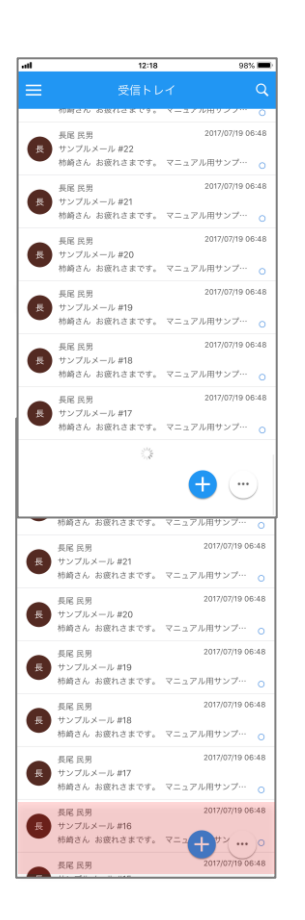

メールリスト取得

メールリストの最終行までスクロールすると、自動的にメール 取得が行われます。

△ リストの取得にはサーバとの通信が発生するため、圏外もしくはオ フラインでは実行できません。

新たに取得したメールはリストの後ろに追加されます。

Chapter  $1 \times -\nu$ 

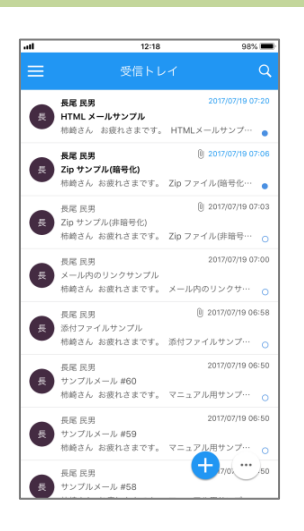

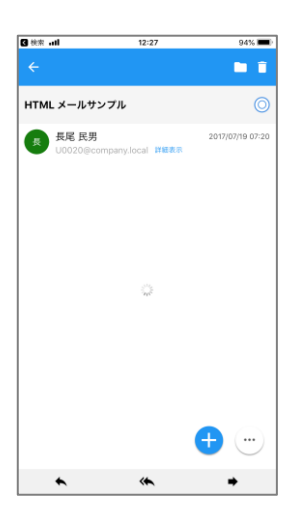

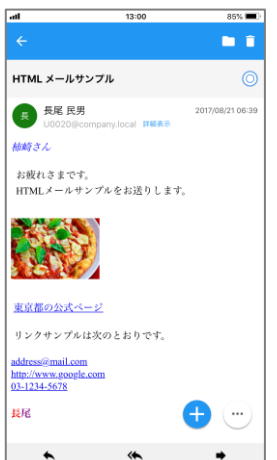

 $\frac{1}{35\%}$ 

 $\sqrt{a}$ 

概要表示

メールリストから閲覧したいメールをタップします。

本文が全文取得されていない場合、概要画面表示後、本文取得 が行われます。

取得中はローディングインジケーターが表示されます。

△ 全文取得にはサーバとの通信が発生するため、圏外もしくはオフラ インでは実行できません。

メール本文が表示されます。

管理者が設定した受信メール最大サイズを超えている場合には、 以下のエラーが表示されます。

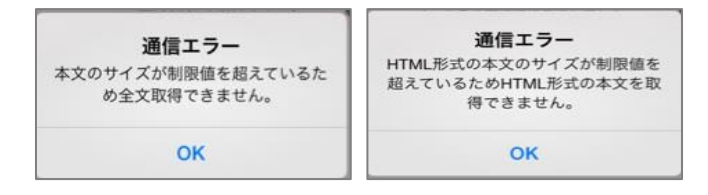

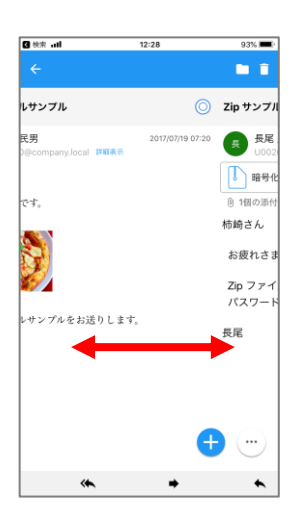

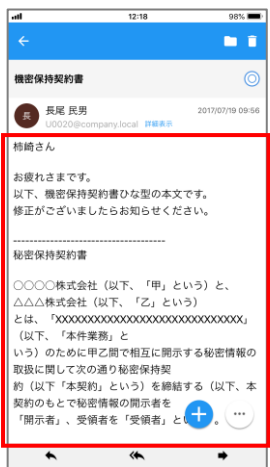

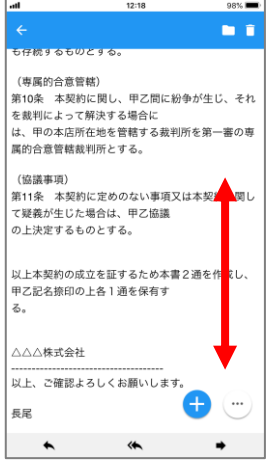

前後のメールを表示

メール概要表示の画面上で左へスワイプ(次のメール概要表示)、 右へスワイプ(前のメール概要表示)で概要表示画面を遷移で きます。

全文表示

赤枠で囲まれたエリアに本文が表示されます。

文が長い場合には、上下にスクロールする事が可能です。

Chapter  $1 \times -\nu$ 

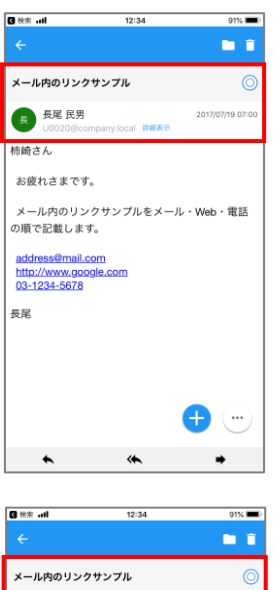

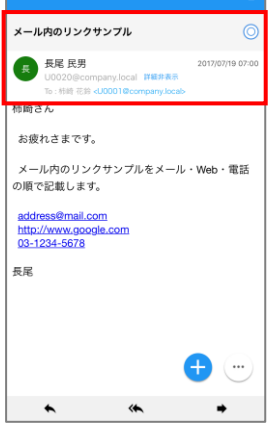

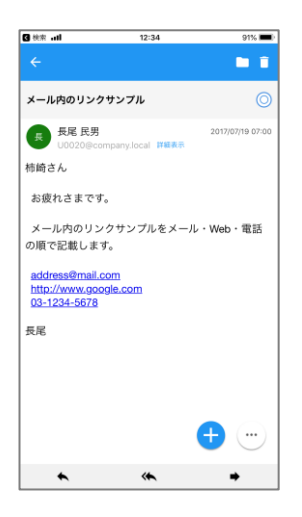

ヘッダ詳細表示

メール概要情報の〔詳細表示〕をタップします。

宛先(To, Cc, Bcc)情報の表示・非表示切替が可能です。

テキストメールのリンク表示 電話番号、メールアドレス、URL 、フォルダ、ファイルと判断 した文字列のリンク表示が可能です。 リンク表示部分をタップすると下記の通り画面が遷移します。 ●電話番号:電話発信 ●メールアドレス:新規メール作成画面 ●URL:ブラウザを起動して表示 **●フォルダ:ファイル一覧画面 ●ファイル: ActionSheet〔直接表示〕〔PDF 変換〕等を表示 レンタール本文のリンク表示は管理者の設定により ON/OFF の切替が可能** ですので、設定によってはリンク表示されない場合があります。

<u>△ Wi-Fi 接続のみのタブレット端末など、電話機能のない端末では電</u> 話番号へはリンクされません。

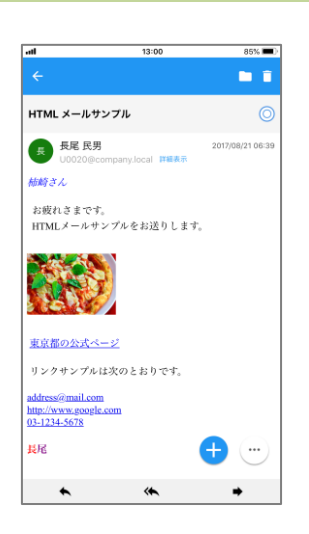

HTML メールのリンク表示

HTML 内に埋め込まれているリンクに加えて、電話番号、メー ルアドレス、フォルダ、ファイルと判断した文字列がリンク表示 されます。

HTML 内に埋め込まれているリンクの場合、HTML で指定され た動作を行います。

リンク表示部分をタップすると下記の通り画面が遷移します。

- ●電話番号:電話発信
- ●メールアドレス:新規メール作成画面
- ●URL:ブラウザを起動して表示
- **●フォルダ:ファイル一覧画面**
- **●ファイル: ActionSheet〔直接表示〕〔PDF 変換〕等を表示**

**イン**リンク表示が管理者により OFF に設定されている場合、リンクをタッ プしても動作しません。

<mark>∠ Ni-Fi 接続のみのタブレット端末など、電話機能のない端末では電</mark> 話番号へはリンクは、タップしても動作しません。
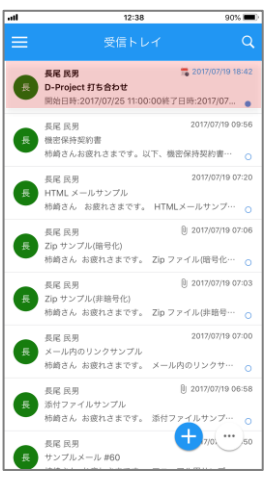

会議開催通知

メールリスト画面から選択したい会議開催通知メールをタップ します。

**Exchange**

Notes/Domino

■ 会議開催通知メールは ■● アイコンが表示されます。

△ 会議開催通知としての表示は管理者の設定により表示されます。設 定内容によっては通常のメールとして表示されます。

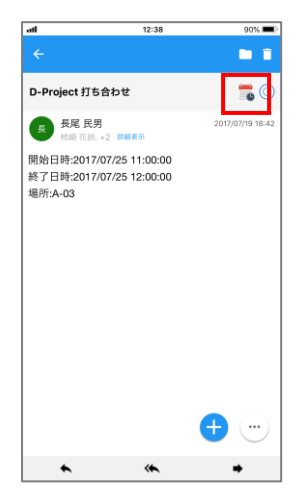

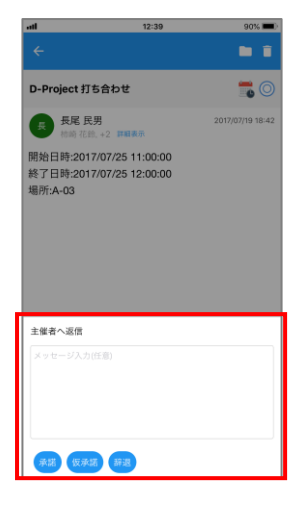

会議開催通知概要画面が表示されます。

会議開催通知に応答する場合、〔会議開催通知〕欄をタップしま す。

〔アプリ動作設定〕の端末設定のタイムゾーン利用にて、メールを有 効に設定している場合は、開始日時、終了日時を端末設定のタイムゾーン に合わせて表示します。

〔メッセージ入力〕欄に任意のコメントが可能です。 返信するには〔承諾〕〔仮承諾〕〔辞退〕から任意の項目をタッ プします。

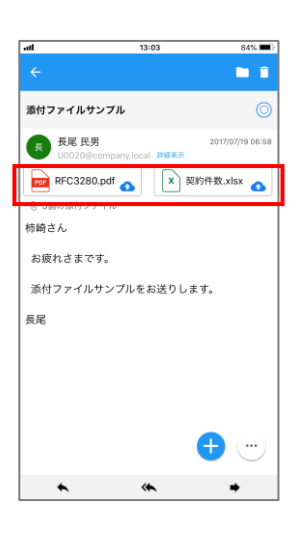

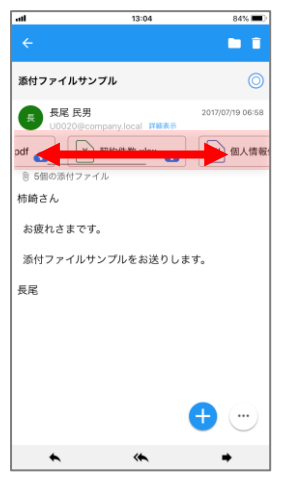

#### ■圧縮ファイルの場合

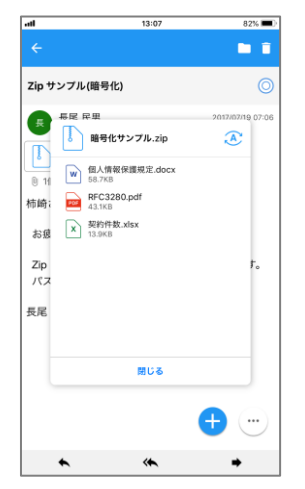

# 3. 添付ファイルを見る

メール画面の〔添付ファイル〕欄をタップします。

添付ファイル欄から、表示させたいファイルをタップします。 複数の添付がある場合は、横にフリックし参照します。

第2 添付ファイルを閲覧するために、サーバにて携帯端末で閲覧可能なフ ァイルにフォーマットを変換します。変換可能なファイルは下記の通りで す。下記以外のファイルは変換対象外として扱われます。

#### 添付ファイルアイコン

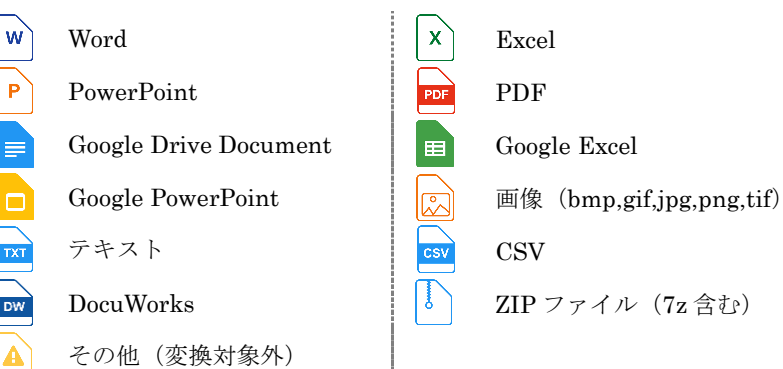

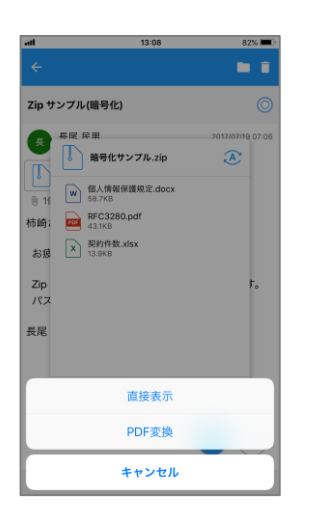

直接表示(PDF ファイル閲覧)

〔添付ファイルリスト〕から閲覧したい PDF ファイルをタップ し、ActionSheet〔直接表示〕をタップします。

すぐにファイルが表示されます(複数ページの場合は全ページ を取得します)。

PDF 変換 (Office ファイル閲覧)

〔添付ファイルリスト〕から閲覧したい Office ファイル (Word/Excel/PowerPoint)をタップし、ActionSheet〔PDF 変換〕を選択します。

サーバ側で PDF への変換がおこなわれ、ファイルが表示されま す(複数ページの場合は全ページを取得します)。

JPEG 変換/SVGT 変換

〔添付ファイルリスト〕から閲覧したいファイルをタップし、 ActionSheet〔JPEG 変換〕または〔SVGT 変換〕をタップしま す。

どのファイルでも変換処理をおこなうことができます(複数ペ ージの場合は都度ページを取得します)。

4. 変換方法の選択項目は管理者設定により表示されないものもありま す。

変換処理が完了すると、ファイルビューワが起動し添付ファイ ルが表示されます。

フリックで上下左右にスクロール、ピンチイン・ピンチアウト で縮小・拡大されます。また、下記のツールバーアイコンから も縮小・拡大が可能です。

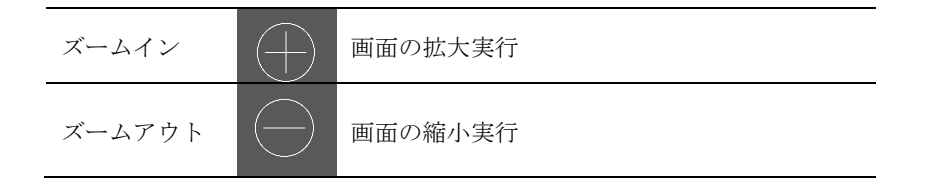

■■ 添付ファイル閲覧画面では、ツールバー〔タスクジャンプ〕は表示さ れません。

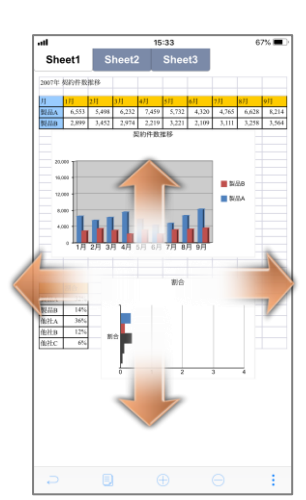

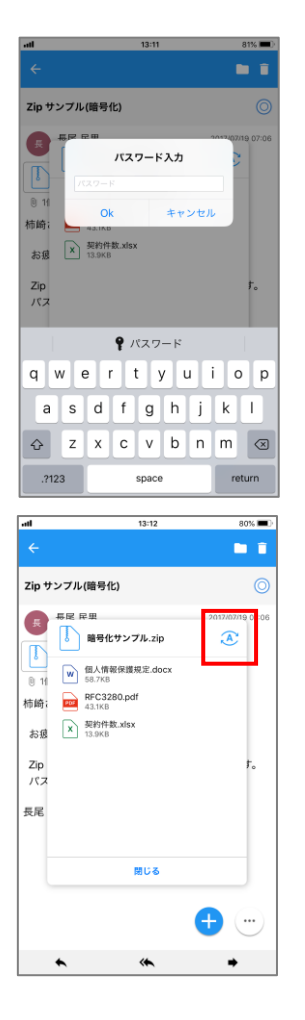

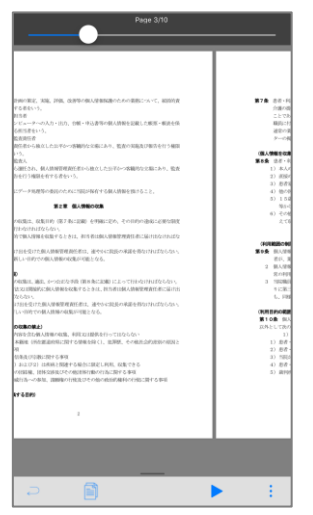

パスワード付きファイル

パスワード付きファイルをタップすると、パスワード入力画面 が表示されます。パスワードを入力し、〔OK〕をタップすると ファイルが表示されます。

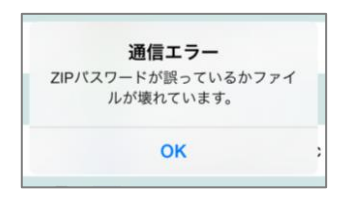

パスワードが誤っている場合は左図 のようなエラーメッセージが表示さ れますので、再度入力してください。

### 文字コード変換

ツールバー〔文字コード変換〕をタップすると、ファイル一覧 の文字コードを S-JIS⇔UTF-8 で切り替えます。初期表示は S-JIS です。

文字コード変換 S-JIS/UTF-8 の文字コード変換

ファイルのページ遷移

ツールバーの〔スライダ表示〕アイコンをタップすると、画面 上部にページ数とページスライダが表示されます。

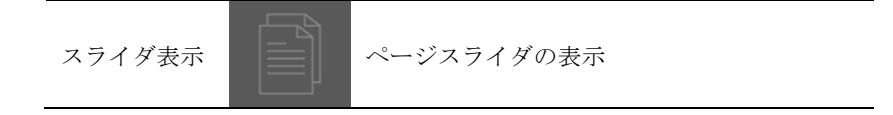

スライダを左右にドラッグして移動させることでページ遷移が 可能です。移動中にスライダ上部にてページ数が確認できます。

22 左右にフリックすることで前頁、次頁へ遷移することも可能です。

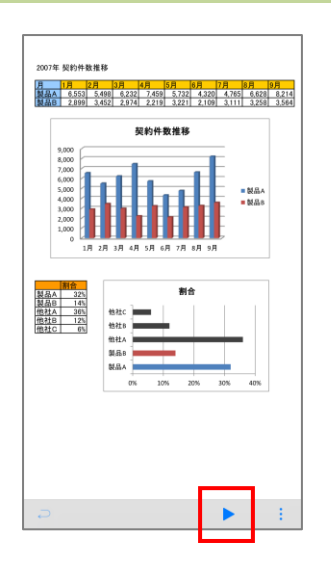

プレゼンテーションモード

ツールバーの〔プレゼンテーションモード〕アイコンをタップ すると、プレゼンテーションモードが有効となります。

プレゼンテーションモードを有効にする事でポインタ表示、ア ノテーション機能を使用する事ができます。

(AirPlay 等で端末の表示を外部出力しプレゼンを行う時などに 使用します)

再度アイコンをタップする事でプレゼンテーションモードが無 効となります。

プレゼンテーションモードではページ遷移は行えません

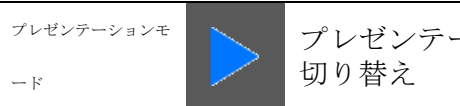

タッチした部分にポインタを表示します。

プレゼンテーションモード有効/無効の

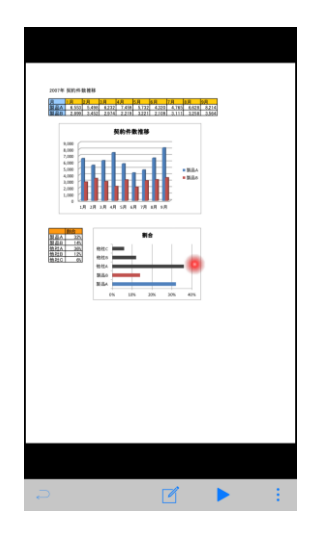

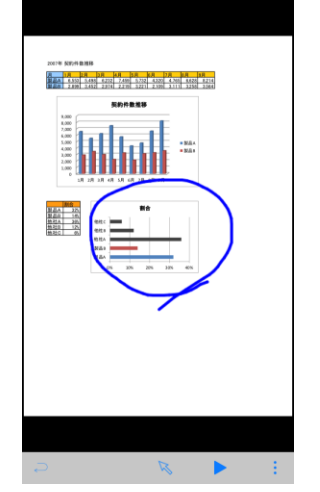

ポインタ表示

アノテーション | | | | アノテーションに切り替えます

アノテーション 画面にアノテーションを書き込むことができます。

ポインタ表示に切り替えます

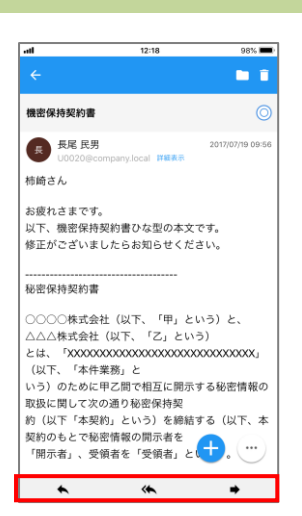

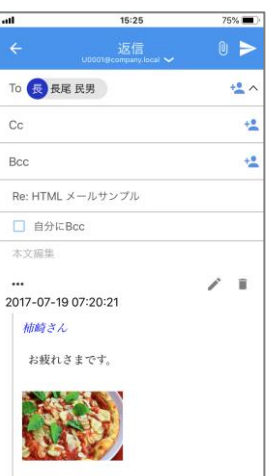

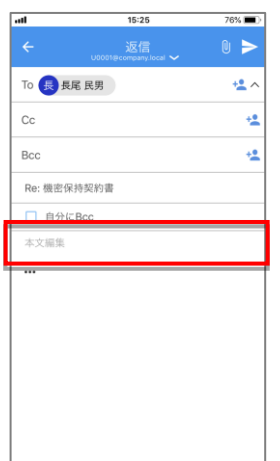

4. 返信・転送する

返信・転送の操作

メール概要表示画面のツールバーにある〔返信〕〔全員に返信〕 〔転送〕より任意の項目をタップします。

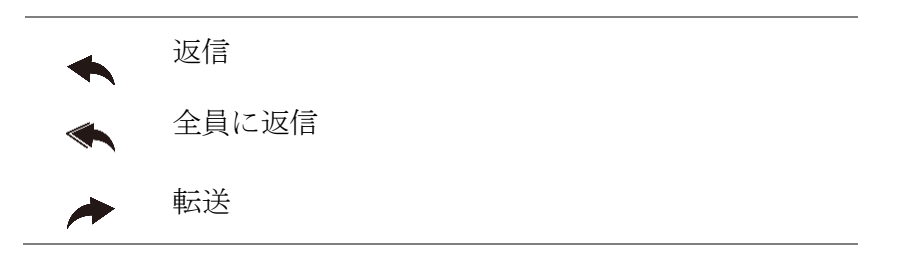

本文が引用された返信・転送メール作成画面が表示されます。

● 宛先 (To, Cc, Bcc) 入力方法については後述「Chapter 1-12. 宛先 アドレスの入力方法」を参照ください。

### 本文編集

本文編集エリアをタップし、本文入力を行います。

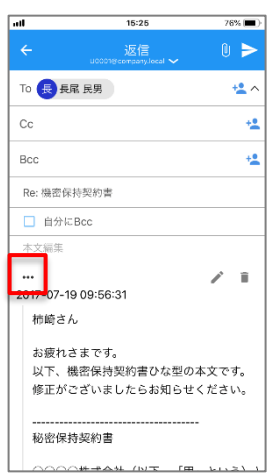

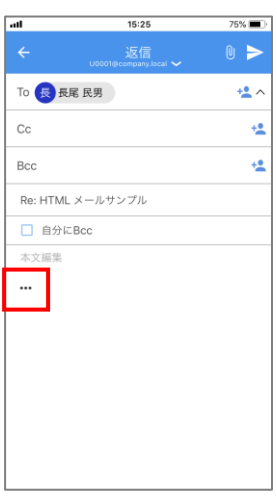

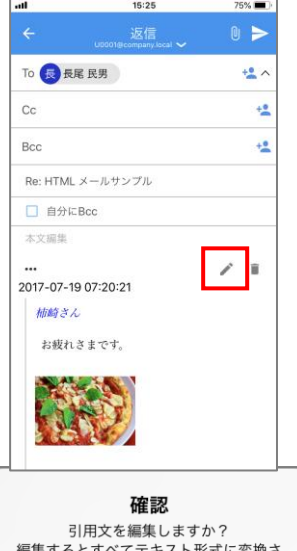

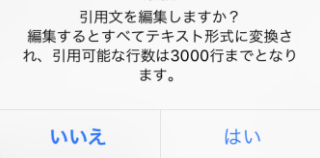

引用文の表示

赤枠で囲われたアイコンをタップすると引用した本文が表示さ れます。もう一度タップすると非表示になります。

### 引用文の編集

赤枠で囲われたアイコンをタップし、引用内容を表示します。

HTML メールの場合、引用文を編集しなければ HTML のまま引用されま す。編集した場合には、引用文がテキスト形式に変換されます。

引用内容が表示されると同時に、 〔編集〕が表示されます。 このアイコンをタップすると、引用文を編集するかどうかを確 認するダイアログが表示されます。

〔いいえ〕をタップすると、元の画面に戻ります。

〔はい〕をタップすると引用文がテキスト形式に変換され、本 文編集エリアにテキストの引用文が表示されます。

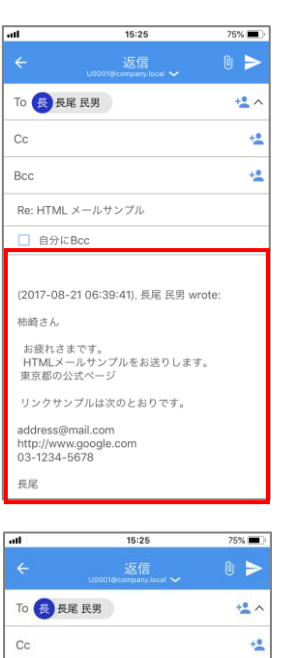

 $\frac{1}{2}$ 

 $\mathbb R$ 

Bcc

 $\mathbf{r}$ 2017-07-19 07:20:21 柿崎さん お疲れさまです。

Re: HTML メールサンプル □ 自分にBcc 本文編集

本文編集エリアをタップし、本文編集を行います。

引用文の削除

赤枠で囲われた■〔削除〕アイコンをタップします。

引用文を削除するかどうかを確認するダイアログが表示されま す。

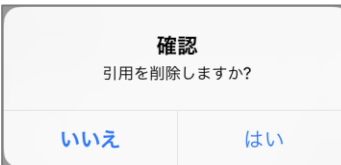

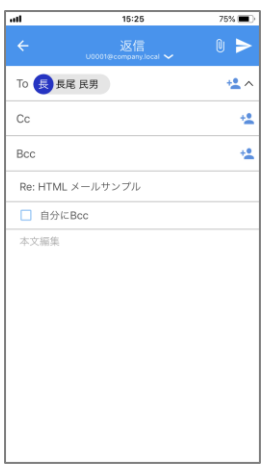

〔いいえ〕タップでダイアログが閉じて、元の引用文が表示さ れた画面に戻ります。

〔はい〕タップで引用文がテキストの無い返信・転送メール作 成画面が表示されます。

本文編集エリアをタップして、本文を入力します。

## 送信

ツールバーの送信アイコンをタップして、送信します。

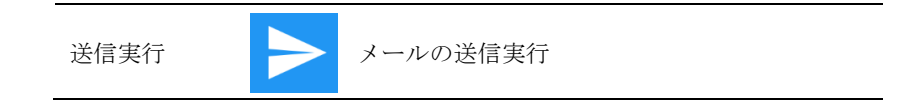

# 第2 送信可能な添付ファイルの制限事項

メール 1 件につき添付ファイルは 10 ファイルまでです。

送信確認 編集した内容を送信してもよろしい ですか? はい いいえ

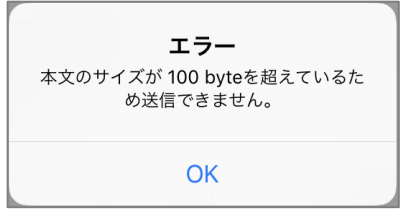

送信確認ダイアログが表示されます。 〔はい〕をタップするとメールが送信されます。

△ 返信・転送を実行するにはサーバとの通信が発生するため、圏外も しくはオフラインでは実行できません。

管理者が設定した送信メール最大サイズを超えている場合には、 エラーが表示され、送信出来ません。

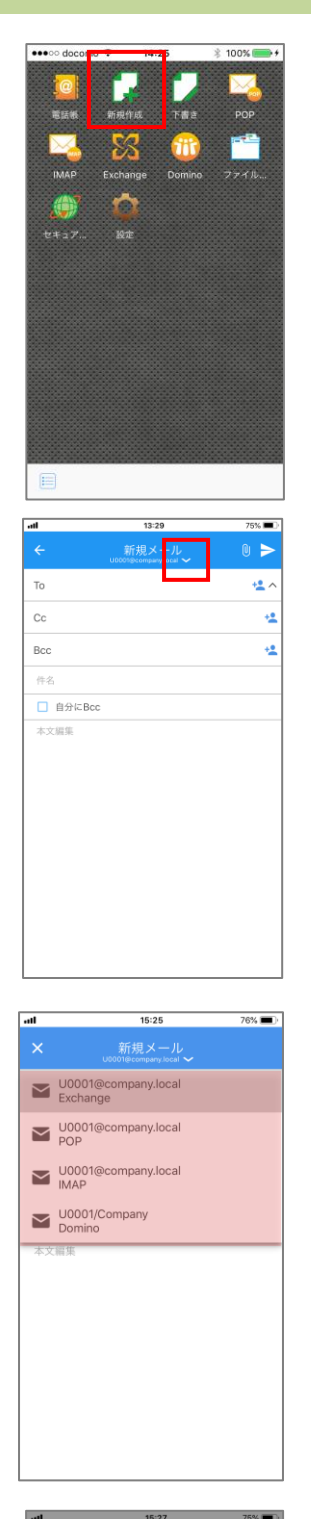

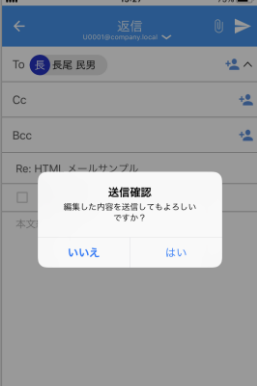

5. 新規作成する

トップページから〔新規作成〕をタップします。

メール作成画面が表示されるので、以下の項目をそれぞれタッ プして入力してください。

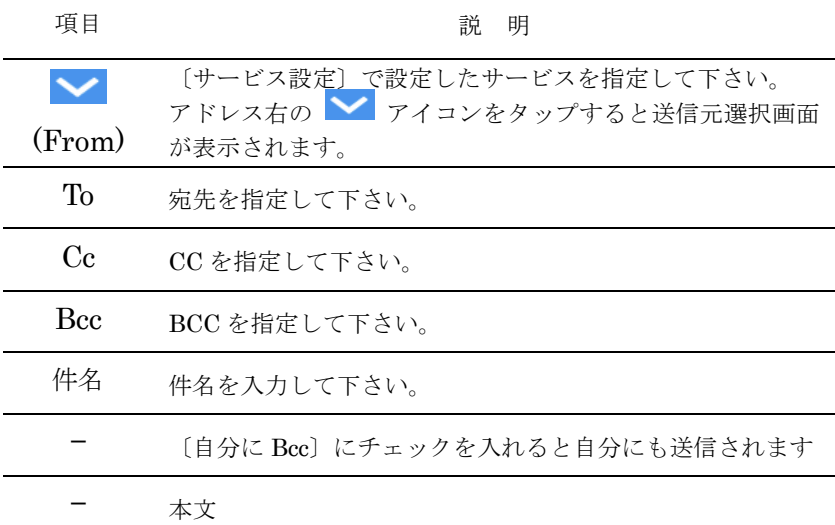

第 宛先 (To, Cc, Bcc) 入力方法については後述「Chapter 1-12. 宛先 アドレスの入力方法」を参照ください。

入力が完了したら、ツールバーの〔送信実行〕をタップします。

送信実行 –– メールの送信実行

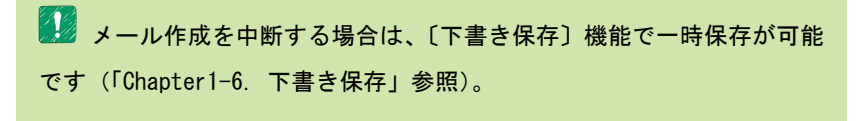

送信確認ダイアログが表示されます。 )。

〔はい〕をタップするとメールが送信されます。

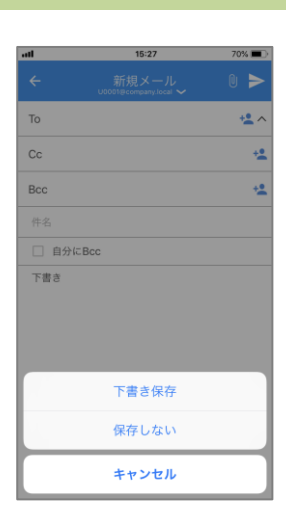

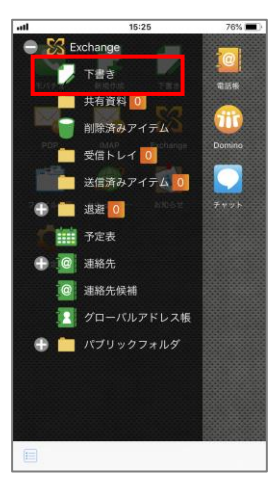

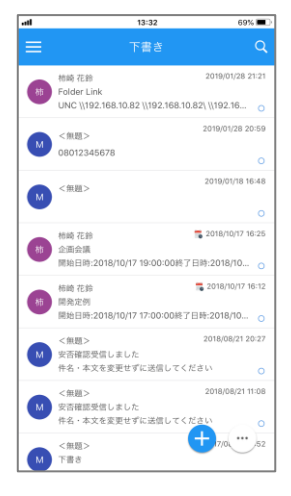

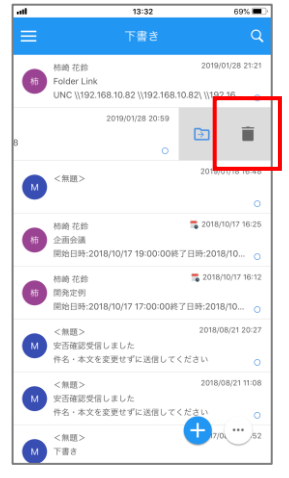

# 6. 下書き保存

メール作成中にツールバー〔戻る〕をタップし、ActionSheet 〔下書き保存〕を選択すると下書き保存されます。

HTML 形式の本文を引用している場合、引用文がテキスト形式に変換 されます。

下書き保存したメールを編集 〔下書き〕(または〔ドラフト〕)フォルダをタップします。

下書き保存したメールのリストが表示されるので、編集したい メールをタップします。

下書き保存から再開したメールは通常のメール作成時と同様に 編集、送信が可能です(「Chapter 1-5. 新規作成する」参照)。 また、下書き保存から再開したメールは送信後、〔下書き〕(ま たは〔ドラフト〕)フォルダから削除されます。

下書き保存したメールを削除 下書き保存したメールリストを表示させます。 メールを左へスワイプすると表示される〔削除実行〕をタップ するとメールは削除されます。

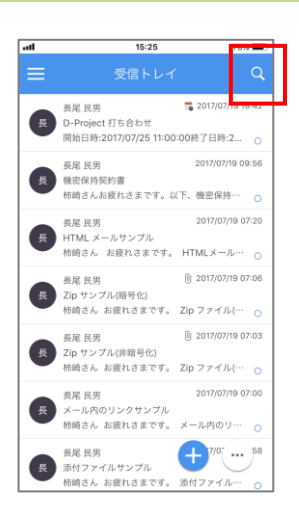

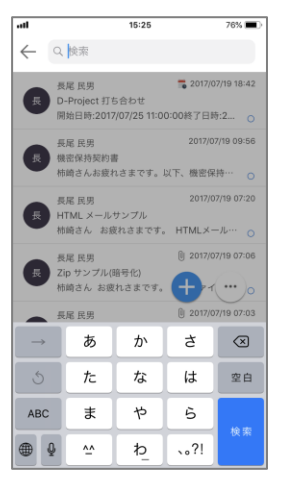

7. 検索する

送信者検索

受信メールの送信者(From)を対象として検索します。

メールリストを表示し、検索アイコンをタップします。

入力欄に検索したい送信者アドレスを入力し、キーボードの〔検 索〕ボタンをタップします。

アドレス入力中は、予測変換候補機能が動作します。候補アド レスを選択する場合は、任意のアドレスをタップすることで宛 先にアドレスがセットされます

ク アドレス予測変換候補機能があり、入力条件に一致するアドレスが 表示されます。表示候補となるメールアドレスは、メールリストを取得し たフォルダから学習し、ログアウト時点まで保持されます。

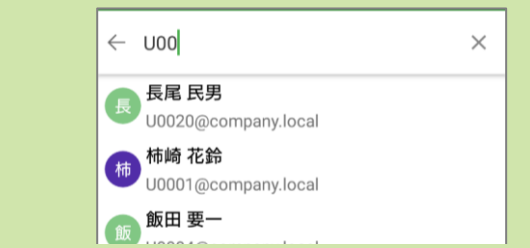

ダイアログに検索に該当した件数及び、メールリスト表示され ます。

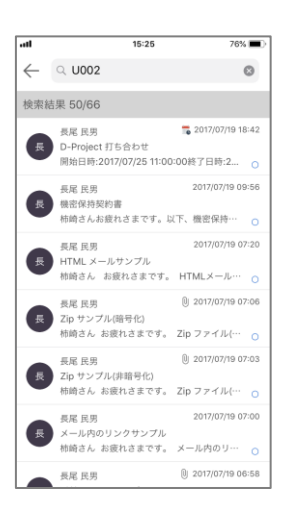

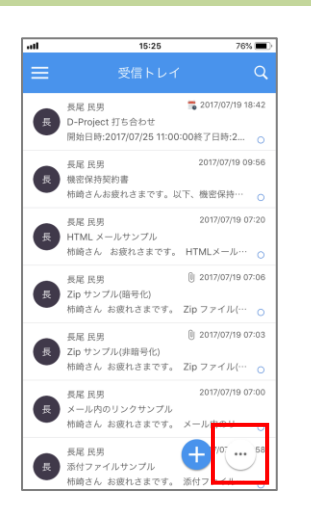

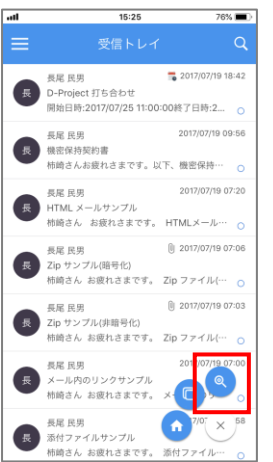

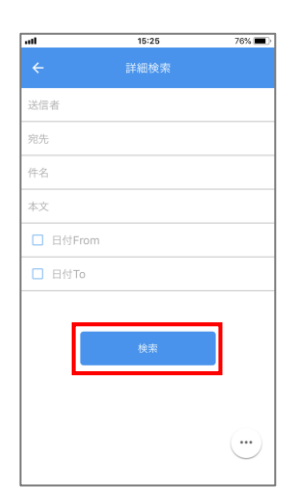

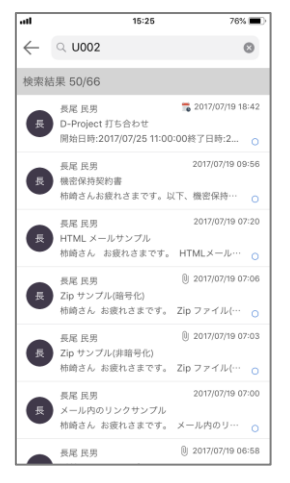

#### 詳細検索

受信メールの送信者(From)、宛先(To, Cc)、件名、本文、受 信期間を対象として検索します。

メールリスト画面にある 〔機能アイコン〕をタップします。

機能アイコン (…) モダンアイコンを表示

表示されたモダンアイコンから<sup>8</sup>〔詳細検索〕をタップします。

詳細検索 | © メール詳細検索ウィンドウの表示

メール詳細検索画面が表示されますので、検索条件に設定した い任意の項目をそれぞれ入力し、〔検索〕をタップします。

■■ 複数の条件を設定した場合、設定条件にすべて合致するものを検索 (AND 検索)します。

検索結果は条件に合致したメール件数及び、メールリストが表 示されます。

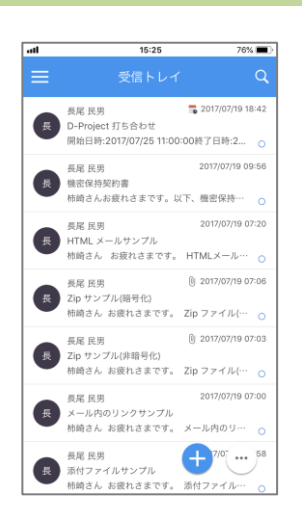

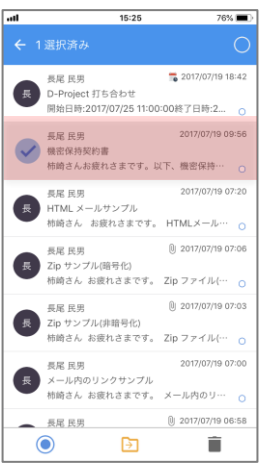

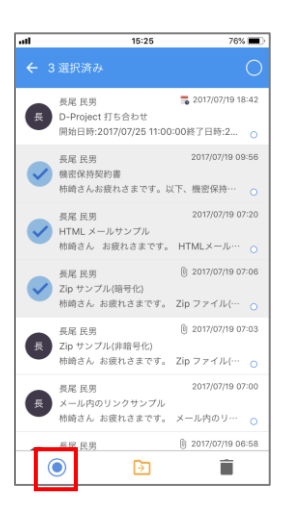

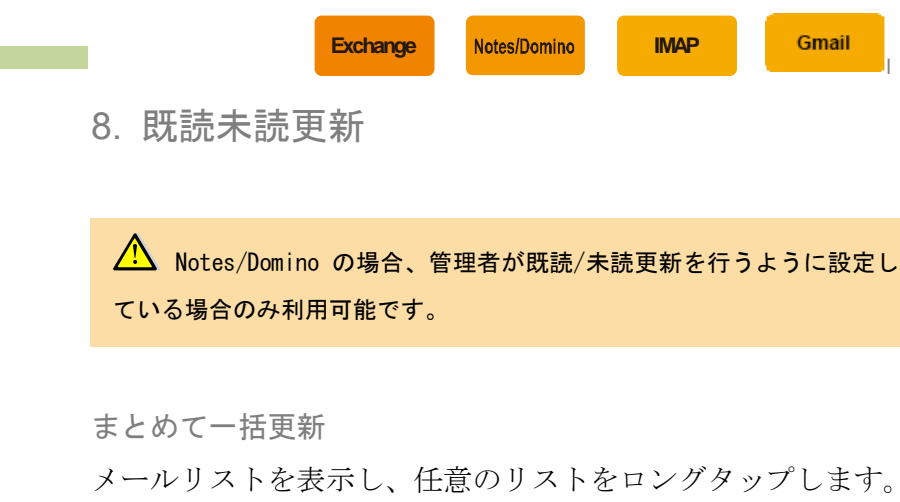

ロングタップするとメールリストのアイコン左にチェックボッ クスが現れ、メール一括設定画面になります。

既読または未読にしたいメールをタップし、チェックボックス を ON にします(再度タップすると OFF になります)。同時に 複数のメールを対象として選択可能です。

対象のメールを選択後、ツールバー〔既読実行〕または〔未読 実行〕をタップすると対象メールが既読または未読となります。

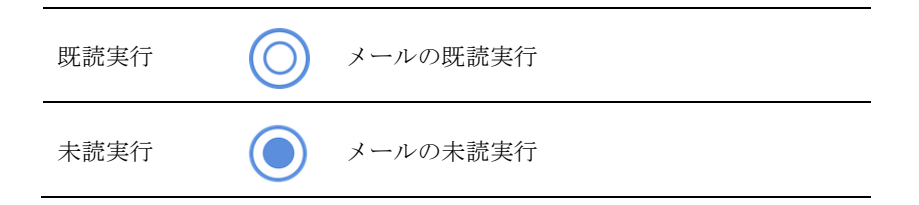

l

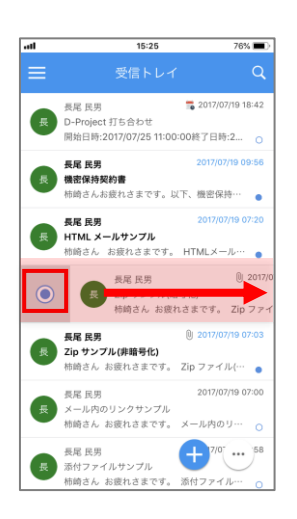

### 個別に更新

I. メールリストから更新 メールリスト表示されたメールを右にフリックします。 既読または未読アイコンが表示されるのでアイコンをタッ プします。

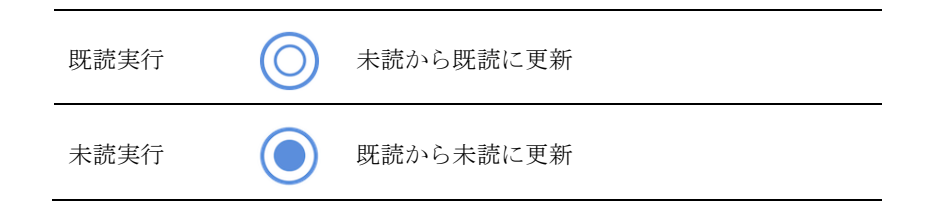

- $15:25$  $\sqrt{ }$  $76%$ m r HTML メールサンプル 長 長尾 民男 補崎さん お疲れさまです。<br>HTMLメールサンプルをお送りします。 東京都の公式ページ リンクサンプルは次のとおりです。 ddress@mail.com  $(\cdot$ http://www.google.com<br>03-1234-5678  $\star$   $\star$  $\Rightarrow$
- II. メール概要画面から更新

既読未読更新したいメールの概要画面を表示して、件名の 横の既読または未読アイコンをタップすることで更新され ます。

※ 概要画面の本文表示後に、自動的に既読更新が行われま す。そのため、本文表示後に未読更新を行った場合には、 タイミングによって既読に戻される場合があります。

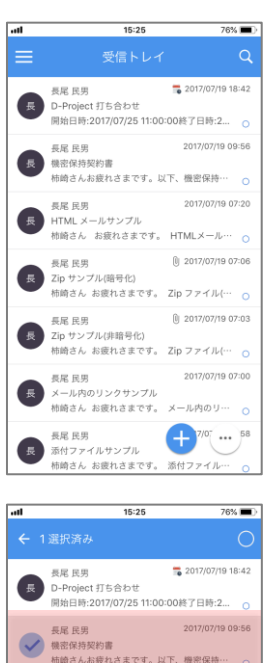

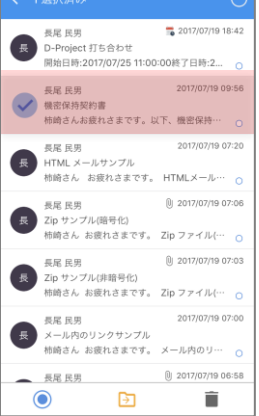

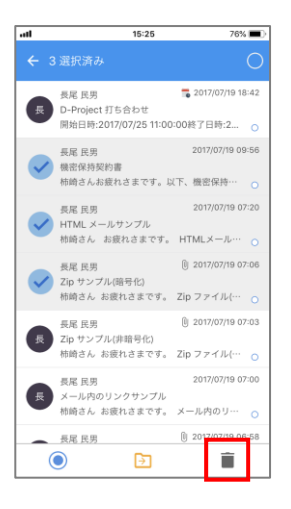

9. 削除する

まとめて一括削除

メールリストを表示し、任意のリストをロングタップします。

ロングタップするとメールリストのアイコン左にチェックボッ クスが現れ、メール一括設定画面となります。

削除したいメールをタップし、チェックボックスを ON にしま す(再度タップすると OFF になります)。同時に複数のメール を対象として選択可能です、

対象のメールを選択後、〔削除実行〕をタップすると対象メール が削除されます。

削除実行 メールの削除実行

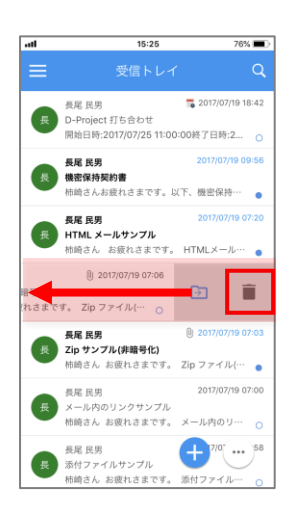

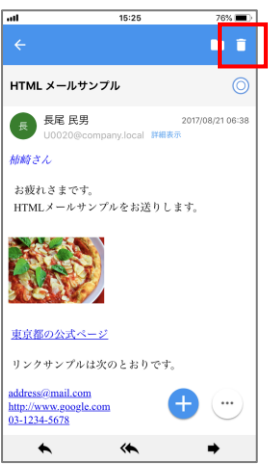

## 個別に削除

I. メールリストから削除 メールリストに表示されたメールを左にフリックします。 削除アイコンが表示されるので〔削除実行〕をタップして 削除します。

### II. メール概要画面から削除

メール概要表示中に〔削除実行〕をタップして削除します。

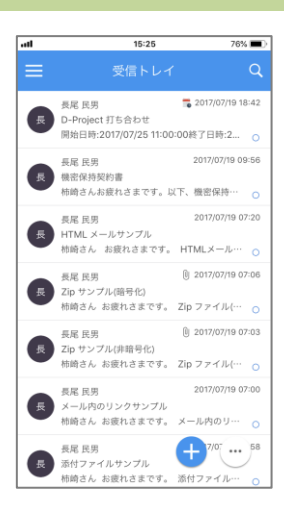

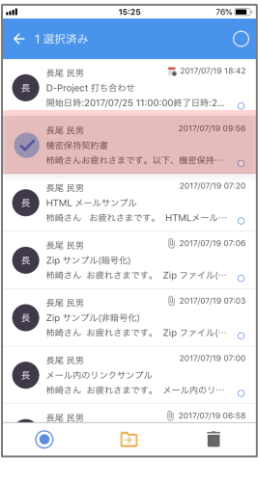

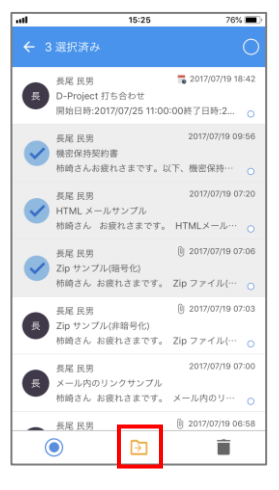

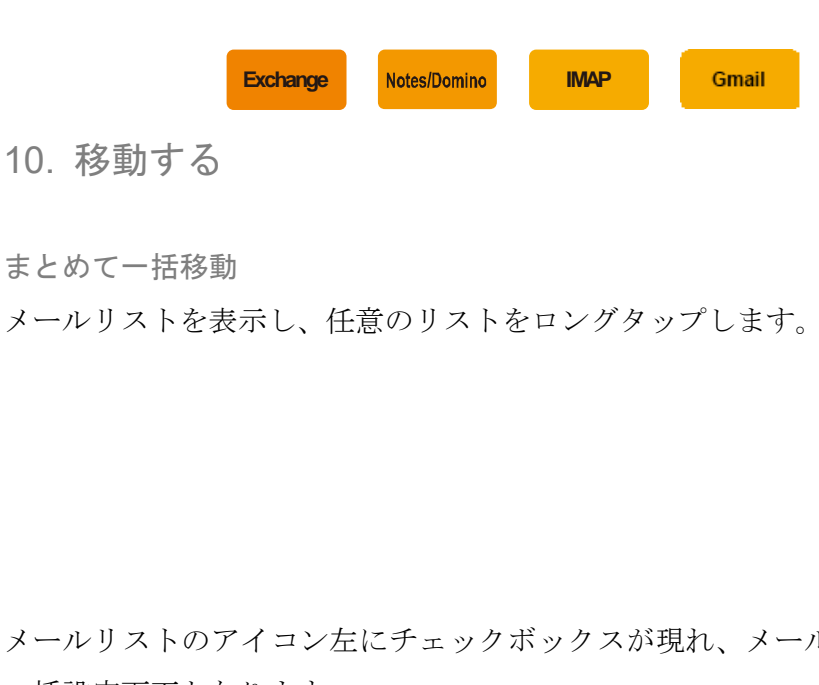

メールリストのアイコン左にチェックボックスが現れ、メール 一括設定画面となります。

移動したいメールをタップし、チェックボックスを ON にしま す(再度タップすると OFF になります)。同時に複数のメール を対象として選択可能です、

対象のメールを選択後、ツールバー〔移動実行〕をタップする とフォルダツリーが表示されます。

メールリス

移動実行 |→ メールの移動実行

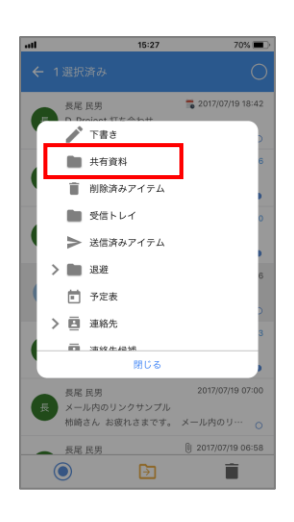

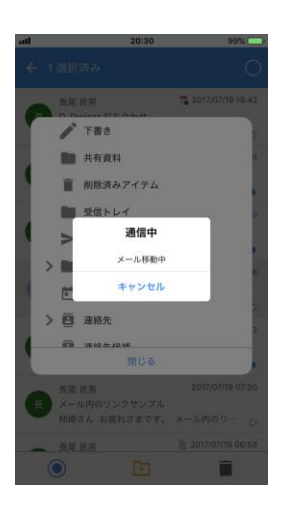

フォルダツリーより移動先フォルダを選択します。

フォルダを選択すると移動処理が開始されます。 メールの移動が成功すると、選択したメールは 画面からクリア されます。

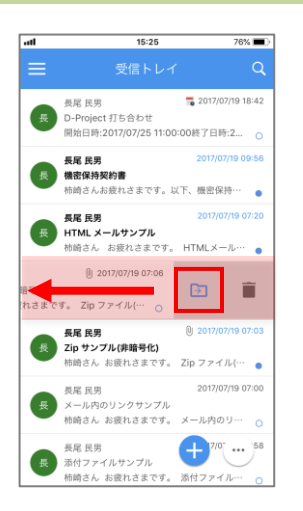

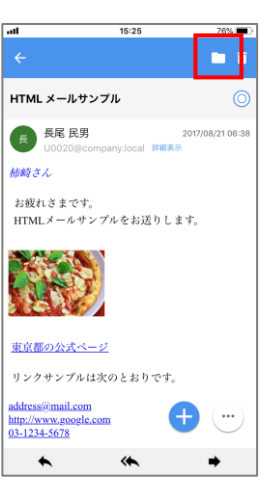

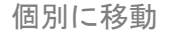

I. メールリストから移動

メールリストに表示されたメールを左にフリックします。 フリック時に表示される〔移動実行〕をタップし、フォル ダツリーを表示し移動します。

II. メール概要画面から移動 メール概要画面中に〔移動実行〕をタップし、表示される フォルダツリーより移動します。

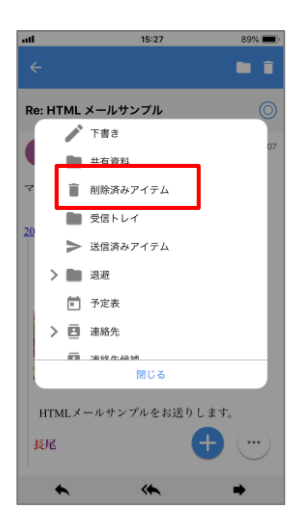

ゴミ箱へメールを移動 一括・個別選択いずれかで〔移動実行〕をタップし、フォルダ ツリーを表示させます。

フォルダツリーより〔ゴミ箱〕(削除済みアイテム)フォルダを選 択します。

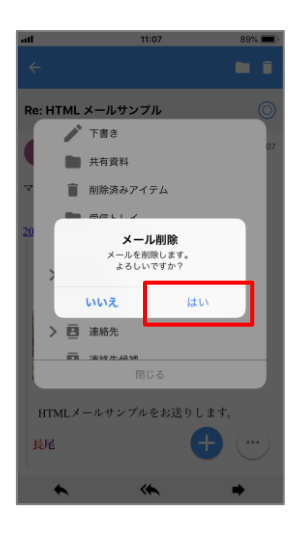

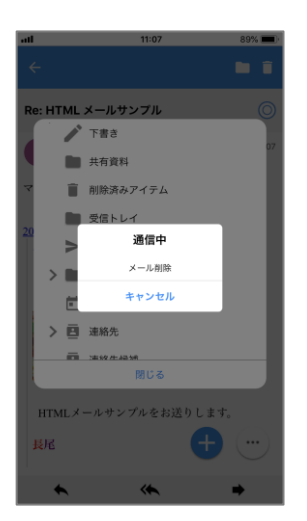

確認ダイアログが表示されるので〔はい〕を選択します。

〔はい〕を選択すると削除処理を開始し、対象のメールを削除しま す。

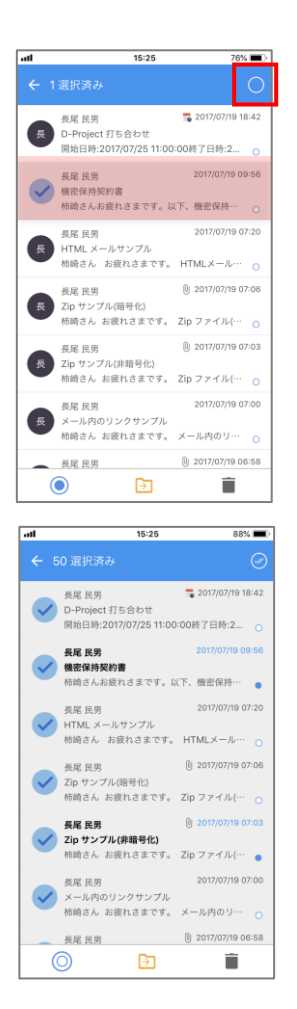

11. 一括選択及び選択解除

一括選択・選択削除する

メールリストを表示し、任意のリストをロングタップします。 検索アイコンは、一括選択アイコンに表示が変わります。

一括選択アイコンをタップすると、表示中の全メールが選択状 態になり、アイコンの次のように変わります。

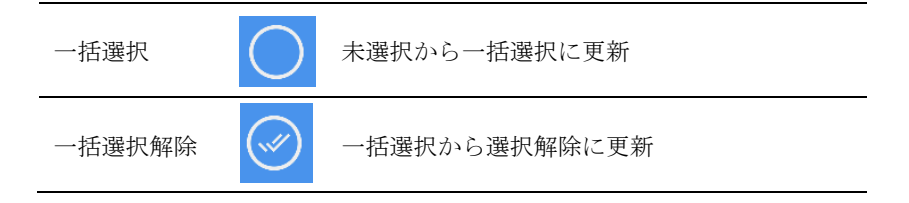

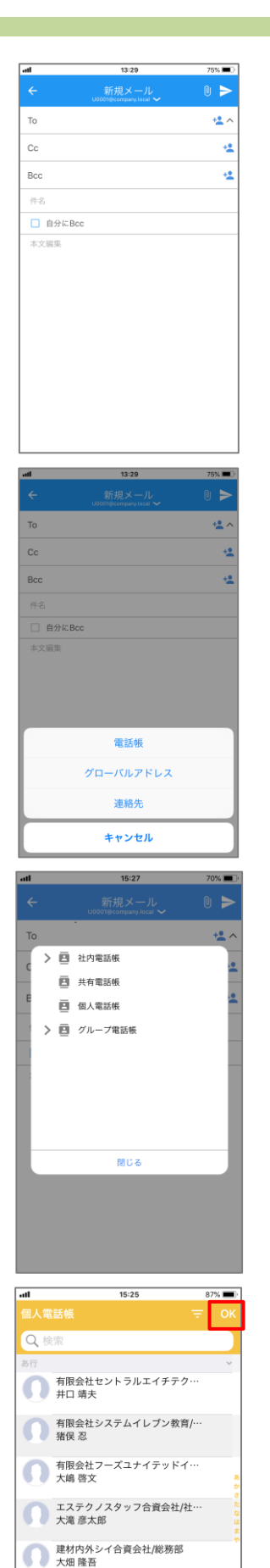

コンサルタンツサンマテリアル…

# 12. 宛先アドレスの入力方法

メール作成画面の To、Cc、Bcc 入力欄右の<sup>+</sup>ヘアイコンをタッ プし、ActionSheet を表示します。

電話帳から選択する ActionSheet の〔電話帳〕をタップします。

任意の電話帳をタップします。

電話帳のリストから任意の宛先をタップします。 選択済みの宛先は背景色がグレーに変わります。

宛先を選択すると〔OK〕が表示されますので、タップします。

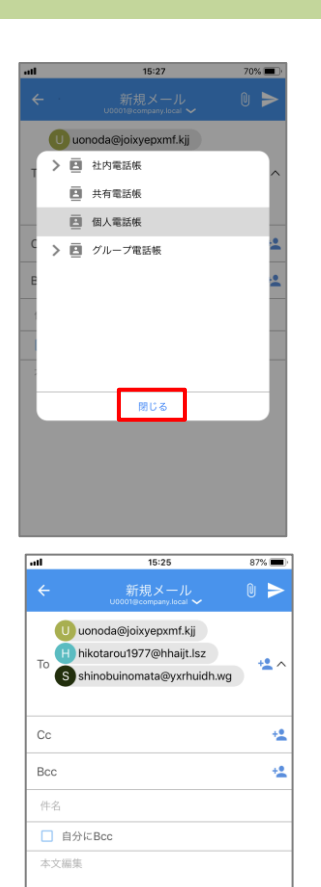

〔OK〕をタップすると、選択したアドレスがセットされます。 続けて、電話帳のリストから宛先を選択することができます。

リストの〔OK〕をタップしてリストを閉じると、新規メール作 成画面に戻ります。

22 電話帳についての詳細は後述の「Chapter 7 電話帳」をご確認 ください。

**Exchange**Notes/Domino

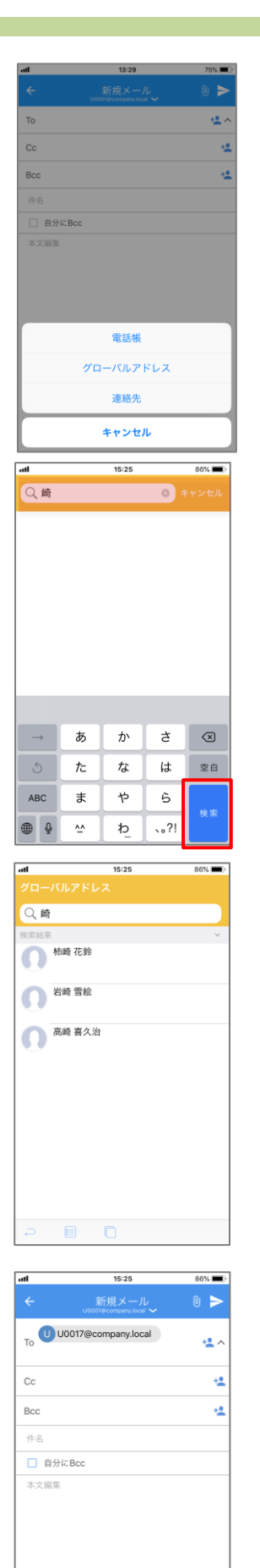

グローバルアドレス帳から選択する ActionSheet の〔グローバルアドレス〕をタップします。

ナビゲーションバー〔グローバルアドレス検索〕入力欄に検索 条件(グローバルアドレス表示名の文字列)を入力してキーボ ードの〔検索〕ボタンをタップします。

検索結果が表示されます。検索結果リストから宛先に設定した い表示名をタップします。

宛先を選択すると〔OK〕が表示されますので、タップします。

宛先アドレスがセットされます。

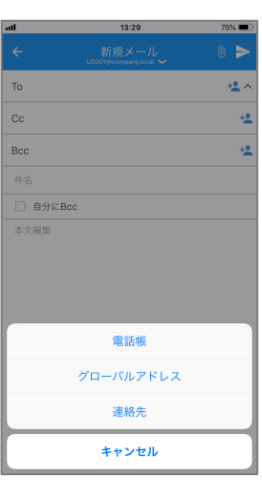

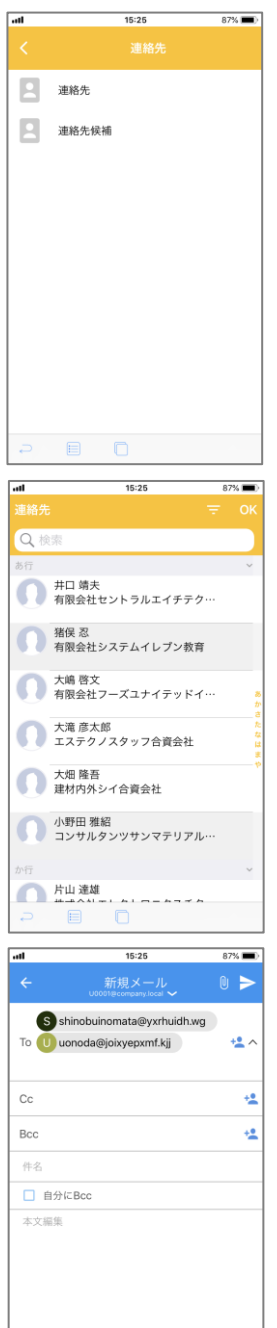

連絡先から選択する ActionSheet の〔連絡先〕をタップします。

連絡先グループをタップします。

連絡先リストから任意の連絡先をタップします。 選択済みの宛先は背景色がグレーに変わります。

宛先を選択すると〔OK〕が表示されますので、タップします。

宛先アドレスがセットされます。

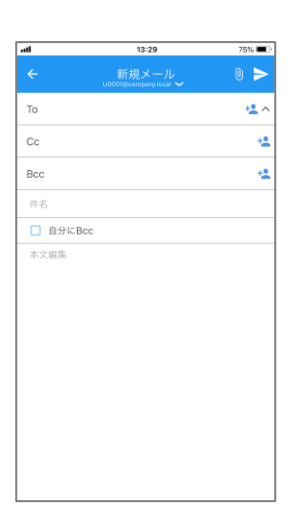

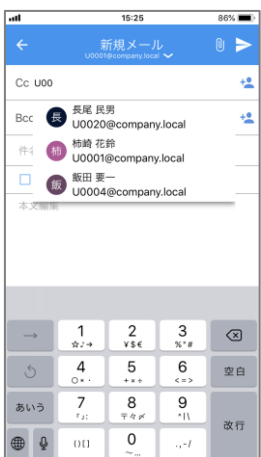

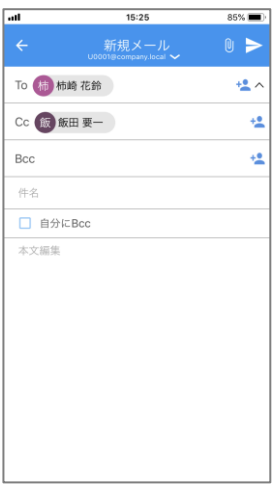

直接入力する

メール作成画面の To、Cc、Bcc 入力欄をタップします。 キーボードが表示され入力可能になります。

**Exchange**

Notes/Domino

アドレスの入力を行います。

アドレス入力中は、予測変換候補機能が動作します。候補アド レスを選択する場合は、任意のアドレスをタップすることで宛 先にアドレスがセットされます。

入力完了後、〔改行〕または他のフィールドに移動すると、宛先 アドレスがセットされます。

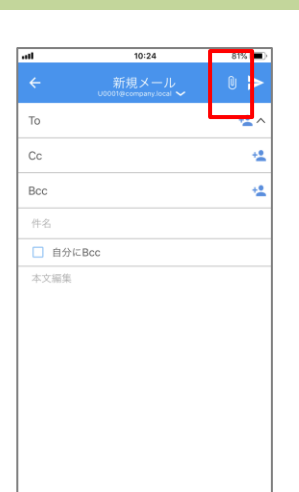

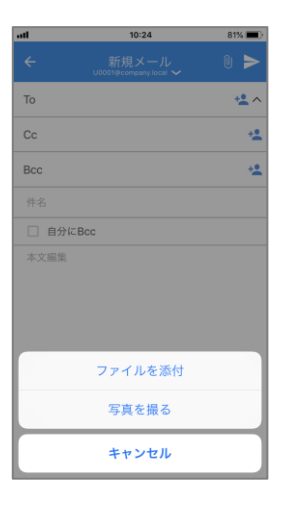

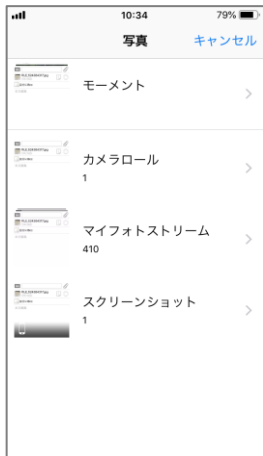

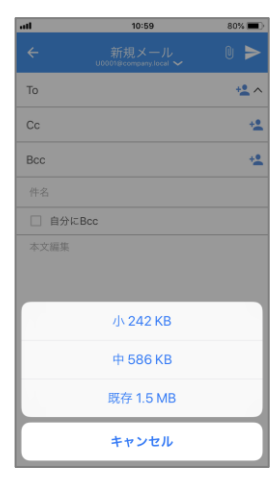

13. ローカルファイルのメール添付

メール作成画面の クイコンをタップし ActionSheet を表示し ます。

△ 管理者がローカルファイルのメール添付を設定した場合のみアイコ ンが表示されます。

ファイル選択より添付する ActionSheet の〔ファイルを添付〕をタップします。

ファイル選択画面が表示されます。

ファイル選択画面より任意のファイル選択をすると、メール作 成画面へ戻りサイズ圧縮の選択肢が表示されます。 小・中・既存より画像サイズを選択します。

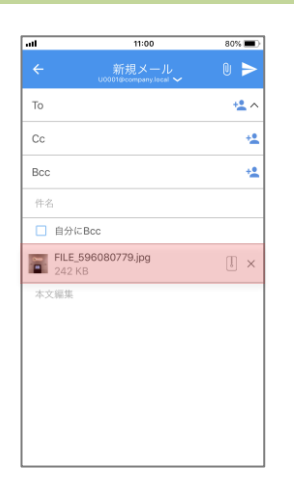

画像サイズを選択すると添付ファイルリストに追加され、添付 状態になります。

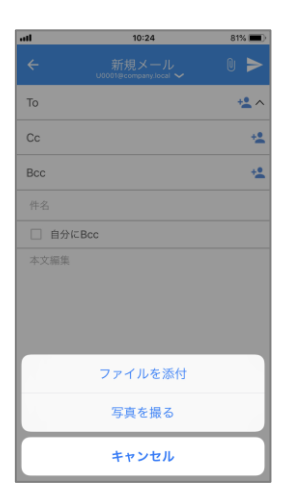

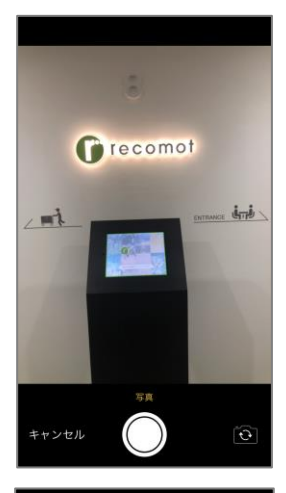

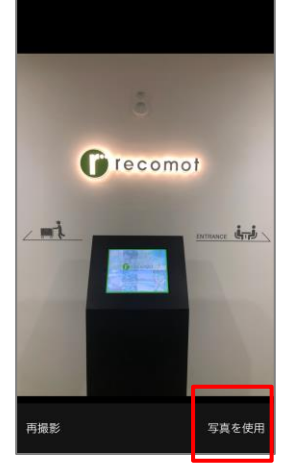

カメラから画像を添付する ActionSheet の〔写真を撮る〕をタップします。

カメラロールが起動します。

カメラで撮影し、再撮影不要の場合は、〔写真を使用〕をタップ します。

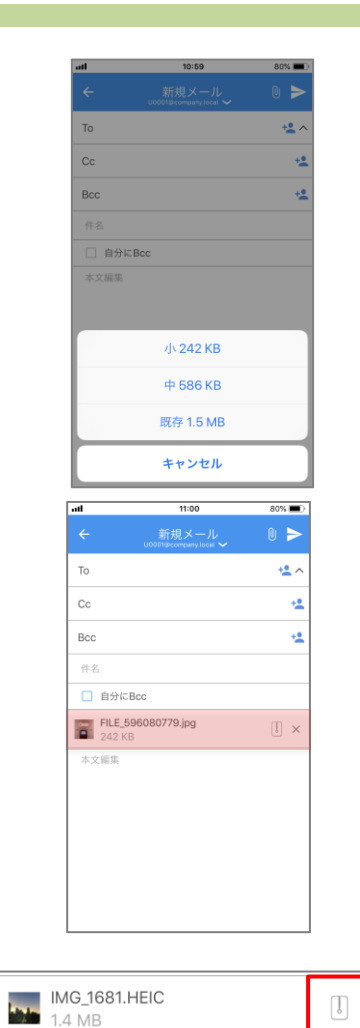

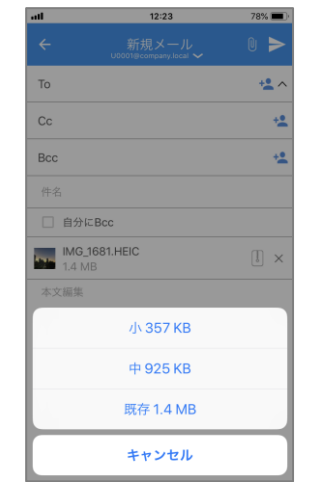

1.4 MB

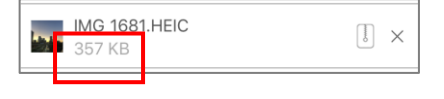

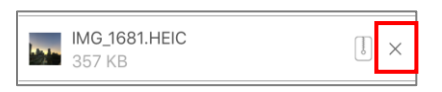

〔写真を使用〕をタップすると、メール作成画面へ戻り、サイ ズ圧縮の選択肢が表示さます。

小・中・既存より圧縮する画像サイズを選択します。

画像サイズを選択すると添付ファイルリストに追加され、添付 状態になります。

ファイルサイズ変更 アイコンをタップします。

サイズ圧縮の選択肢が表示されますので、小・中・既存より画 像サイズを選択します。

選択した画像サイズが反映されます。

ファイル添付取り消し

アイコンをタップすることで添付の取り消しを行えます。 $\times$ 

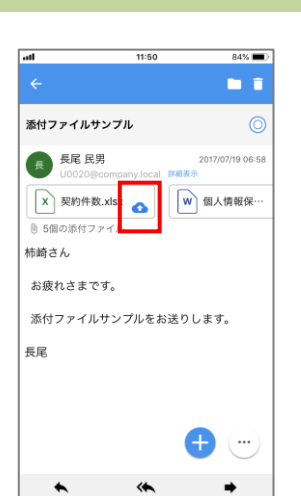

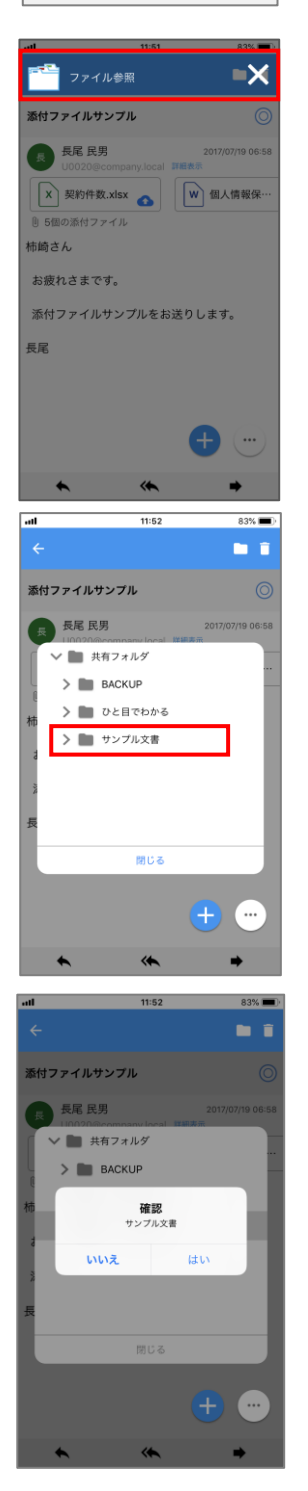

14. 添付ファイルのアップロード

個別アップロード 添付ファイルセルに表示される〔アップロード〕 ● をタップ します。

12 管理者がメール添付ファイルのアップロードを許可に設定した場合 のみスアップロード操作が有効になります。

アップロード可能なファイルサービスの一覧が表示されるので、 アップロードしたいサービスを選択します。

ファイルサービスのフォルダツリーが表示されるので、アップ ロード先のフォルダを選択します。

フォルダを選択すると、確認メッセージが表示されます。 問題ない場合は〔はい〕をタップします。フォルダを選択し直 す場合は〔いいえ〕をタップします。

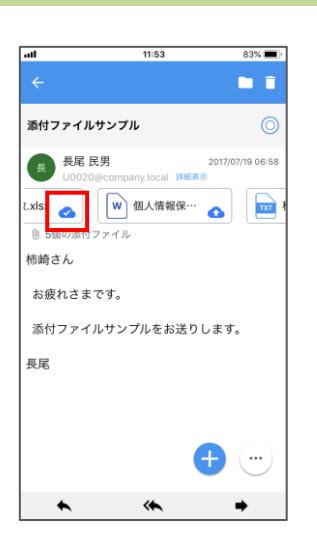

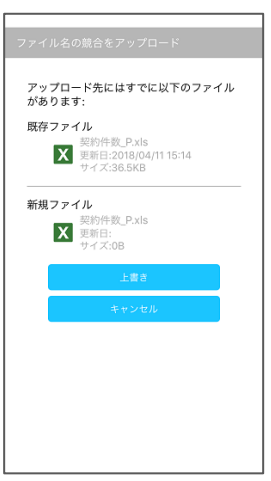

〔はい〕をタップするとアップロードが行われます。 フォルダツリーは自動的に閉じられ、アイコンが 2 に変わり ます。

# 上書き更新

アップロードしたファイルと同じファイル名のファイルがサー バ上にあった場合、左記メッセージが表示されます。

〔上書き〕タップでファイルがアップロードされ、サーバ上の ファイルが上書きされます。

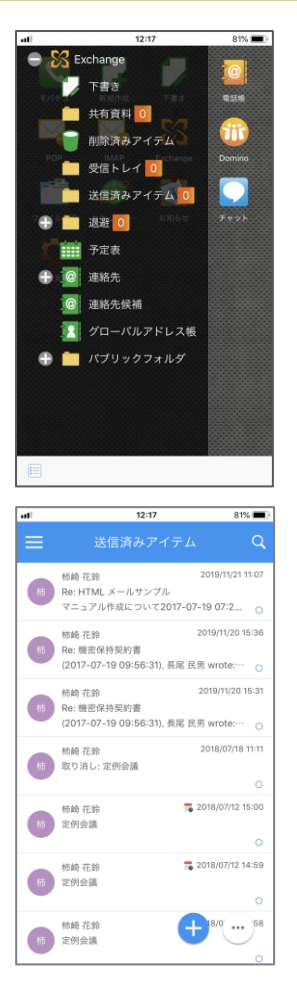

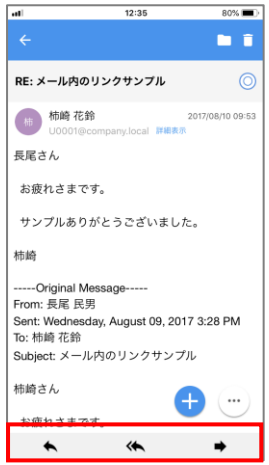

15. 送信済みアイテム

送信済みアイテムの取得・閲覧

トップページから任意のサービスをタップし、フォルダを展開 します。

**Exchange IMAP**

Gmail

〔送信済みアイテム〕をタップすると、送信済みアイテムリス トが取得されます。

送信済みアイテム一覧が表示されます。

送信済みアイテムの返信・転送 送信済みアイテムリストで返信または転送したいアイテムを選 択してタップします。

送信済みアイテムが表示されるので、ツールバーにある〔返信〕 〔全員へ返信〕〔転送〕から任意のものをタップします。

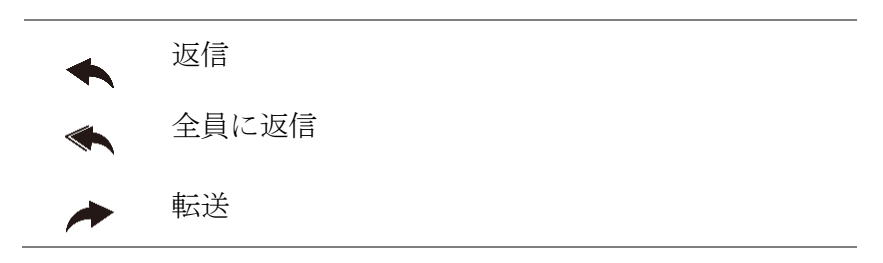

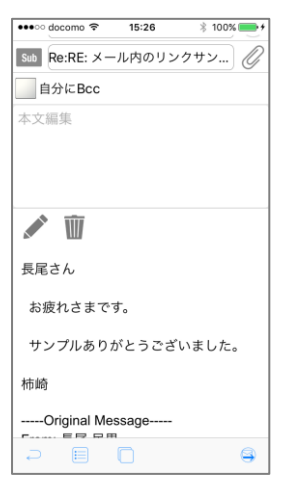

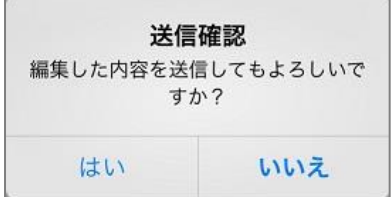

宛先や本文、件名を編集して〔送信実行〕をタップします。

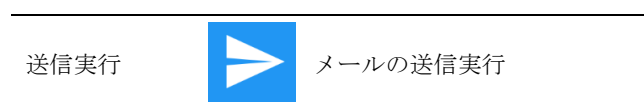

送信確認ダイアログが表示されます。〔はい〕をタップするとメ ールが送信されます。

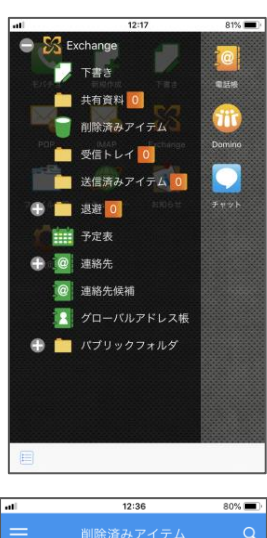

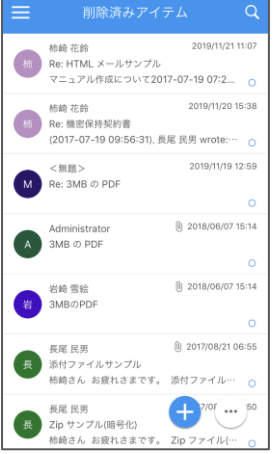

16. 削除済みアイテム(ごみ箱)

1 削除済みアイテムフォルダ (Exchange [削除済みアイテム]、Notes 〔ごみ箱〕、IMAP〔ごみ箱〕、Gmail〔ゴミ箱〕))に対して、以下の 操作を行えます。

**Exchange IMAP**

Gmail

削除済みアイテムの取得

トップページから任意のサービスのフォルダを展開し、〔削除済 みアイテム〕(またはごみ箱)をタップすると通信が発生し、削 除済みアイテムリストが取得されます。

削除済みアイテム一覧が表示されます。

削除済みアイテムの閲覧・返信等 通常のフォルダと同様の操作が行えます。 但し、削除済みアイテムフォルダから削除したアイテムは完全 に削除されます。

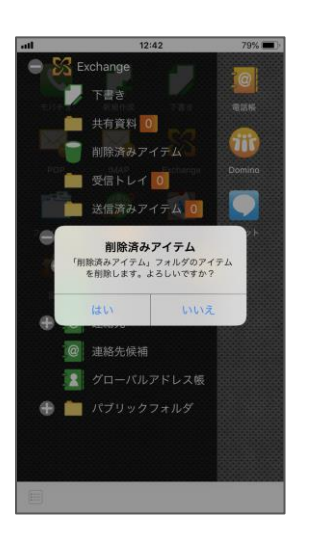

削除済みアイテムフォルダ内のアイテムを全て削除 トップページから任意のサービスのフォルダを展開し、〔削除済 みアイテム〕(またはごみ箱)のフォルダ名をロングタップしま す。

アイテム削除のダイアログが表示されるので、〔はい〕をタップ します。

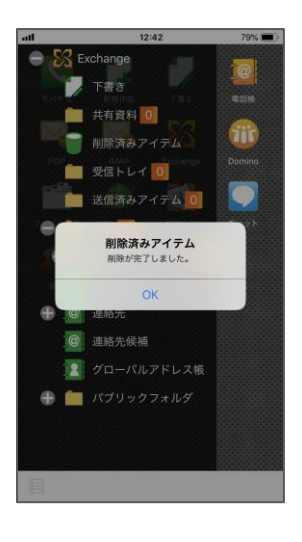

「削除が完了しました」のメッセージが表示されるので、〔OK 〕をタップします。

■アイコン表示選択時のみ

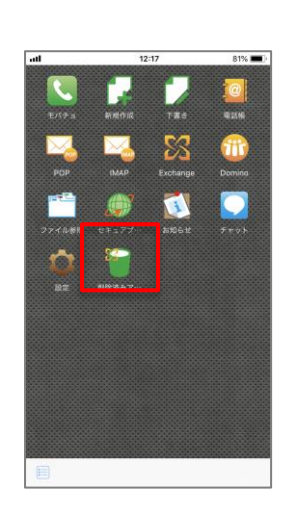

削除済みアイテムフォルダのショートカットからの操作 通常のフォルダのショートカットと同様に、タップすると通信 が発生し、削除済みアイテムリストが取得されます。

ロングタップでショートカットの削除が可能です。

ショートカットからの操作で、「削除済みフォルダ内のアイテム を全て削除」する処理を行う事は出来ません。
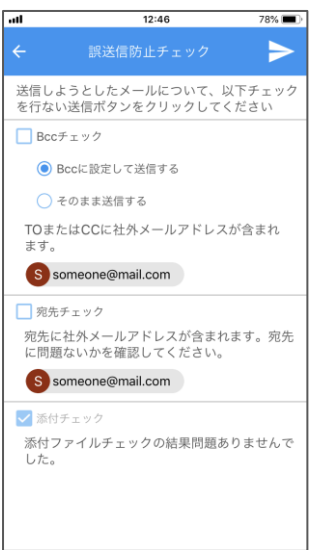

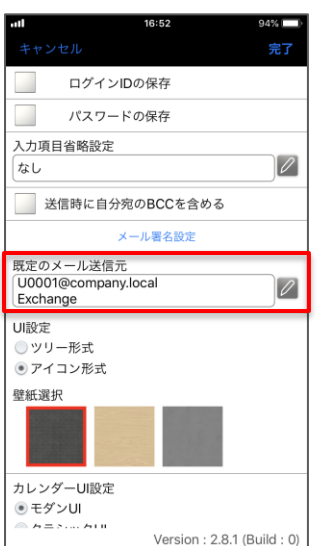

17. 誤送信防止

サーバで誤送信防止設定が行われている場合に、メール送信時 に注意喚起画面が表示されます。

表示された内容を確認後、チェックボックスにチェックをいれ、 〔送信実行〕をタップしてください。

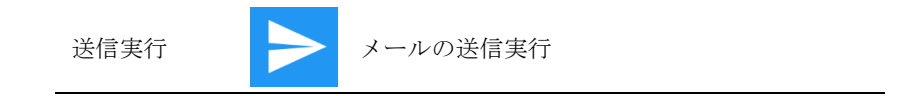

18. 新規作成時のデフォルト送信元設定

複数のメールサービスがある場合、端末のアプリ設定より、メ ールの新規作成時にデフォルトで使用する送信元のメールアド レスの設定が行えます。

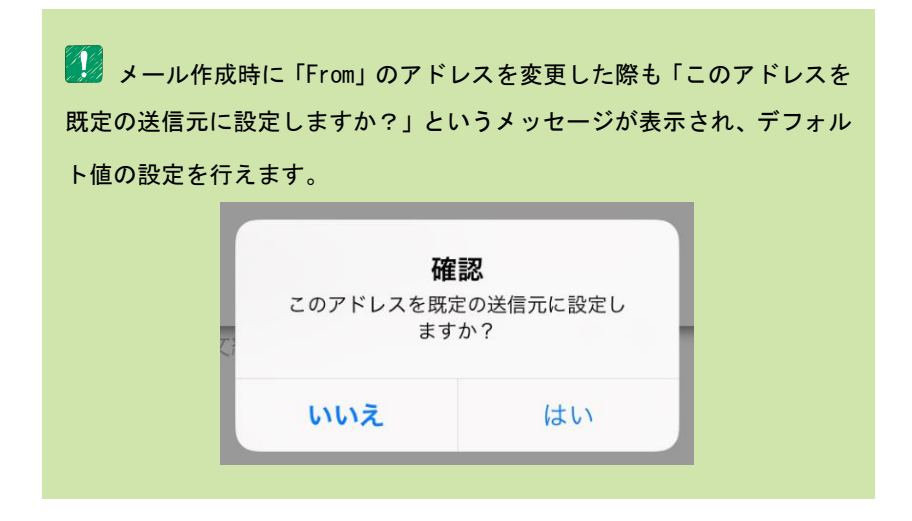

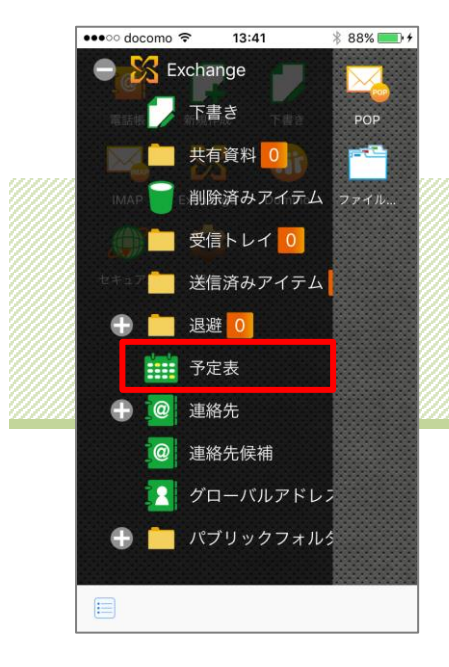

# Chapter 2 予定表

I. クラシック UI

### ■対応接続先サービス

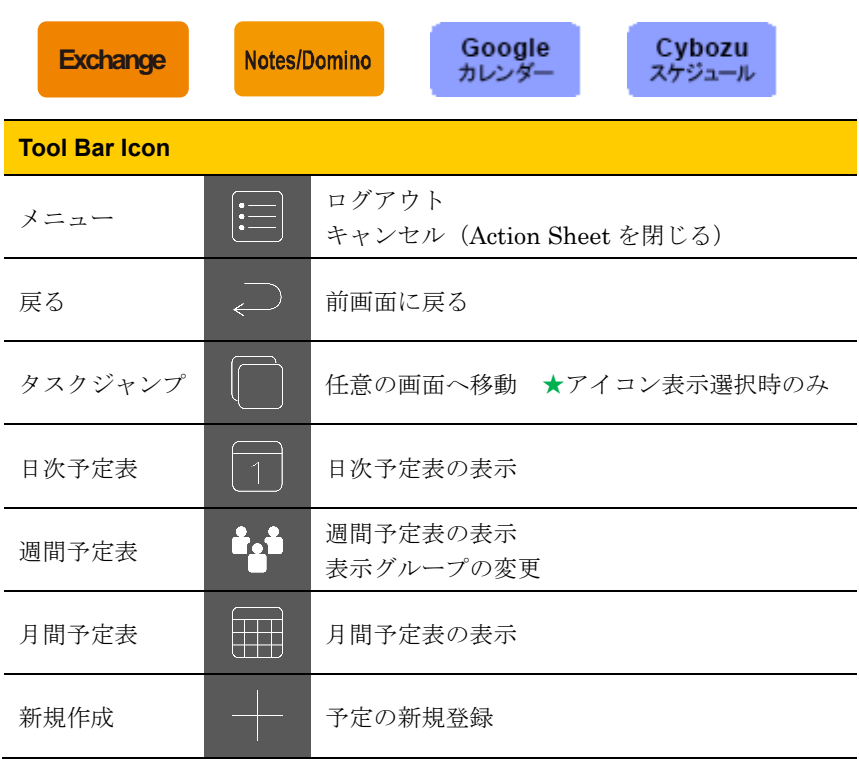

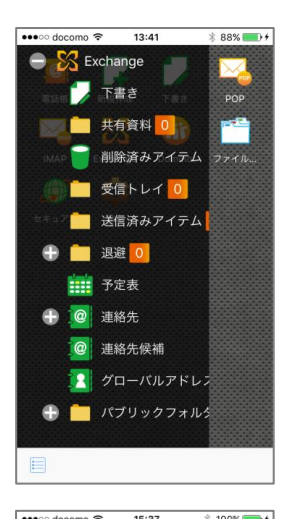

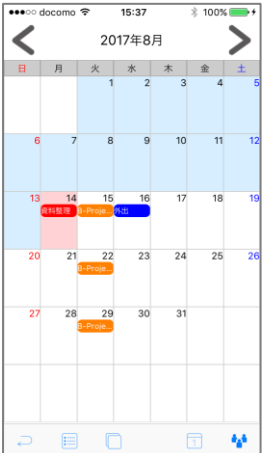

## 1. 月間予定表

トップページから任意のサービスをタップし、フォルダを展開 します。

〔予定表〕(または〔カレンダー〕、〔スケジュール〕)をタップ し、月間予定表を展開します。

予定の段階取得

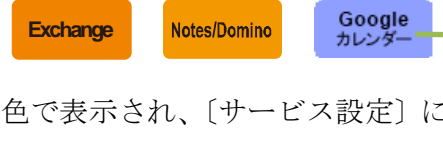

スケジュール未取得部分が水色で表示され、〔サービス設定〕に て設定された順にデータを取得していきます。

データ取得中であっても、背景が白の日付は取得が完了してい るので閲覧・編集が可能です。

〔アプリ動作設定〕の端末設定のタイムゾーン利用にて、スケジュー ルを有効に設定している場合は、予定表で表示される時刻は、端末で設定 されているタイムゾーンで表示します。

24 〔サービス設定〕で設定した取得方法(いつから取得するかを選択す る「取得開始日」、最初に何日分取得するかを設定する「初期取得日数」、 その後何日分を取得するかを設定する「継続取得日数」)にて月間予定· 週間予定の段階取得がおこなわれます。

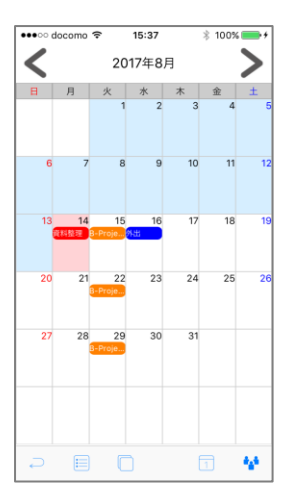

予定の時間帯によって色分けされたスケジュールが日付欄に表 示されます。

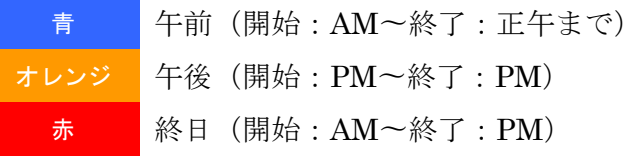

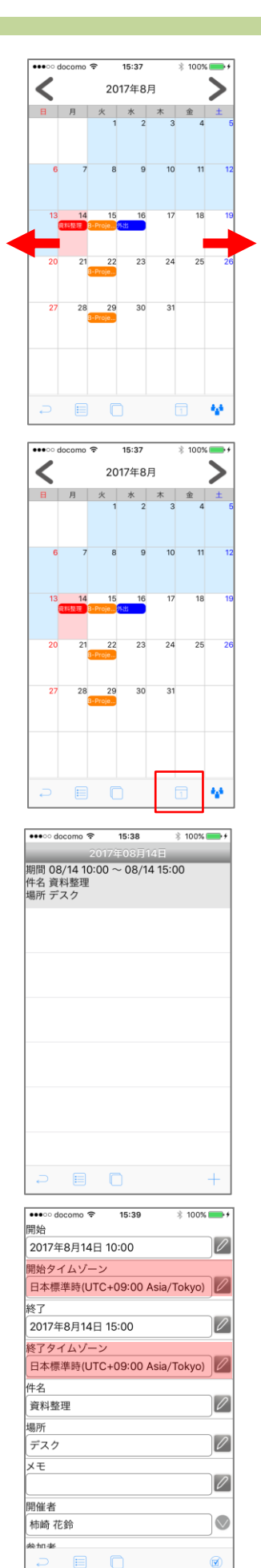

前月・翌月の予定表を表示する

画面上部の矢印(<)をタップもしくは画面を左にフリックす ると前月、矢印(>)をタップもしくは右にフリックすると翌 月の月間予定表が表示されます。

予定を表示する ツールバーの〔日次予定表〕をタップします。

日次予定表が表示されます。

●●●<br>■ 予定の表示 (日次予定表) は週間予定も同様の操作になります。

## 予定詳細を表示する

日次予定表で確認したい予定をタップすると、予定詳細画面が 表示されます。

開始タイムゾーン、終了タイムゾーンを設定するためにはアプリ動作 設定で事前に設定を行う必要があります。また本画面では、タイムゾーン を指定した日付時刻を表示する為、端末設定のタイムゾーンには依存しな い。

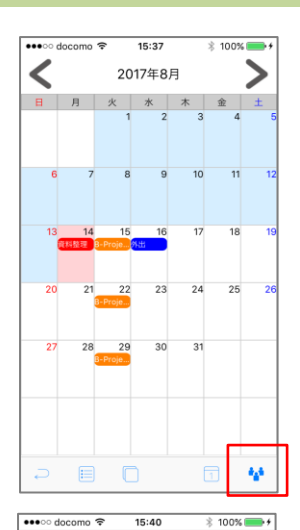

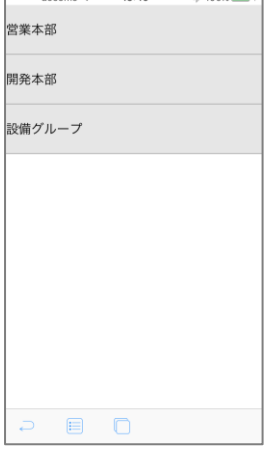

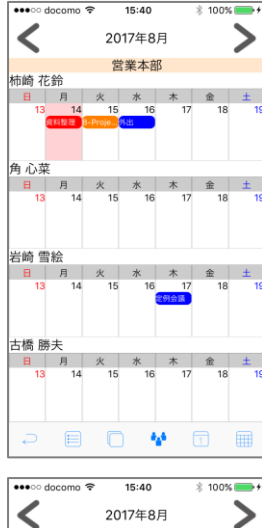

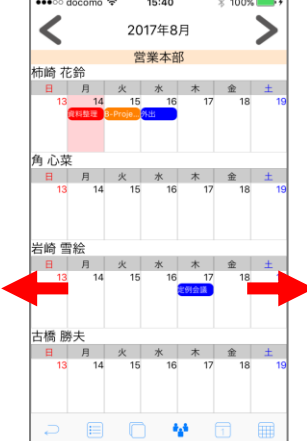

## 2. 週間予定表

月間予定表表示中にツールバー〔週間予定表〕をタップします。

■■ 週間予定表はサービス側で作成されたグループスケジュールが対象 となります。また、グループ間で予定表の参照、書き込みをするためには サービス側で事前に設定をおこなう必要があります。

表示するグループをタップします。

週間予定表が表示されます。 予定の色分けは月間予定表と同様です。

#### 前週・翌週の週間予定を表示する

画面上部の矢印(<)をタップもしくは画面を左にフリックす ると前週、矢印(>)をタップもしくは右にフリックすると翌 週の週間予定表が表示されます。

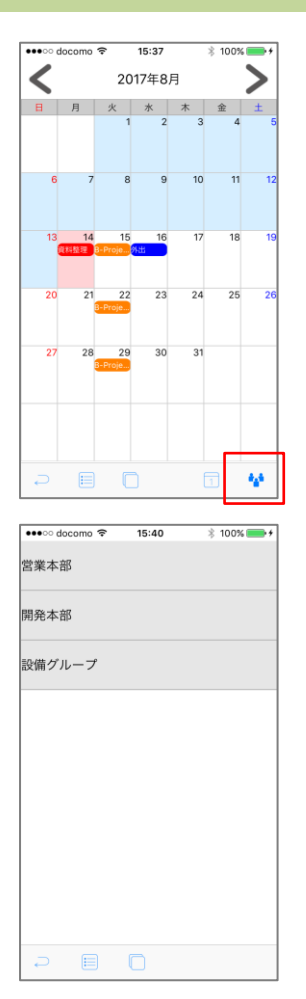

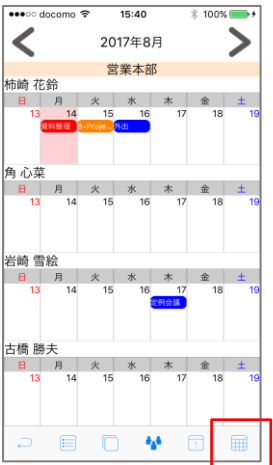

表示グループの変更

週間予定表表示中にツールバー〔週間予定表〕をタップします。

表示させたいグループをタップするとグループが切り替わりま す。

月間予定表に戻る 週間予定表表示中にツールバー〔月間予定表〕をタップします。

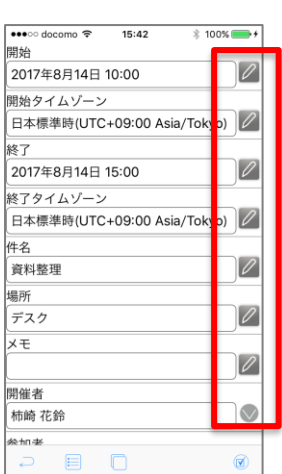

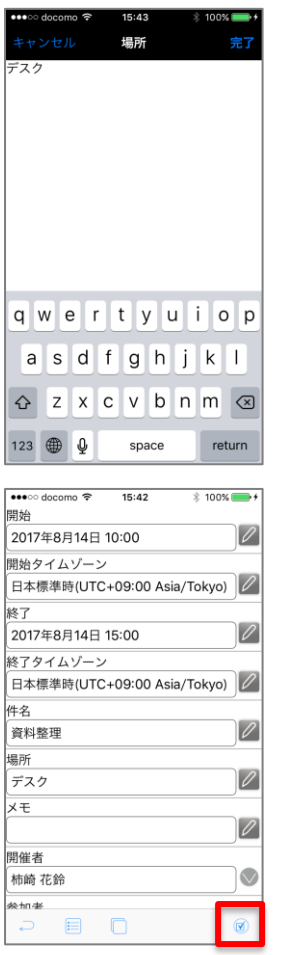

## 3. 予定の修正

予定詳細画面を表示し、修正する項目右の〔編集〕ボタンをタ ップします。

●● 予定編集画面の「開催者」と「参加者」の項目は編集できません。

項目を適宜入力します。入力が完了したらナビゲーションバー の〔完了〕ボタンをタップします。

ツールバー〔登録実行〕をタップして登録します。

登録実行 入力内容の登録実行

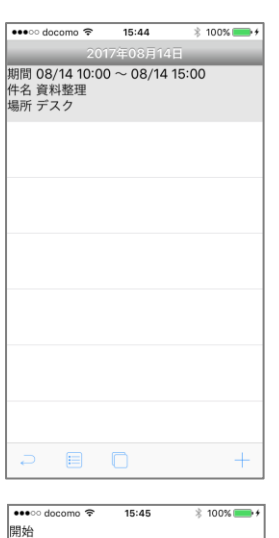

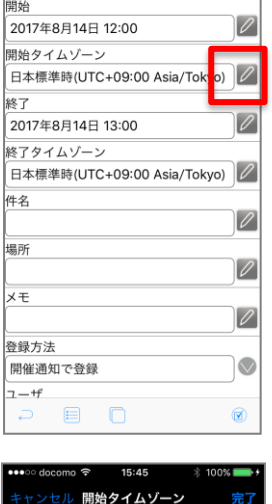

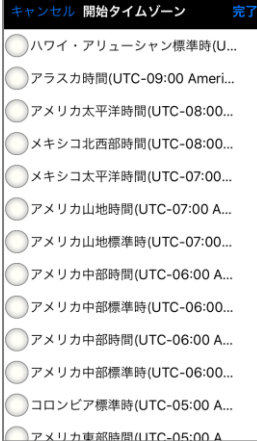

# 4. 新規登録

登録したい日付の日次予定表を表示中にツールバー〔新規登録〕 をタップします。

予定入力画面が表示されます。各項目欄右の〔編集〕ボタンを タップし、適宜入力してください。

開始タイムゾーン、終了タイムゾーンを設定する 登録する予定のタイムゾーンを開始と終了で個別に設定がおこ なえます。

Chapter 2 予定表

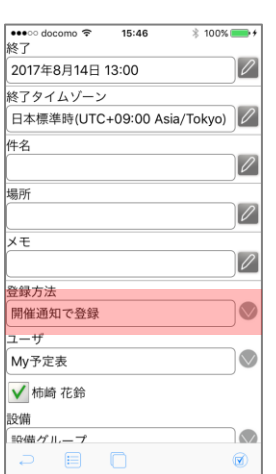

\_\_\_\_\_

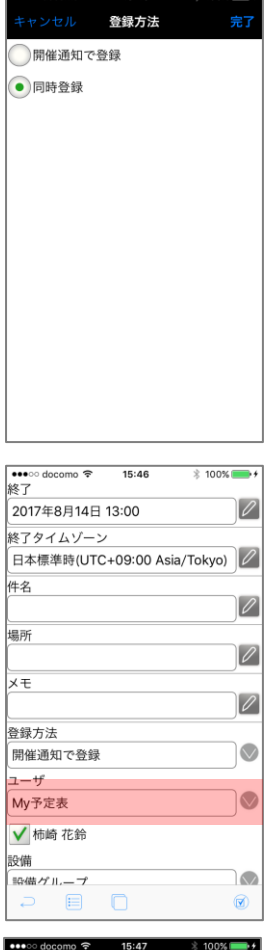

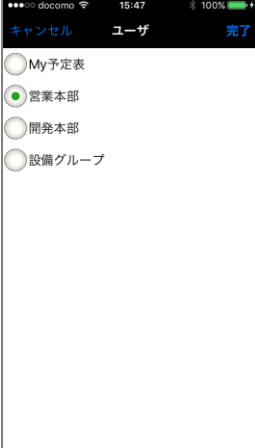

グループ同時登録

グループスケジュールに登録されているユーザの予定表にも同 時登録がおこなえます。

〔登録方法〕欄右のボタンをタップします。

同時登録を選択し、ナビゲーションバーの〔完了〕ボタンをタ ップします。

〔ユーザ〕欄右のボタンをタップします。

グループ名を選択し、ナビゲーションバー〔完了〕ボタンをタ ップします。

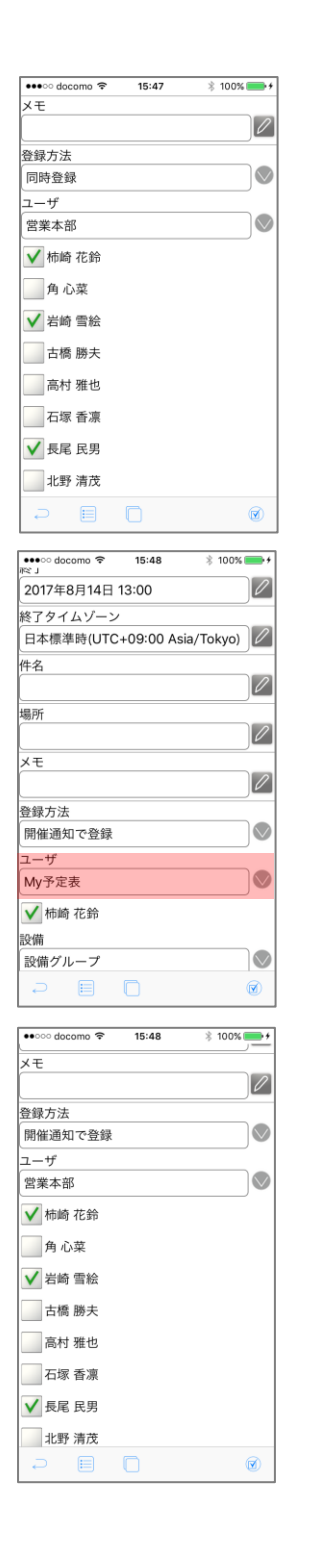

グループに登録されているユーザから同時登録させたいユーザ にチェックを入れます。

12 同時登録するには、他のユーザの予定表に書き込む権限が必要です。 また、同時登録をおこなう場合「設備」の項目は入力できません。

開催通知を送信する

グループスケジュールに登録されているユーザに開催通知を送 信できます。〔登録方法〕欄はデフォルトで「開催通知で登録」 になっています。

〔ユーザ〕欄右のボタンをタップします。

グループ名を選択してナビゲーションバー〔完了〕ボタンをタ ップしたら、グループに登録されているユーザから開催通知を 送信したいユーザにチェックを入れます。

第2 チェックしたユーザに開催通知が送信されます。予定には登録されな いので、権限は必要ありません。

Chapter 2 予定表

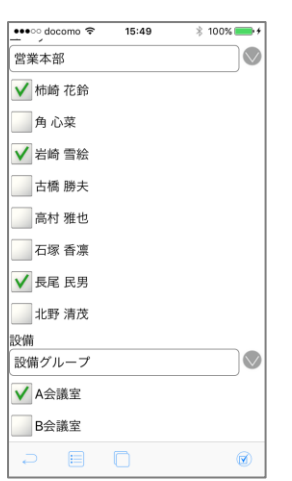

#### 設備

設備グループに登録されている設備から、予約する設備にチェ ックを入れます。

入力がすべて完了したら、ツールバー〔登録実行〕をタップし て登録します。

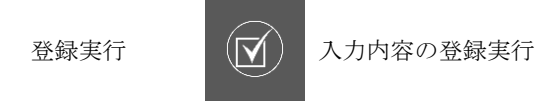

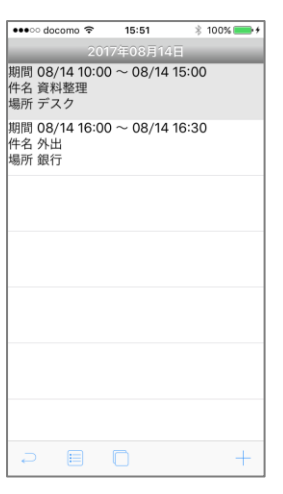

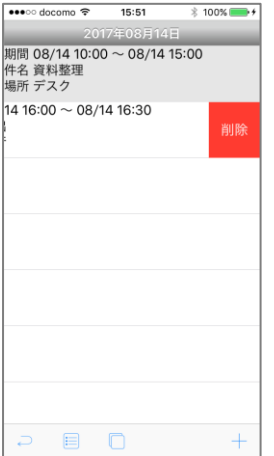

5. 予定の削除

日次予定表を表示します。

削除したい予定をスワイプすると表示される〔削除〕ボタンを タップして削除をおこないます。

# II. モダン UI

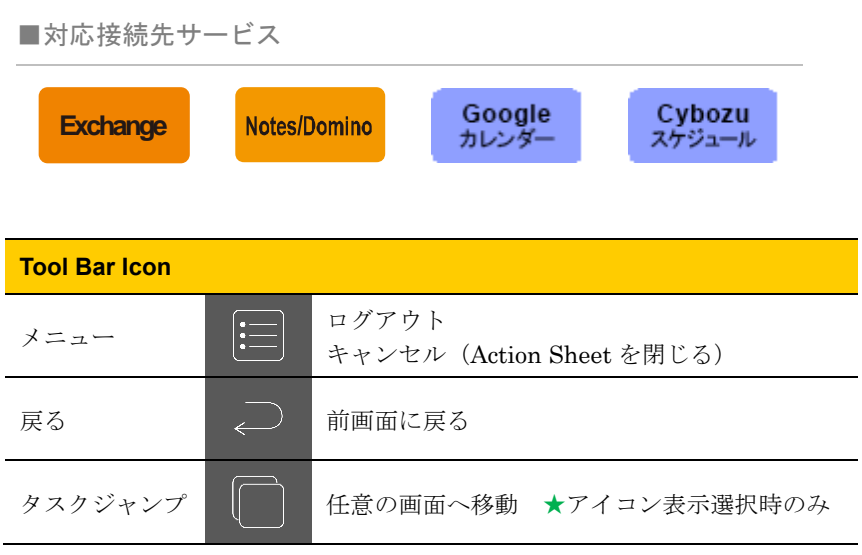

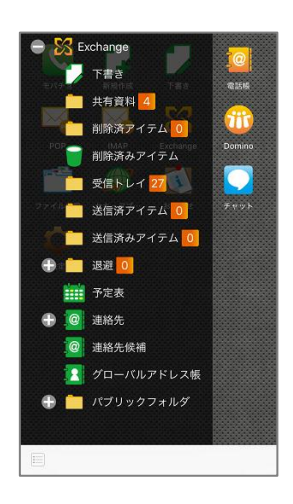

## 1. 月間予定表

トップページから任意のサービスをタップし、フォルダを展開 します。

〔予定表〕(または〔カレンダー〕、〔スケジュール〕)をタップ し、月間予定表を展開します。

Notes/Domino

**Exchange**

Cybozu<br>スケジュール Google<br>+ カレン

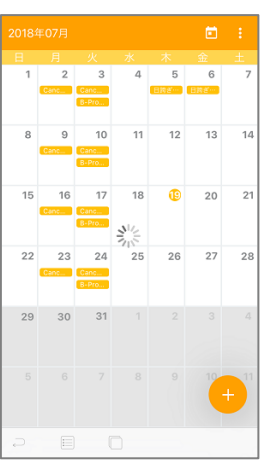

予定の段階取得

スケジュール未取得部分がグレーで表示され、〔サービス設定〕 にて設定された順にデータを取得していきます。 データ取得中であっても、背景が白の日付は取得が完了してい るので閲覧・編集が可能です。

〔アプリ動作設定〕の端末設定のタイムゾーン利用にて、スケジュー ルを有効に設定している場合は、予定表で表示される時刻は、端末で設定 されているタイムゾーンで表示します。

〔サービス設定〕で設定した取得方法(いつから取得するかを選択す る「取得開始日」、最初に何日分取得するかを設定する「初期取得日数」、 その後何日分を取得するかを設定する「継続取得日数」)にて月間予定· 週間予定の段階取得がおこなわれます。

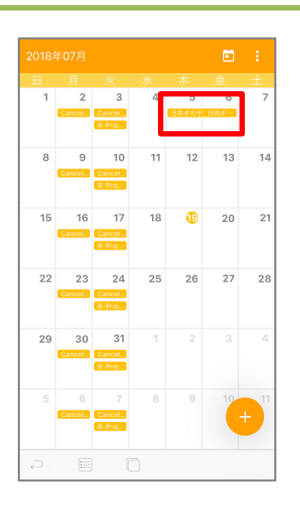

日をまたぐ予定の場合、予定をつなげて表示します。

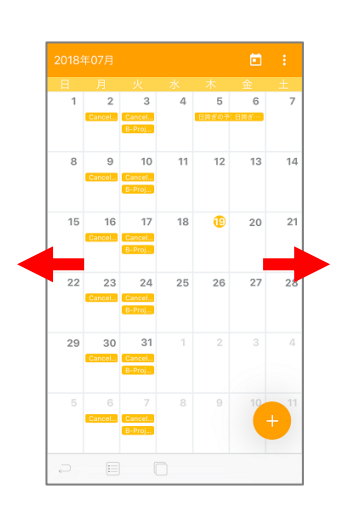

前月・翌月の予定表を表示する 画面を左にスワイプすると前月、右にスワイプすると翌月の月 間予定表が表示されます。

当月の予定表を表示する

ツールバーの〔当月表示〕アイコンをタップすると当月の月間 予定に移動します。

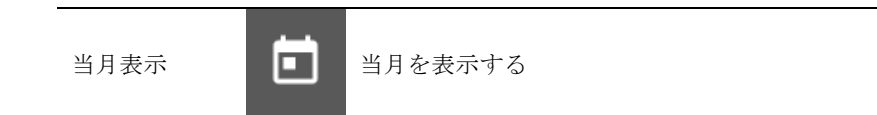

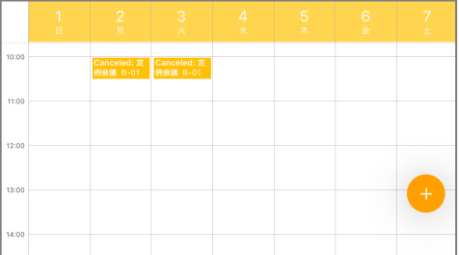

横画面表示

端末を横回転した場合、週間予定表に表示が切り替わります。

●● タブレット端末は横のレイアウトの月間予定表が表示されます。

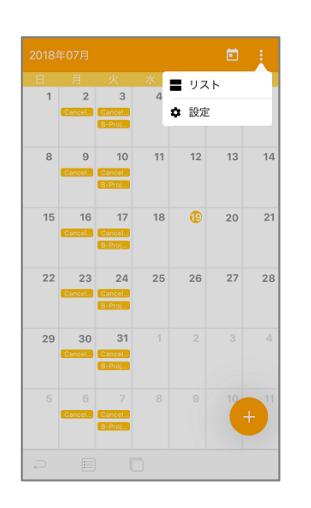

2. リスト予定表

月間予定表表示中にツールバーの〔メニュー〕をタップします。

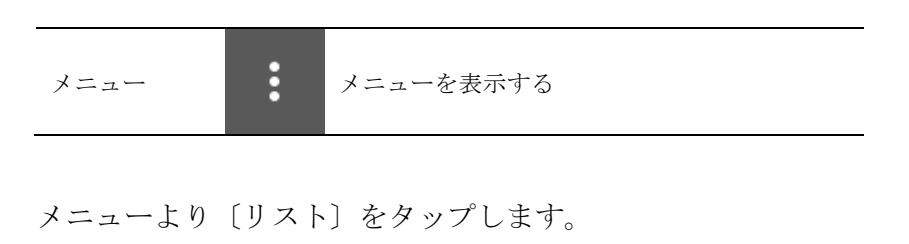

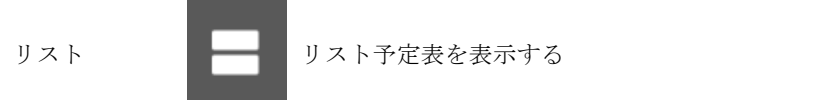

リスト予定表が表示されます。

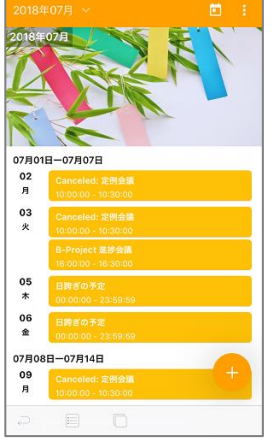

07月01日-07月07日<br>02 Canceled: 3<br>月 10:00:00 - 10  $\frac{03}{4}$ 05<br>木 06<br>金 07月08日-07月14日<br>09 Canceled: 5<br>月 10:00:00 - 10

前月・翌月の予定を表示する 画面を上にスクロールすると前月、下にスクロールすると翌月 の予定が表示されます。

当日の予定を表示する

ツールバーの〔当日表示〕アイコンをタップすると当日の予定 までスクロールします。

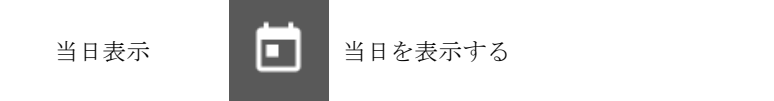

簡易カレンダーを表示する ツールバーの〔カレンダー表示〕をタップすると簡易カレンダ ーが表示されます。

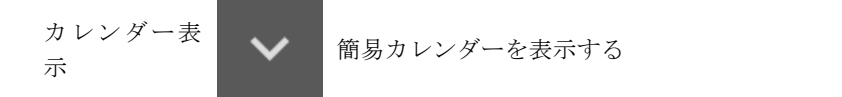

簡易カレンダーの日をタップすると、指定した日にスクロール し、スワイプするとカレンダーの月が切り替り、表示月にスク ロールします。

月間予定表に戻る

リスト予定表表示中にツールバーの〔メニュー〕をタップしま す。

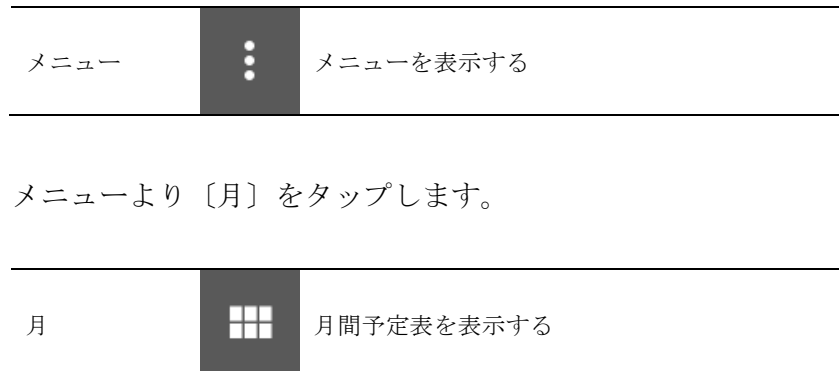

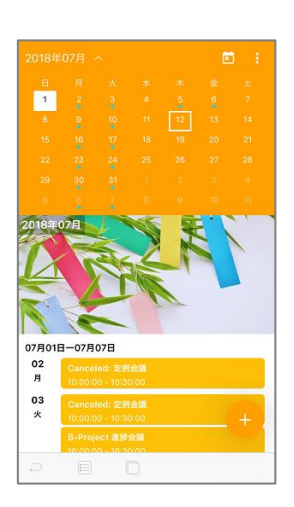

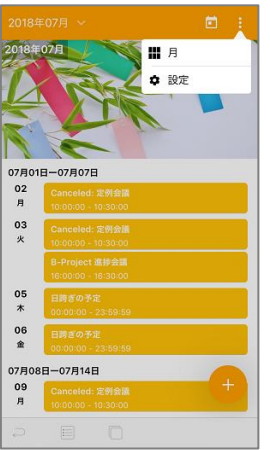

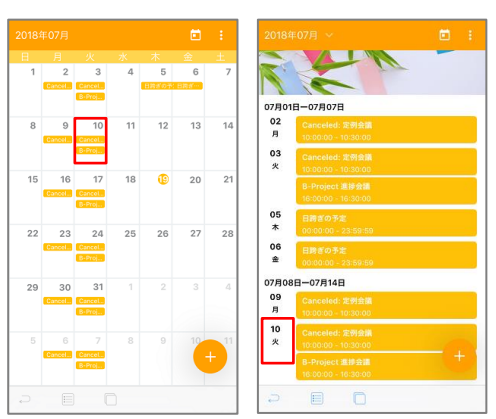

 $\frac{10}{x}$  $10:00$  $11:00$  $12:00$ 13:00  $14:00$  $15:00$ 16:00  $17:00$  3. 日間予定表

月間予定表またはリスト予定表の日付をタップします。

日付予定表が表示されます。

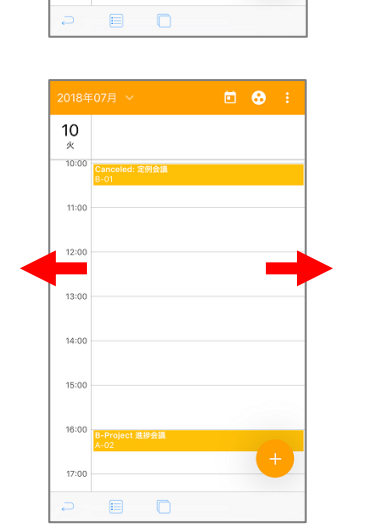

前日・翌日の予定表を表示する 画面を左にスワイプすると前日、右にスワイプすると翌日の日 間予定表が表示されます。

当月の予定表を表示する ツールバーの〔当日表示〕アイコンをタップすると当日の日間 予定に移動します。

当日表示 当日を表示する

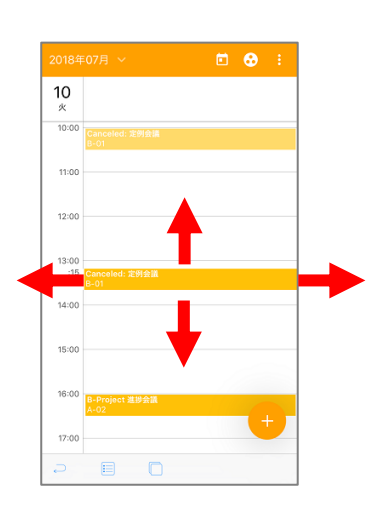

ドラッグ&ドロップで日時の編集 予定をロングタップするとドラッグ状態になり、日時の編集を 行うことができます。

**イン 開始時間が 0 時 0 分、終了時間が 24 時 0 分の予定のドラッグ&ドロ** ップは行えません。

任意の日時にドロップすると、確認ダイヤログが表示されるの で〔はい〕をタップします。

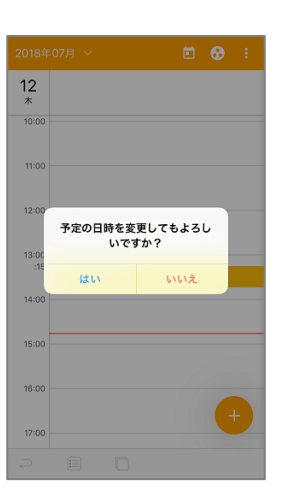

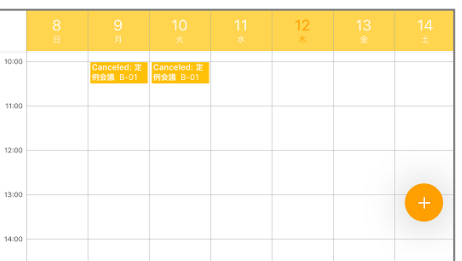

横画面表示

端末を横回転した場合、週間予定表に表示が切り替わります。

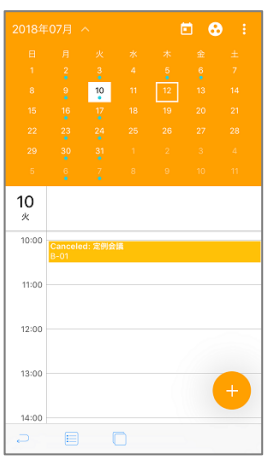

簡易カレンダーを表示する ツールバーの〔カレンダー表示〕をタップすると簡易カレンダ ーが表示されます。

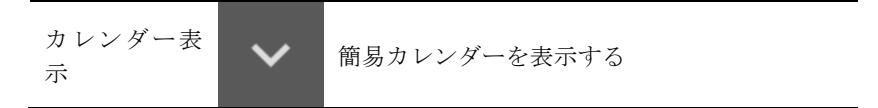

簡易カレンダーの日をタップすると、指定した日の予定表を表 示し、スワイプするとカレンダーの月が切り替り、表示月の予 定表を表示します。

別の予定表に切り替える

週間予定表表示中にツールバーの〔メニュー〕をタップします。

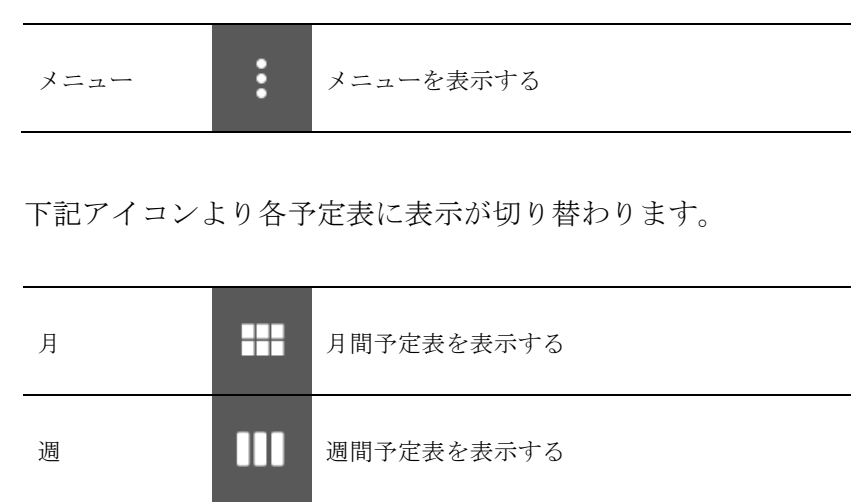

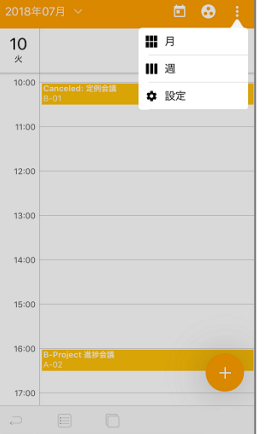

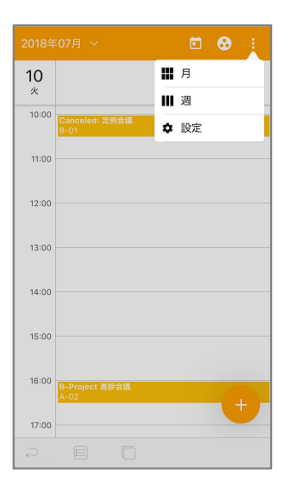

4. 週間予定表

日間予定表表示中にツールバーの〔メニュー〕をタップします。

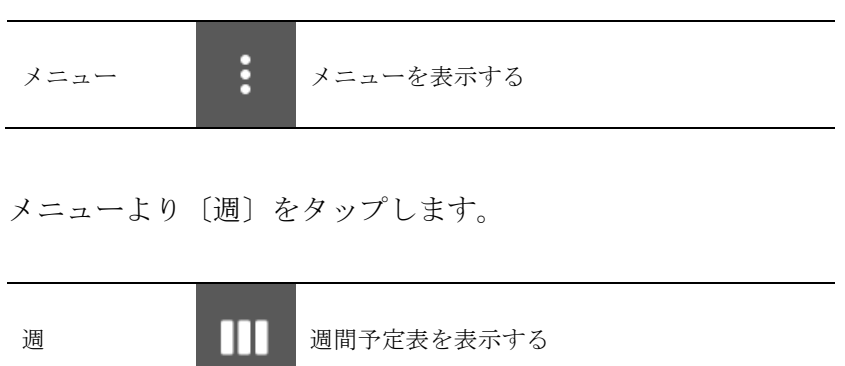

週間予定表が表示されます。

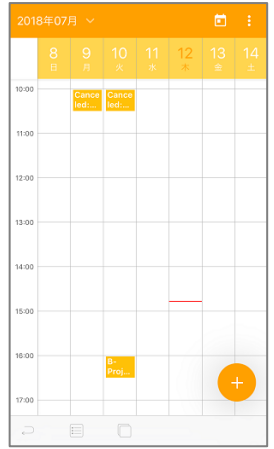

前週・翌週の予定表を表示する 画面を左にスワイプすると前週、右にスワイプすると翌週の週 間予定表が表示されます。

当週の予定表を表示する

ツールバーの〔当週表示〕アイコンをタップすると当週の週間 予定に移動します。

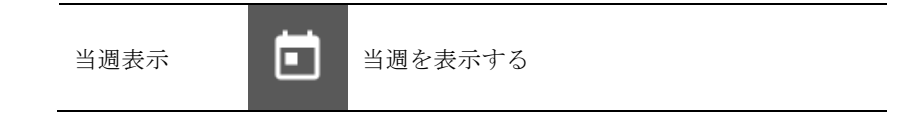

ドラッグ&ドロップで日時の編集

予定をロングタップするとドラッグ状態になり、日時の編集を 行うことができます。

**イン 開始時間が 0 時 0 分、終了時間が 24 時 0 分の予定のドラッグ&ドロ** ップは行えません。

任意の日時にドロップすると、確認ダイヤログが表示されるの で〔はい〕をタップします。

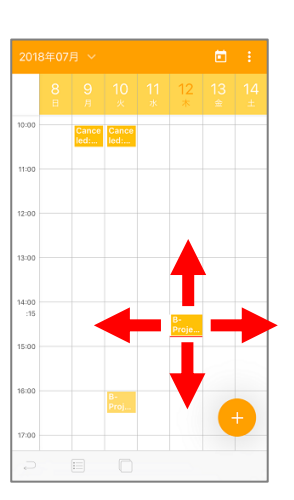

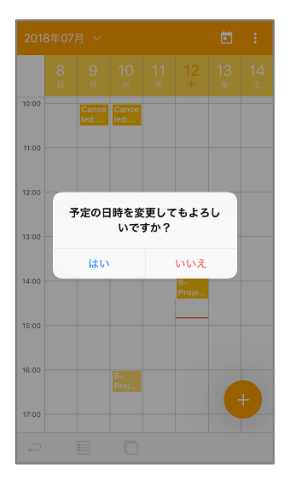

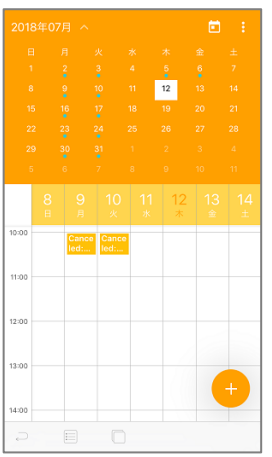

· 週末を表示する 区 間月  $\equiv$   $\equiv$ ✿ 設定

 $11:00$  $12:00$ 13:00  $14:00$ 15:00  $16:00$  $17:00$  簡易カレンダーを表示する ツールバーの〔カレンダー表示〕をタップすると簡易カレンダ ーが表示されます。

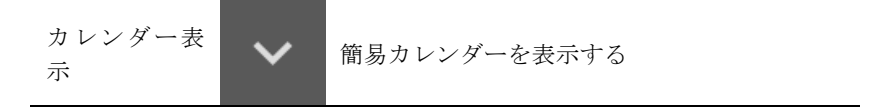

簡易カレンダーの日をタップすると、指定した日の予定表を表 示し、スワイプするとカレンダーの月が切り替り、表示月の予 定表を表示します。

週末の表示を切り替える

日間予定表表示中にツールバーの〔メニュー〕をタップします。

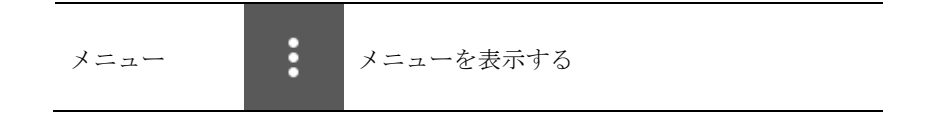

メニューより〔週末を表示する〕をタップします。

週末が非表示に切り替わります。

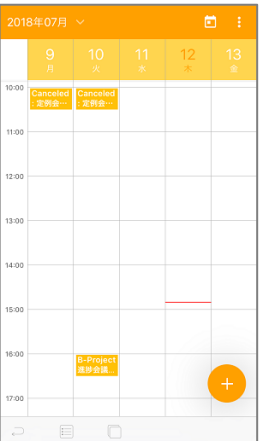

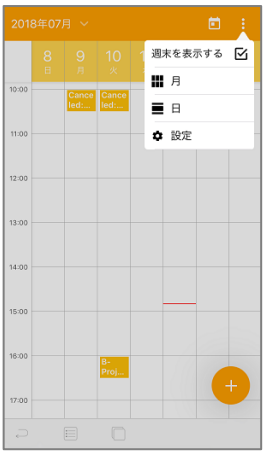

別の予定表に切り替える

週間予定表表示中にツールバーの〔メニュー〕をタップします。

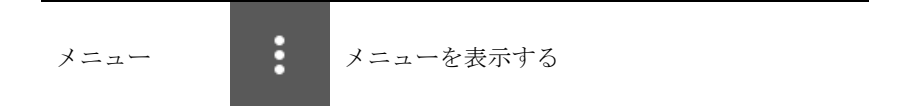

下記アイコンより各予定表に表示が切り替わります。

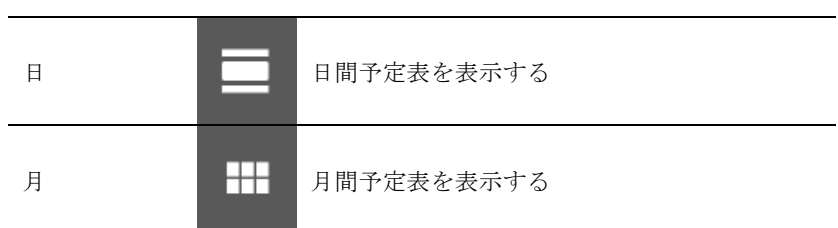

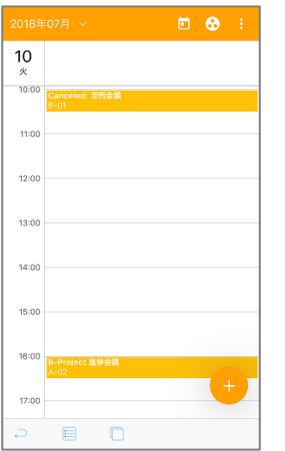

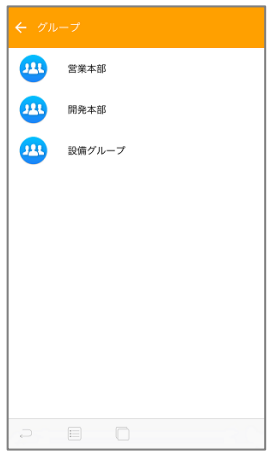

 $0 0 0 0$  $\frac{10}{x}$  $12:00$  $13:00$  $14:00$  $16:00$ 16:00  $\frac{B \cdot P}{4 \cdot 2 \cdot 1}$  $17:00$  $18:00$  $P = 0$ 

# 5. グループ日間予定表

日間予定表表示中にツールバーの〔グループ〕をタップします。

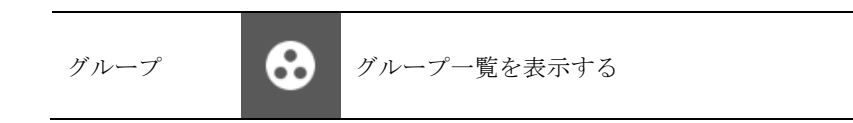

任意のグループを選択します。

グループ予定表が表示されます。

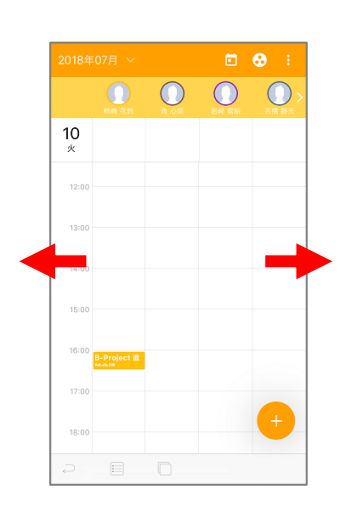

前日・翌日の予定表を表示する 画面を左にスワイプすると前日、右にスワイプすると翌日のグ ループ予定表が表示されます。

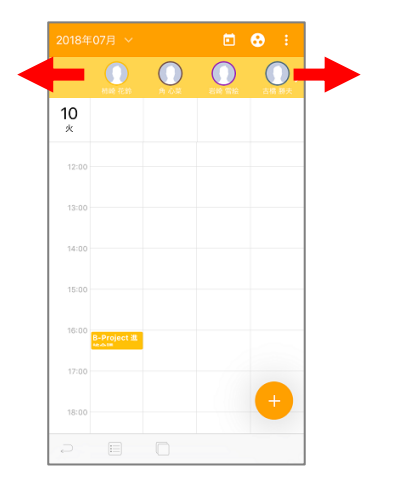

グループメンバーを切り替える

グループが 6 名以上の場合、〔<〕または〔>〕アイコンが表示 されます。

アイコンの方向にスワイプができ、スワイプすると次のメンバ ーのグループ予定が表示されます。

当月の予定表を表示する

ツールバーの〔当日表示〕アイコンをタップすると当日の日間 予定に移動します。

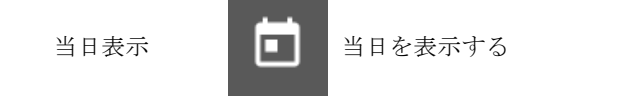

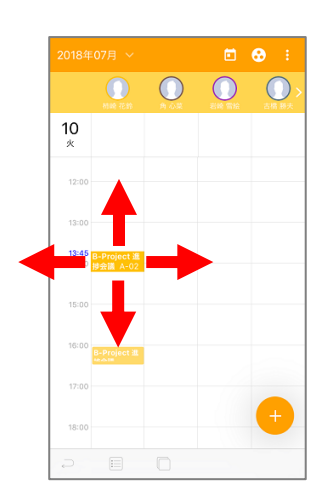

0000

**UNIX** 

**Ittiv** 

 $10$ 

ドラッグ&ドロップで日時の編集

予定をロングタップするとドラッグ状態になり、日時の編集を 行うことができます。

開始時間が 0 時 0 分、終了時間が 24 時 0 分の予定のドラッグ&ドロ ップは行えません。 2 ユーザー間の予定の移動は行えません。 12 別ユーザーの予定の編集には、権限が必要です。

任意の日時にドロップすると、確認ダイヤログが表示されるの で〔はい〕をタップします。

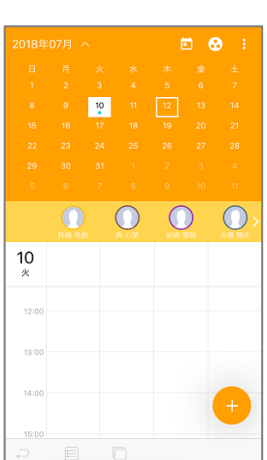

ツールバーの〔カレンダー表示〕をタップすると簡易カレンダ ーが表示されます。

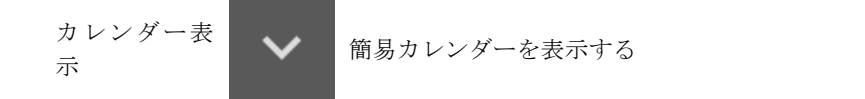

簡易カレンダーの日をタップすると、指定した日の予定表を表 示し、スワイプするとカレンダーの月が切り替り、表示月の予 定表を表示します。

簡易カレンダーを表示する

グループ一覧へ戻る グループ予定表表示中にツールバーの〔グループ〕をタップし ます。

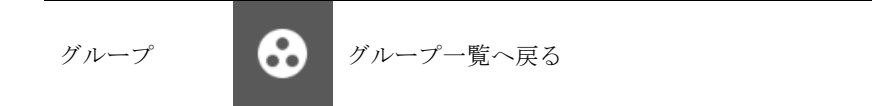

日間予定表に戻る

グループ予定表表示中にツールバーの〔メニュー〕をタップし ます。

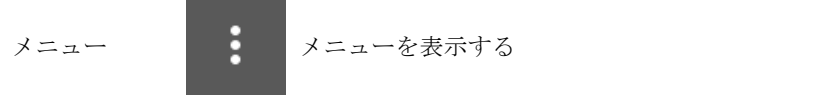

メニューより〔日〕をタップします。

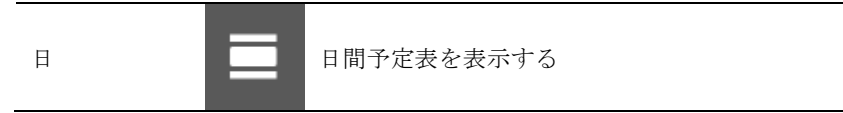

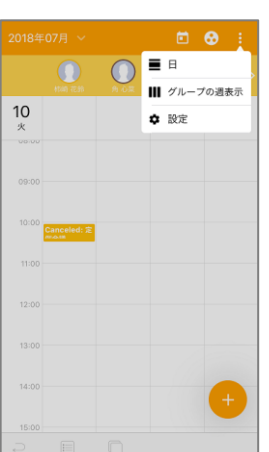

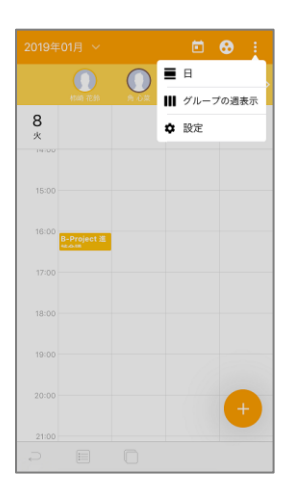

# 6. グループ週間予定表

グループ予定表表示中にツールバーの〔メニュー〕をタップし ます。

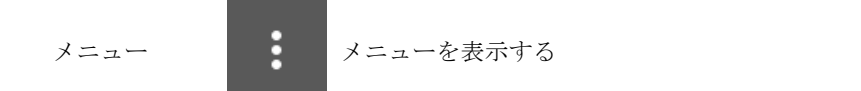

メニューより〔グループの週表示〕をタップします。

 $\begin{array}{|c|c|c|c|c|c|c|c|}\n6 & 7 & 8 & 9 & 10 & 11 & 12 \\
\hline\n8 & 7 & \times & \times & \times & \times & \pm\n\end{array}$  $\overline{0}$  $\odot$  $\overline{O}$  $\bigcirc$  $\bigcirc$  $\bigcirc$ 

グループの週表示に切り替わります。

前週・翌週の予定表を表示する 画面を左にスワイプすると前週、右にスワイプすると翌週のグ ループ予定表が表示されます。

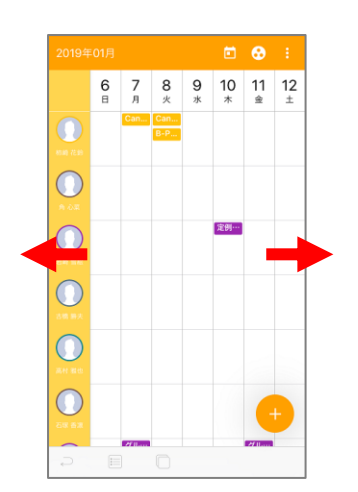

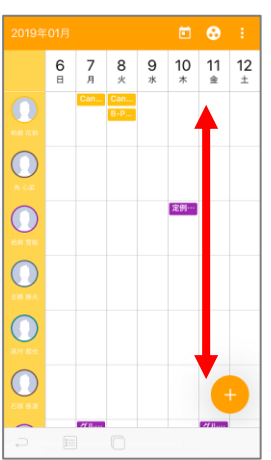

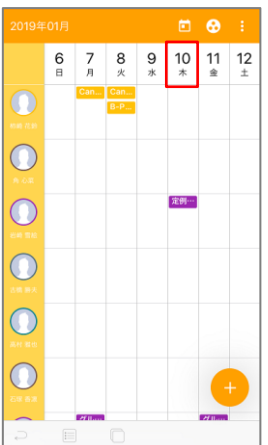

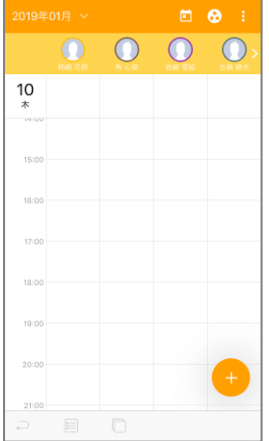

グループメンバーを切り替える 上下のフリックにてグループ週間予定をスクロールします。

グループ日間予定表を表示する 週間予定表の日付をタップする。

指定日付のグループ日間予定が表示されます。

当週の予定表を表示する

ツールバーの〔当週表示〕アイコンをタップすると当週の週間 予定に移動します。

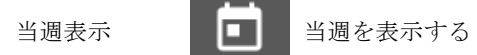

グループ一覧へ戻る グループ予定表表示中にツールバーの〔グループ〕をタップし ます。

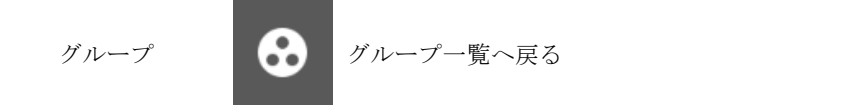

日間予定表に戻る

グループ予定表表示中にツールバーの〔メニュー〕をタップし ます。

メニュー メニューを表示する

メニューより〔日〕をタップします。

日 日間予定表を表示する

グループ日間予定表に戻る

グループ予定表表示中にツールバーの〔メニュー〕をタップし ます。

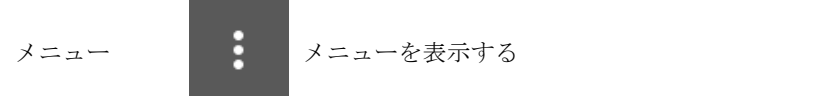

メニューより〔グループの日表示〕をタップします。

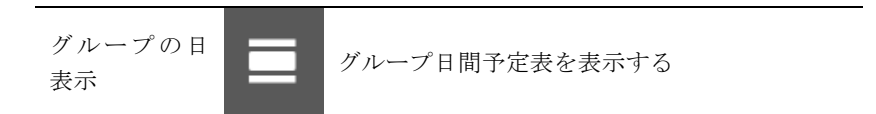

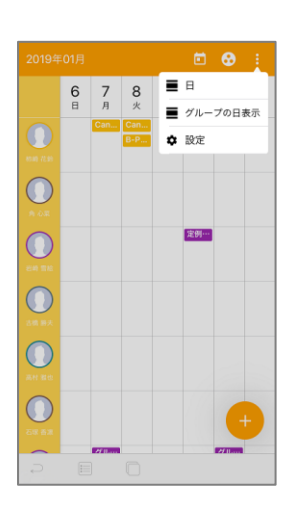

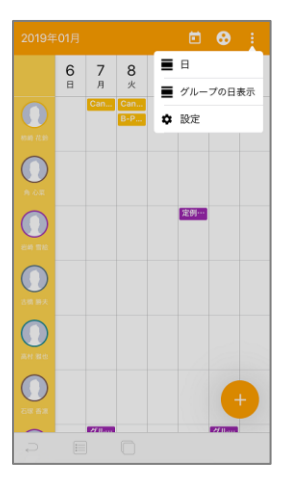

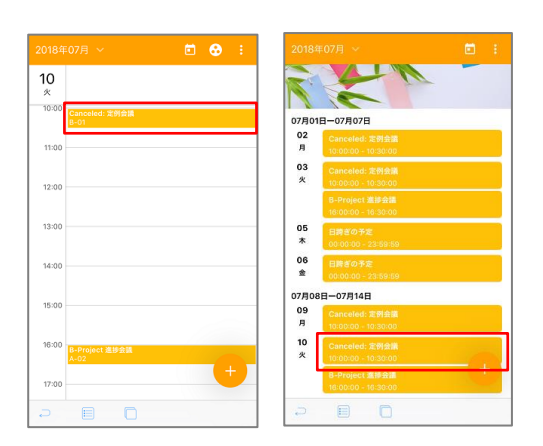

# 7. 予定の詳細

日間、週間、グループ、リストいずれかの予定表の予定をタッ プするとその予定の詳細画面が表示されます。

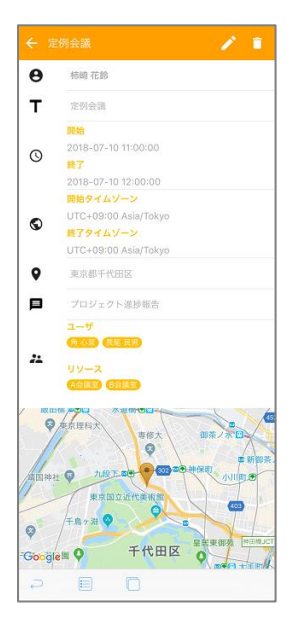

#### 表示項目

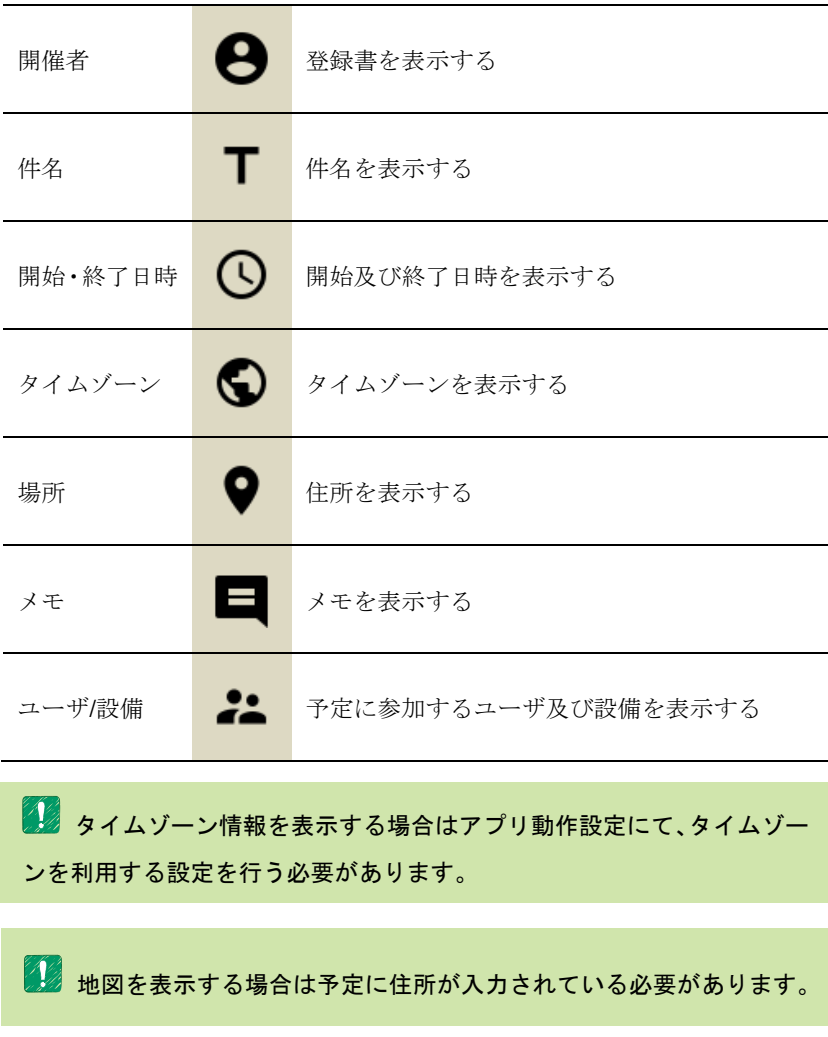

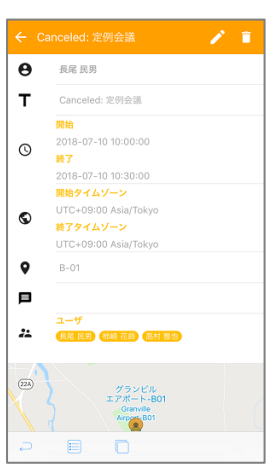

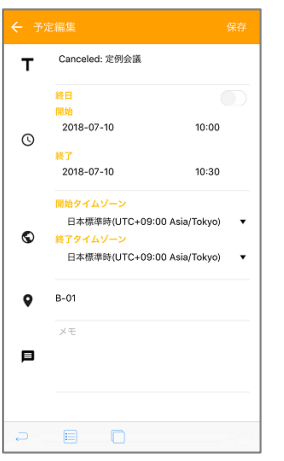

# 8. 予定の編集

予定詳細を表示中にツールバーの〔編集〕をタップします。

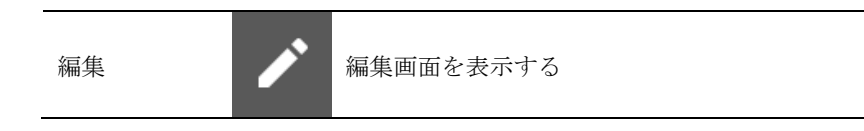

## 編集項目

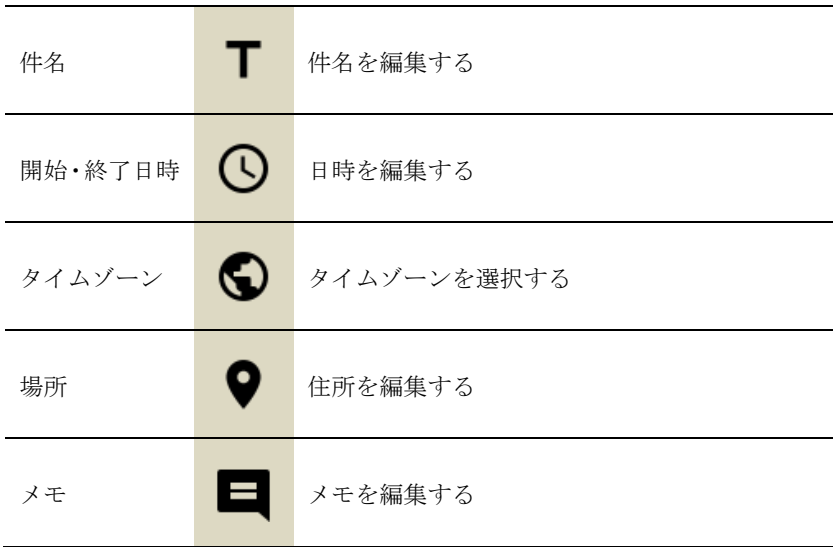

開始タイムゾーン、終了タイムゾーンを設定する 予定のタイムゾーンを開始と終了で個別に設定がおこなえます。

12 タイムゾーンを編集する場合はアプリ動作設定にて、タイムゾーンを 利用する設定を行う必要があります。

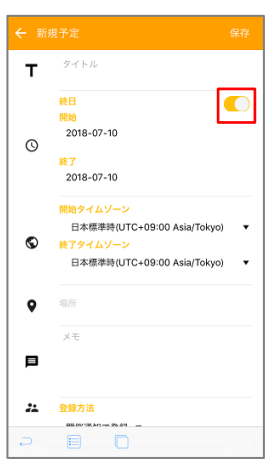

 $\left| \begin{array}{c} 10 \\ 1 \end{array} \right|$  $10:$ 11:00  $12:00$  $13:00$  $14:00$  $15:00$  $16:00$  $\begin{array}{c|c|c|c|c} \hline & & & & & & & & \\ \hline \multicolumn{3}{c|}{\mathcal{D}} & & \multicolumn{3}{c|}{\mathbb{E}} & & \multicolumn{3}{c|}{\mathbb{D}} \\ & \multicolumn{3}{c|}{\mathcal{D}} & & \multicolumn{3}{c|}{\mathbb{E}} & & \multicolumn{3}{c|}{\mathbb{D}} \\ \hline \multicolumn{3}{c|}{\mathcal{D}} & & \multicolumn{3}{c|}{\mathbb{E}} & & \multicolumn{3}{c|}{\mathbb{D}} \\ \hline \multicolumn{3}{c|}{\mathcal{D}} & & \multicolumn{3$  終日の予定に変更する

日時編集の終日にあるトグルスイッチを ON にし〔保存〕をタ ップします。

編集が成功すると、予定表で終日予定として表示されます。

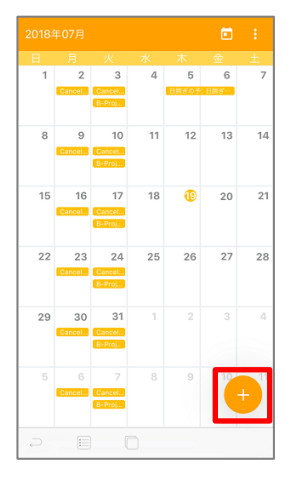

## 9. 予定の登録

各予定表より表示

月間・週間・日間・リスト・グループの予定表を表示中に〔登 録〕アイコンをタップします。

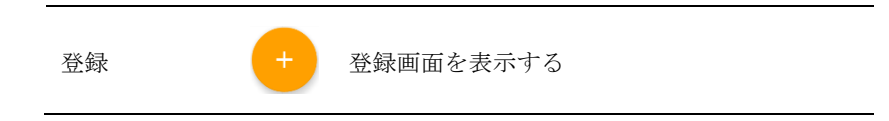

予定表長押しより表示 週間または日間の予定表を表示中にタイムラインを長押します。

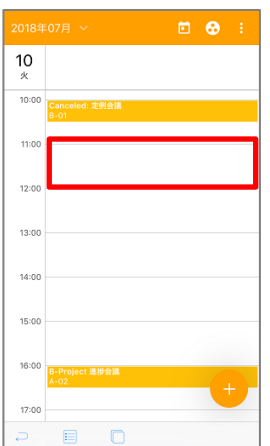

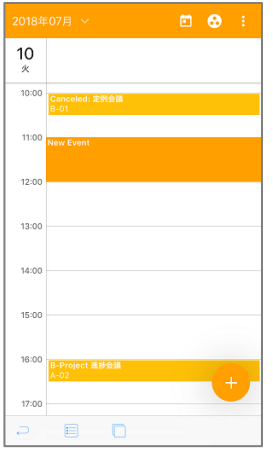

新規の予定が表示され、長押しを解除すると編集画面が表示さ れます。

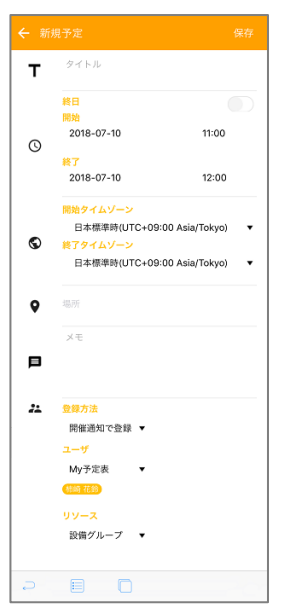

### 編集項目

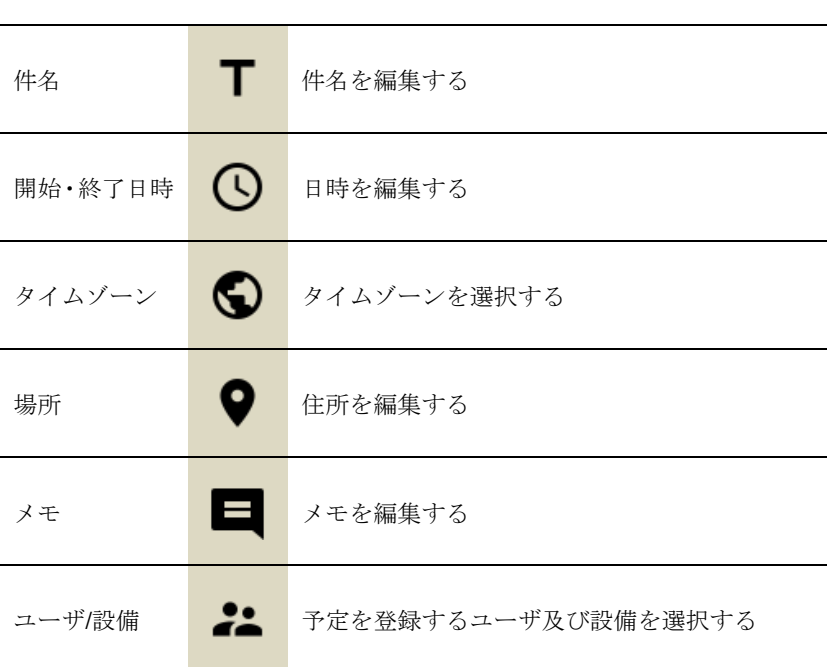

開始タイムゾーン、終了タイムゾーンを設定する 予定のタイムゾーンを開始と終了で個別に設定がおこなえます。

●● タイムゾーンを編集する場合はアプリ動作設定にて、タイムゾーンを 利用する設定を行う必要があります。
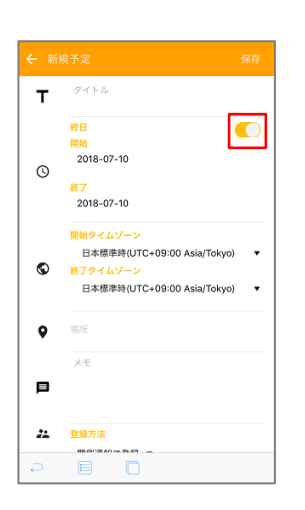

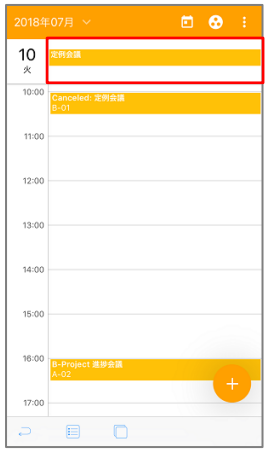

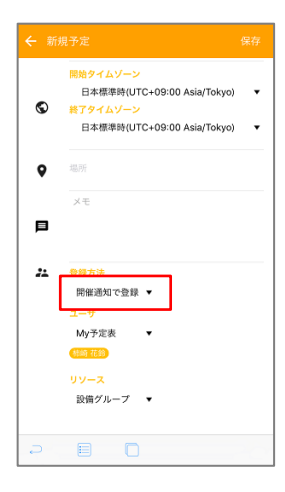

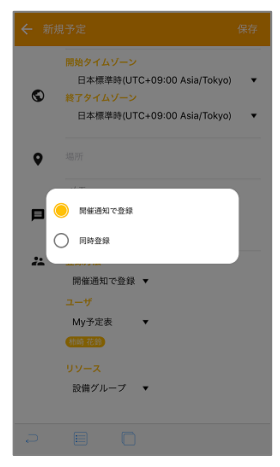

終日の予定に変更する 日時登録の終日にあるトグルスイッチを ON にし〔保存〕をタ ップします。

登録が成功すると、予定表で終日予定として表示されます。

グループ同時登録 グループスケジュールに登録されているユーザの予定表にも同 時登録がおこなえます。 〔登録方法〕欄右のボタンをタップします。

同時登録を選択し、ナビゲーションバーの〔完了〕ボタンをタ ップします。

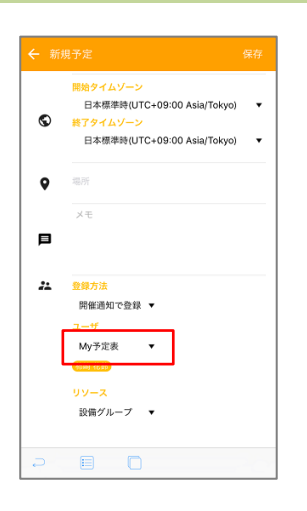

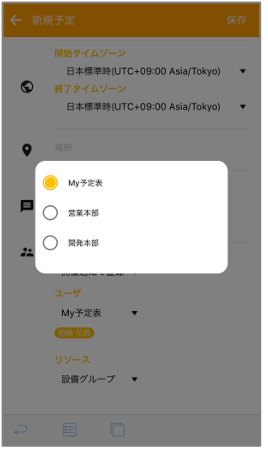

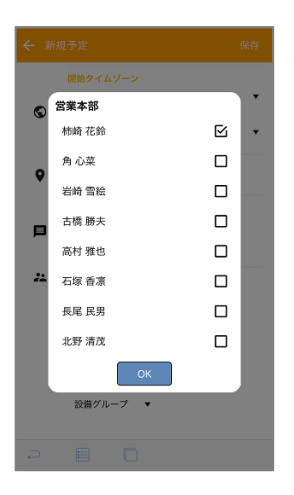

〔ユーザ〕下部の〔▼〕ボタンをタップします。

グループを選択します。

グループに登録されているユーザから同時登録させたいユーザ にチェックを入れます。

■■ 同時登録するには、他のユーザの予定表に書き込む権限が必要です。 また、同時登録をおこなう場合「設備」の項目は入力できません。

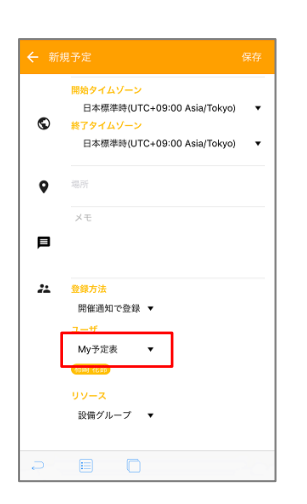

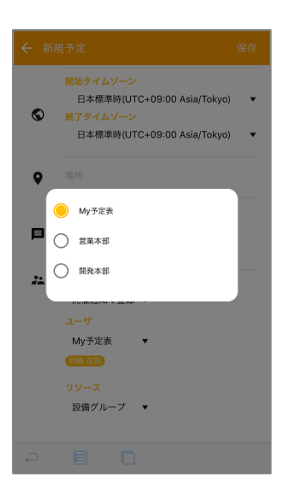

開催通知を送信する

グループスケジュールに登録されているユーザに開催通知を送 信できます。〔登録方法〕欄はデフォルトで「開催通知で登録」 になっています。

〔ユーザ〕下部の〔▼〕ボタンをタップします。

グループ名を選択してナビゲーションバー〔完了〕ボタンをタ ップしたら、グループに登録されているユーザから開催通知を 送信したいユーザにチェックを入れます。

キェックしたユーザに開催通知が送信されます。予定には登録されな いので、権限は必要ありません。

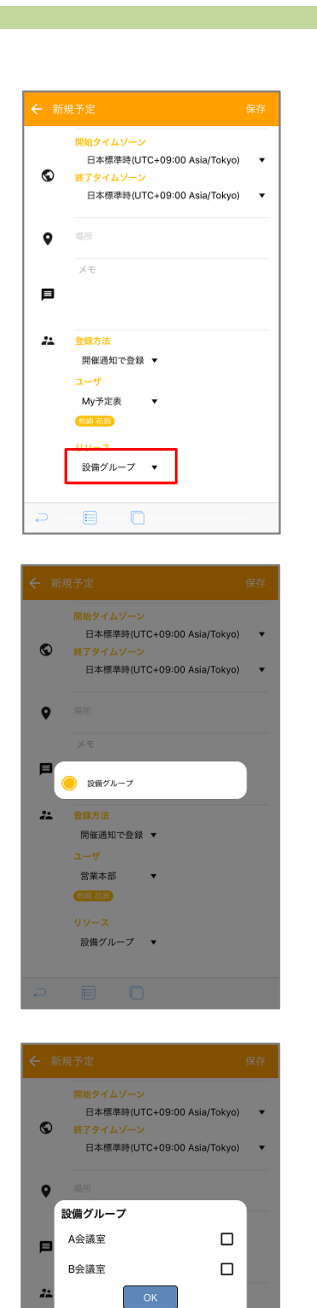

一<br>宮萊本部<br><mark>(風味)</mark>

設備グループ ▼

#### 設備

〔リソース〕下部の〔▼〕ボタンをタップします。

設備グループを選択します。

設備グループに登録されている設備から、予約する設備にチェ ックを入れます。

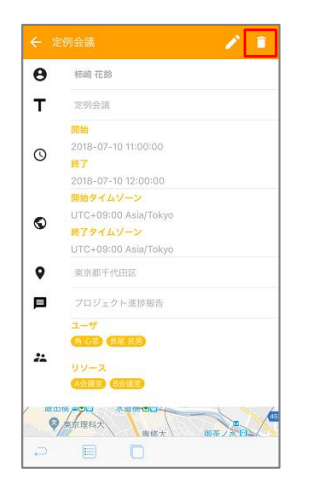

## 10. 予定の削除

詳細画面より削除

詳細画面を表示中にツールバーの〔ゴミ箱〕をタップします。

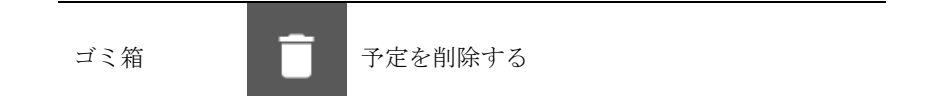

確認ダイヤログが表示されるので〔はい〕をタップします。

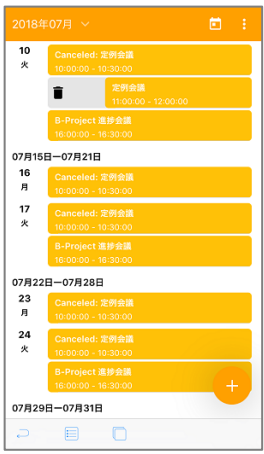

リスト予定表より削除 削除したい予定をスワイプします。

確認ダイヤログが表示されるので〔はい〕をタップします。

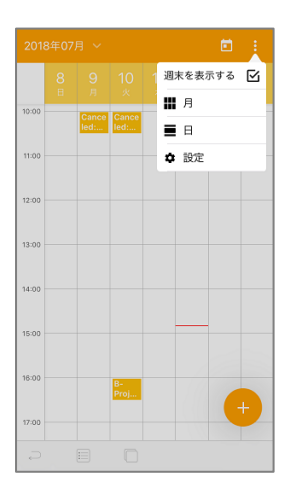

11. 設定

日間、週間、グループ、リストいずれかの予定表表示中にツー ルバーの〔メニュー〕をタップします。

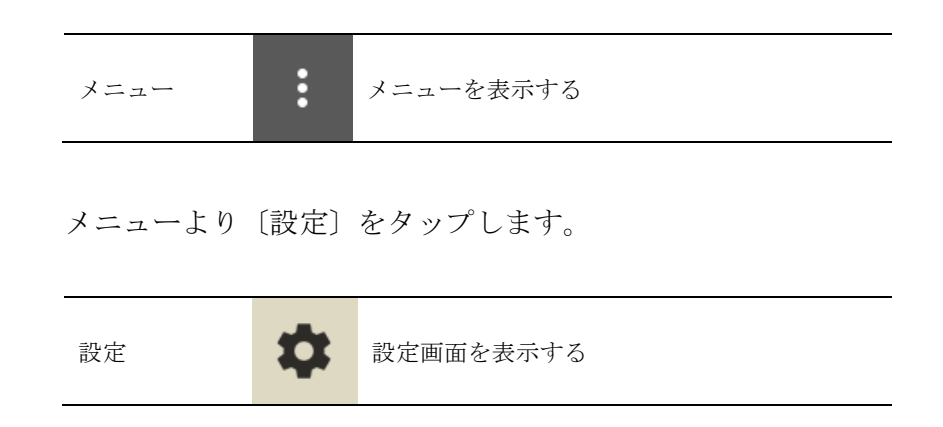

設定画面が表示されます。

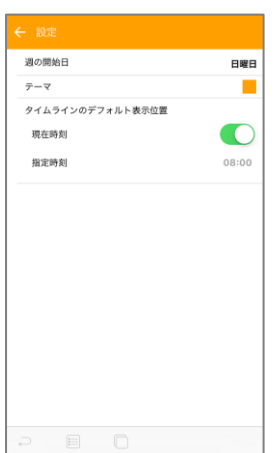

週の開始日の変更

〔週の開始日〕の横にある曜日をタップします。

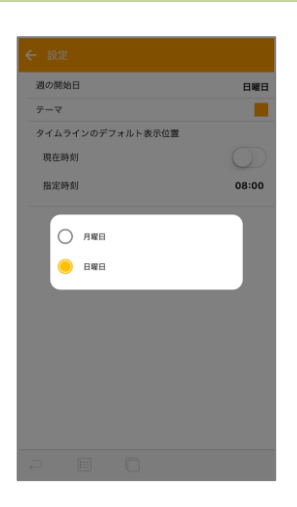

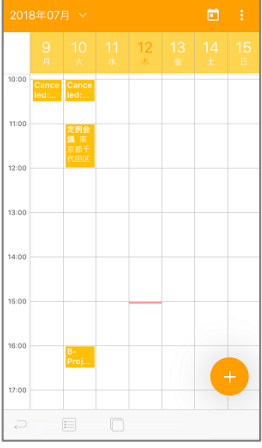

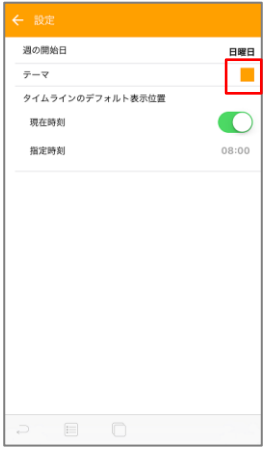

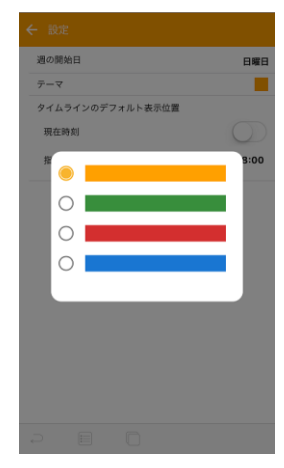

開始したい曜日を選択します。

週の開始日が変更されます。

テーマの変更

〔テーマ〕の横にあるカラーをタップします。

テーマを選択します。

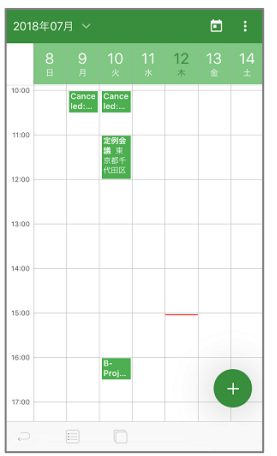

日曜日 ī

 $\bigcirc$ 

週の開始日

現在時刻 指定時刻

タイムラインのデフォルト表示位置

 $\bar{\tau}-\overline{\mathbf{v}}$ 

テーマが変わります。

### タイムラインのデフォルト表示位置

I. 現在時刻を設定

〔現在時刻〕のトグルスイッチを ON にします。

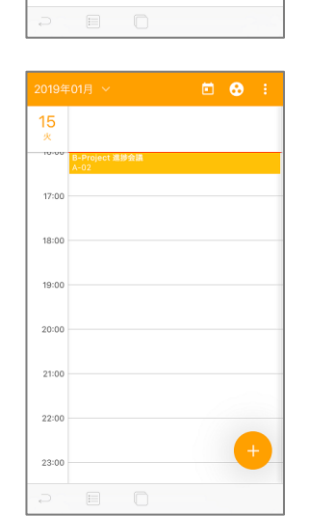

現在時刻が表示位置に設定されます。

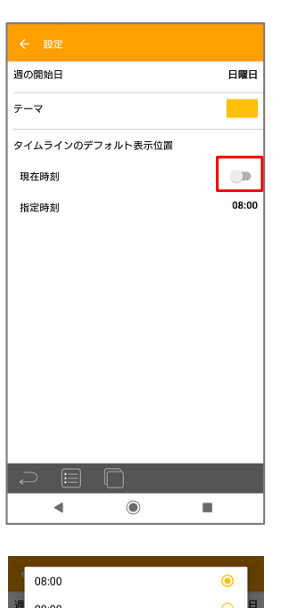

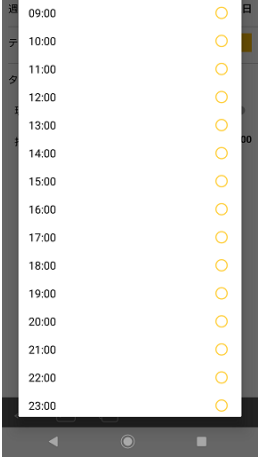

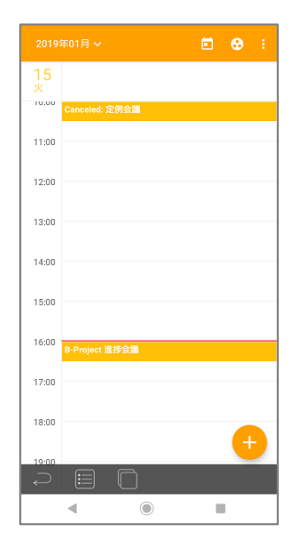

### II. 指定時刻を設定

〔現在時刻〕のトグルスイッチを OFF にします。

〔現在時刻〕のラベルをタップし時刻を設定します。

指定時刻が表示位置に設定されます。

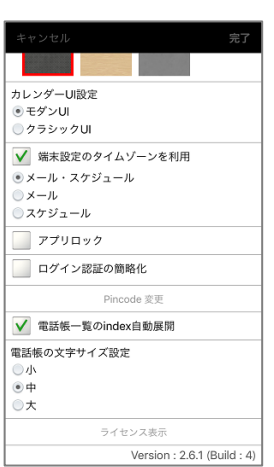

## 12. UI の切り替え

## ユーザの好みに合わせて「モダン UI」と「クラシック UI」を切り 替えて利用することができます。

UI の切り替えは、端末アプリの〔アプリ動作設定〕 画面で行 います。

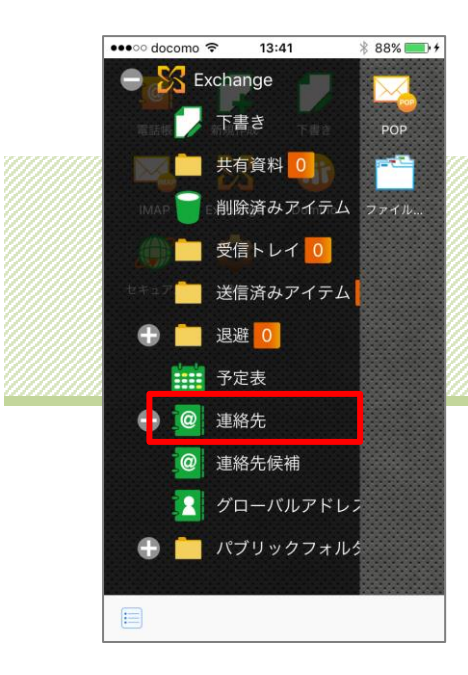

## Chapter 3 アドレス帳

■対応接続先サービス

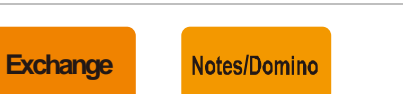

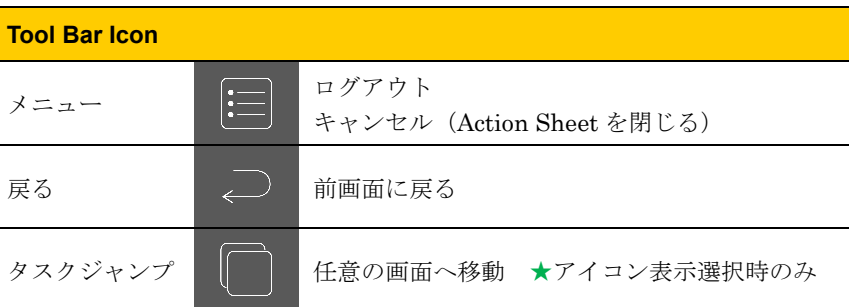

本 Chapter には〔クラシック UI〕の操作方法が記載されてい ます。〔モダン UI〕の操作方法については「Chapter 7 電話帳 Ⅱ.モダン UI」を参照ください。

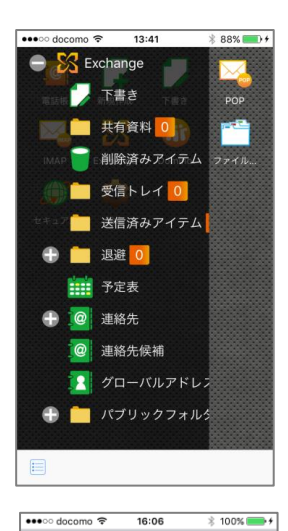

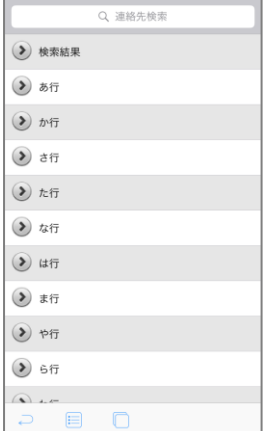

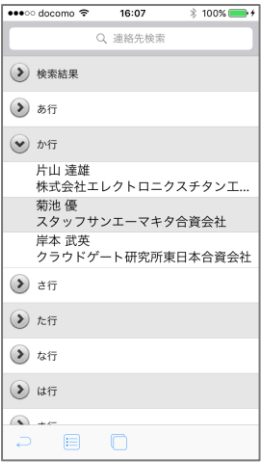

## 1. アドレス帳を見る

トップページで任意のサービスをタップしてフォルダリストを 取得します。

〔アドレス帳〕(または〔連絡先〕、〔電話帳〕)をタップしてア ドレス帳フォルダを展開します。

画面左のボタンをタップするとリストが展開されます。

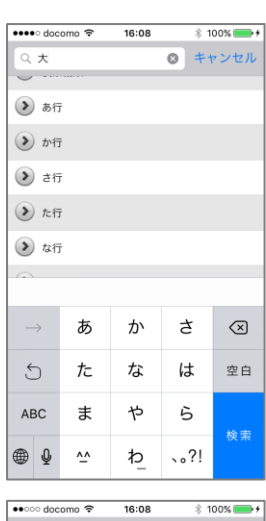

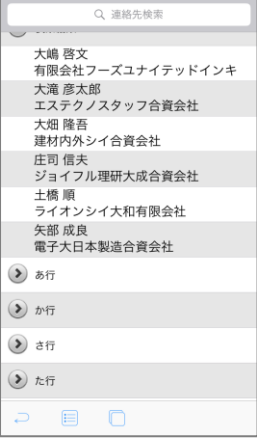

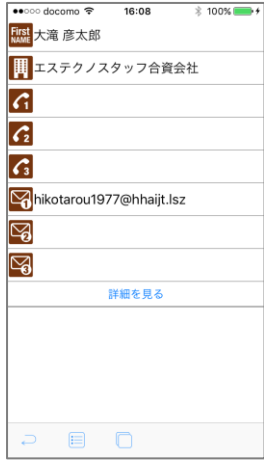

## 2. 検索

ナビゲーションバーの入力欄をタップし、任意の検索キーワー ドを入力してキーボードの〔検索〕ボタンをタップします。

■■ 姓、姓カナ、名、名カナ、会社名、会社名カナが検索対象です。

検索結果が表示されるので、閲覧したい連絡先をタップします。

連絡先概要画面が表示されます。

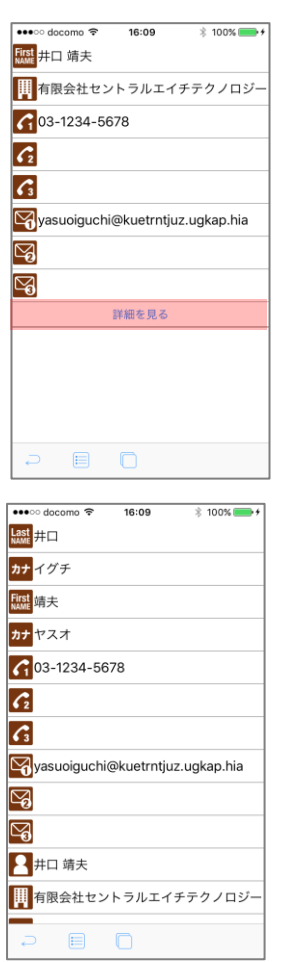

## 3. 詳細表示

連絡先概要画面で〔詳細を見る〕をタップします。

連絡先詳細画面が表示されます。画面を上下にフリックするこ とでスクロールできます。

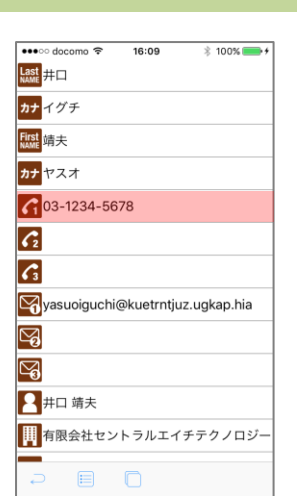

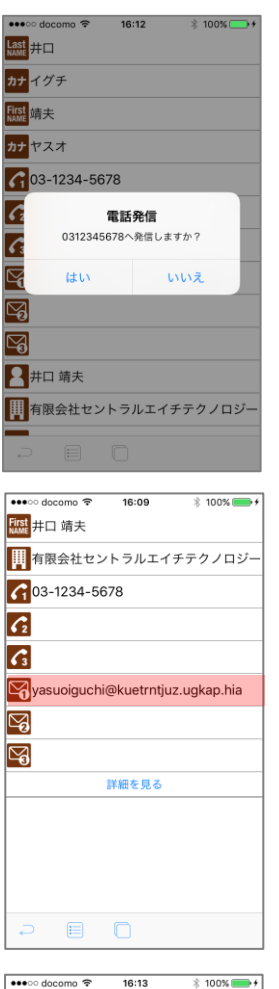

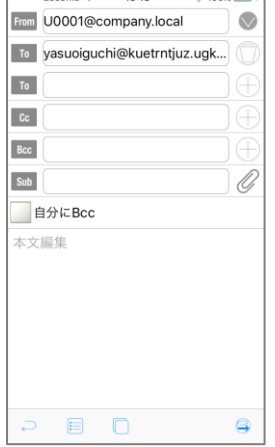

### 4. アドレス帳から電話をかける

電話をかけたい連絡先の概要または詳細画面を表示し(左図は 概要画面)、任意の電話番号をタップします。

**Wi-Fi 接続のみのタブレット端末など、電話機能の無い端末では電<mark>話</mark>** 発信はできません。

電話発信の確認メッセージが表示され、〔はい〕をタップすると ダイヤル状態となり、発信をおこないます。

5. アドレス帳からメールを送信

メールを送信したい連絡先の概要または詳細画面を表示し(左 図は概要画面)、任意のメールアドレスをタップします。

メール作成画面に遷移し、〔To〕にメールアドレスがセットされ た状態で表示されるので、メールを作成・送信してください(詳 細は「Chapter1ー5. 新規作成する」参照)。

送信が完了すると元の連絡先概要または詳細画面に戻ります。

6. アドレス帳のインポート/エクスポート

端末のアドレス帳をサーバへ書き出すエクスポートとサーバの アドレス帳を端末へ取り込むインポートを行うことができます。

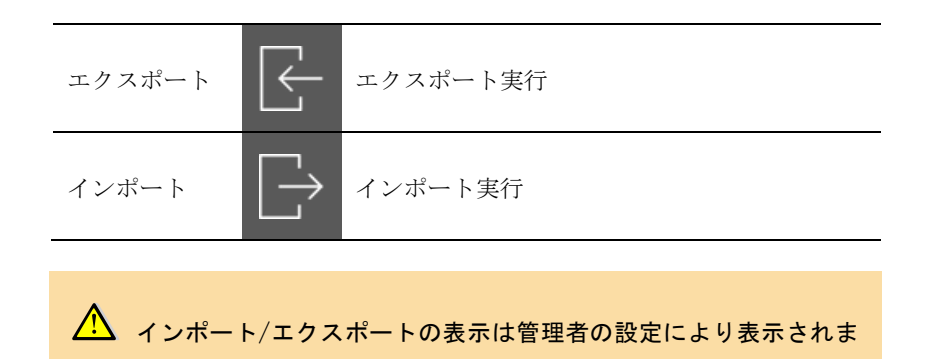

Q<br>タループ電話帳検索  $\odot$   $b$ ● か行 **⊙** さ行  $\left( \mathbf{v}\right)$  to the  $\odot$  な行 **◎** は行 **⊙**ま行  $\odot$  や行 アドレス帳確認/1<br>山田 二郎  $\circledcirc$  6行  $\bullet$   $h$  $\odot$  その他  $F$  $\Box$  $\mathbb B$  エクスポート 〔エクスポート〕をタップします。

す。設定内容によっては表示されません。

■ エクスポートの際はローカルアドレス帳のグループ内のデータを全 削除した上で書き出しを行います。

▲ エクスポートではアプリからローカルアドレス帳が参照できない場 合、タップ時にエラーとなります。

端末のアカウント設定で iCloud などが設定されている場合、〔設定〕より

無効にする必要があります。

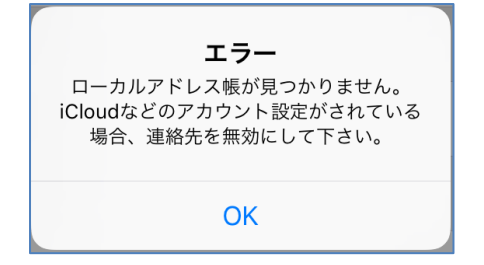

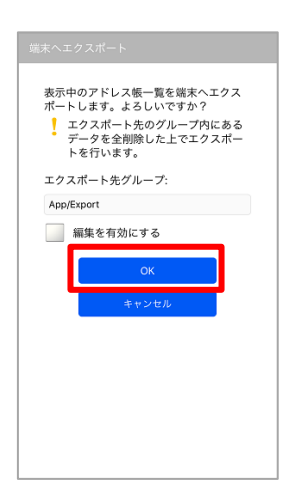

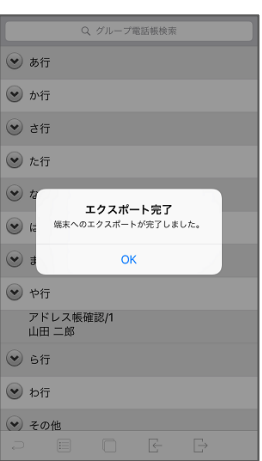

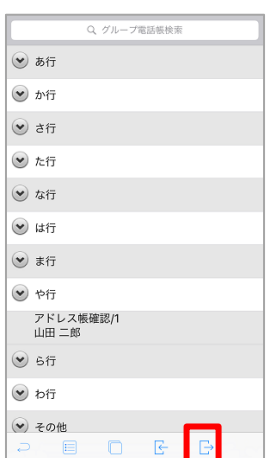

エクスポート確認画面で〔OK〕をタップでエクスポートが実行 されます。

■ [編集を有効にする]にチェックを入れるとエクスポート先グループ 名の編集を行えます。

正常にエクスポートが完了すると端末のローカルアドレス帳の 指定グループにデータが追加されます。

インポート 〔インポート〕をタップします。

▲ インポートの際はサーバのグループ内のデータを全削除した上で取 り込みを行います。

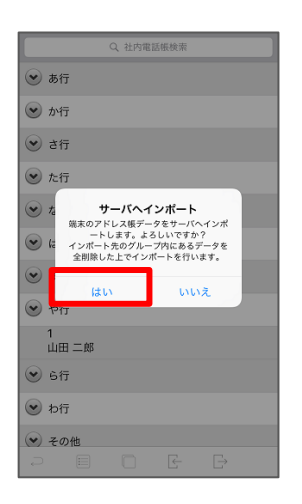

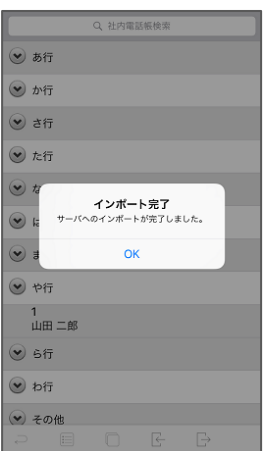

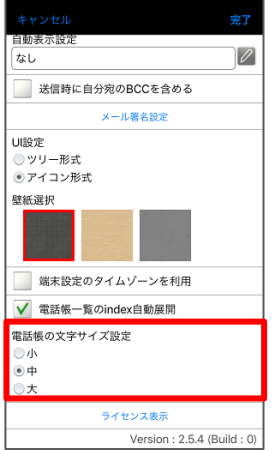

確認ダイヤログの〔はい〕をタップでインポートが実行されま す。

正常にエクスポートが完了するとサーバアドレス帳のインポー ト用グループにデータが登録されます。

7. 文字サイズの変更

端末のアプリ設定より電話帳の文字サイズの設定が行えます。

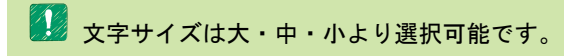

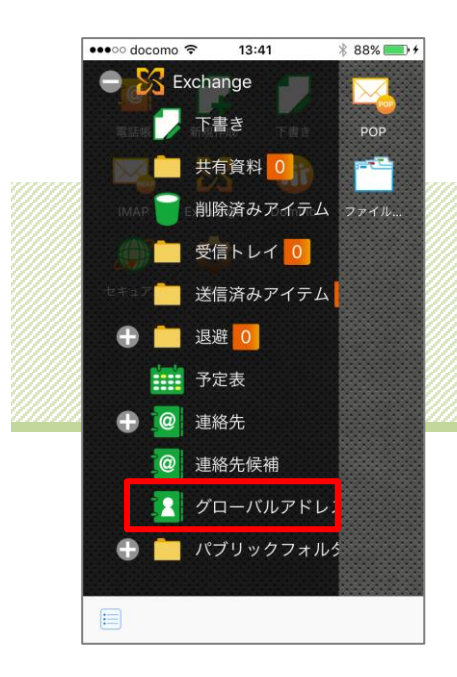

# Chapter 4 グローバルアドレス帳

#### ■対応接続先サービス

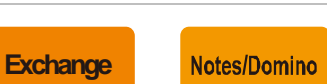

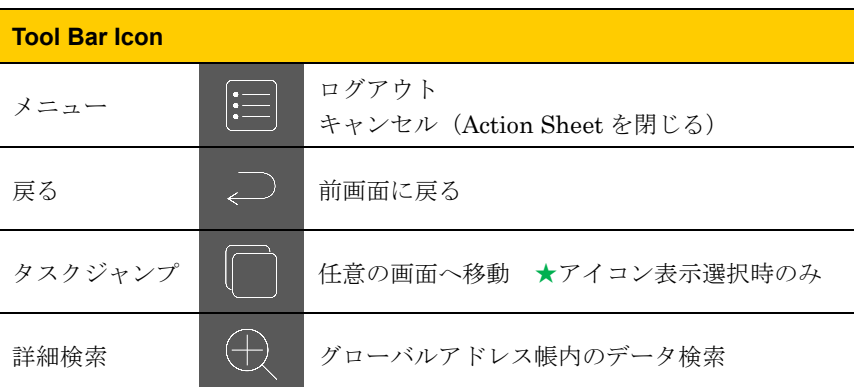

本 Chapter には〔クラシック UI〕の操作方法が記載されてい ます。〔モダン UI〕の操作方法については「Chapter 7 電話帳 Ⅱ.モダン UI」を参照ください。

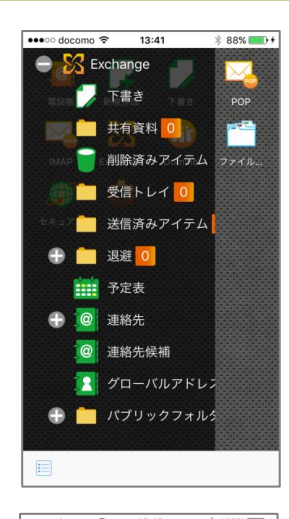

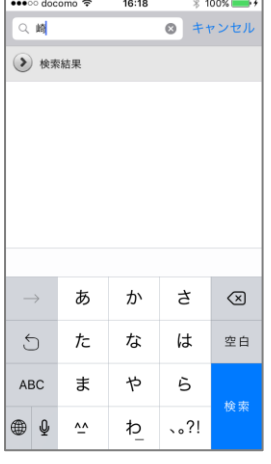

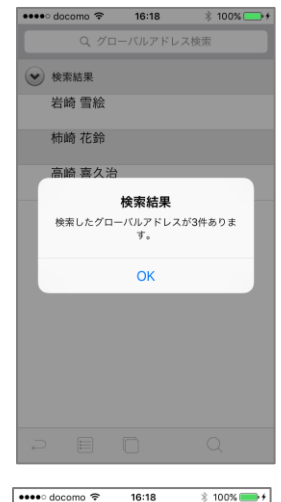

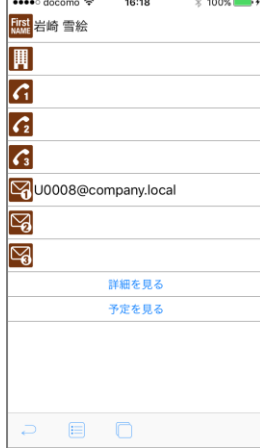

## 1. 検索する

トップページから任意のサービスのフォルダリストを取得し、 〔グローバルアドレス帳〕をタップします。

△ グローバルアドレス帳の表示は管理者の設定により表示されます。 設定内容によっては表示されません。

検索画面が表示されるので、ナビゲーションバーの入力欄に任 意の検索キーワード(表示名の文字列)を入力し、キーボード の〔検索〕ボタンをタップします。

検索結果が表示されるので、〔OK〕をタップします。

検索結果リストから閲覧したい連絡先をタップすると、連絡先 概要画面が表示されます。

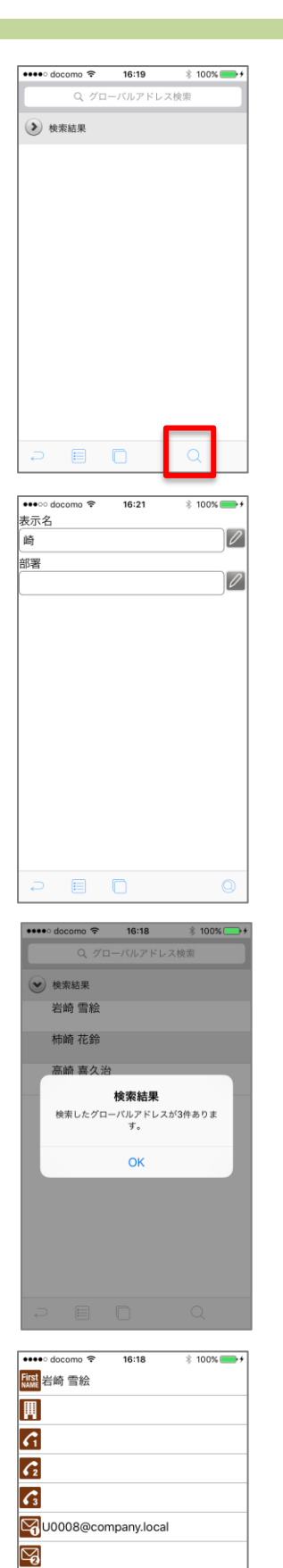

 $\boxtimes$ 

詳細を見る 予定を見る

 $\begin{array}{ccccccccc}\n\mathcal{D} & \mathbb{B} & \mathbb{C} & \mathbb{C} & \mathbb{C}\n\end{array}$ 

詳細検索

検索画面表示中に、ツールバー〔詳細検索〕をタップします。

検索項目入力画面が表示されます。入力欄右のボタンをタップ し、任意の検索キーワードを入力したら、ツールバー〔検索実 行〕をタップします。

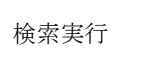

検索実行 | (◯) グローバルアドレス帳内のデータ検索実行

検索結果が表示されるので、〔OK〕をタップします。

検索結果リストから閲覧したい連絡先をタップすると、連絡先 概要画面が表示されます。

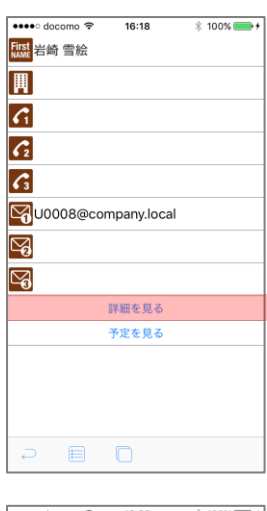

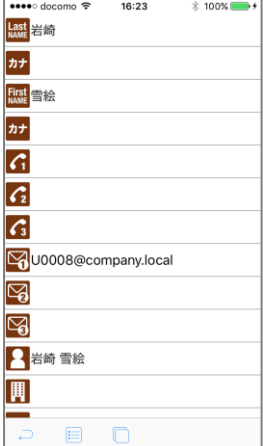

2. 詳細表示

グローバルアドレス帳概要画面で〔詳細を見る〕ボタンをタッ プします。

グローバルアドレス帳詳細画面が表示されます。画面を上下に フリックすることでスクロールが可能です。

1 アドレス帳と同様にグローバルアドレス帳概要画面または詳細画面 から電話の発信、メールの送信が可能です。詳細は「Chapter 3-5. アド レス帳から電話をかける」「Chapter 3-6. アドレス帳からメールを送信」 を参照ください。

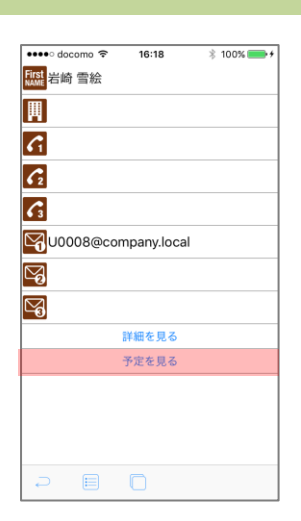

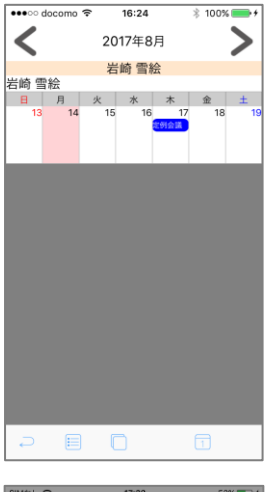

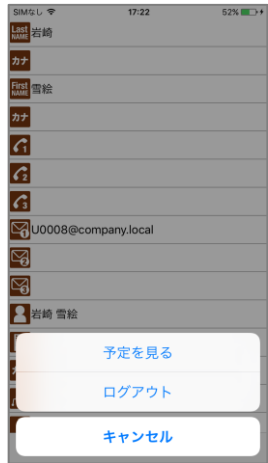

## 3. 予定表を見る

グローバルアドレス帳概要画面で〔予定を見る〕ボタンをタッ プします。

グローバルアドレスの週間予定画面が表示されます。予定表画 面の操作については「Chapter 2-2. 週間予定表」を参照くださ い。

グローバルアドレス帳詳細画面表示中にツールバー〔メニュー〕 をタップし、ActionSheet から〔予定を見る〕を選択すること で、同様にグローバルアドレス予定表画面が表示されます。

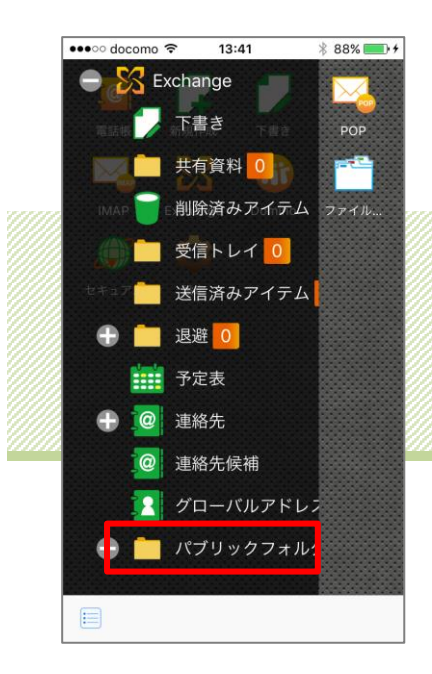

## Chapter 5 パブリックフォルダ

■対応接続先サービス

**Exchange**

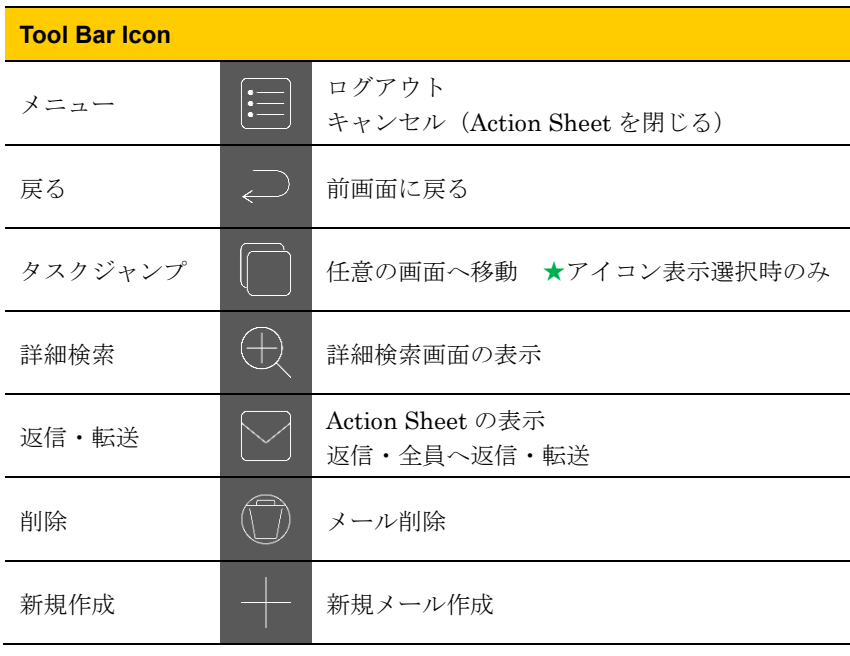

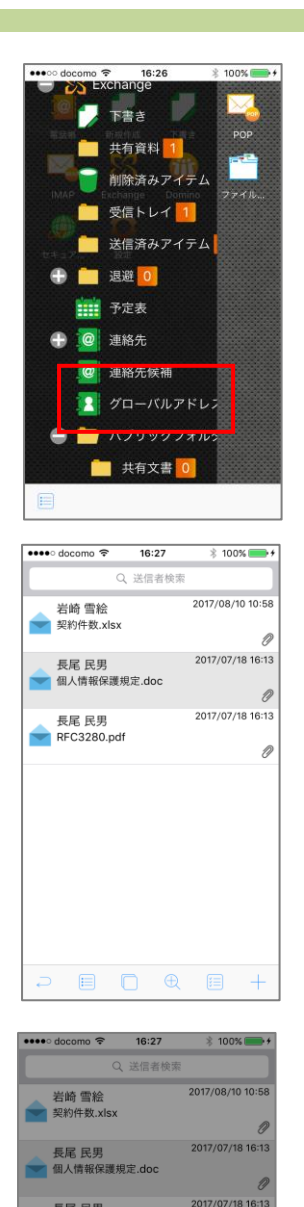

長尾 民男<br>RFC3280.pdf

メール取得 ログアウト キャンセル

## 1. 受信する

トップページから〔Exchange〕をタップし、フォルダリストを 取得します。

〔パブリックフォルダ〕をタップしてフォルダを展開し、任意 のフォルダをタップし、メールを取得します。

アイテムリストが表示されます。

インフォルダにアイテムがなかった場合はダイアログに「アイテムリスト はありません。」と表示されます。

1 アイテムの再取得について アイテムを取得したフォルダで再度アイテムを取得する場合には、ツール バー〔メニュー〕から ActionSheet〔メール取得〕をタップしてください。

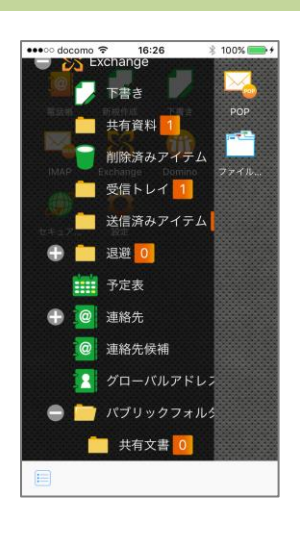

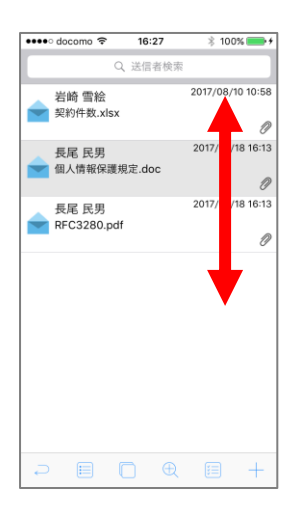

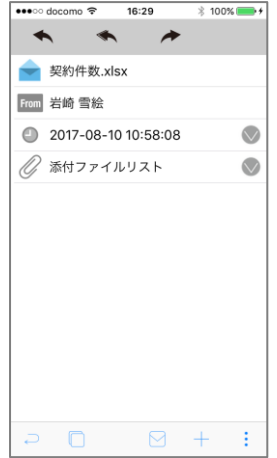

2. 閲覧する

閲覧するフォルダをタップします。

アイテムリストが表示されます。画面を上下にフリックするこ とでスクロールします。

閲覧するアイテムをタップします。

概要画面が表示されます。

詳細な操作方法は「Chapter 1-2. 閲覧する」を参照ください。

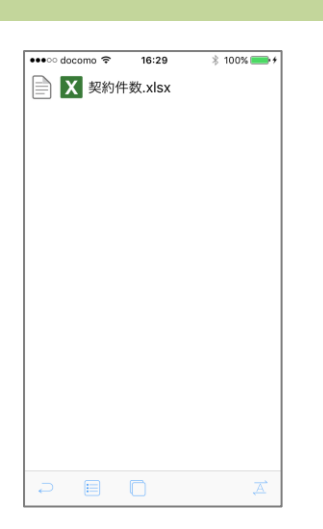

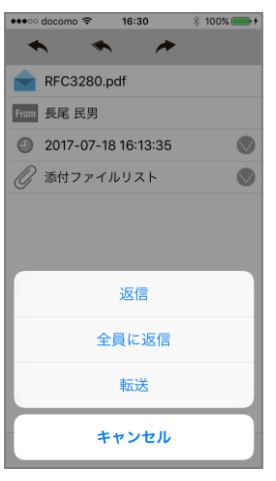

## 3. ファイルを見る

メールアイテムの添付ファイルや共有されているファイルを閲 覧可能です。

操作方法は「Chapter 1-3. 添付ファイルを見る」を参照くださ い。

4. 返信・転送する

パブリックフォルダに投稿されたアイテムに対して、返信・転 送をおこなえます。

操作方法は「Chapter 1-4. 返信・転送する」を参照ください。

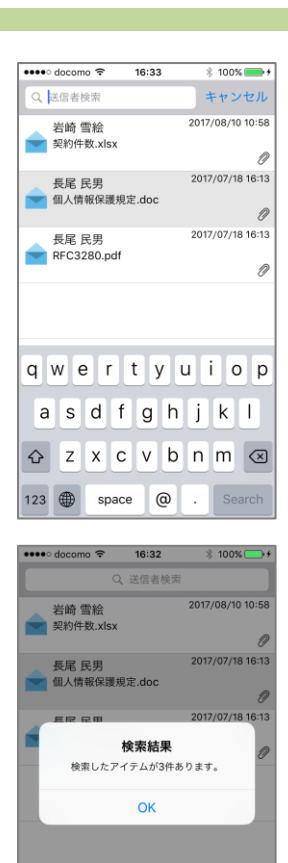

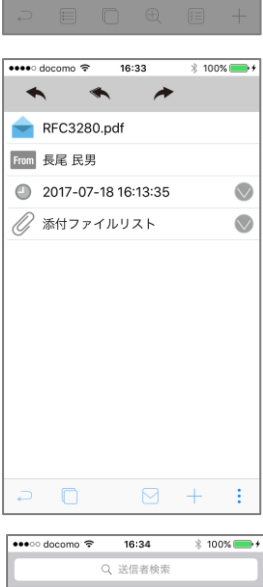

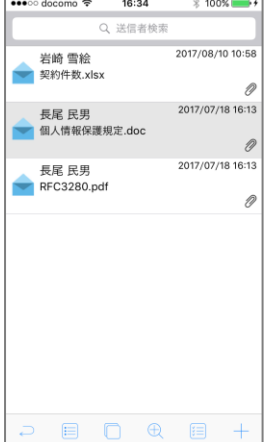

5. 検索する

送信者検索

パブリックフォルダ内の任意のフォルダのアイテムリストを表 示中に、ナビゲーションバー〔送信者検索〕入力欄に検索した いメールアドレスを入力し、キーボードの〔検索〕ボタンをタ ップします。

42 半角英数記号のみ入力が可能です。アドレスの一部分が合致するもの が検索結果として表示されます。

検索結果が表示されるので、〔OK〕をタップします。

閲覧したいアイテムをタップするとアイテム概要画面が表示さ れます。

メッセージ検索

パブリックフォルダ内の任意のフォルダのアイテムリストを表 示中に、ツールバー〔詳細検索〕をタップします。

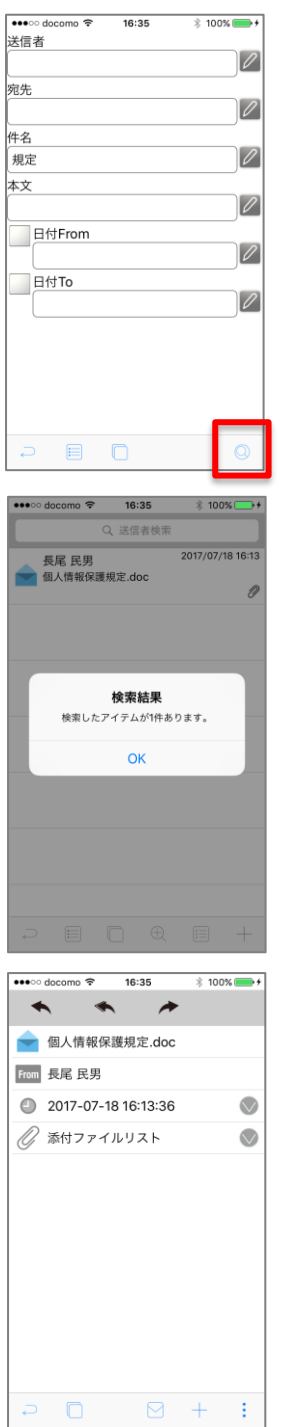

詳細検索画面が表示されます。任意の項目を入力し、ツールバ ー〔検索実行〕をタップします。

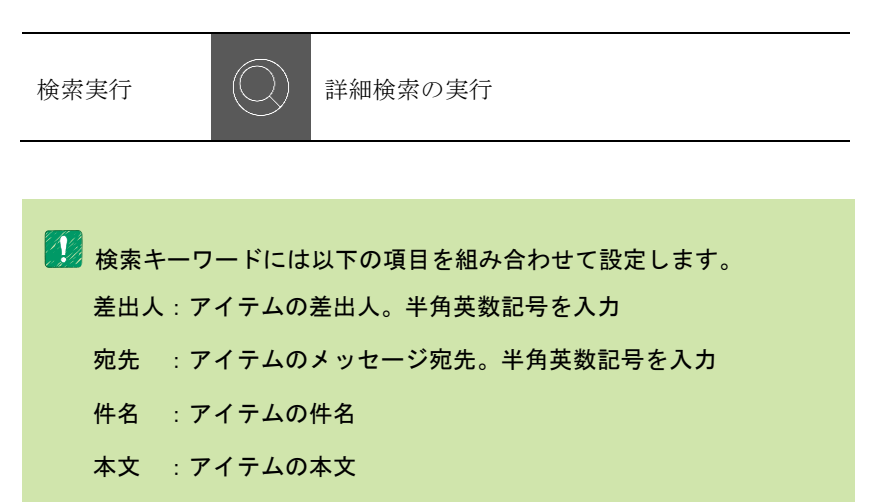

日付 From/To:受信日の期間指定

検索結果が表示されるので、〔OK〕をタップします。

リストから閲覧したいアイテムをタップするとアイテム概要画 面が表示されます。

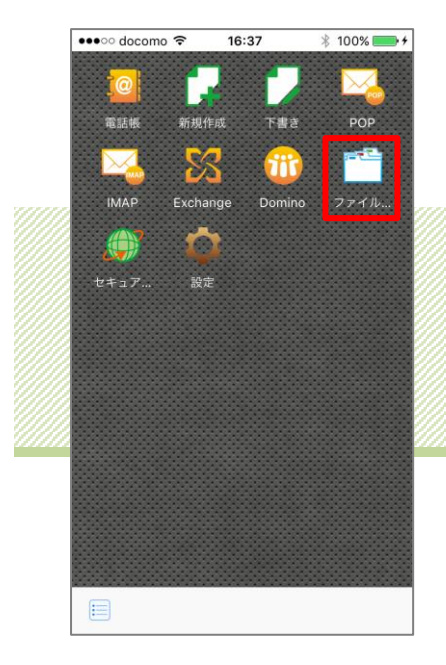

# Chapter 6 ファイルサーバアクセス

## ■対応接続先サービス

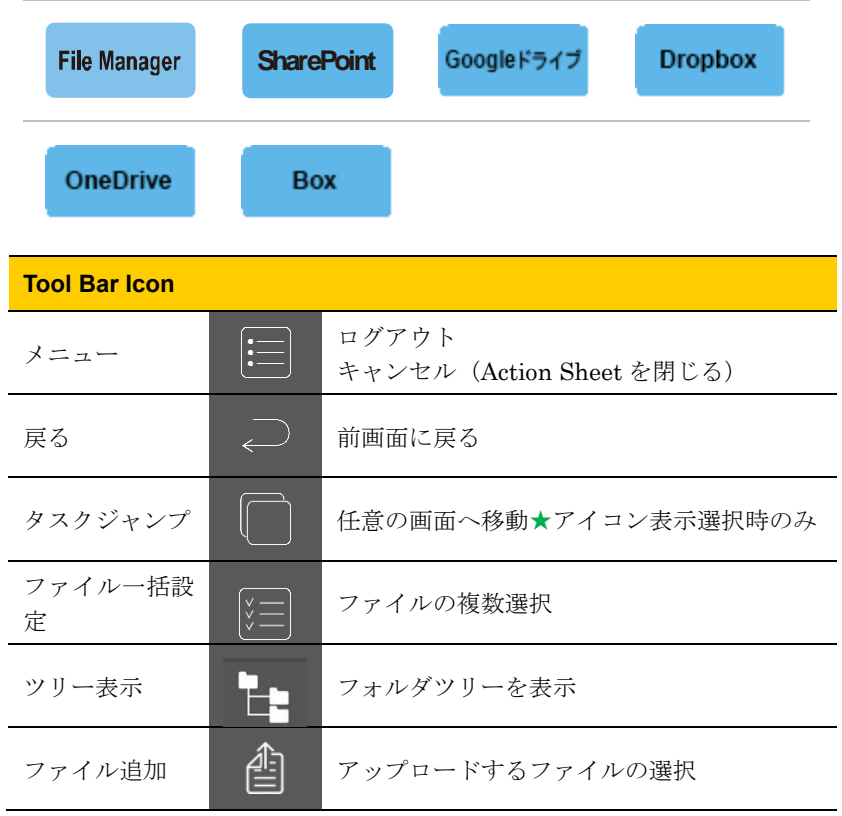

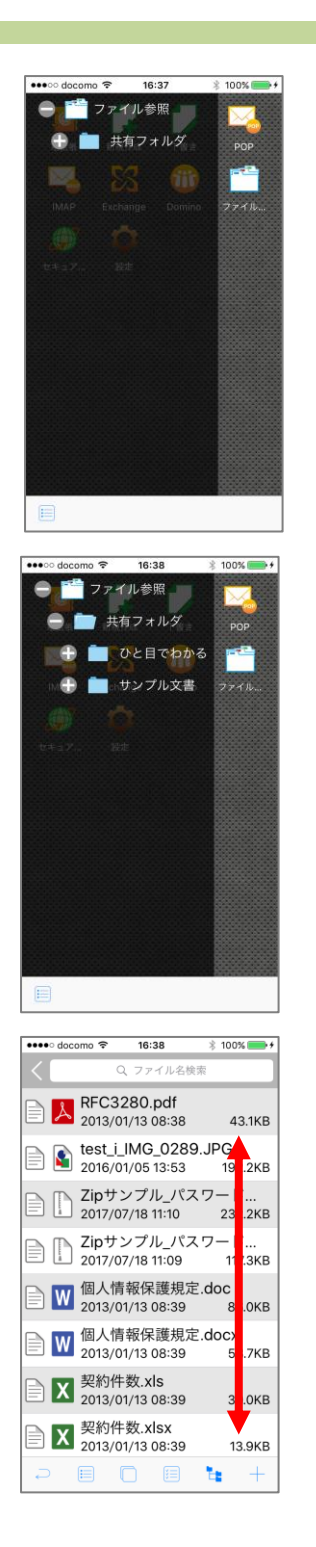

### 1. ファイルを受信する

トップページから任意のサービスをタップし、共有フォルダを 取得します。

共有フォルダを展開し、ファイルを受信したいフォルダをタッ プして取得をおこないます。

第一途中で取得をやめる場合は、取得ダイアログの〔キャンセル〕をタッ プしてください。

ファイルとフォルダのリストが表示されます。画面を上下にフ リックすることでスクロールが可能です。 サービス設定の「ファイル一覧のソート方法」で昇順が指定さ れている場合、フォルダ、ファイルの順で表示されます。 降順が指定されている場合、ファイル、フォルダの順で表示さ れます。

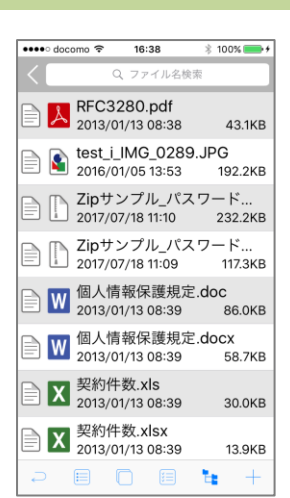

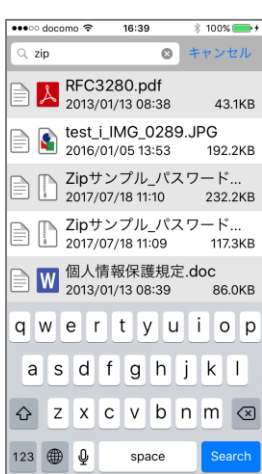

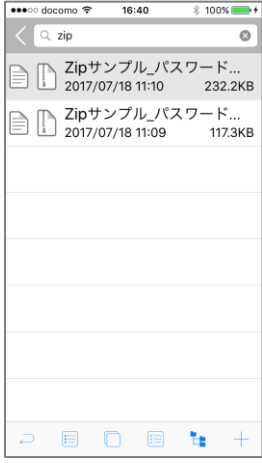

## 2. ファイルを見る

ファイルリストから閲覧したいファイルをタップします。 操作方法は「Chapter 1-3. 添付ファイルを見る」を参照くださ い。

3. ファイルを検索する

ファイルリスト画面表示中に、ナビゲーションバー〔ファイル 名検索〕入力欄に任意のキーワードを入力し、キーボードの〔検 索〕ボタンをタップします。

22 半角英数記号のみ入力が可能です。ファイル名の一部分が合致するも のが検索結果として表示されます。

検索結果が表示されるので閲覧したいファイルをタップします。

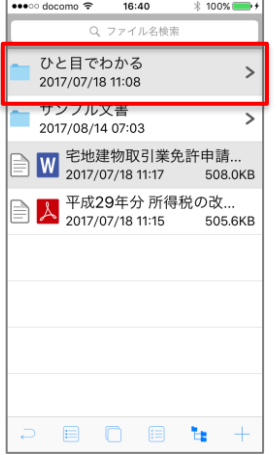

4. フォルダ移動

子フォルダへの移動

ファイル・フォルダリストに表示されているフォルダをタップ すると、そのフォルダに移動します。

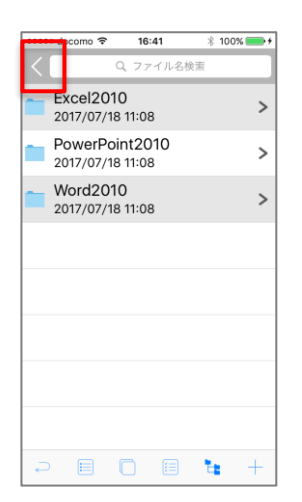

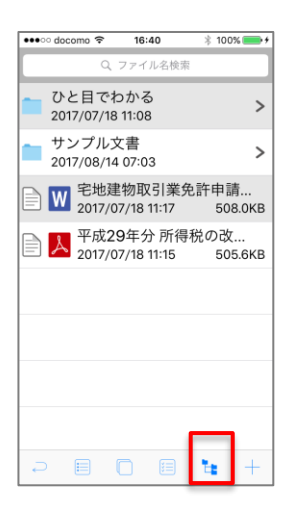

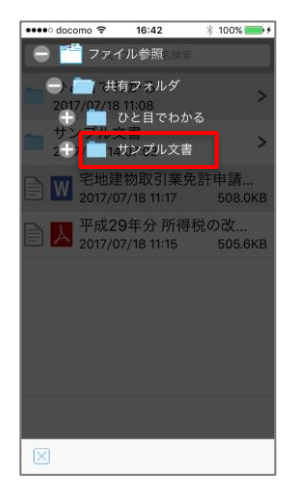

親フォルダへの移動

ナビゲーションバー〔1 つ上のフォルダへ〕をタップすると、1 つ上のフォルダに移動します。

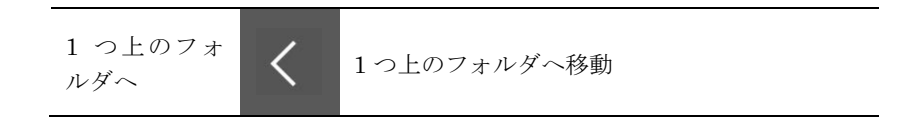

ツリーを表示してフォルダ移動 ツールバー〔ツリー表示〕をタップすると、フォルダツリーが 表示されます。

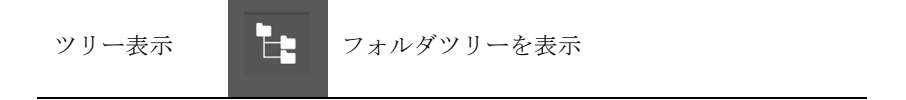

移動するフォルダをタップすると、そのフォルダ内のファイ ル・フォルダリストが表示されます。

## 5. ファイルをコピーする

■■ 管理者がファイルのコピーを許可に設定した場合のみアイコンが表 示されます。

まとめて一括コピー

ファイルリストを表示し、ツールバー〔ファイル一括設定〕を タップ、もしくはファイルリストのセルを長押します。

ファイルリストのアイコン左にチェックボックスが現れ、ファ イル一括設定画面となります。

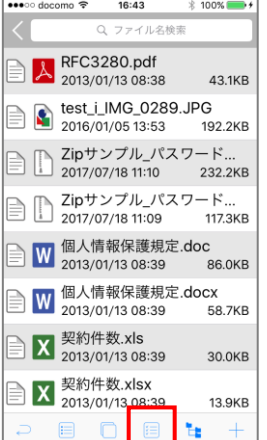

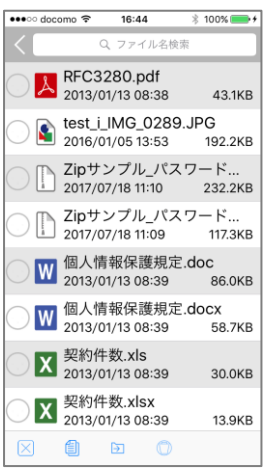

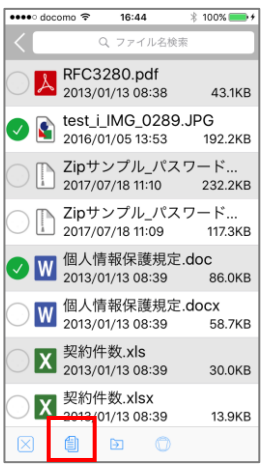

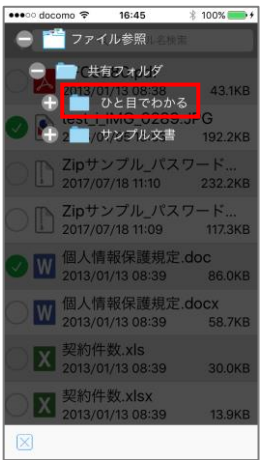

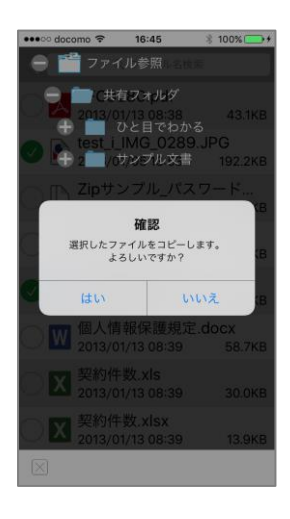

移動したいファイルのチェックボックスをタップし、チェック ボックスをONにします(再度タップするとOFFになります)。 同時に複数のファイルを対象として選択可能です、

対象のファイルを選択後、ツールバー〔コピー実行〕をタップ するとフォルダツリーが表示されます。

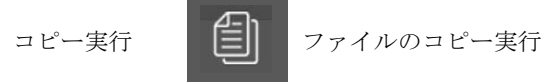

フォルダツリーよりコピー先フォルダを選択します。

フォルダを選択すると「選択したファイルをコピーします。よろ しいですか?」という確認ダイアログが表示され、〔はい〕をタッ プでコピーが実施されます。
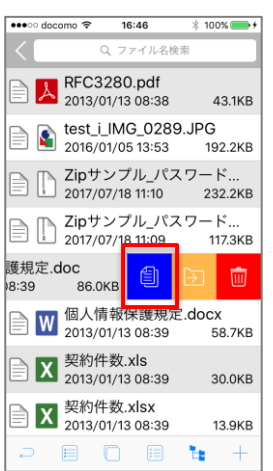

個別にコピー

ファイルスワイプ時に表示される〔コピー〕ボタンよりフォル ダツリーを表示し、コピーします。

6. ファイルを移動する

■■ 管理者がファイルの移動を許可に設定した場合のみアイコンが表示 されます。

まとめて一括移動

コピーと同様の手順にて移動するファイルを選択します。

対象のファイルを選択後、ツールバー〔移動実行〕をタップす るとフォルダツリーが表示されます。

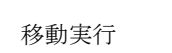

移動実行 | つァイルの移動実行

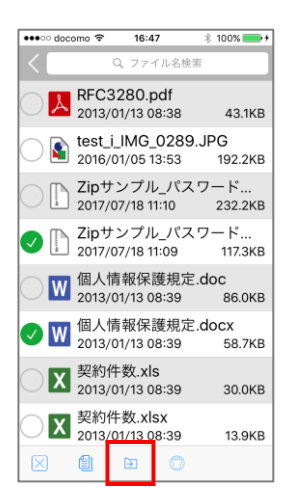

Chapter 6 ファイルサーバアクセス

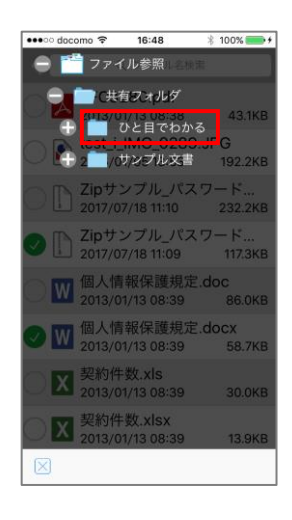

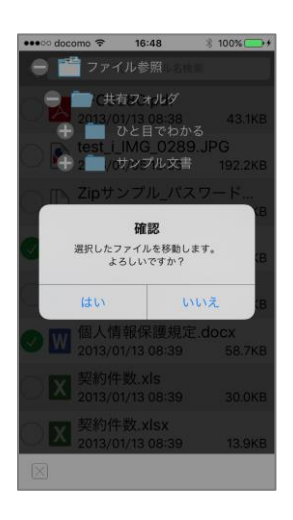

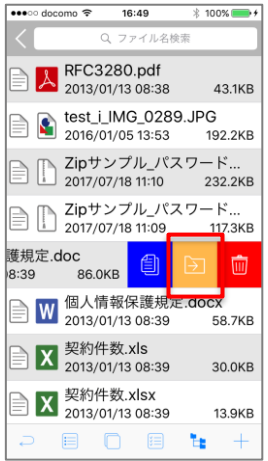

フォルダツリーより移動先フォルダを選択します。

フォルダを選択すると「選択したファイを移動します。よろしい ですか?」という確認ダイアログが表示され、〔はい〕をタップで 移動が実施されます。

個別に移動

ファイルスワイプ時に表示される〔移動〕ボタンよりフォルダ ツリーを表示し、移動します。

## 7. ファイルを削除する

●● 管理者がファイルの削除を許可に設定した場合のみアイコンが表示 されます。

まとめて一括削除

コピーと同様の手順にて削除するファイルを選択します。

対象のファイルを選択後、ツールバー〔削除実行〕をタップし ます。

削除実行 | | | ファイルの削除実行

「選択したファイを削除します。よろしいですか?」という確認 ダイアログが表示され、〔はい〕をタップで削除が実施されます。

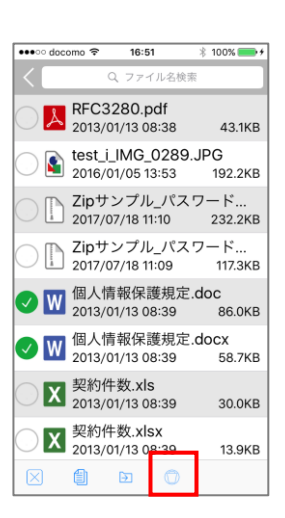

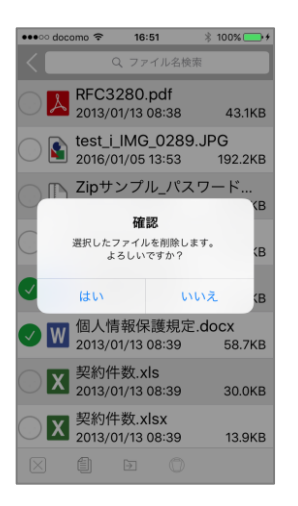

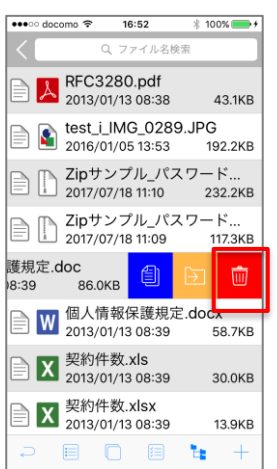

個別に削除

ファイルスワイプ時に表示される〔削除〕ボタンをタップして 削除します。

8. ファイルをアップロードする

■ 管理者がファイルのアップロードを許可に設定した場合のみアイコ ンが表示されます。

撮影した画像のアップロード ファイルのアップロード先フォルダを選択します。

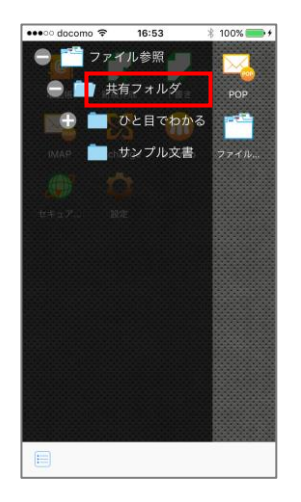

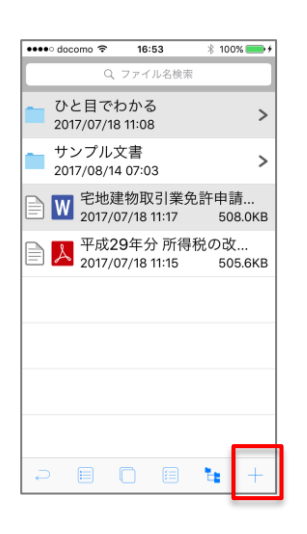

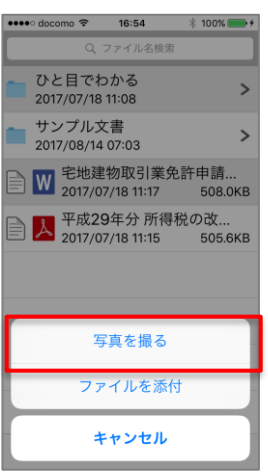

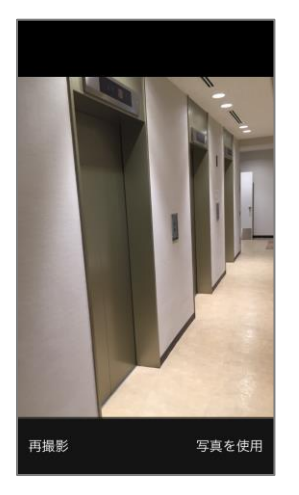

ファイル・フォルダリスト画面で、ツールバー〔ファイル追加〕 をタップします。

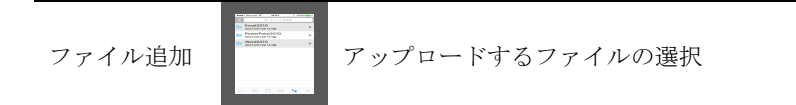

ActionSheet の〔写真を撮る〕をタップします。

カメラロールが起動します。

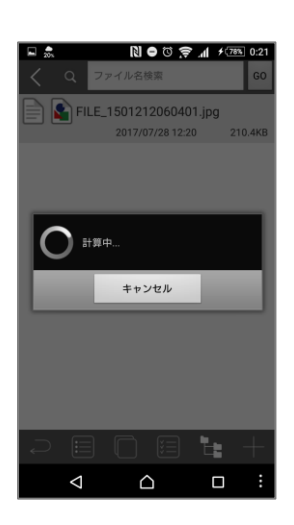

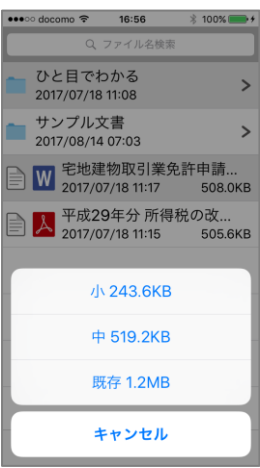

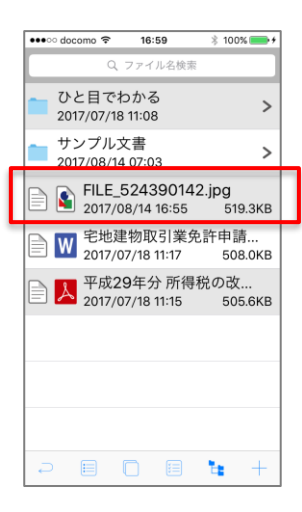

カメラで撮影をすると、ファイル・フォルダリスト画面へ戻り サイズ圧縮の為の処理が開始されます。

画面は Android のものです

小・中・既存より画像サイズを選択します。

画像サイズを選択するとファイルのアップロードが開始され、 アップロードが終わると、ファイル・フォルダリストにアップ ロードしたファイルが表示されます。

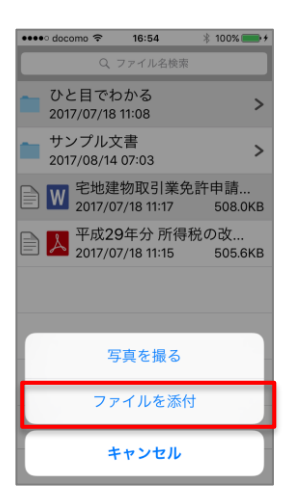

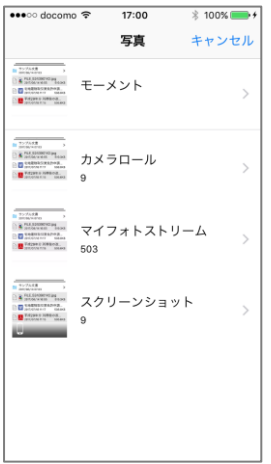

**No ⊙ କୁ** ∦ <del>∕</del> 78% 0:21 FILE\_1501212060401.jpg 2017/07/28 12:20  $\bigcap$  ##+. キャンセル ١.  $\triangleleft$  $\triangle$  $\Box$ 

ローカルファイルのアップロード

撮影した画像と同じ手順にて、ActionSheet を表示し、〔ファイ ルを選択〕をタップします。

ファイル選択画面が表示されます。

ファイル選択画面よりファイル選択をすると、ファイル・フォ ルダリスト画面へ戻りサイズ圧縮の為の処理が開始されます。

画面は Android のものです

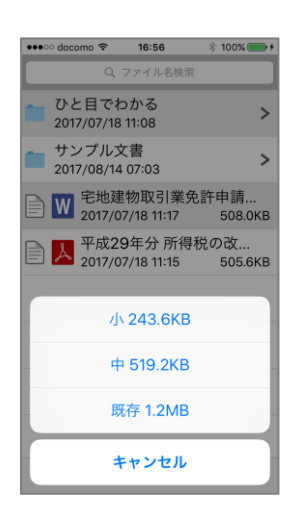

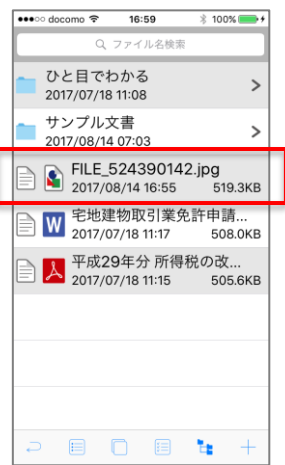

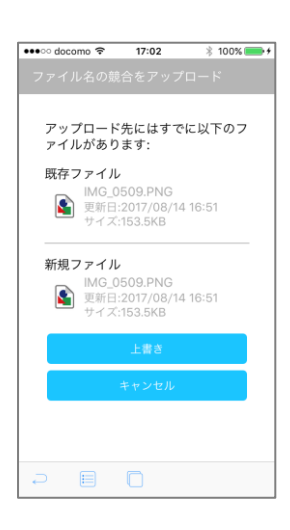

JPG ファイルの場合、小・中・既存より画像サイズを選択しま す。

JPG ファイル以外の場合、ファイル選択でアップロードが開始 されます。

アップロードが終わると、ファイル・フォルダリストにアップ ロードしたファイルが表示されます。

上書き更新

アップロードしたファイルと同じファイル名のファイルがサー バ上にあった場合、左記メッセージが表示されます。 〔上書き〕タップでファイルがアップロードされ、サーバ上の

ファイルが上書きされます。

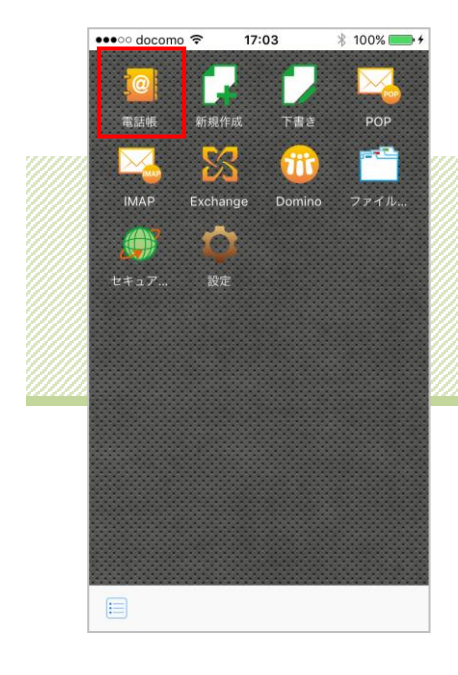

# Chapter 7 電話帳

# I. クラシック UI

### ■対応接続先サービス

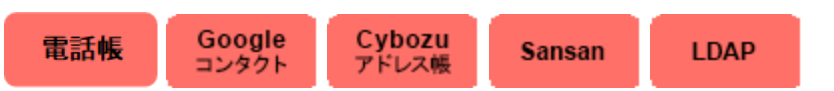

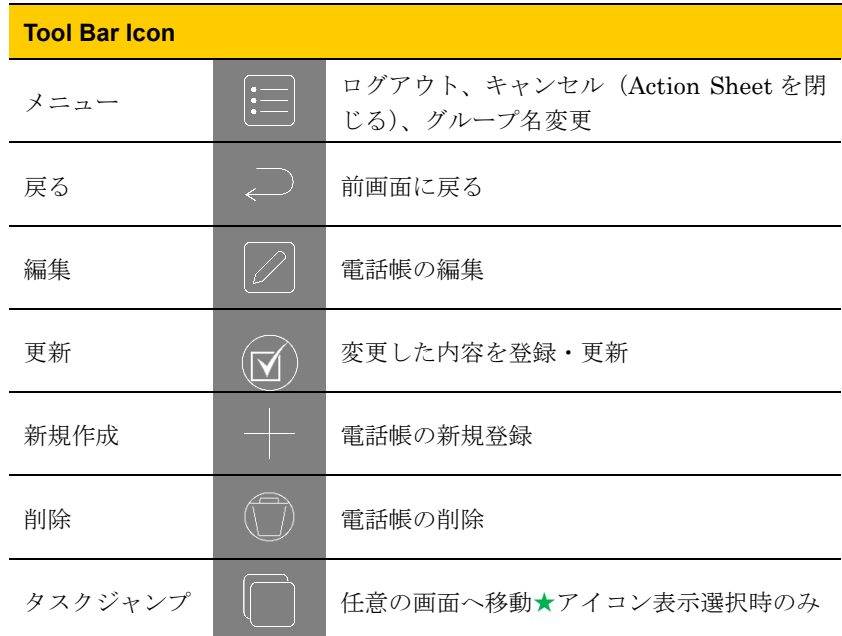

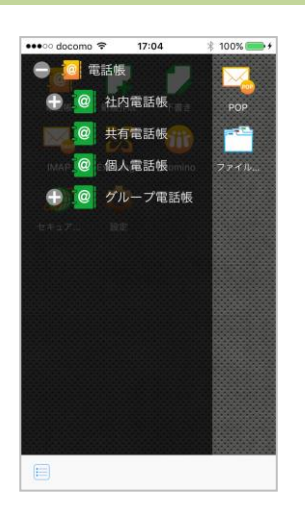

## 1.電話帳を使う

トップページから〔電話帳〕をタップし、使用する電話帳をタ ップします。

電話帳が表示されるので、閲覧したい電話帳をタップします。

- ●社内電話帳 全ユーザが参照する電話帳
- ●共有電話帳 特定のユーザ間で参照する電話帳
- ●個人電話帳 個々のユーザのみが参照する電話帳
- ●グループ電話帳 個人電話帳を分類したもの

### Soogle カレンダーの場合

Google Apps 連絡先の「My コンタクト」およびユーザ作成グループに存在 する情報のうち、個人電話帳は上記すべての情報、グループ電話帳は上記 のうち、グループ毎に存在する情報となります。

## **Cybozu 電話帳の場合**

社内電話帳は Cybozu アドレス帳の「ユーザ名簿」に存在する情報、共有 電話帳は管理者が作成したタブに存在する情報、個人電話帳は「個人アド レス帳」に存在する情報、グループ電話帳は「My アドレスグループ」に存 在する情報となります。

∠い Cybozu 電話帳の「社内電話帳」は必ず検索が必要となります。

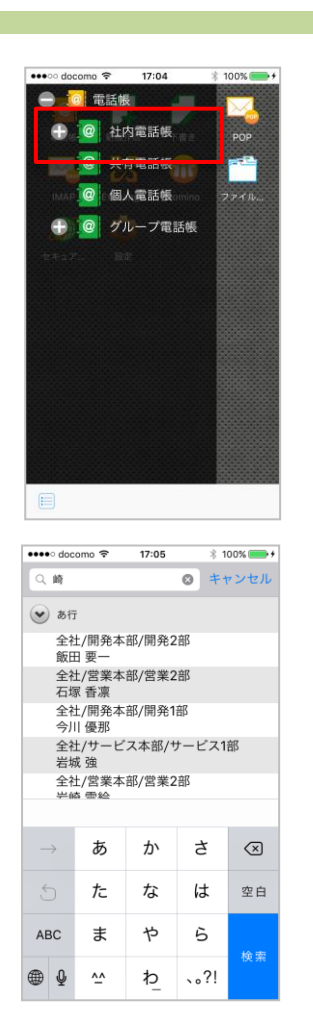

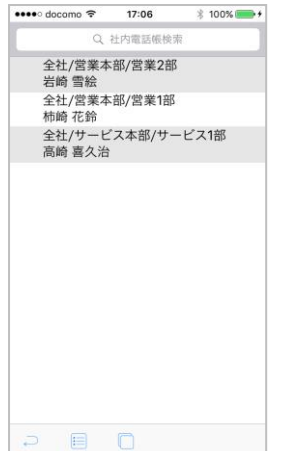

2.社内電話帳

社内電話帳をタップします。

検索項目に検索する項目を入力し、〔検索〕ボタンをタップしま す。

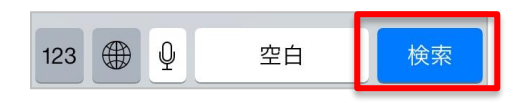

4 複数キーワード、曖昧検索には未対応です。

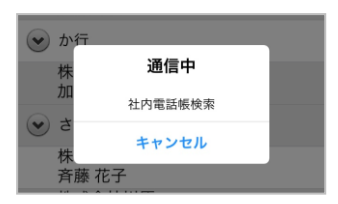

社内電話帳内から任意の項目が検索され、結果が表示されます。

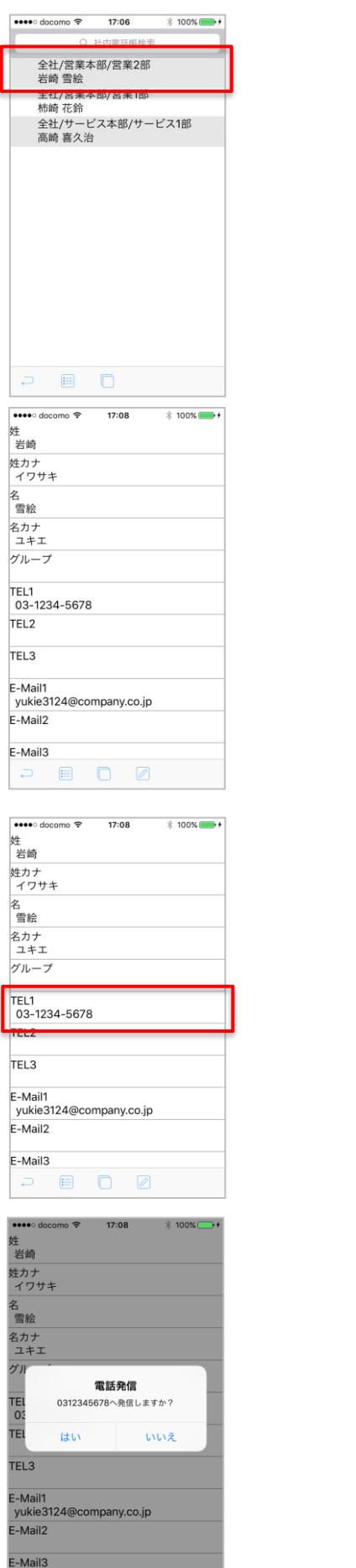

詳細表示 検索結果をタップします。

詳細画面が表示されます。

電話の発信 電話番号をタップします。

電話発信画面が表示されるので、〔はい〕か〔いいえ〕をタップ します。

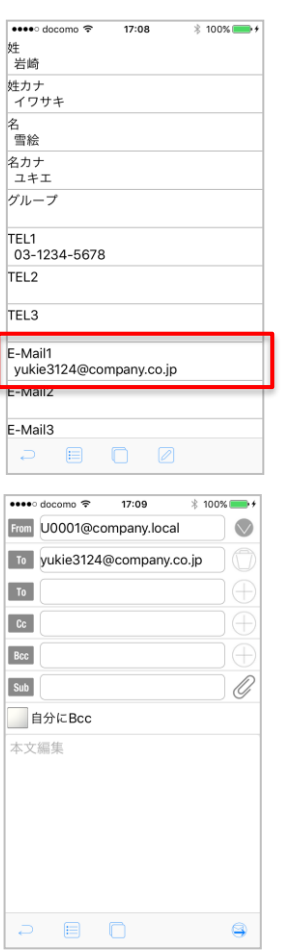

メール作成 メールアドレスをタップします。

タップしたメールアドレスを To 欄に、新規メール作成に連携し ます。

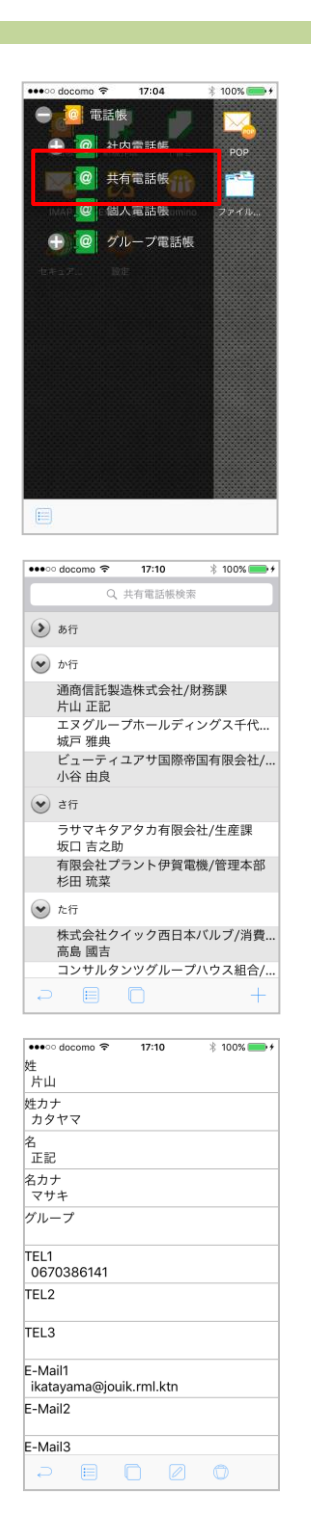

## 3.共有電話帳

共有電話帳をタップします。

任意の項目をタップします。

詳細画面が表示されます。

■ 共有電話帳からの電話発信・メール作成・ブラウザ連携の方法は 「Chapter7-2. 社内電話帳」と同様です。

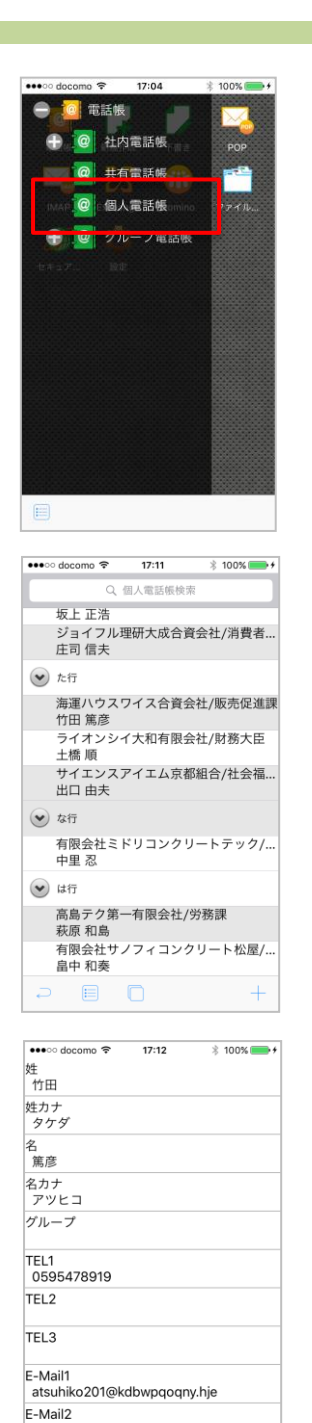

E-Mail3

 $\begin{array}{ccccccccccccccccc} \multicolumn{4}{c}{} & \multicolumn{4}{c}{} &$ 

## 4.個人電話帳

個人電話帳をタップします。

任意の項目をタップします。

詳細画面が表示されます。

●● 個人電話帳からの電話発信・メール作成・ブラウザ連携の方法は 「Chapter7-2.社内電話帳」と同様です。

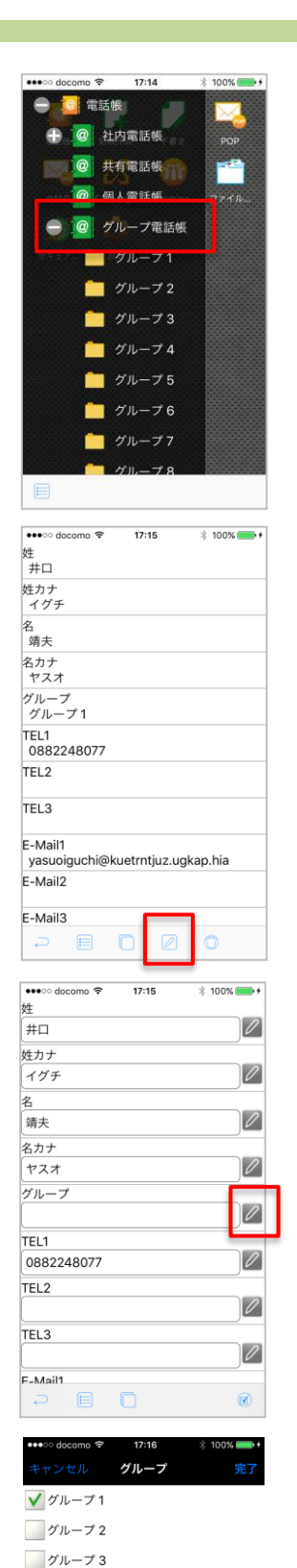

■グループ4 **ブループ5** グループ6 グループ7 グループ8 ■グループ9 グループ10 ■グループ11  $H = \pi$ 

### 5.グループ電話帳

社内電話帳、共有電話帳、個人電話帳より、個人でグループを 作成することができます。

 $\overline{\Delta}$  個人のグループ作成になるので、他の電話帳には反映されません。

グループの追加方法 グループに追加したい任意の連絡先詳細画面を開き、ツールバ ーの編集アイコンをタップします。

グループ欄が編集可能になるので、左の編集アイコンをタップ します。

4 編集アイコン の表示されている項目のみ編集が可能です。編集 できる項目は権限により変わります。

追加するグループを選択し、〔完了〕をタップします。

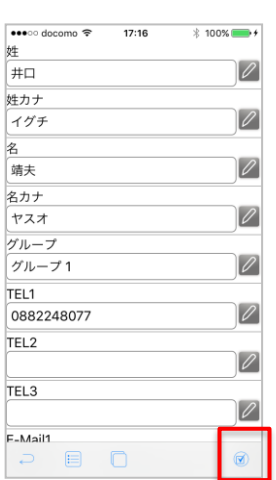

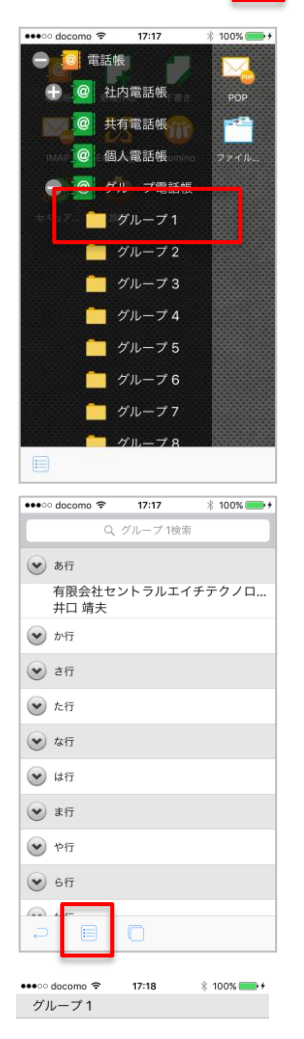

グループ欄に追加したグループ名が表示されていることを確認 したら、ツールバー〔更新〕をタップし、保存します。

グループ名の変更方法 グループ名を変更したい任意のグループをタップします。

ツールバー〔メニュー〕アイコンをタップし、ActionSheet よ り〔グループ名変更〕をタップします。

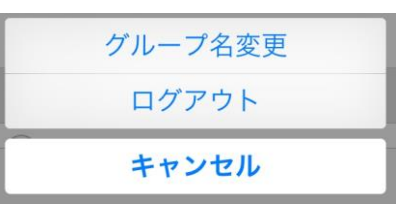

グループ名編集画面に遷移するので、グループ名をタップしま す。

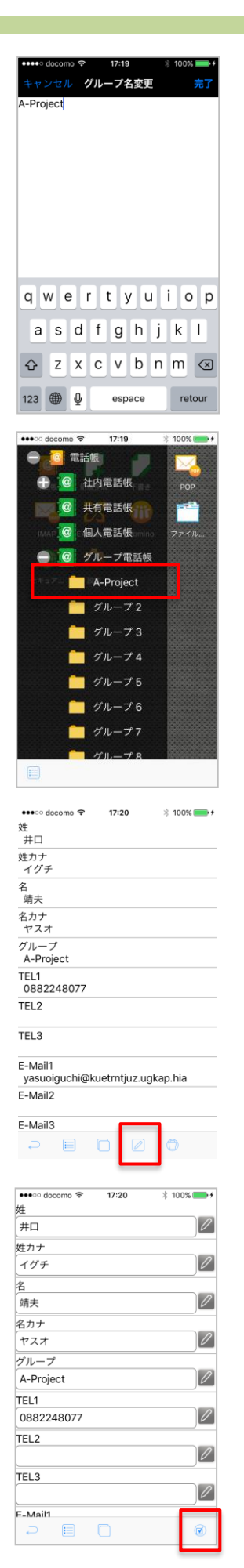

任意のグループ名を入力し、〔完了〕をタップします。

グループ名が変更されます。

電話帳の編集方法 編集したい任意の連絡先を開き、ツールバー〔編集〕をタップ すると、電話帳の編集画面に遷移します

**イン 編集アイコン の表示されている項目のみ編集が可能です。編集** できる項目は権限により変わります。

任意の項目を編集し、最後にツールバー〔更新〕をタップして 保存します。

■ 社内電話帳:編集はできません ※グループ作成のみ 共有電話帳:編集可能 ※権限により編集可能箇所は変わります 個人電話帳:新規・編集・削除が可能

Chapter 7 電話帳

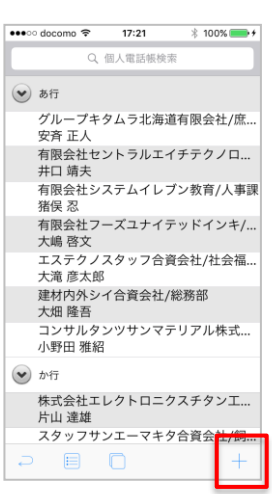

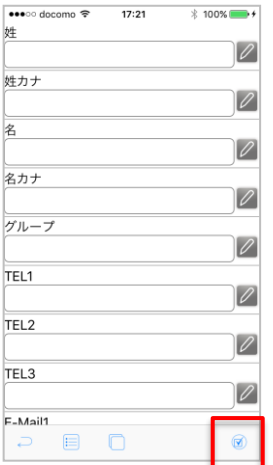

新規登録方法

個人電話帳をタップすると連絡先リストが表示されるので、ツ ールバー〔新規〕をタップします。

新規登録画面が表示されます。 下記項目を入力します。 ・姓 ・表示名<br>・地カナ ・合社々 ・姓カナ ・会社名

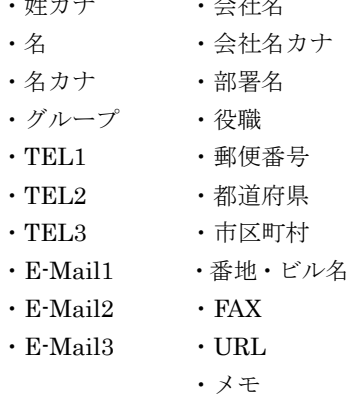

最後にツールバー〔更新〕をタップして保存します。

# II. モダン UI

#### ■対応接続先サービス

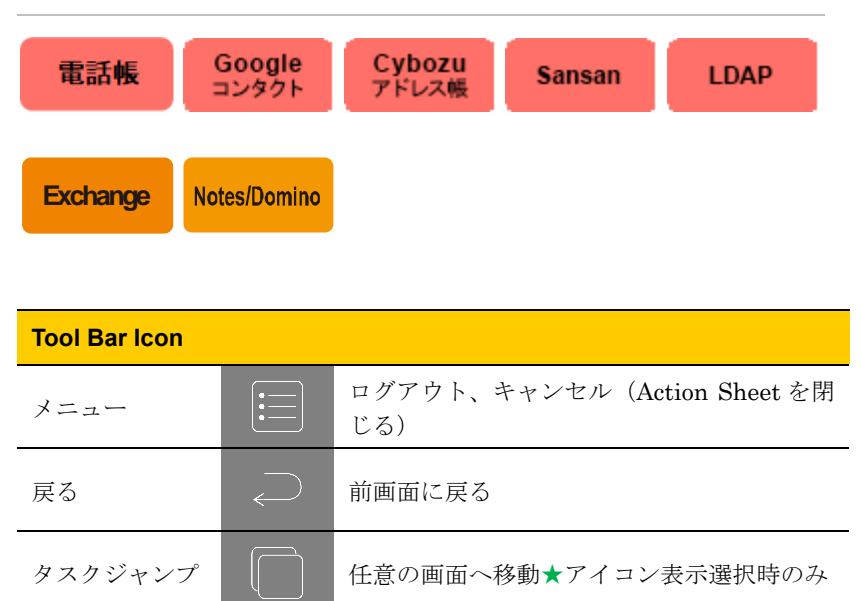

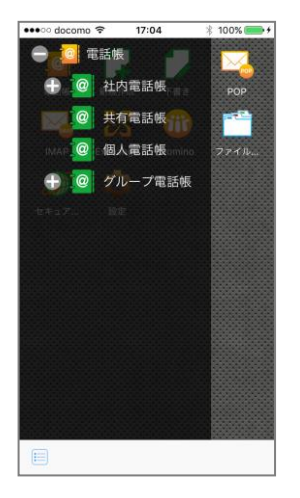

## 1.アドレス帳を使う

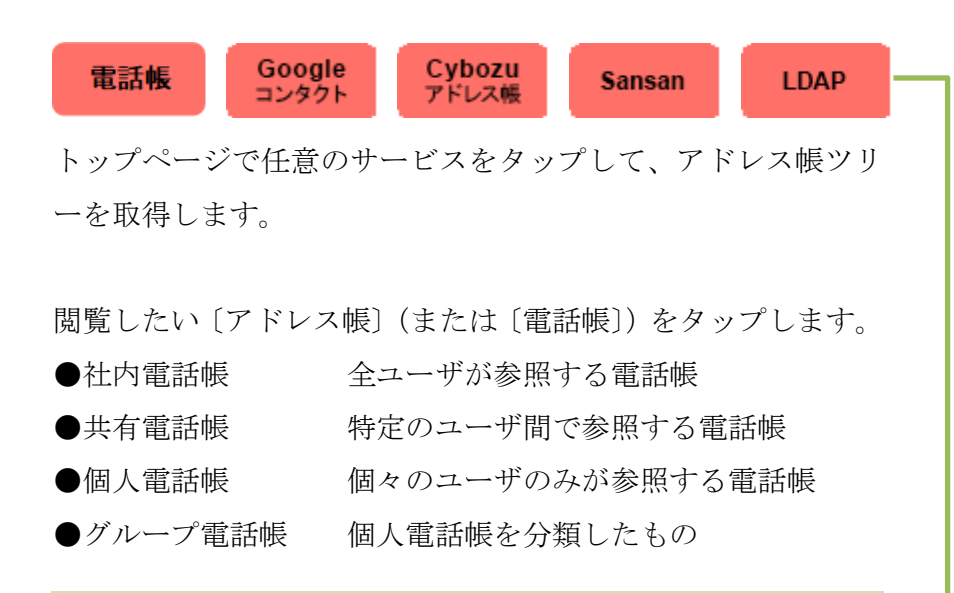

#### **Google コンタクトの場合**

Google Apps 連絡先の「My コンタクト」およびユーザ作成グループに存在 する情報のうち、個人電話帳は上記すべての情報、グループ電話帳は上記 のうち、グループ毎に存在する情報となります。

#### <br />
Cybozu アドレス帳の場合

社内電話帳は Cybozu アドレス帳の「ユーザ名簿」に存在する情報、共有 電話帳は管理者が作成したタブに存在する情報、個人電話帳は「個人アド レス帳」に存在する情報、グループ電話帳は「My アドレスグループ」に存 在する情報となります。

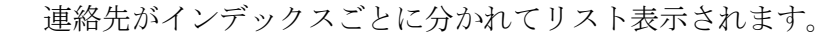

### 2 電話帳の場合

連絡先リストの最上部に自分の連絡先が表示されます。

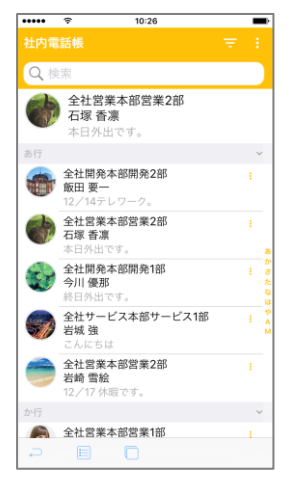

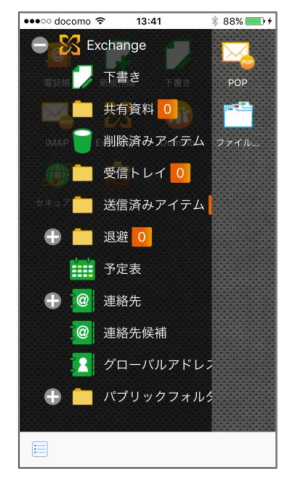

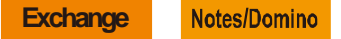

トップページで任意のサービスをタップして、フォルダツリー を取得します。

閲覧したい〔連絡先〕または〔グローバルアドレス帳〕をタッ プします。

■ 連絡先

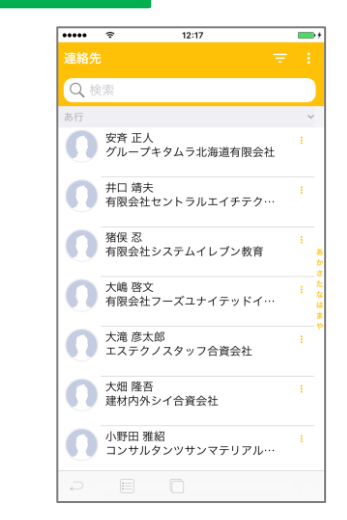

連絡先がインデックスごとに分かれてリスト表示されます。

**Exchange**

Notes/Domino

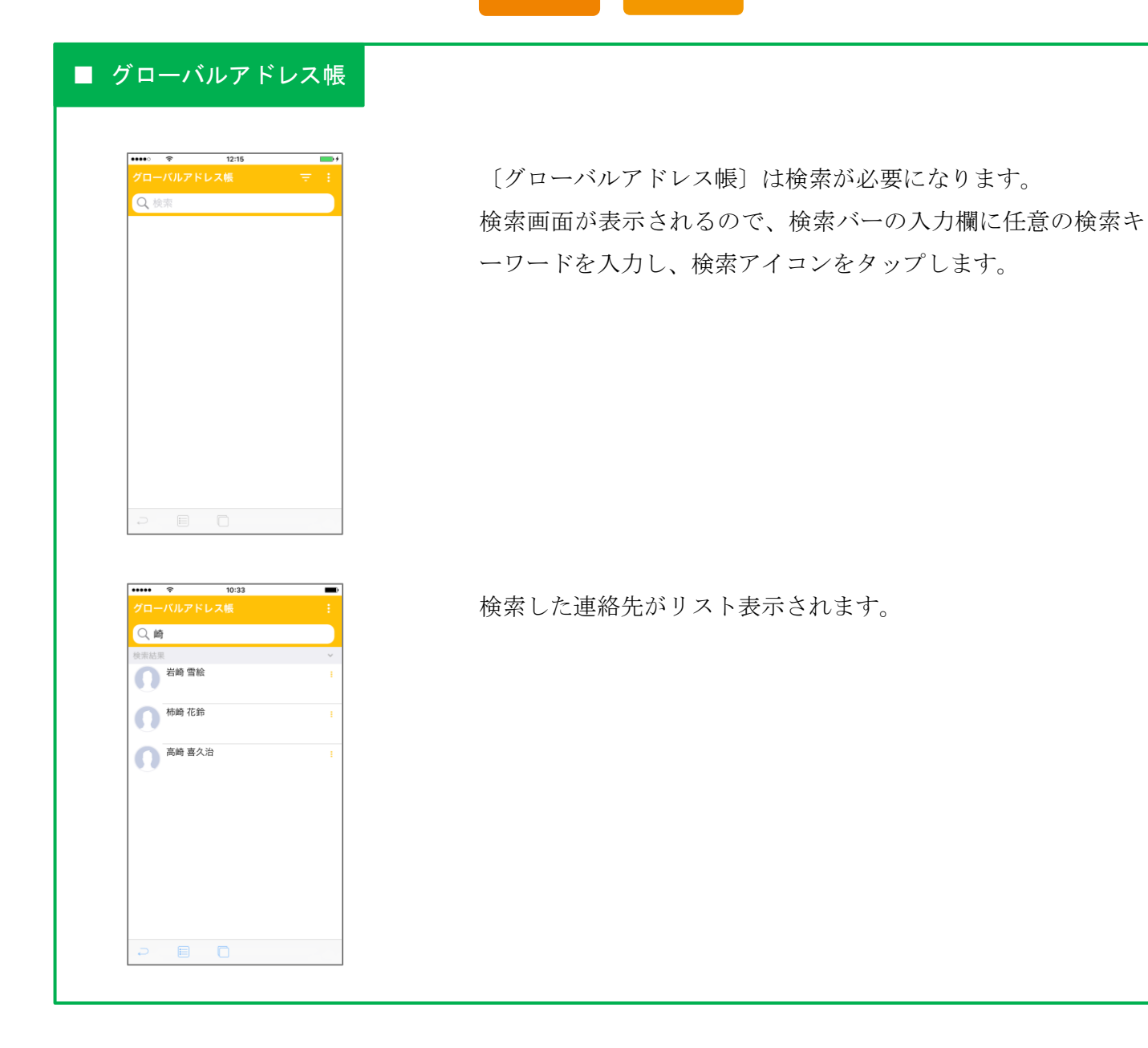

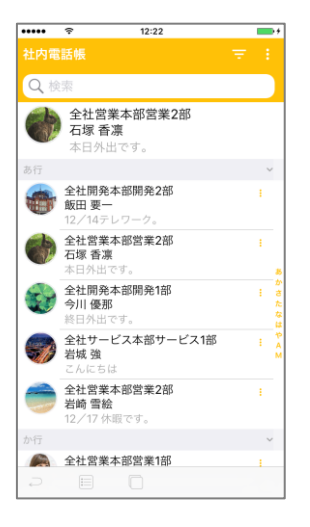

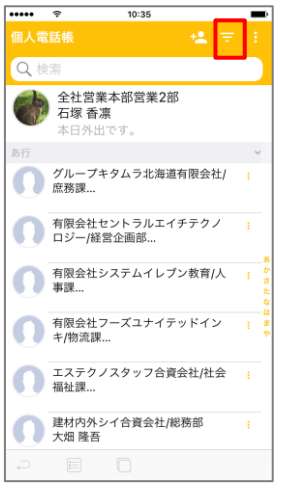

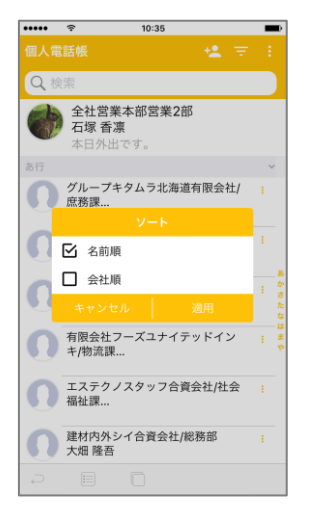

2.連絡先リスト

インデックス操作

任意のインデックスをタップすると、そのインデックスの先頭 に移動します。

ソート ソートアイコンをタップします。

ソートメニューが表示されるので、ソート対象を選択し〔適用〕 をタップします。

## 4 社内電話帳の場合

「名前順」「部署順」のいずれかでソートできます。

# 1 社内電話帳以外の場合

「名前順」「会社順」のいずれかでソートできます。

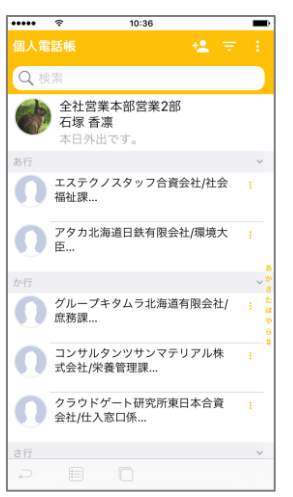

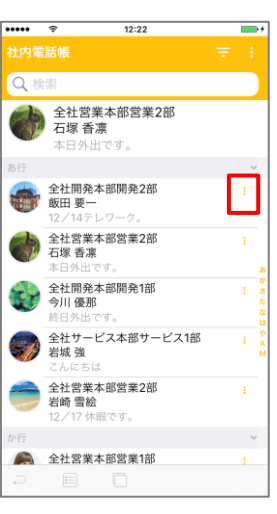

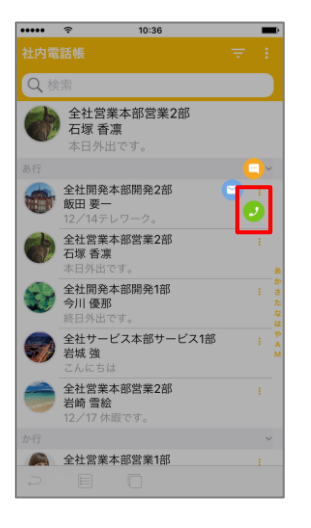

ソートされた連絡先がインデックスごとに分かれてリスト表示 されます。

#### 電話発信

電話発信したい相手(連絡先)の右側のメニューアイコンをタ ップします。

メニューが表示されるので、電話アイコンをタップします。

■■連絡先に電話番号が登録されていない場合、電話アイコンは非活性に なりタップすることができません。

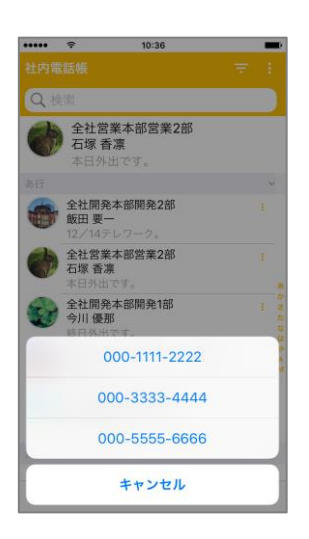

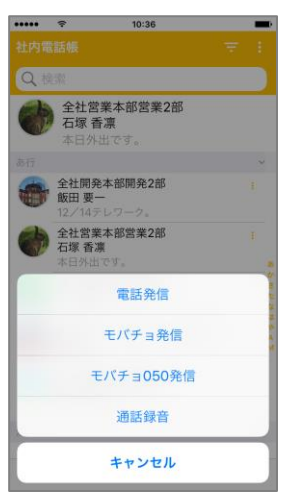

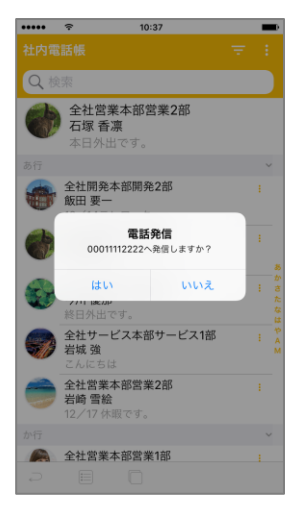

連絡先に電話番号が複数登録されている場合、電話番号を選択 する ActionSheet が表示されるので、発信対象の電話番号をタ ップします。

UC サービスを利用している場合、発信方法を選択する ActionSheet が表示されるので、発信方法を選択します。

電話発信画面が表示されるので、〔はい〕か〔いいえ〕をタップ します。

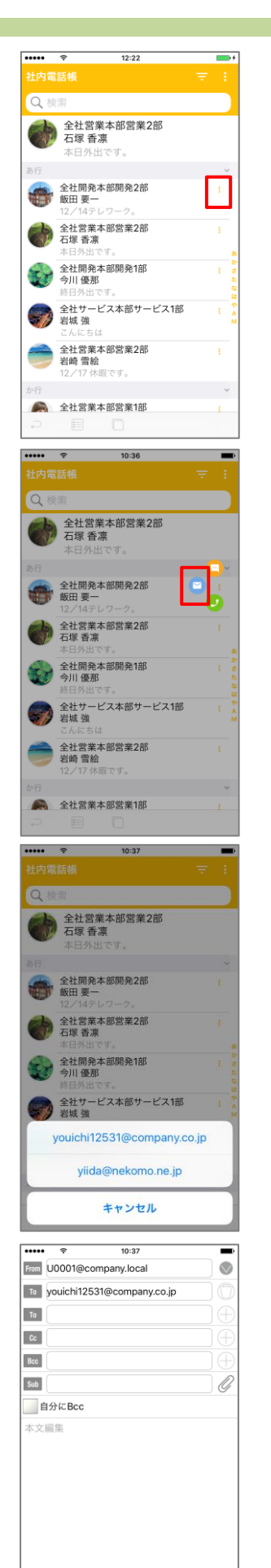

 $\ominus$ 

#### メールを送信

メールを送信したい相手(連絡先)の右側のメニューアイコン をタップします。

#### メニューが表示されるので、メールアイコンをタップします。

第11月可能なメールサービスが無い、または連絡先にメールアドレスが 登録されていない場合、メールアイコンは非活性になりタップすることが できません。

連絡先にメールアドレスが複数登録されている場合、メールア ドレスを選択する ActionSheet が表示されるので、送信対象の メールアドレスをタップします。

新規メールの編集画面が表示され、選択したメールアドレスが To 欄に挿入されます。

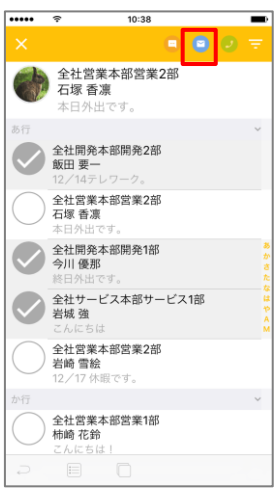

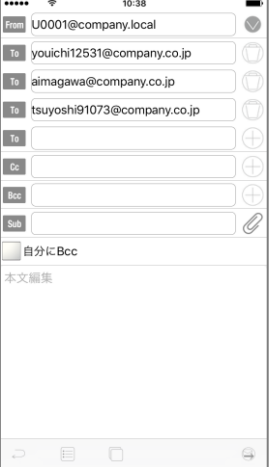

連絡先を複数選択してメールを送信

任意の連絡先をロングタップすると、プロフィール画像がチェ ックボックスに変わり、複数選択モードに切り替わります。

**イン**再度、任意の連絡先をロングタップするか、左上の×ボタンをタップ すると、複数選択モードが解除されます。

メールを送信したい相手(連絡先)のチェックボックスにチェ ックを付け、メールアイコンをタップします。

新規メールの編集画面が表示され、選択したメールアドレスが To 欄に挿入されます。

2 連絡先にメールアドレスが複数登録されている場合、1件目のメール アドレスが適用されます。

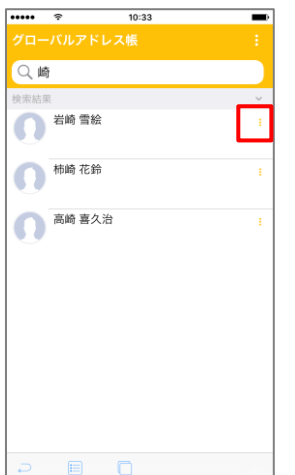

**Exchange**

Notes/Domino

#### 予定の参照

グローバルアドレス帳の連絡先リスト(検索結果)から、予定 を参照したい相手(連絡先)の右側のメニューアイコンをタッ プします。

メニューが表示されるので、予定アイコンをタップします。

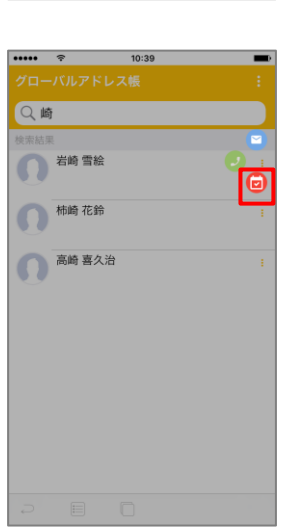

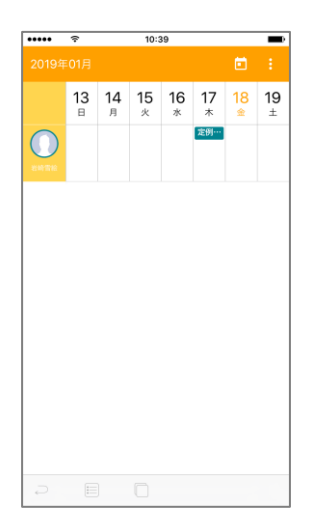

当週の週間予定画面が表示されます。予定表画面の操作につい ては「Chapter 2 予定表」を参照ください。

 $\frac{1}{2}$  $000$ ●岩崎雪絵 柿崎 花鈴 高崎喜久治

**Exchange**

Notes/Domino

連絡先を複数選択して予定を参照

グローバルアドレス帳の連絡先リスト(検索結果)から、任意 の連絡先をロングタップすると、プロフィール画像がチェック ボックスに変わり、複数選択モードに切り替わります。

再度、任意の連絡先をロングタップするか、左上の×ボタンをタップ すると複数選択モードが解除されます。

予定を参照したい相手(連絡先)のチェックボックスにチェッ クを付け、予定アイコンをタップします。

当週の週間予定画面が表示されます。予定表画面の操作につい ては「Chapter 2 予定表」を参照ください。

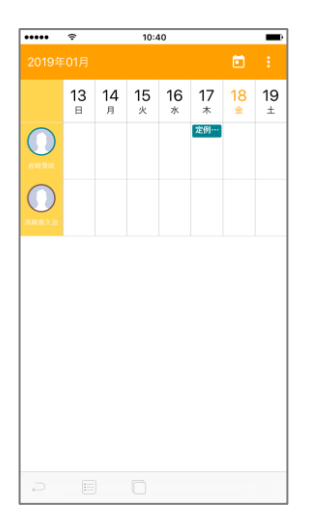

## $\frac{1}{2}$  $12:22$  $\longrightarrow$ Q機 全社営業本部営業2部<br>- 石塚 香凛<br>- 本日外出です。 全社開発本部開発2部 全社営業本部営業2部 全社開発本部開発1部<br>今川 優那 全社サービス本部サービス1部 全社営業本部営業2部<br>岩崎 雪絵<br>12/17 休暇です。 全社営業本部営業1部

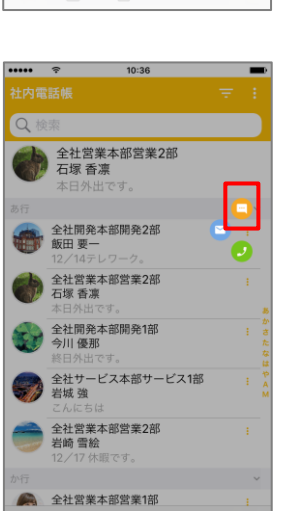

#### 電話帳

チャット連携

任意の連絡先のメニューアイコンをタップします。

メニューが表示されるので、チャットアイコンをタップします。

■■利用可能なチャットサービスが無い場合、チャットアイコンは非活性 になりタップすることができません。

チャットのトップ画面に遷移します。

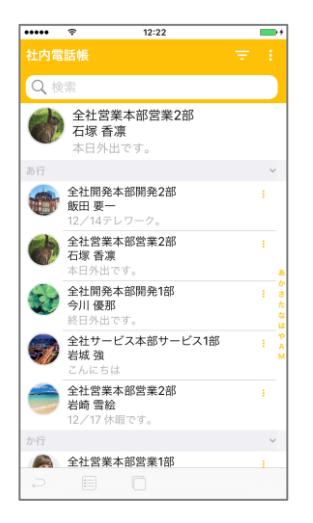

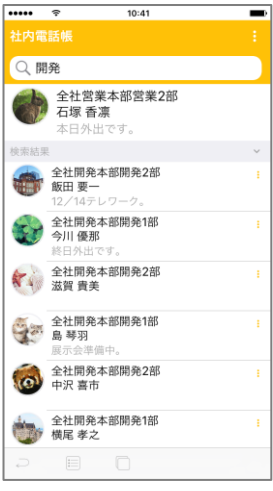

## 3.連絡先検索

検索バーの入力欄に任意の検索キーワードを入力し、検索アイ コンをタップします。

検索した連絡先がリスト表示されます。

1 インデックス機能、ソート機能が利用できないこと以外は、通常の連 絡先リストと同じです。

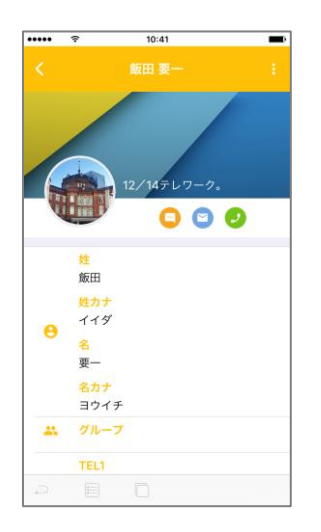

## 4.連絡先詳細

連絡先リストから任意の連絡先をタップすると、連絡先詳細画 面が表示されます。

4 表示される項目はサービス毎に異なります。

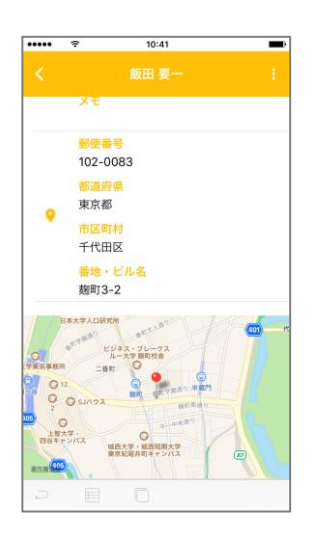

連絡先に住所が登録されている場合、地図が表示されます。

**イン地図を表示するために Google の API を利用しています。この API を** 利用するためには、管理者が API キーを取得し登録する必要があります。 API キーが登録されていない場合、地図は表示されません。

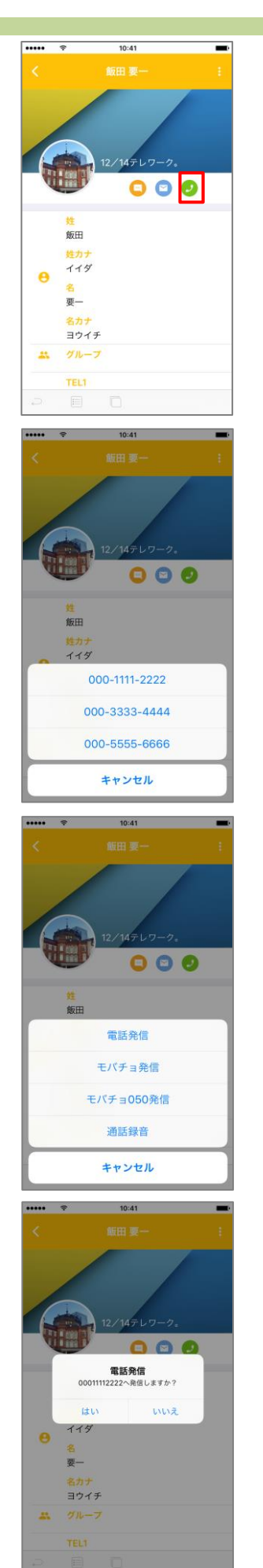

#### 電話発信

電話アイコン、または電話番号をタップします。

連絡先に電話番号が登録されていない場合、電話アイコンは非活性に なりタップすることができません。

電話番号が複数登録されている連絡先の詳細画面で電話アイコ ンをタップした場合、電話番号を選択する ActionSheet が表示 されるので、発信対象の電話番号をタップします。

UC サービスを利用している場合、発信方法を選択する ActionSheet が表示されるので、発信方法を選択します。

電話発信画面が表示されるので、〔はい〕か〔いいえ〕をタップ します。

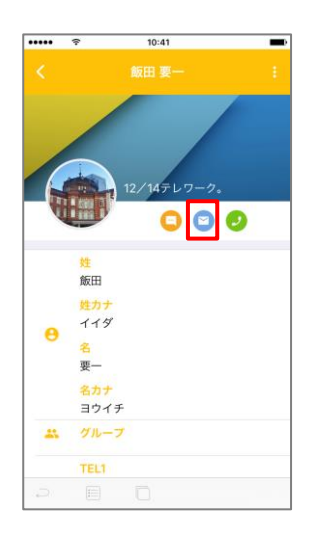

10:42  $O O$ 飯田  $119$  $\overline{a}$ youichi12531@company.co.jp yiida@nekomo.ne.jp キャンセル

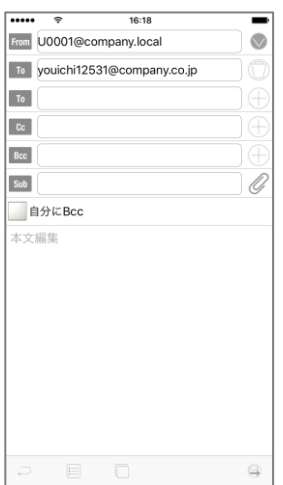

メールを送信

メールアイコン、またはメールアドレスをタップします。

12 利用可能なメールサービスが無い、または連絡先にメールアドレスが 登録されていない場合、メールアイコンは非活性になりタップすることが できません。

メールアドレスが複数登録されている連絡先の詳細画面でメー ルアイコンをタップした場合、メールアドレスを選択する ActionSheet が表示されるので、送信対象のメールアドレスを タップします。

新規メールの編集画面が表示され、選択したメールアドレスが To 欄に挿入されます。

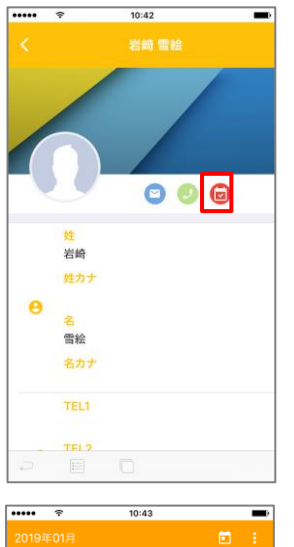

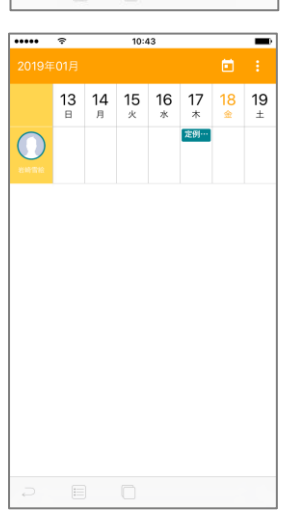

**Exchange**

Notes/Domino

#### 予定の参照

グローバルアドレス帳の連絡先詳細画面で、予定アイコンをタ ップします。

当週の週間予定画面が表示されます。予定表画面の操作につい ては「Chapter 2 予定表」を参照ください。

#### 電話帳

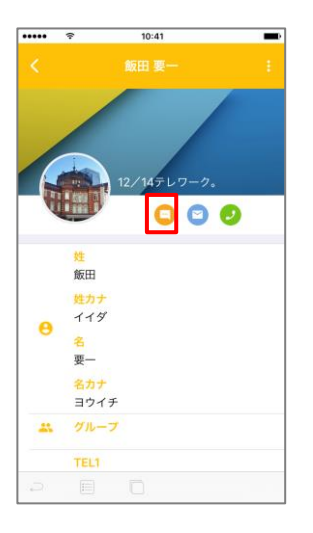

#### チャット連携

連絡先詳細画面で、チャットアイコンをタップします。

第一利用可能なチャットサービスが無い場合、チャットアイコンは非活性 になりタップすることができません。

チャットのトップ画面に遷移します。
10:35

● 全社営業本部営業2部<br>- 石塚 香凛<br>- 本日外出です。

ークループキタムラ北海道有限会社/<br>原務課... 有限会社セントラルエイチテクノ<br>ロジー/経営企画部... 有限会社システムイレブン教育/人<br>事課... 有限会社フーズユナイテッドイン<br>キ/物流課... エステクノスタッフ合資会社/社会

建材内外シイ合資会社/総務部<br>大畑 隆吾

⊡

 $\overline{\cdots}$ 

-<br>個人電話帳  $\alpha$ 

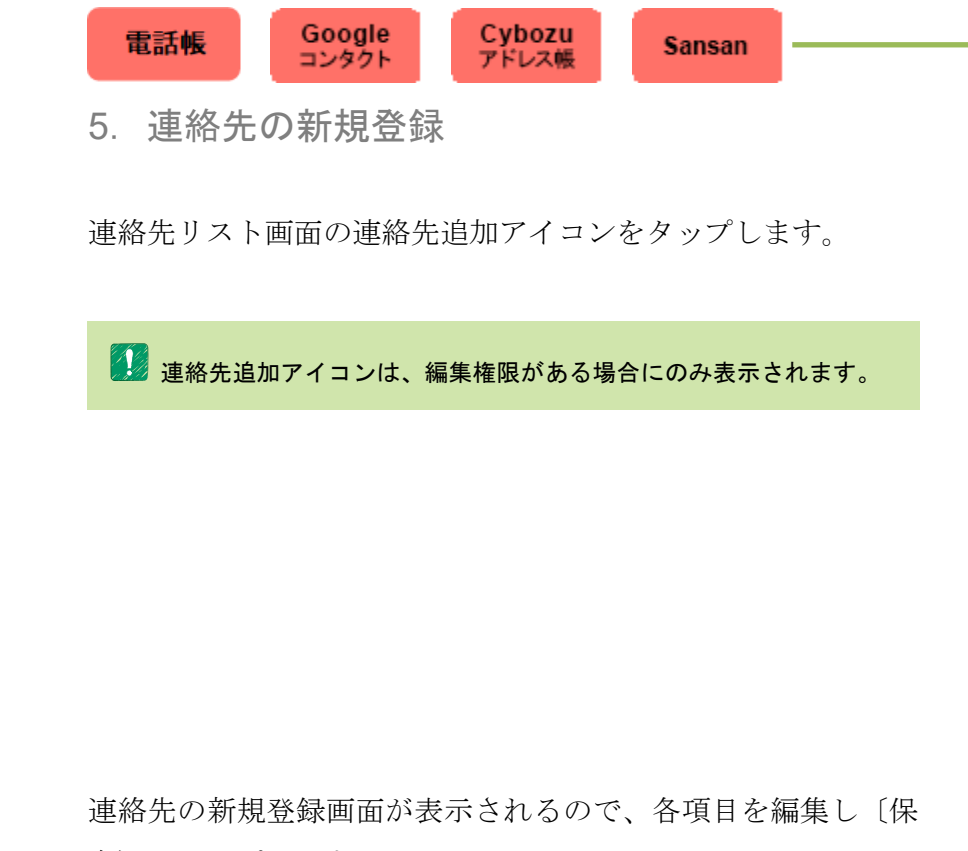

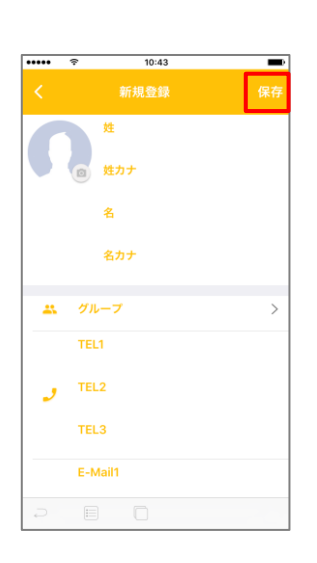

存〕をタップします。

■■■<br>■■■編集できる項目はサービス毎に異なります。

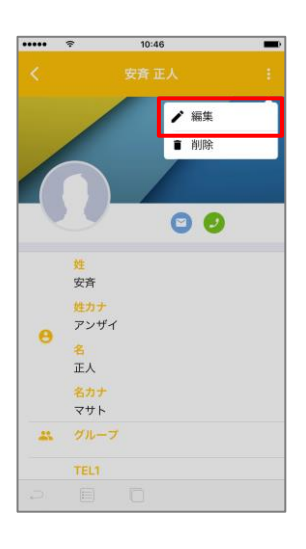

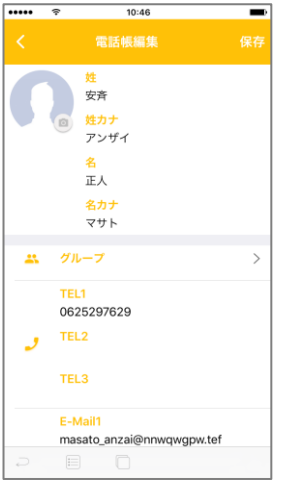

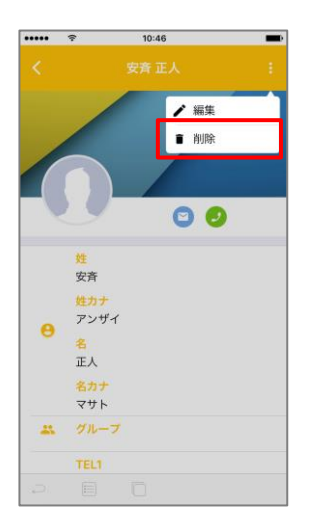

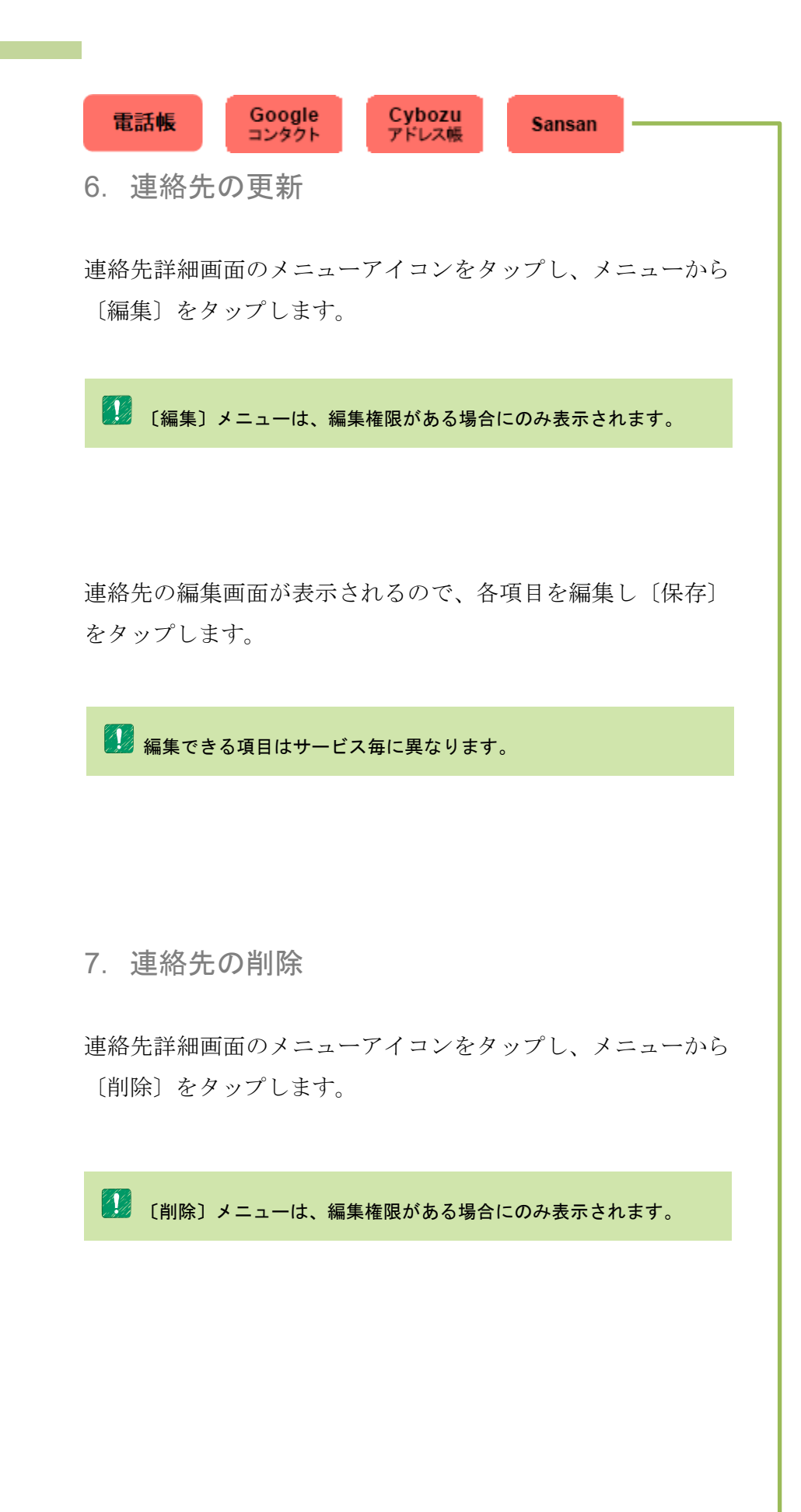

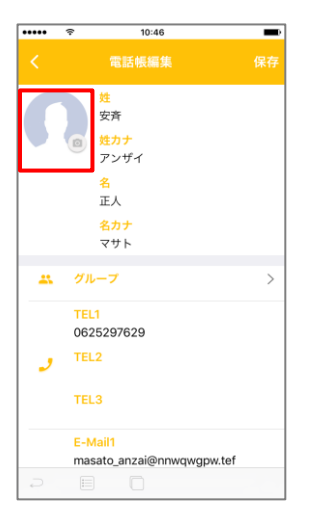

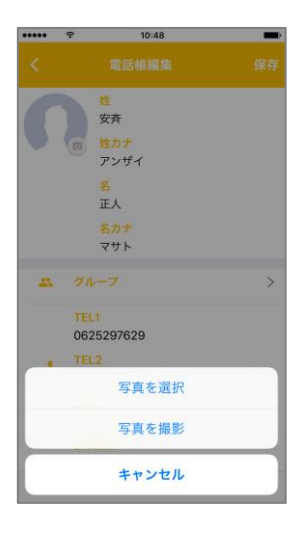

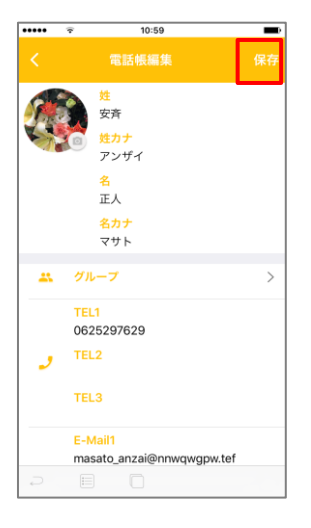

8.プロフィール画像の登録/更新

連絡先の新規登録画面、または編集画面のプロフィール画像を タップします。

ActionSheet に〔写真を選択〕と〔写真を撮影〕が表示される ので、どちらかを選択します。

1 写真を選択 端末に保存されている写真の中から写真を選択します。

写真を撮影 プロフィール画像用に新規に写真を撮影します。

選択、または撮影した写真がプロフィール画像に反映されます。 〔保存〕をタップし連絡先を保存します。

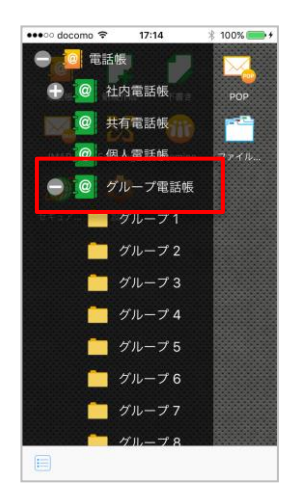

9. グループ電話帳

社内電話帳、共有電話帳、個人電話帳より、個人でグループを 作成することができます。

△ 個人のグループ作成になるので、他の電話帳には反映されません。

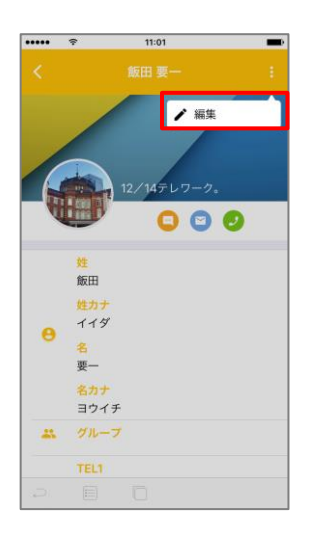

連絡先をグループへ追加 グループに追加したい連絡先の詳細画面を開き、メニューアイ コンをタップ後、メニューから〔編集〕をタップします。

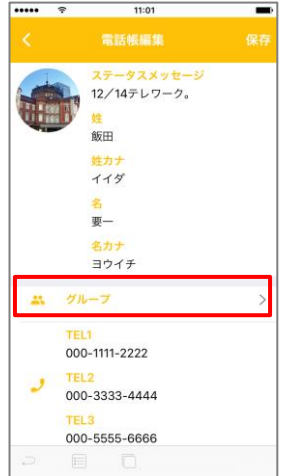

編集画面が表示されるので、グループ欄をタップします。

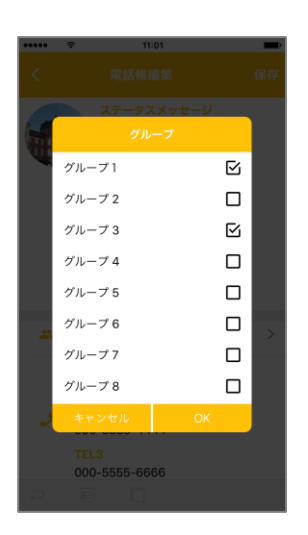

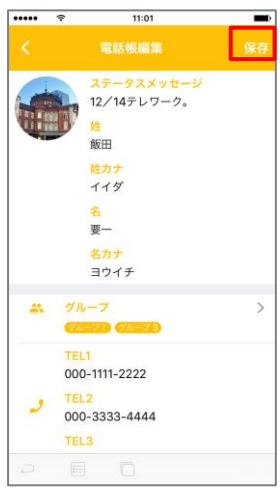

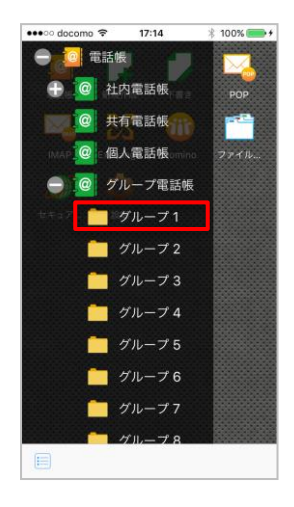

グループ選択画面が表示されるので、連絡先を追加するグルー プを選択し〔OK〕をタップします。

グループ欄に選択したグループが表示されていることを確認し たら、〔保存〕をタップします。

グループ名の変更 グループ名を変更したい任意のグループをタップします。

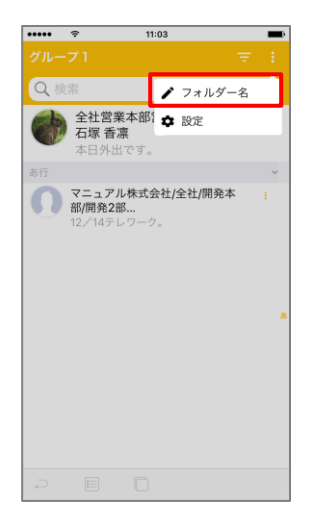

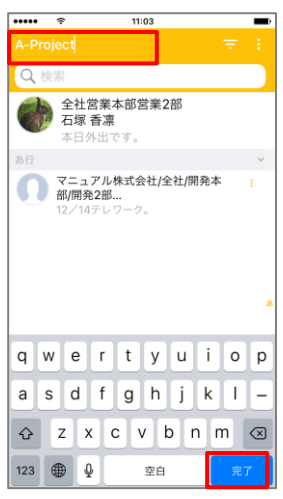

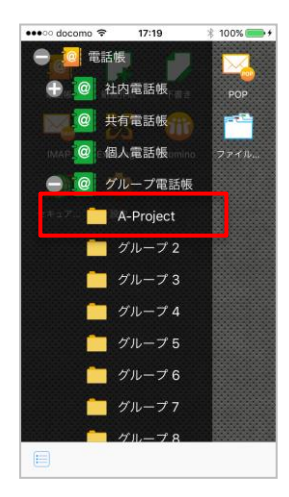

メニューアイコンをタップし、メニューから〔フォルダー名〕 をタップします。

グループ名欄が編集可能になるので、グループ名を変更し、キ ーボードの〔完了〕をタップします。

グループ名が変更されます。

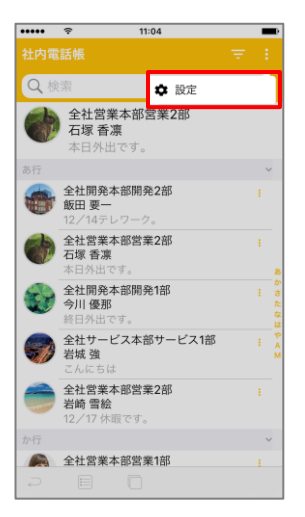

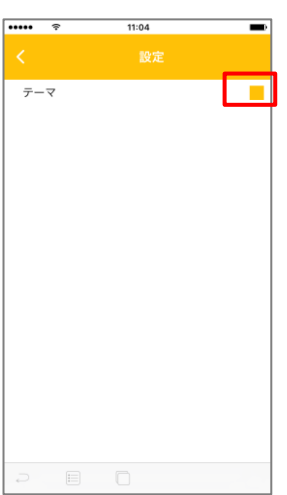

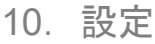

テーマの変更

任意の連絡先リスト画面を開き、メニューアイコンをタップ後、 メニューから〔設定〕をタップします。

〔テーマ〕のカラー箇所をタップします。

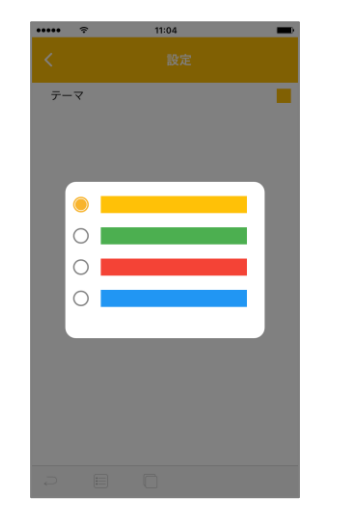

テーマの選択画面が表示されるので、適用したいテーマをタッ プします。

Chapter 7 電話帳

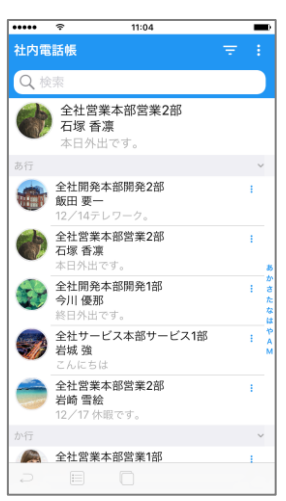

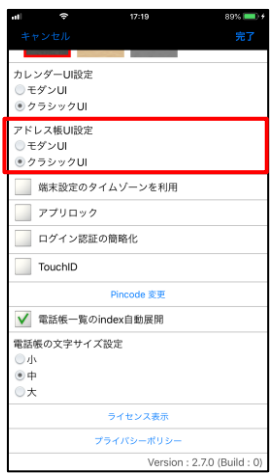

選択したテーマが適用されます。

11.アドレス帳 UI の切り替え

好みに合わせて「モダン UI」と「クラシック UI」を切り替え て利用することができます。 UI の切り替えは〔アプリ動作設定〕画面で行います。

**のことを**<br>全て管理者がアドレス帳 UI の設定を許可していない場合、UI を切り替え ることはできません。

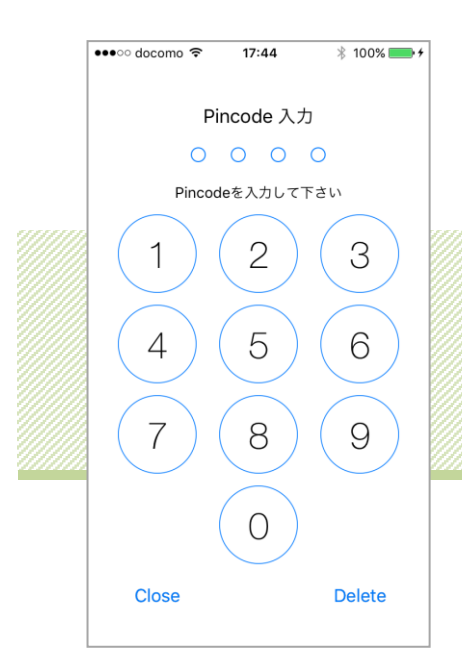

# Chapter 8 PIN  $\Box - \aleph$

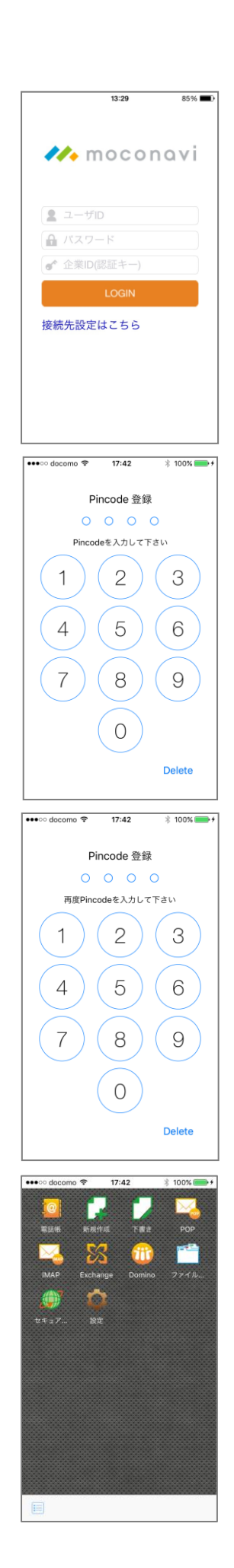

## 1. PINCODE 登録

〔ユーザ ID〕、〔パスワード〕、〔認証キー〕を入力し、〔LOGIN〕 ボタンをタップします。

登録する PIN コードを入力します。

**インス**<br>インホ機能を利用するには管理者が PIN コード設定を許可している必要 があります。また、入力の桁数は管理者の設定により変更可能です。

**タフ** PIN コードが未登録のユーザのみログイン時に登録画面が表示され ます。

入力値確認の為、再度 PIN コードを入力します。

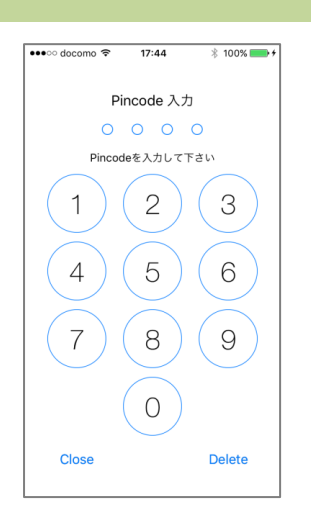

2. アプリロック解除

アプリを起動する際に PIN コード入力画面が表示されます。 登録した PIN コードを入力します。

解除成功後、未ログインの場合には、PIN コードによるログイ ン処理がおこなわれます。

解除成功後、ログイン済みの場合には、操作中の画面が表示さ れます。

インフプリロックを実行するには、管理者の設定または、〔アプリ動作設 定〕にて設定する必要があります。

PIN コードによるログインを実行するには、管理者の設定または、 〔アプリ動作設定〕にて設定する必要があります。

<u>ノハ</u> PIN コードの入力を管理者の設定回数以上間違えるとログイン画面 に遷移します。

ログインユーザの変更 top をタップしログイン画面よりユーザ ID を入力してログイン 可能することでユーザを変更できます。

タッチ ID による PIN コードの解除 iOS8.3 以降の端末は、端末の設定アプリにて事前に TouchID に 指紋を登録しパスコードをオンにすることでタッチ ID による PIN コードの解除が可能です。

**タッチ ID の利用は、管理者が利用を許可している必要があります。** 

∠いく タッチ ID 認証を管理者の設定回数以上失敗するとログイン画面に 遷移します。

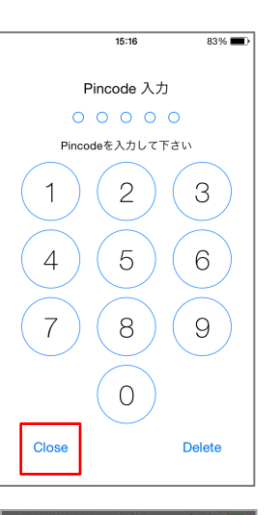

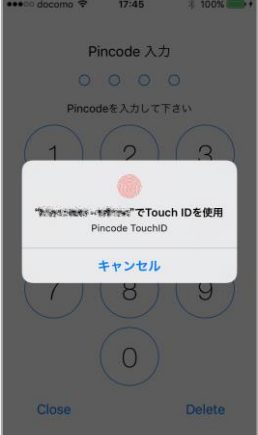

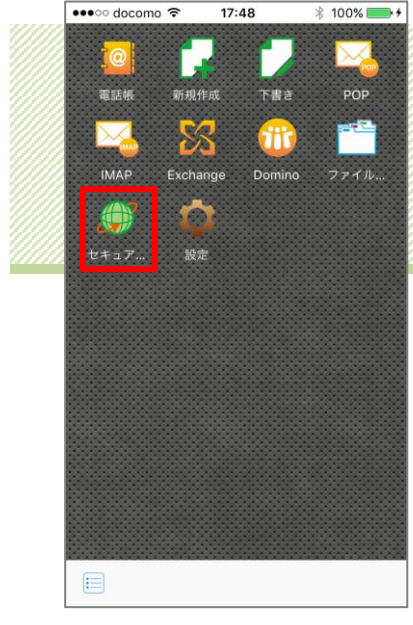

# Chapter 9 セキュアブラウザ

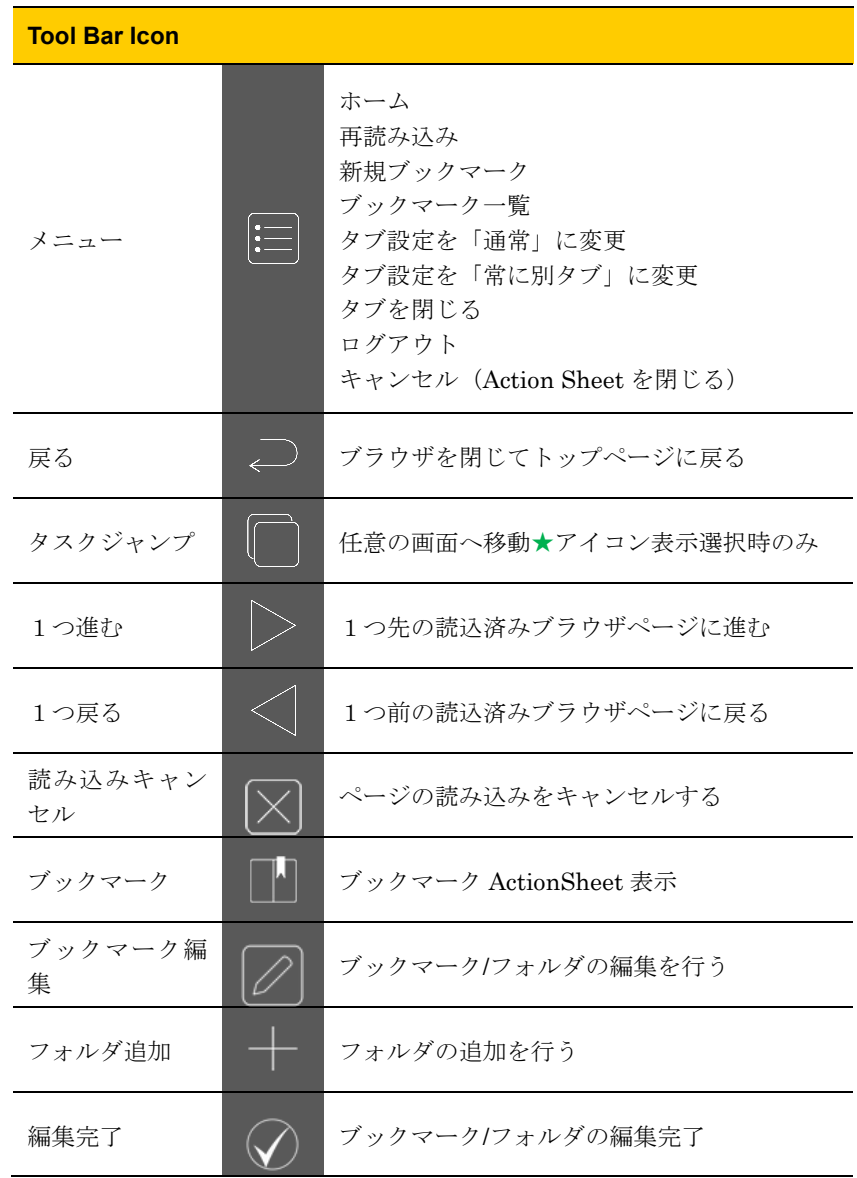

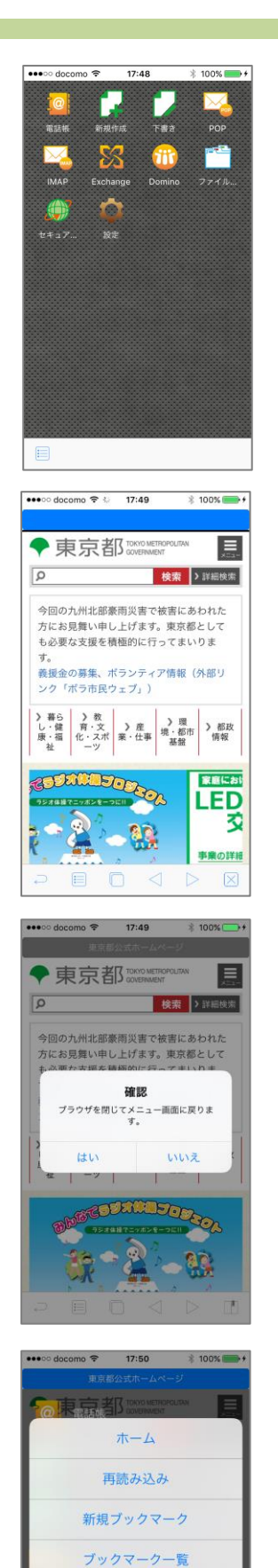

タブ設定を「常に別タブ」に変更 タブを閉じる ログアウト キャンセル

トップページから〔セキュアブラウザ〕をタップすると、設定 済みの URL にアクセスを行います。リンクをタップして画面遷 移を行うという操作は、一般的な Web ブラウザと同じです。

ページ遷移 画面下部には左のようなメニューが表示されます。 ツールバー〔1つ進む〕〔1つ戻る〕アイコンをタップすると、 現在のページの前後ページに遷移します。

トップページに戻る ツールバー〔戻る〕をタップすると、左図のようなダイアログ が表示され、〔はい〕をタップするとトップ画面に戻ります。

ツールバー〔メニュー〕をタップすると、左図のように ActionSheet が表示されます。

〔ホーム〕をタップすると、トップページで〔セキュアブラウ ザ〕をタップした時の画面に遷移します。

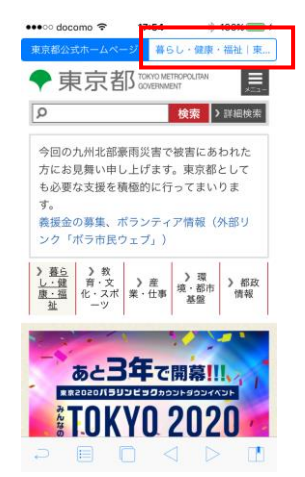

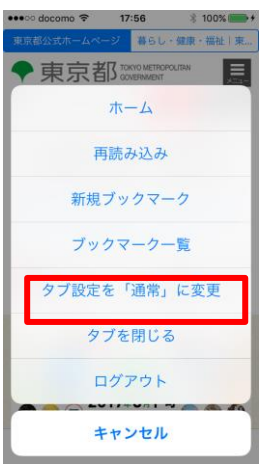

## 1. タブ

管理者により、設定が行われている場合 セキュアブラウザタブ機能が有効となります。 (デフォルトでは有効となっています)

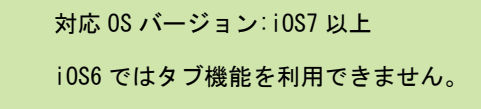

タブをタップする事で表示タブの切り替えを行います。

タブを閉じる ActionSheet〔タブを閉じる〕 をタップすると 現在表示しているタブを閉じます。 Chapter 9 セキュアブラウザ

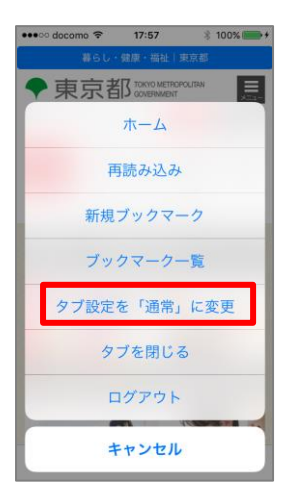

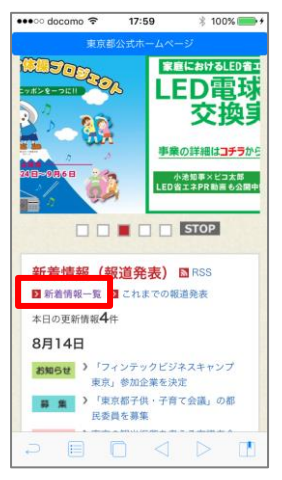

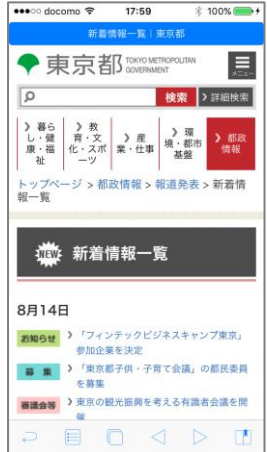

タブ設定:通常

ActionSheet〔タブ設定を「通常」に変更〕 を選択した状態で は、リンクタップ時のページ表示時に現在表示中のタブでペー ジ表示を行います。(デフォルトの動作)

リンクをタップします。

現在表示しているタブにページが表示されます。

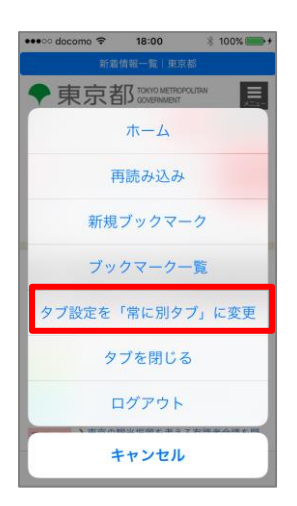

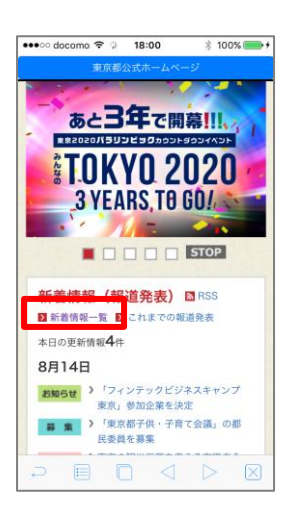

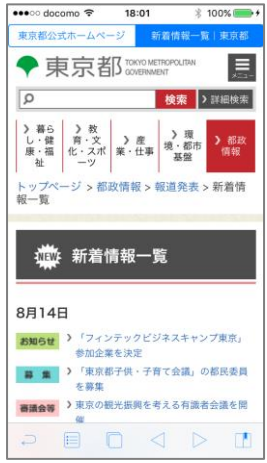

タブ設定:常に別タブで開く

ActionSheet〔タブ設定を「常に別タブ」に変更〕 を選択した状 態では、リンクタップ時のページ表示を別タブを開いて行います。

別タブで開かないようにするには、ActionSheet〔タブ設定を「通 常」に変更〕 を選択します。

ActionSheet〔タブ設定を「常に別タブ」に変更〕 をタップし ます。

リンクタップします。

新しくタブを作成、作成したタブにページが表示されます。

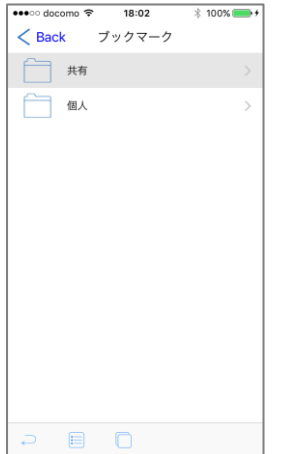

### 2. ブックマーク

管理者により、設定が行われている場合。 セキュアブラウザブックマーク機能が有効となります。 (デフォルトでは無効となっています)

・共有ブックマーク 企業管理者が管理/登録を行うブックマークです。

・個人ブックマーク ユーザ毎に管理/登録を行うブックマークです。

ブックマーク一覧 ツールバー〔メニュー〕もしくは ツールバー〔ブックマーク〕 をタップ ActionSheet〔ブックマーク一覧〕をタップするとブ ックマーク一覧画面が表示されます。

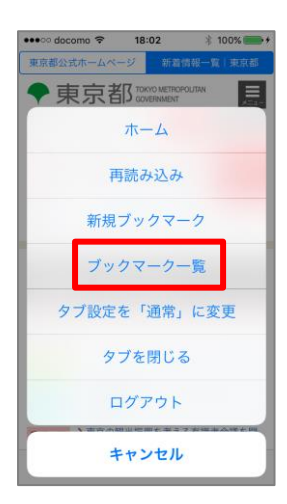

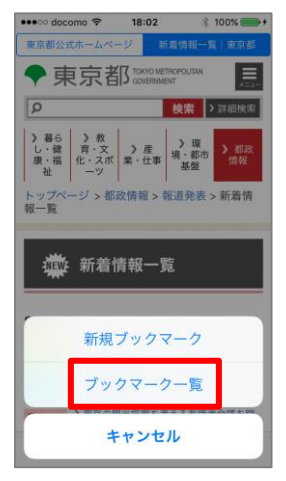

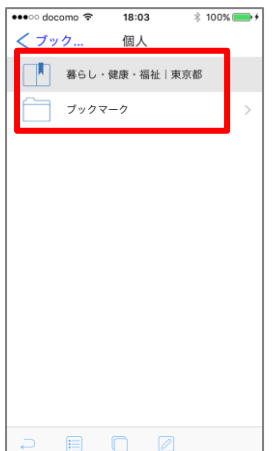

タブ機能が有効時と無効時で、ブックマークで指定されたペー ジを開くときの操作が変わります。

#### ・タブ有効時

フォルダをタップすると

タップしたフォルダに移動します。

ブックマークをタップすると ブックマークで設定されたページを現在表示されているタブで表 示します。

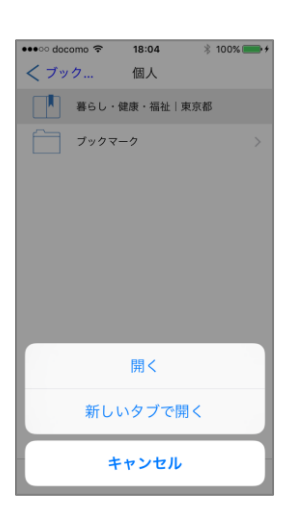

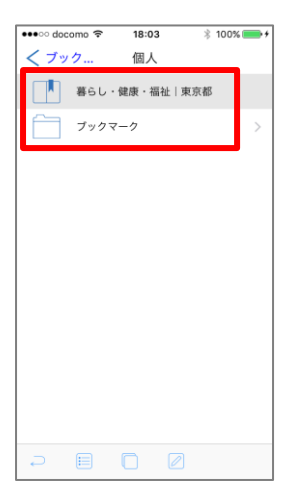

ブックマークをロングタップすると ActionSheet 〔開く〕〔新しいタブで開く〕 が表示されます。

ActionSheet〔開く〕 ブックマークで設定されたページを現在表示されているタブで表 示します。 ActionSheet〔新しいタブで開く〕 ブックマークで設定されたページを表示します

・タブ無効時

フォルダをタップすると タップしたフォルダに移動します。

ブックマークをタップすると ブックマークで設定されたページを表示します。

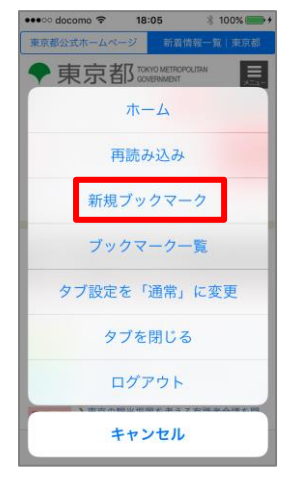

#### ブックマーク追加

ツールバー〔メニュー〕、ツールバー〔ブックマーク〕アイコンを タップし表示される ActionSheet で〔新規ブックマーク〕をタップ するとブックマーク編集画面が表示されます。

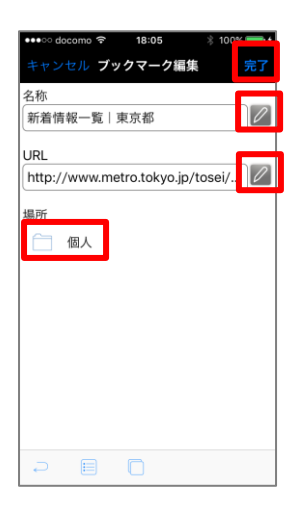

名称,URL の入力、必要に応じて親フォルダの変更を行い 完了をタップするとブックマークが作成されます。 (ブックマーク追加時、名称 欄には html のタイトルの文字列 がデフォルト値として設定されます)

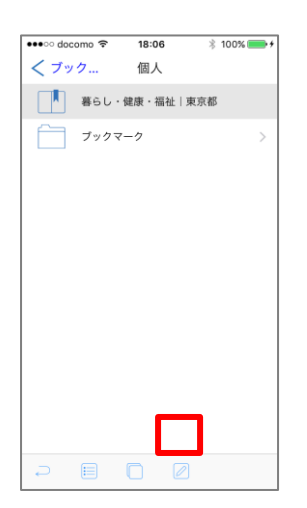

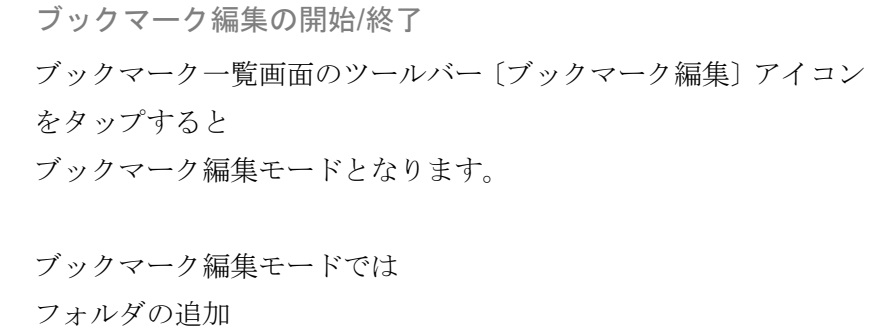

ブックマーク フォルダの更新(名称,URL,親フォルダの変更)

ブックマーク フォルダの削除

ブックマーク フォルダの順序変更

が行えます。

ブックマーク編集モードで ツールバー〔編集完了〕のアイコンを タップすると ブックマーク編集モードを終了します。

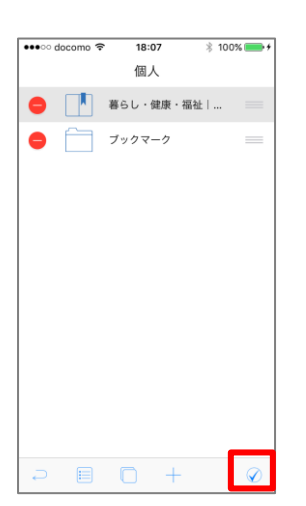

235

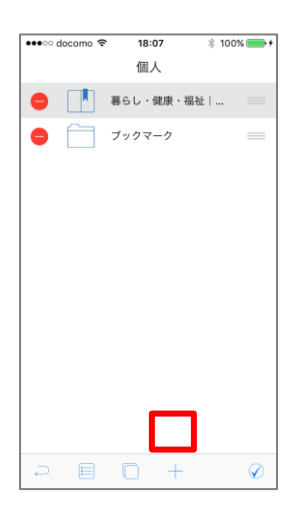

フォルダ追加

ツールバー〔フォルダ追加〕をタップすると フォルダ編集画面が表示されます。

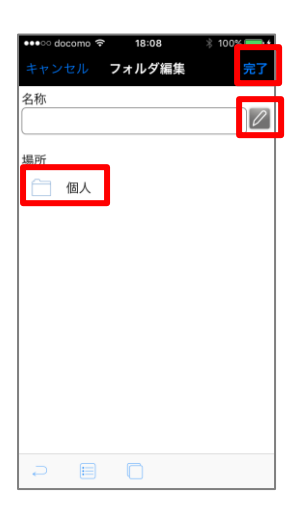

名称の入力、必要に応じて親フォルダの変更を行い 完了をタップするとフォルダが作成されます。

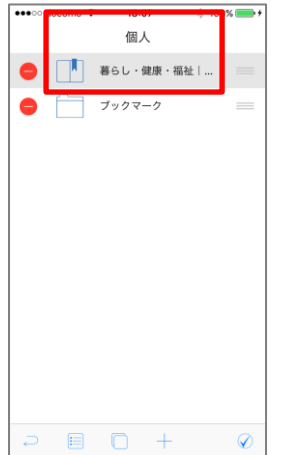

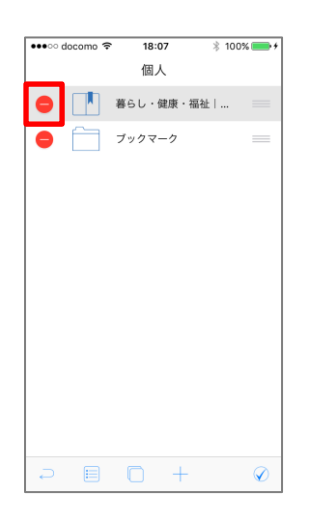

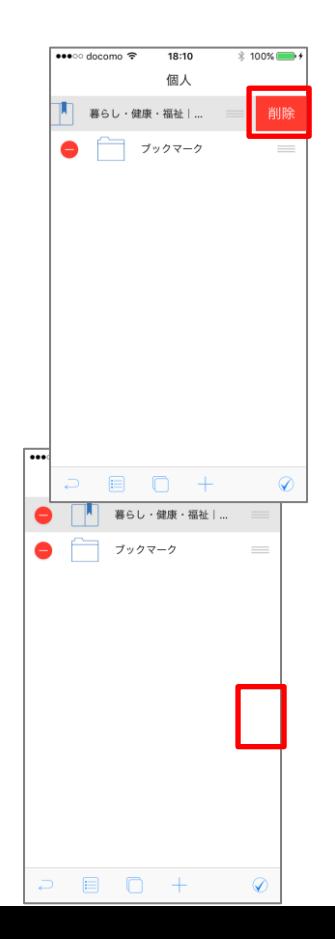

フォルダ/ブックマーク編集

編集モードでフォルダ/ブックマークをタップすると フォルダ/ブックマークの編集画面に遷移します。 項目を編集し、完了をタップすると編集が保存されます。

フォルダ/ブックマーク削除 削除アイコンをタップすると 削除ボタンが表示されます。

削除ボタンをタップすると フォルダ/ブックマークが削除され ます。

フォルダ/ブックマークの表示順序変更 移動アイコンをタップし、ドラッグする事で、表示順序の変更が行 えます。

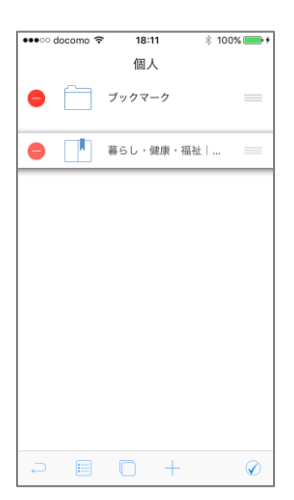

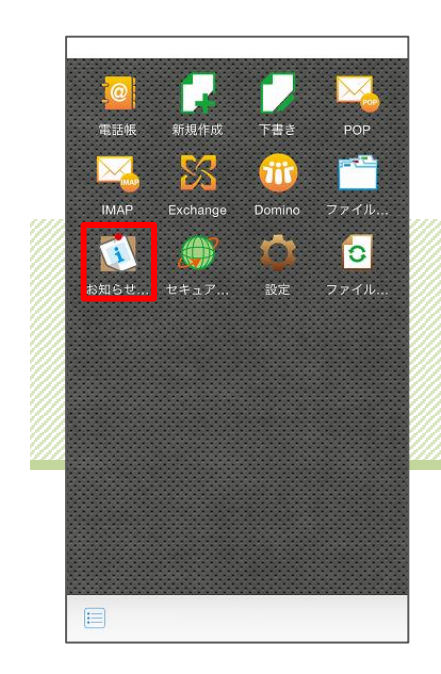

# Chapter 10 お知らせ

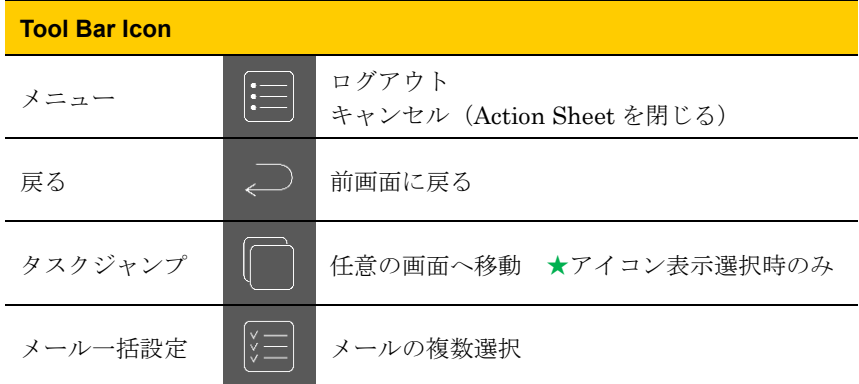

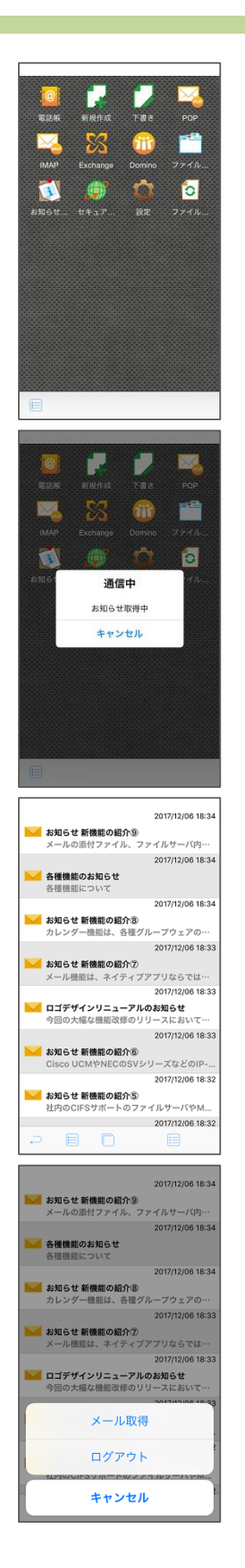

## 1. 受信する

トップページからお知らせサービスをタップします。

「お知らせ取得」メッセージ表示後、お知らせを受信します。 途中で取得をやめる場合は〔キャンセル〕をタップしてくださ い。

△ お知らせ取得にはサーバとの通信が発生するため、圏外もしくはオ フラインでは実行できません。

受信お知らせリストが表示されます。

42 再度お知らせ取得をする場合は、メールリスト表示状態でツールバー 〔メニュー〕をタップし、ActionSheet〔メール取得〕を選択することで 再取得が可能です。

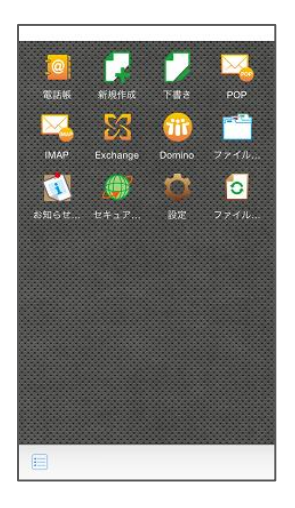

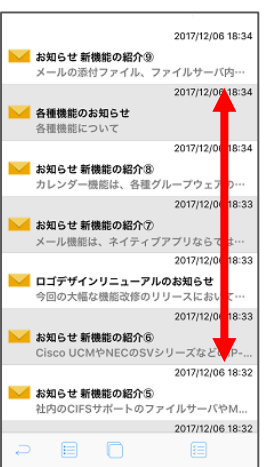

2. 閲覧する

お知らせリスト

「Chapter 11―1. 受信する」でお知らせリストを表示します。

上下のフリックでページをスクロールします。

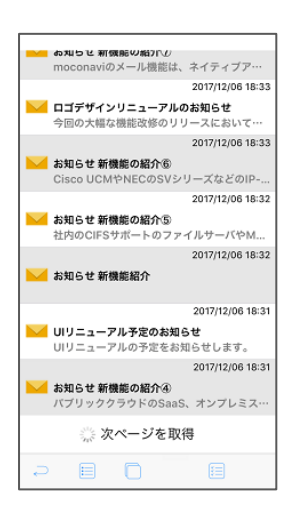

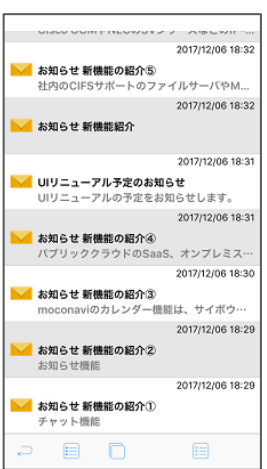

お知らせリスト取得

お知らせリストの最終行までスクロールすると、自動的にお知 らせ取得が行われます。

△ 次ページ、前ページの取得にはサーバとの通信が発生するため、圏 外もしくはオフラインでは実行できません。

新たに取得したお知らせはリストの後ろに追加されます。

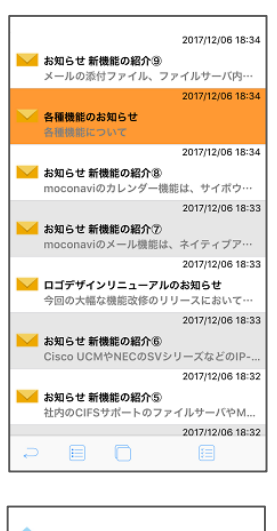

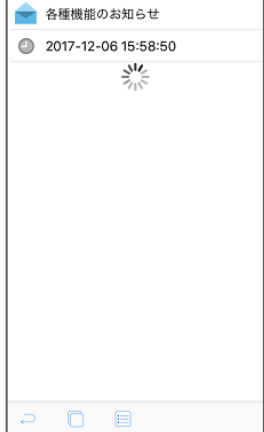

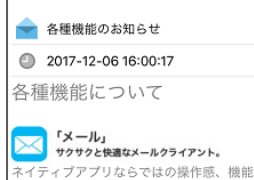

ループウェア、メールサーバと接続して利<br>用することが可能です。

詳細はこちら <mark>しょ。「カレンダー」</mark><br><mark>外出先からの日程調整も迅速に。</mark><br>各種グループウェアの社内スケジュールや<br><sup>30.仕様48</sup>にマケセス! 日照、<sup>30.00</sup> <del>ロ</del>်<sub>個プル・プラエフの<sub>「社門</sub>スプラユ」ルト<br>設備情報にアクセスし、月間、週間、日単<br>位でのスケジュール確認する事が可能で</sub> す。  $0$   $\Box$ 

#### 概要表示

リストから閲覧したいお知らせをタップします。

第1通知形式がお知らせメッセージのお知らせをタップする必要があり ます。

本文が全文取得されていない場合、概要画面表示時に取得が行 われます。

取得中はローディングインジケーターが表示されます。

△ 全文取得にはサーバとの通信が発生するため、圏外もしくはオフラ インでは実行できません。

お知らせ概要画面が表示されます。

Chapter 10 お知らせ

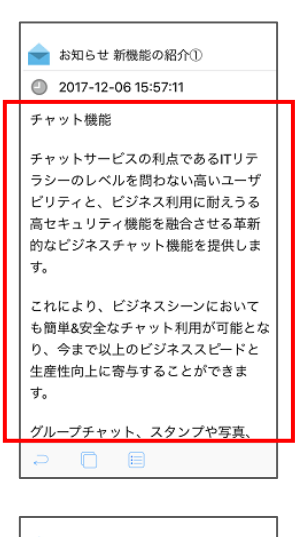

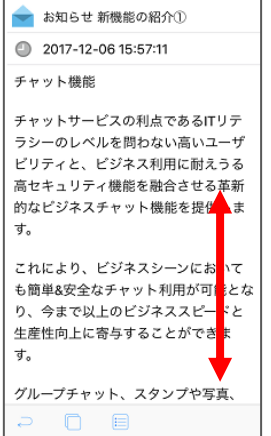

本文表示

赤枠で囲まれたエリアに本文が表示されます。

文が長い場合には、上下にスクロールする事が可能です。

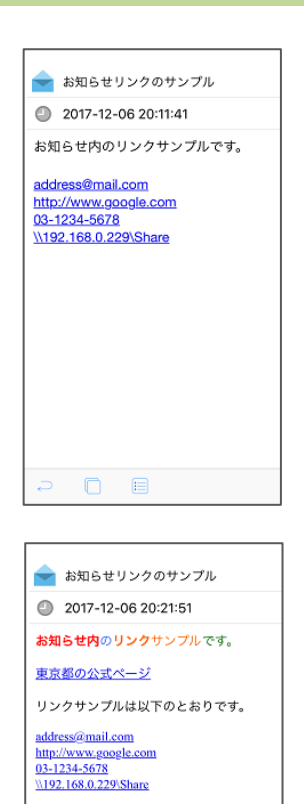

 $\begin{array}{ccccccccccccc} \multicolumn{4}{c}{} & \multicolumn{4}{c}{} & \$ 

テキスト形式のお知らせのリンク表示

「Chapter 1―2. テキストメールのリンク表示」の通りに表示 されます。

HTML 形式のお知らせのリンク表示

「Chapter 1―2. HTML メールのリンク表示」の通りに表示さ れます。

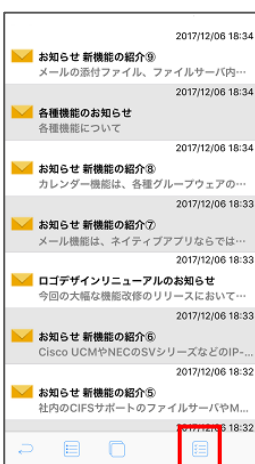

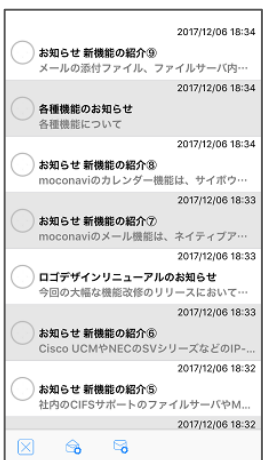

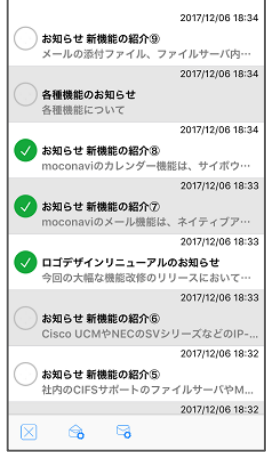

3. 既読未読更新

まとめて一括更新

お知らせリストを表示し、ツールバー〔一括設定〕をタップ、 もしくはお知らせリストのセルを長押します。

お知らせリストのアイコン左にチェックボックスが現れ、一括 設定画面となります。

既読または未読にしたいお知らせのチェックボックスをタップ し、チェックボックスを ON にします(再度タップすると OFF になります)。同時に複数のお知らせを対象として選択可能です。

対象のお知らせを選択後、ツールバー〔既読実行〕または〔未 読実行〕をタップすると対象が既読または未読となります。

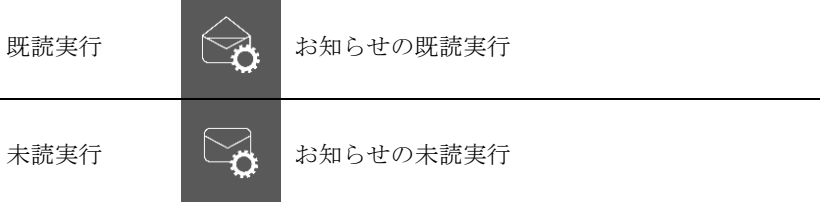

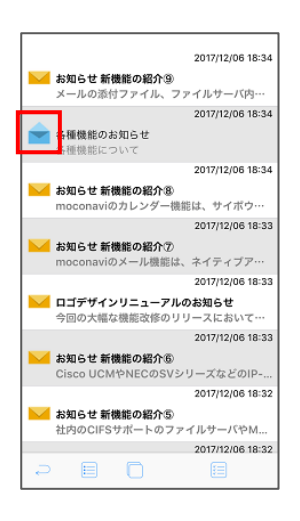

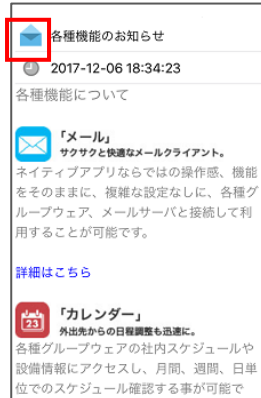

 $\begin{array}{ccc} \square & \square & \square \end{array}$ 

個別に更新

I. お知らせリストから更新

お知らせリスト表示中に、 アイコンまたは アイコ ンをタップすることで更新されます。

■アイコンのタップ:未読から既読に更新

アイコンのタップ:既読から未読に更新

II. お知らせ概要画面から更新 既読未読更新したいお知らせの概要画面を表示して、件名 の横の アイコンまたは ■ アイコンをタップするこ とで更新されます。

※ 概要画面の本文表示後に、自動的に既読更新が行われま す。そのため、本文表示後に未読更新を行った場合には、 タイミングによって既読に戻される場合があります。

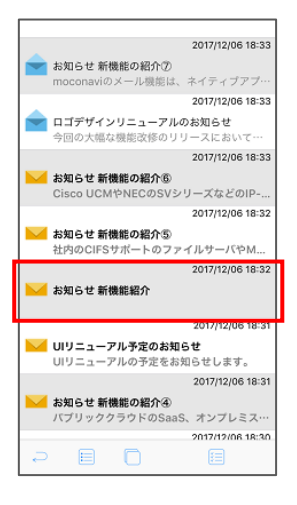

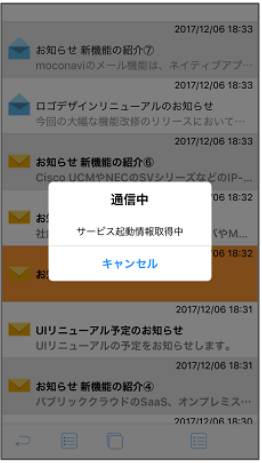

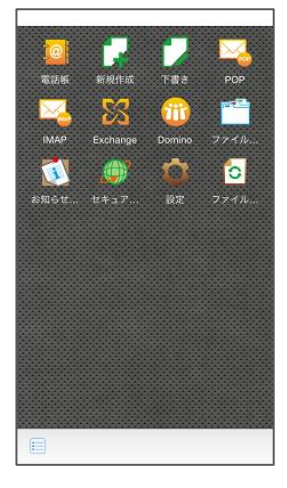

4. サービス起動を行う

リストからサービス起動用のお知らせをタップします。

4. 通知形式がサービス起動のお知らせをタップする必要があります。

「サービス起動情報取得」メッセージが表示され、サービス起 動情報を受信します。途中で取得をやめる場合は〔キャンセル〕 をタップしてください。

△ サービス起動情報取得にはサーバとの通信が発生するため、圏外も しくはオフラインでは実行できません。

Top 画面に遷移後、指定のサービスが起動されます。

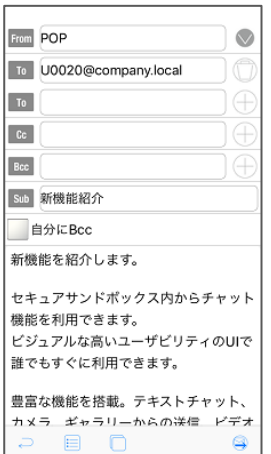

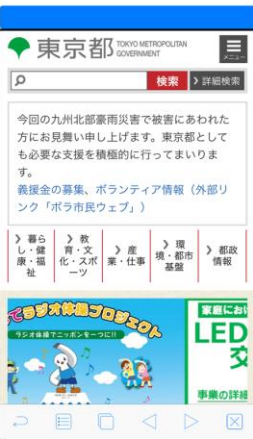

メールサービス(新規メール作成画面)の起動 新規メール作成画面を起動します。

セキュアブラウザの起動 セキュアブラウザを起動します。

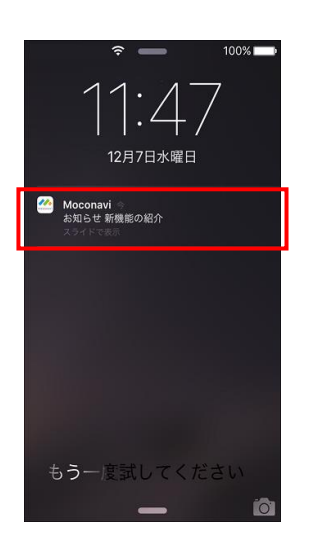

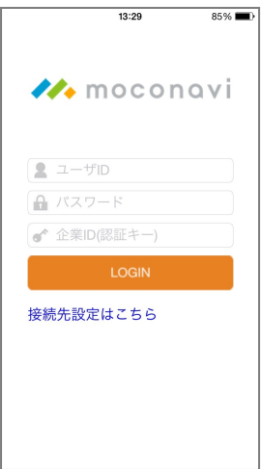

ó **i**cl Ó

5. Push 通知からサービス起動を行う

通知センターよりお知らせ Push をタップします。

モコナビが起動します。

インストログイン画面、画面ロック有効の場合はロック解 除画面が表示されます。

Top 画面より指定のサービスが起動されます。

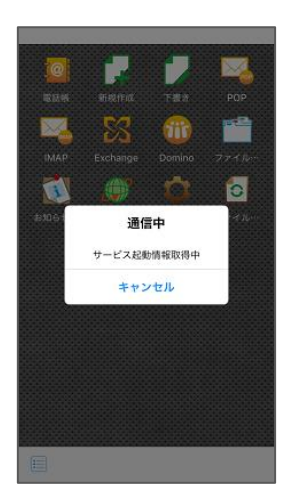

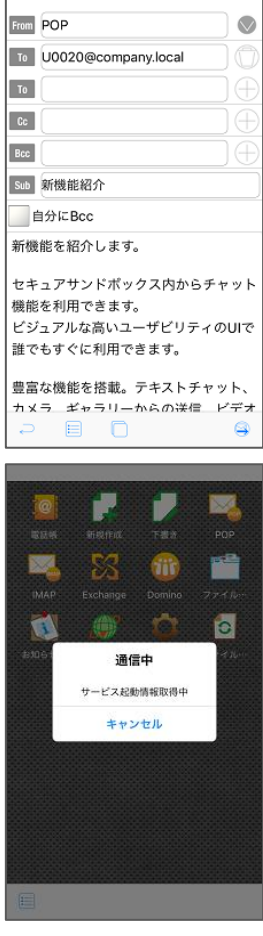

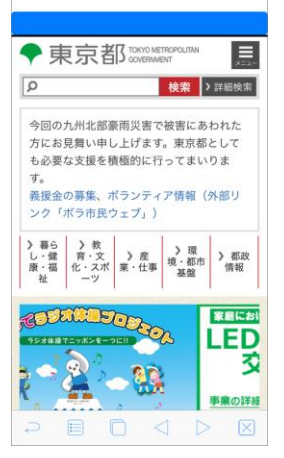

メールサービス(新規メール作成画面)の起動

「サービス起動情報取得」メッセージが表示され、サービス起 動情報を受信します。途中で取得をやめる場合は〔キャンセル〕 をタップしてください。

△ サービス起動情報取得にはサーバとの通信が発生するため、圏外も しくはオフラインでは実行できません。

新規メール作成画面を起動します。

#### セキュアブラウザの起動

「サービス起動情報取得」メッセージが表示され、サービス起 動情報を受信します。途中で取得をやめる場合は〔キャンセル〕 をタップしてください

セキュアブラウザを起動します。
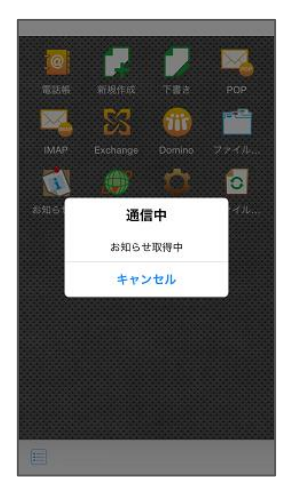

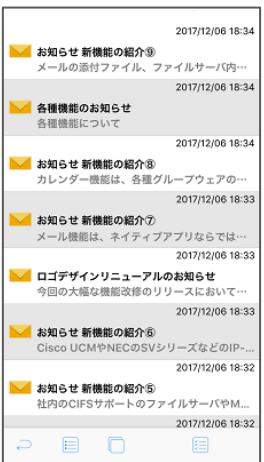

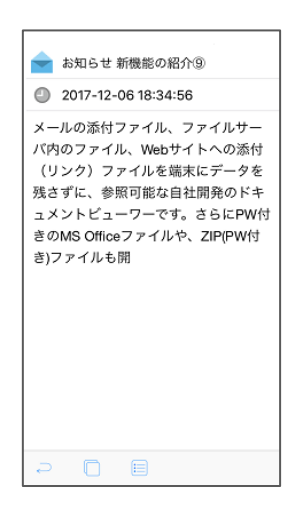

### お知らせの起動

「お知らせ取得」メッセージが表示され、お知らせを受信しま す。途中で取得をやめる場合は〔キャンセル〕をタップしてく ださい。

△ お知らせ取得にはサーバとの通信が発生するため、圏外もしくはオ フラインでは実行できません。

受信お知らせリストが表示されます。

受信したお知らせメッセージの概要画面が表示されます。

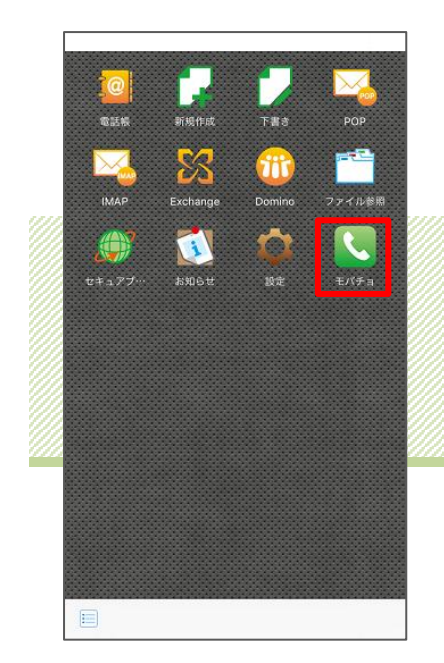

# Chapter 11 UC 連携

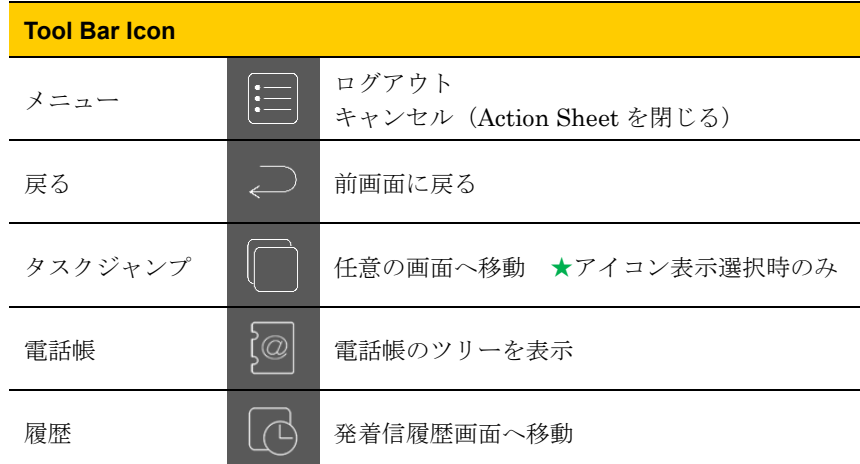

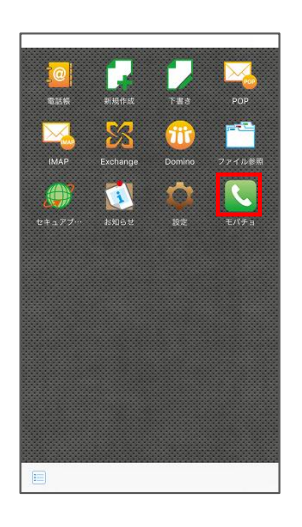

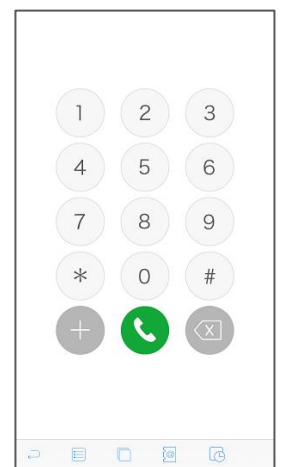

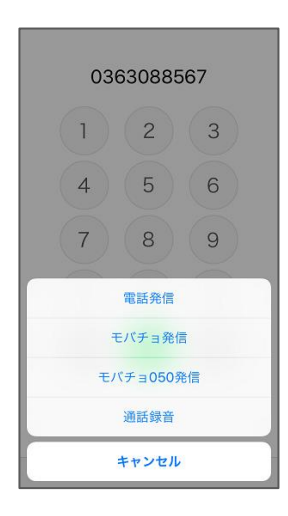

1. 発信する

Top 画面

UC サービスをタップします。

ダイヤル画面が表示されます。

電話番号を入力し電話アイコンをタップするとアクションシー トが表示されます。

12 アクションシートより発信方法を選択し発信を行うことができます。

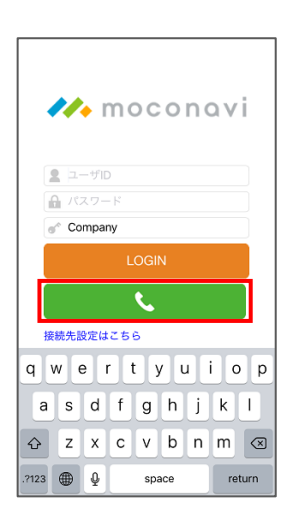

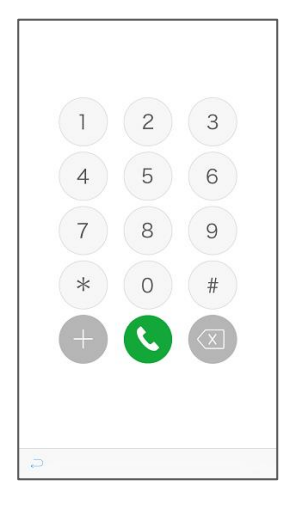

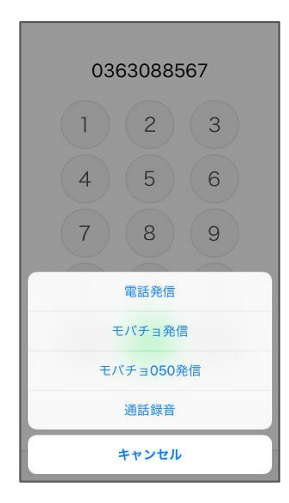

ログイン画面 ダイヤルボタンをタップします。

ダイヤル画面が表示されます。

■ 電話帳、発着信履歴アイコンは表示されません。

電話番号を入力し電話アイコンをタップするとアクションシー トが表示されます。

■ アクションシートより発信方法を選択し発信を行うことができます。

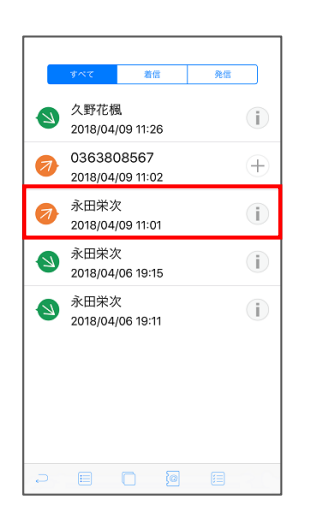

発着信履歴

ダイヤル画面の〔履歴〕をタップします。

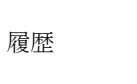

履歴 | (1) 発着信履歴画面へ移動

セルをタップするとアクションシートが表示され、発信が行え ます。

電話帳/電話帳詳細

ダイヤル画面の〔電話帳〕または Top 画面の電話帳サービスを タップします。

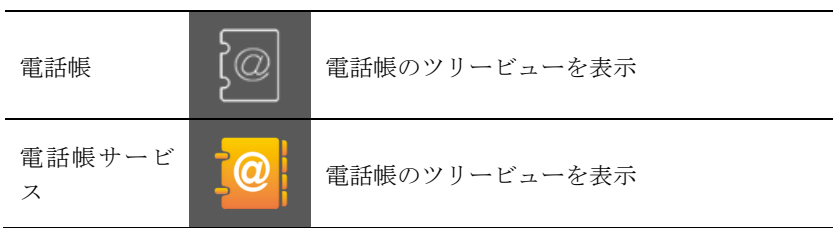

ツリービューより電話帳を選択し電話帳詳細画面を表示します。 詳細画面で電話番号1~3の電話番号をタップするとアクショ ンシートが表示され、発信が行えます。

連絡先/グローバルアドレス

Top 画面の連絡先サービスをタップします。

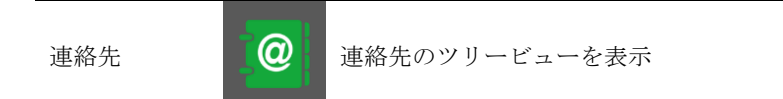

ツリービューより連絡先を選択し連絡先詳細画面を表示します。 詳細画面で電話番号1~3の電話番号をタップするとアクショ ンシートが表示され、発信が行えます。

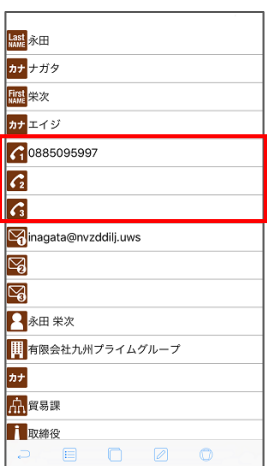

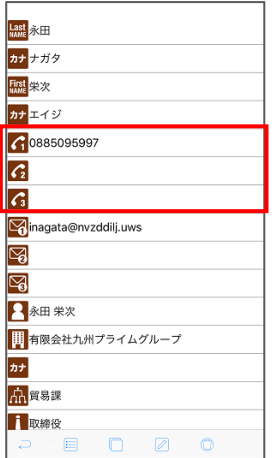

メール本文

電話番号リンクをタップするとアクションシートが表示され、 発信が行えます。

ブラウザ

電話番号リンクをタップするとアクションシートが表示され、 発信が行えます。

2. 着信する

アプリ操作時

アプリ操作時に着信がある場合、着信前に着信通知を受け着信 音と共にポップアップが表示されます。

■ 着信通知の着信音は管理者により設定可能です。

しばらくすると、発信者の名前が表示され電話を着信します。

△ 雷話着信音は端末で設定した音がなります。管理者が設定した音は なりません。

#### アプリバックグラウンド時

アプリがバックグラウンド時に着信がある場合、着信前に Push の通知メッセージを受信します。

Push 通知の着信音は管理者により設定可能です。

しばらくすると、発信者の名前が表示され電話を着信します。

△ 電話着信音は端末で設定した音がなります。管理者が設定した音は なりません。

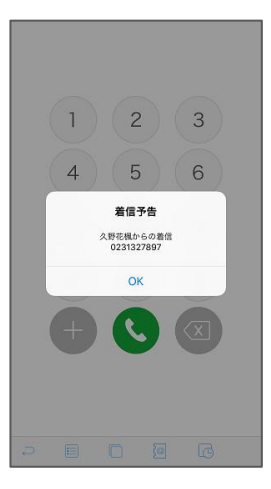

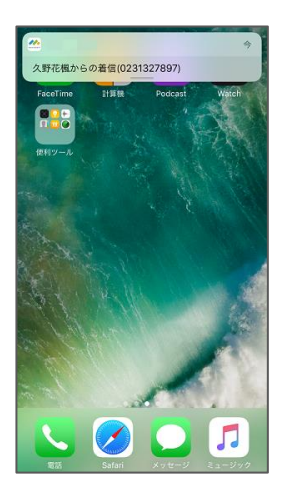

プル型電話着信時

ユニファイド・コミュニケーション(iOS プル型電話着信)サービ スの利用時に着信がある場合、OS の電話着信画面に発信者の名 前が表示されます。

**インス**着信履歴画面で表示の ON/OFF が可能です。また、管理者により特 定のタイミングで OFF になるように設定可能です。

 $\sqrt{\frac{\Lambda}{\Lambda}}$  OS の設定画面の[電話]-[着信拒否設定と着信 ID]の画面で本アプリ ケーションに許可を与える必要があります。(Chapter 11 - 4)

## 3. 発着信履歴

ダイヤル画面の〔履歴〕をタップすると発着信履歴画面が表示 されます。

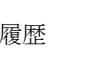

履歴 | (1) 発着信履歴画面へ移動

画面切り替え

〔着信〕をタップすると着信画面へ切り替わります。

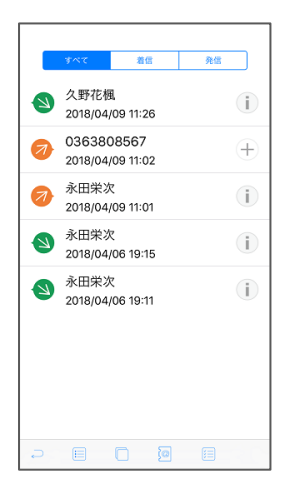

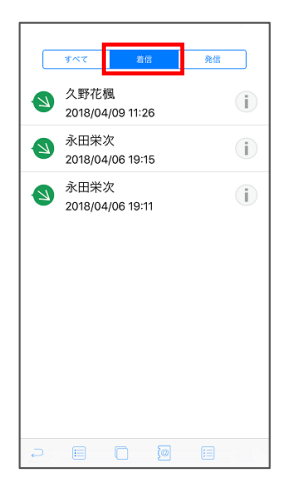

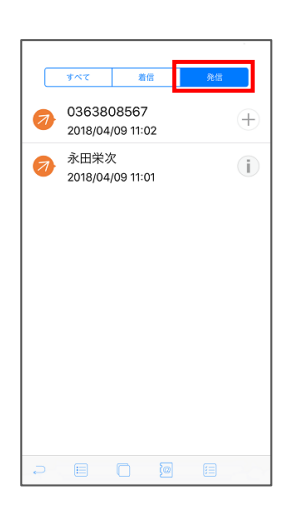

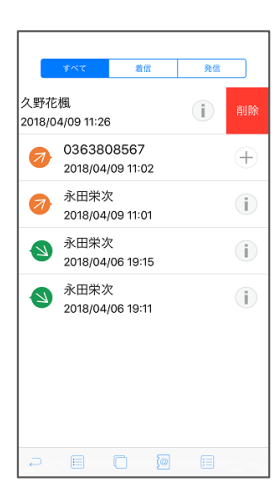

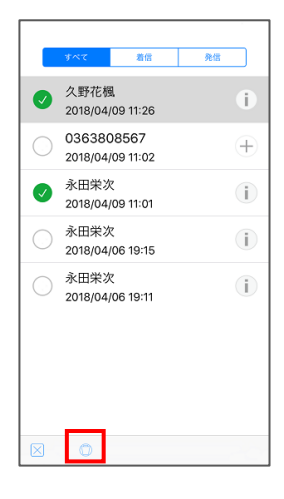

〔発信〕をタップすると発信画面へ切り替わります。

#### 履歴の削除

の削除を行えます。

セルのスワイプで表示される〔削除〕アイコンより履歴削除を 行えます。

また、セルの長押しまたは複数選択ボタンをタップより複数選 択モードに切り替えることができます。 履歴を選択し〔ゴミ箱〕アイコンをタップすると選択した履歴

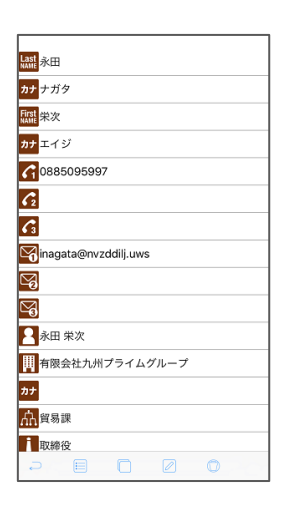

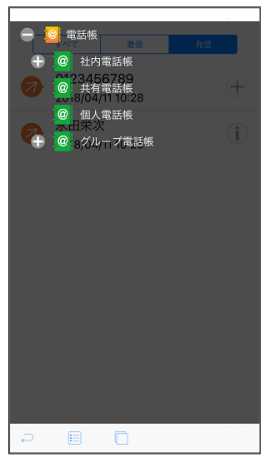

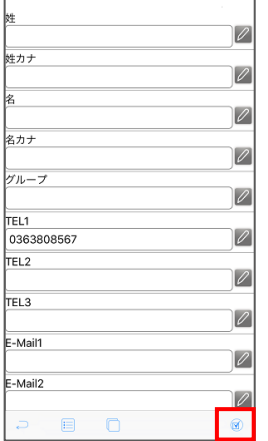

履歴情報の確認

履歴画面で〔履歴情報〕アイコンをタップすると、電話帳詳細 画面が表示されます。

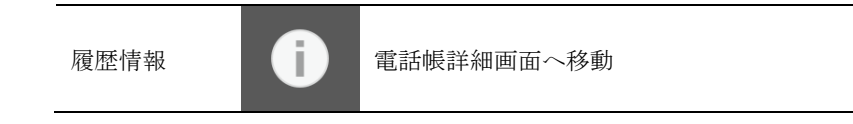

### 履歴の登録

履歴画面で〔履歴登録〕アイコンをタップすると、ツリービュ ーが表示されます。

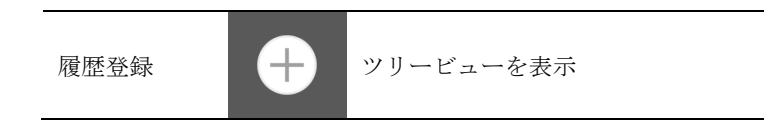

ツリービューより登録したいフォルダを選択すると電話帳編集 画面へ移動します。

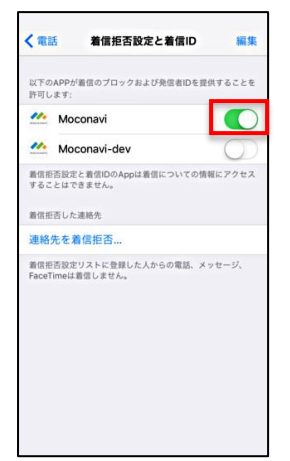

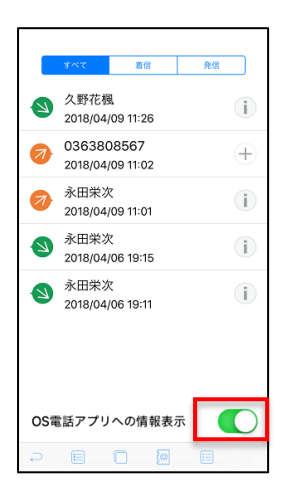

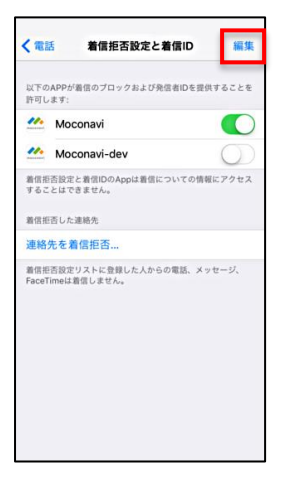

4. プル型電話表示の切り替え

利用許可の設定

プル型電話表示機能を使う際は、OS の設定画面

[電話]-[着信拒否設定と着信 ID]

から本アプリに利用許可を与える必要があります。

許可を OFF にすると本アプリからは OS の電話アプリ内の表示を更新 できなくなります。

OS の電話アプリは本機能が渡した番号情報をキャッシュするため、許可を OFF にした後でも電話アプリの画面に本機能による名前が表示されること があります。(iOS11 では OS のタスク一覧から電話アプリを終了すること でキャッシュがクリアされます)

表示内容の切り替え

ユニファイド・コミュニケーション(iOS プル型電話着信)サービ スが利用可能な場合、サービスの発着信履歴画面に名前表示の ON/OFF スイッチが表示されます。

OS 電話アプリ ON の場合、OS の電話アプリに名前が表示されます。 への情報表示 OFF の場合、電話番号が表示されます。

表示優先順位の変更

類似機能を持つ他のアプリと併用する場合、OS の設定画面 で 優先順位を変更することができます。 電話番号が重複している場合、一覧の上の方にあるアプリによ る名前情報が表示されます。

1サブリが一つの時は[編集]ボタンは表示されません。

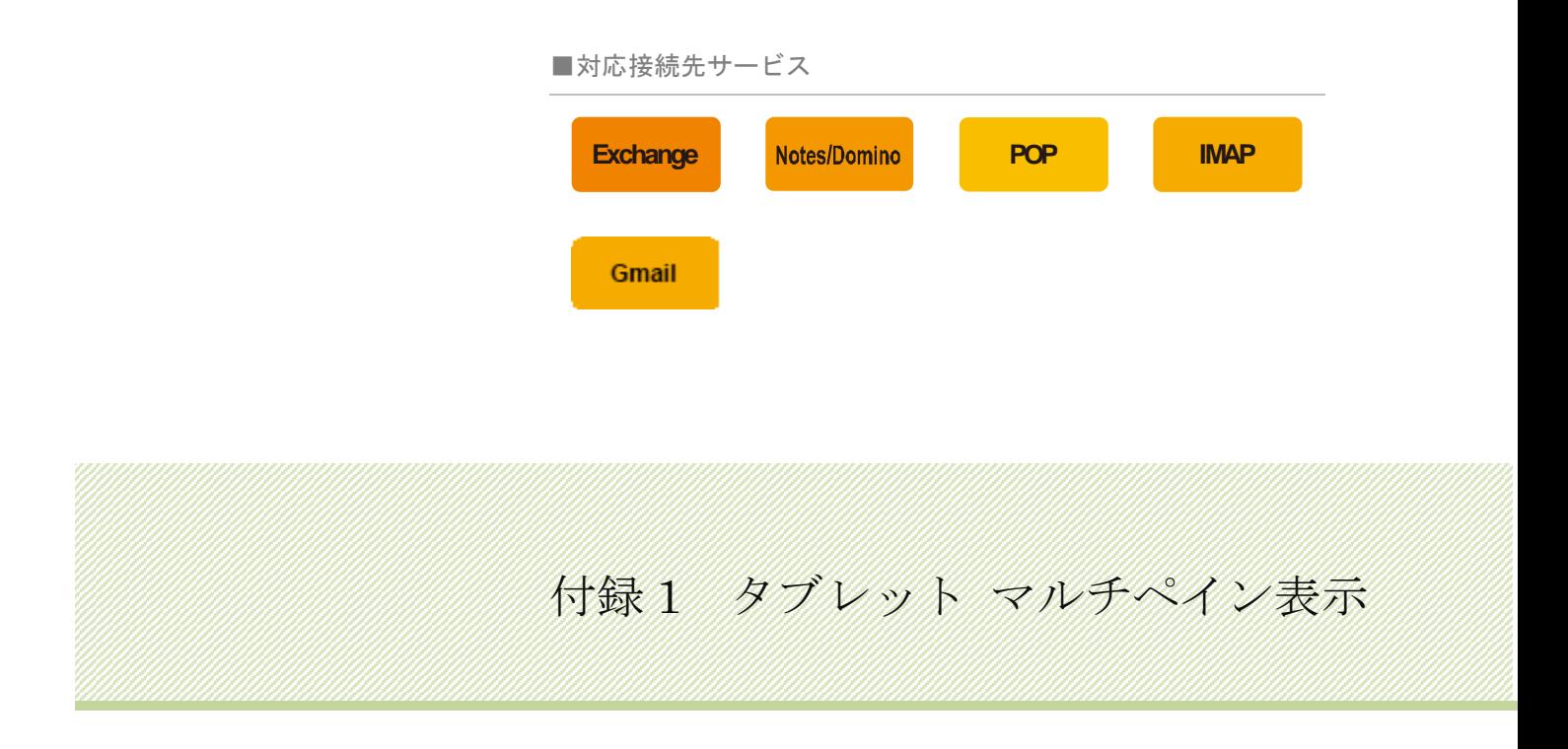

moconavi-GrW は、タブレ ット端末のみを対象にマ ルチペイン画面遷移機能 を有しています。 メール確認時の画面遷移 がスムーズになり、一画面 でリストと概要を同時閲 覧可能になるなど大変便 利な機能です。

トップページから閲覧したいサービスアイコンをタップしま す。

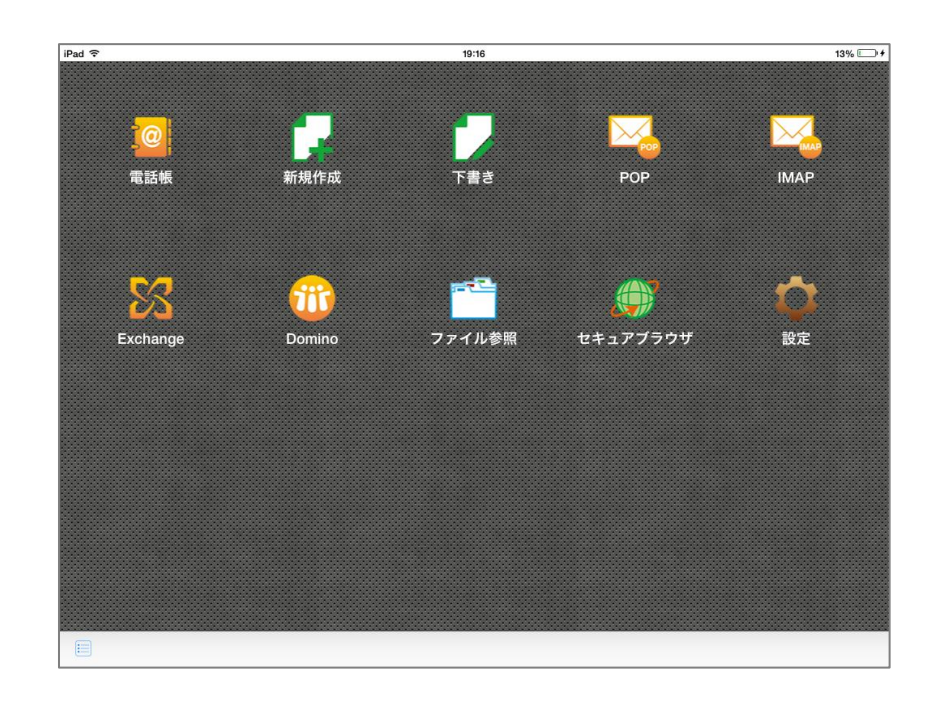

フォルダリストが表示されるので、任意のメールフォルダをタ ップしてメールリストを展開します。

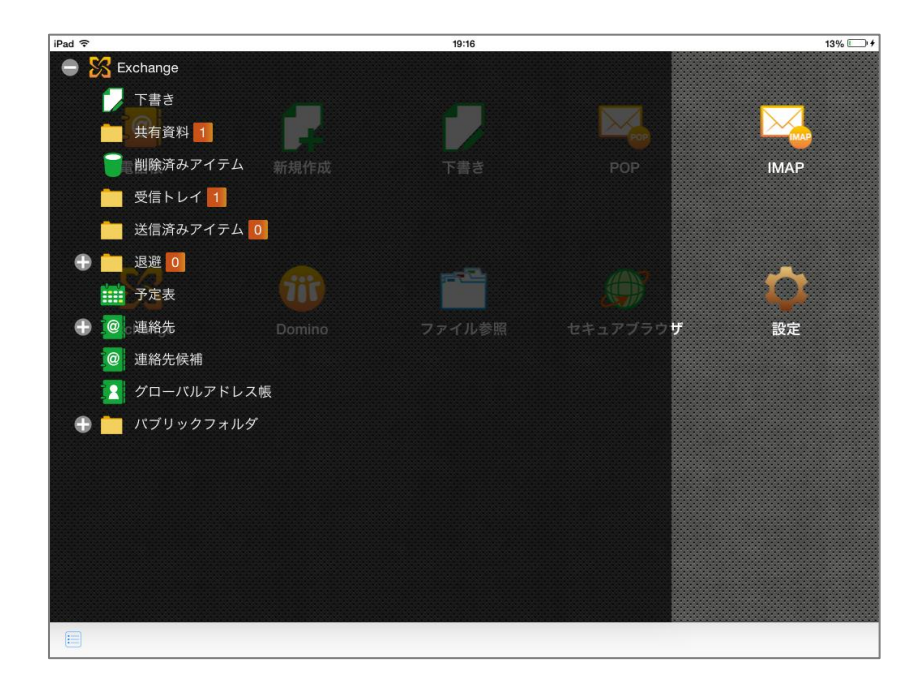

任意のメールをタップすると、画面右側に選択したメールの概 要画面が表示されます。

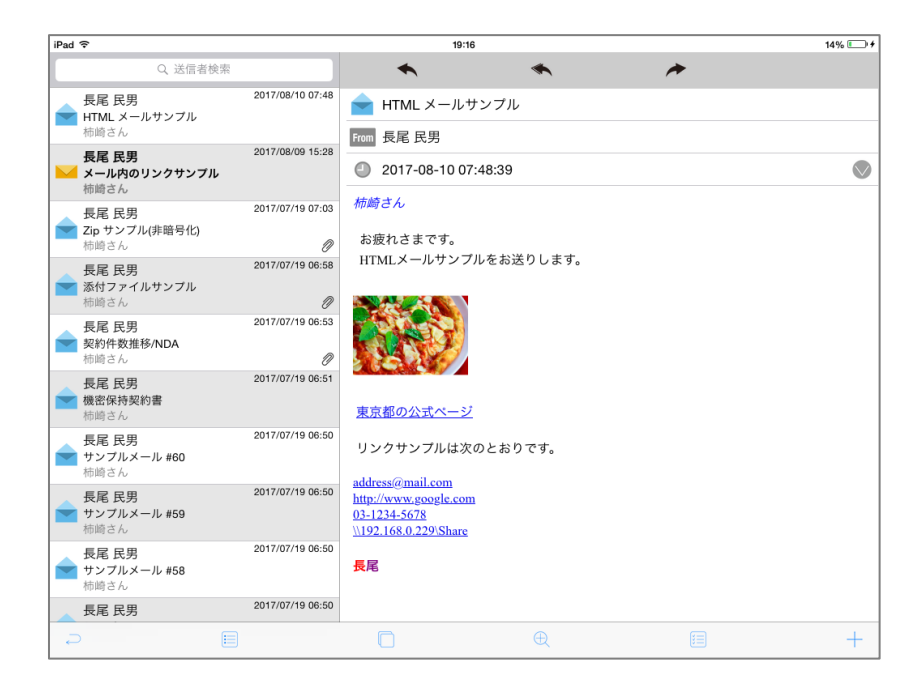

メール概要画面をタップすると、全画面表示に切り替わります。

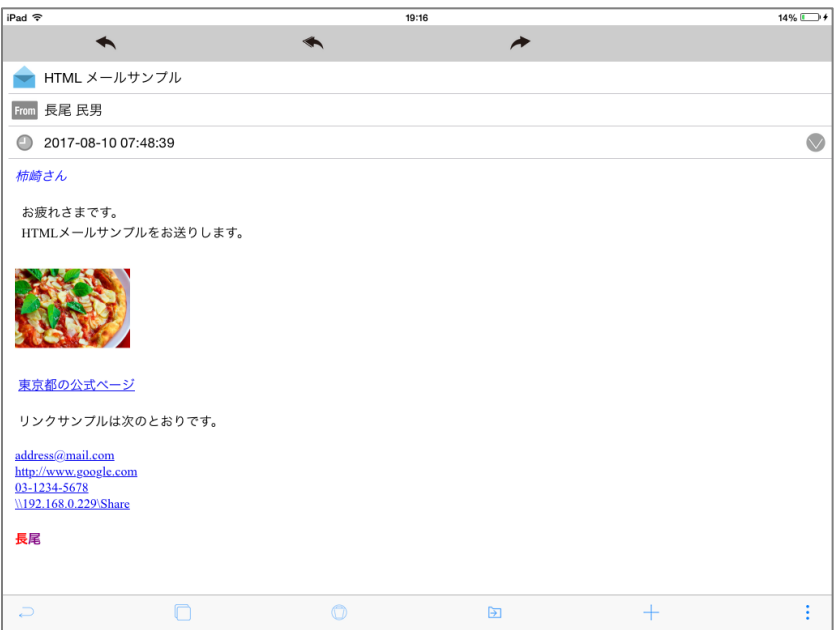

ツールバー〔戻る〕をタップすると、マルチペイン表示遷移の 一つ前の画面に戻すことができます。

# moconavi 基本操作マニュアル

# スマートフォン版 ver.2.8

OS:iOS UI:アイコン表示

発行日:2019 年 11 月 27 日 発行元:株式会社レコモット

〒102-0083 東京都千代田区麹町 3-3-8 丸増麹町ビル 8F E-mail:info@recomot.co.jp

moconavi は株式会社レコモットの登録商標です。 その他本書記載の会社名、製品名は各社の登録商標または商標です。